# **EPSON®**

## 9-igłowa drukarka mozaikowa FX-890/FX-2190

Wszelkie prawa zastrzeżone. Żadna część tej publikacji nie może być powielana, przechowywana w systemie udostępniania informacji ani przekazywana w jakiejkolwiek formie lub w jakikolwiek sposób, elektroniczny, mechaniczny, za pomocą fotokopii, nagrania lub inny, bez wcześniejszego uzyskania pisemnej zgody firmy SEIKO EPSON CORPORATION. Informacje zawarte w niniejszym dokumencie są przeznaczone do wykorzystania tylko w przypadku tej drukarki firmy EPSON. Firma EPSON nie jest odpowiedzialna za wykorzystanie tych informacji w przypadku innych drukarek.

Firma SEIKO EPSON CORPORATION i jej firmy stowarzyszone nie będą odpowiadać przed nabywcą produktu ani stronami trzecimi za szkody, straty, koszty, bądź wydatki poniesione przez nabywcę lub strony trzecie wynikające z: wypadku, niewłaściwej eksploatacji lub wykorzystania tego produktu do celów innych niż określono, nieautoryzowanych modyfikacji, napraw lub zmian dokonanych w tym produkcie lub (oprócz USA) nieprzestrzegania instrukcji firmy SEIKO EPSON CORPORATION dotyczących obsługi i konserwacji.

Firma SEIKO EPSON CORPORATION nie będzie odpowiadać za jakiekolwiek szkody lub problemy powstałe w wyniku wykorzystania jakichkolwiek produktów dodatkowych, bądź materiałów eksploatacyjnych innych, niż te oznaczone przez firmę SEIKO EPSON CORPORATION jako Original EPSON Products lub EPSON Approved Products.

EPSON i EPSON ESC/P są zastrzeżonymi znakami towarowymi firmy SEIKO EPSON CORPORATION.

Microsoft, Windows i Windows NT są zastrzeżonymi znakami towarowymi firmy Microsoft Corporation.

IBM jest zastrzeżonym znakiem towarowym firmy International Business Machines Corporation.

*Uwaga ogólna: Inne nazwy produktów zostały użyte w niniejszym dokumencie wyłącznie w celach identyfikacji i mogą być znakami towarowymi ich prawnych właścicieli. Firma EPSON nie rości sobie żadnych praw do tych znaków.*

Copyright © 2003 by SEIKO EPSON CORPORATION, Nagano, Japonia.

## Dokumentacja techniczna

## *Spis treści*

### *[Rozdzia](#page-8-0)ł 1 Instrukcje dotyczące bezpieczeństwa*

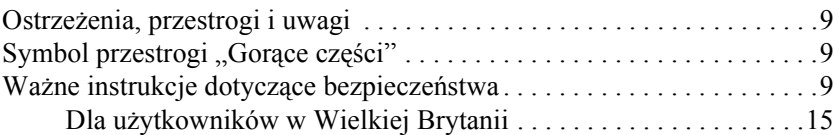

### *[Rozdzia](#page-16-0)ł 2 Obsługa papieru*

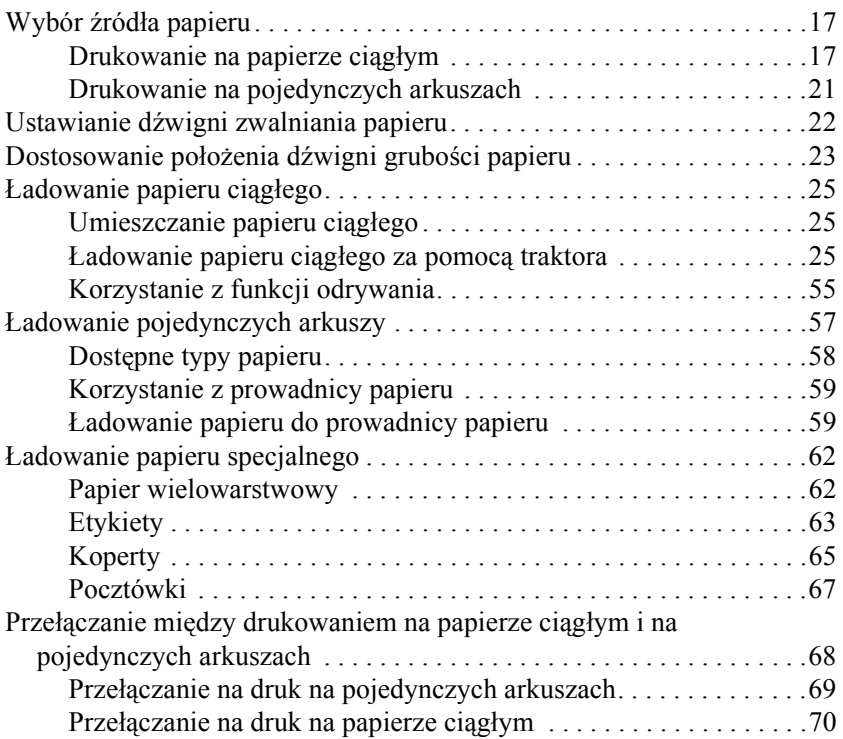

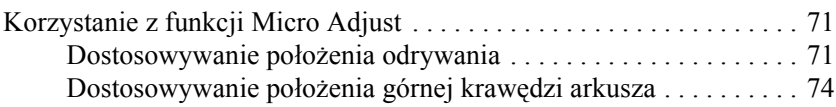

### *[Rozdzia](#page-76-0)ł 3 Oprogramowanie drukarki*

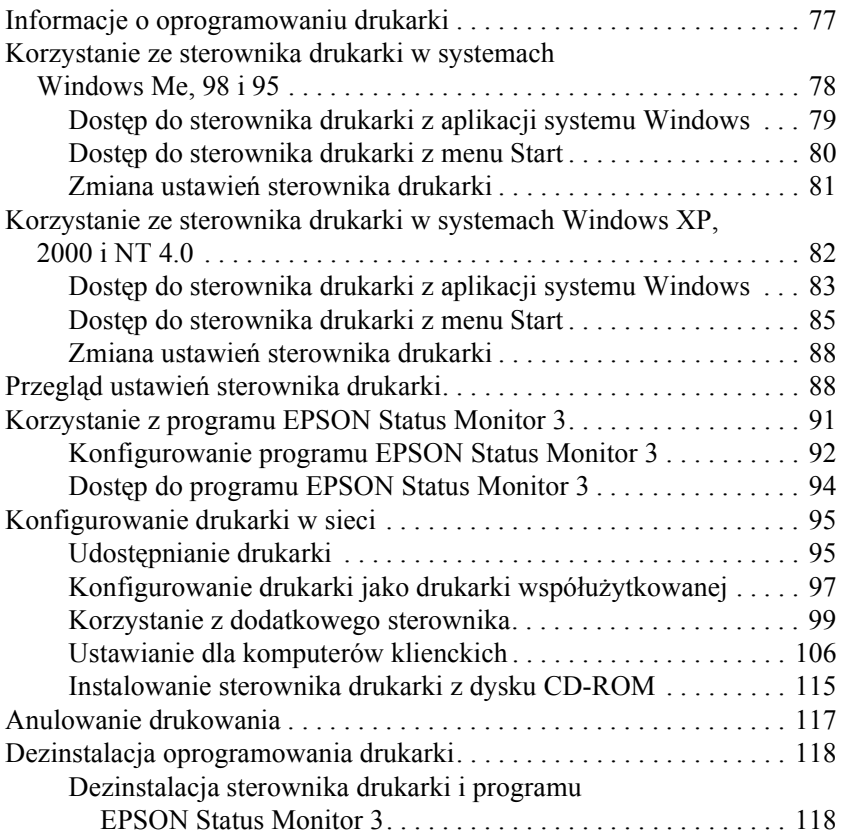

### *[Rozdzia](#page-124-0)ł 4 Panel sterowania*

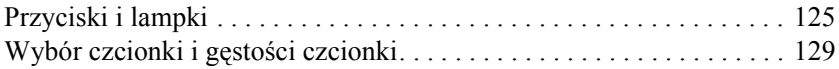

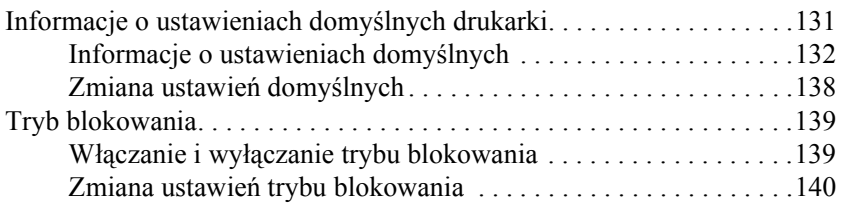

### *[Rozdzia](#page-142-0)ł 5 Rozwiązywanie problemów*

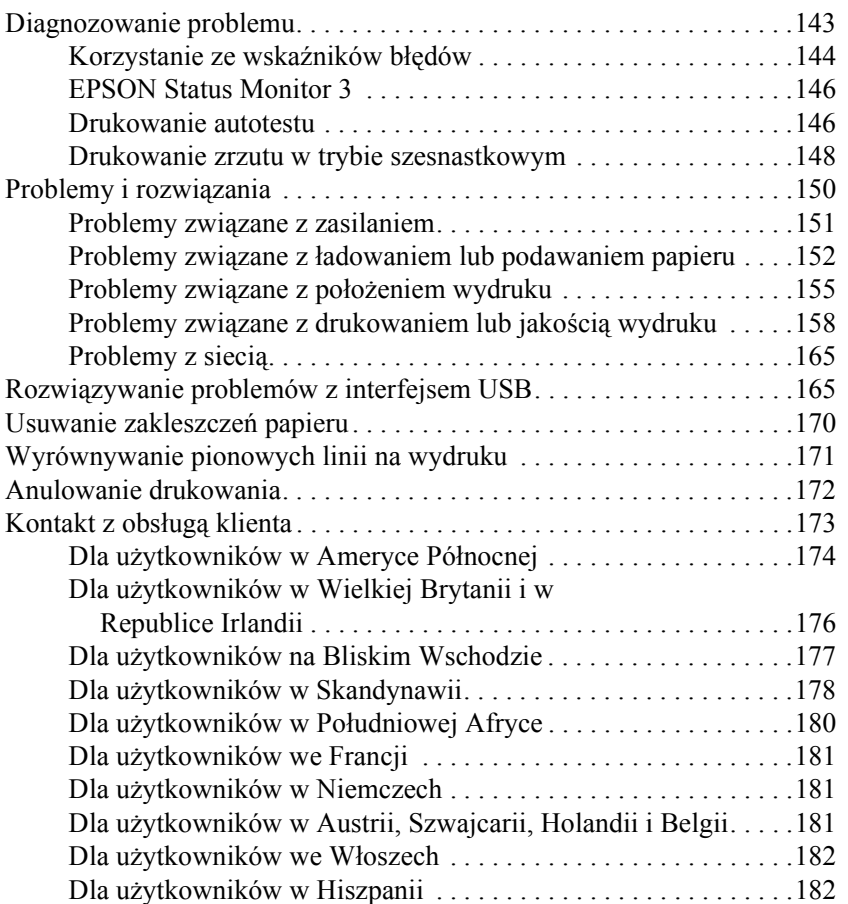

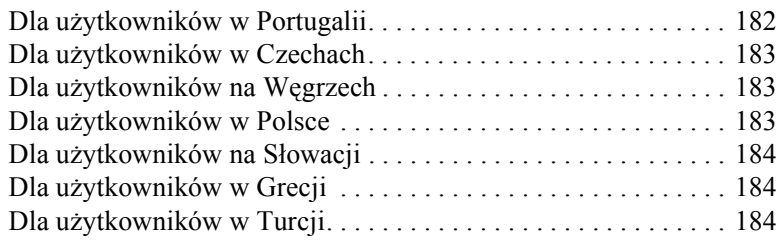

### *[Rozdzia](#page-184-0)ł 6 Rozszerzenia i materiały eksploatacyjne*

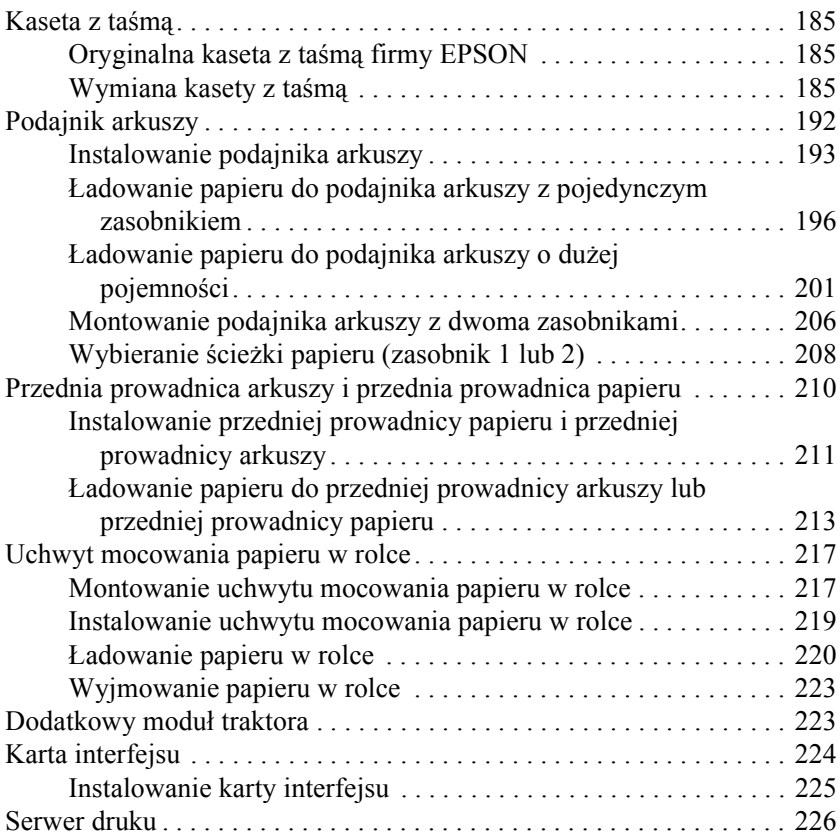

### *[Dodatek A](#page-226-0) Informacje o produkcie*

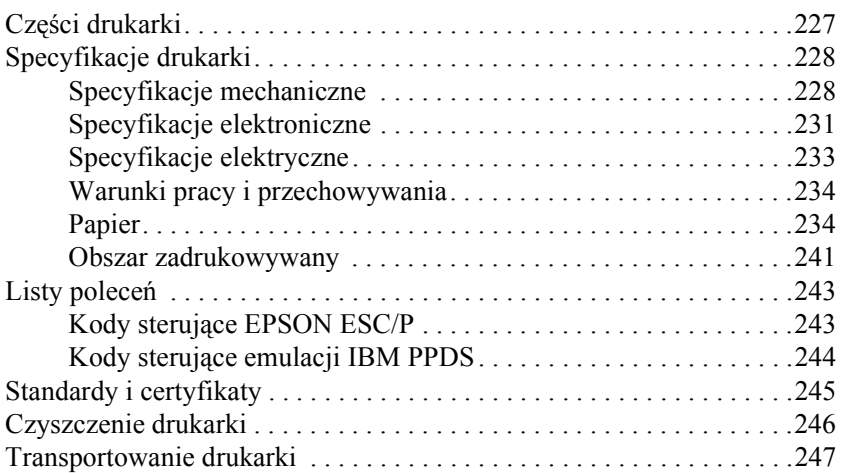

### *Sł[owniczek](#page-248-0)*

### *[Indeks](#page-252-0)*

## <span id="page-8-0"></span>*Instrukcje dotyczące bezpieczeństwa*

## <span id="page-8-1"></span>*Ostrzeżenia, przestrogi i uwagi*

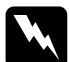

w*Ostrzeżenia muszą być przestrzegane, aby uniknąć uszkodzenia ciała.*

c*Przestrogi mają na celu zapobieganie uszkodzeniom sprzętu. Uwagi zawierają ważne informacje i użyteczne wskazówki dotyczące korzystania z drukarki.*

## <span id="page-8-2"></span>*Symbol przestrogi "Gorące części"*

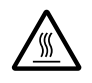

Ten symbol umieszczany jest na głowicy drukującej i innych częściach, aby wskazać, że mogą być gorące. Nigdy nie należy dotykać takich części bezpośrednio po zakończeniu pracy drukarki. Należy poczekać kilka minut, aż części się ochłodzą, zanim będzie je można dotknąć.

## <span id="page-8-3"></span>*Ważne instrukcje dotyczące bezpieczeństwa*

Przed rozpoczęciem korzystania z drukarki należy przeczytać wszystkie instrukcje dotyczące bezpieczeństwa. Ponadto, należy stosować się do wszystkich ostrzeżeń i instrukcji umieszczonych na samej drukarce.

### *Podczas konfigurowania drukarki*

- ❏ Nie należy umieszczać drukarki na niestabilnej powierzchni, w pobliżu grzejnika lub źródła ciepła.
- ❏ Należy ustawić drukarkę na płaskiej powierzchni. Drukarka nie będzie działać prawidłowo, jeśli będzie przechylona lub umieszczona pod kątem.
- ❏ Nie należy umieszczać drukarki na miękkich, niestabilnych powierzchniach, jak łóżko lub kanapa, a także w małych, zamkniętych miejscach, gdyż może to ograniczać wentylację.
- ❏ Nie wolno blokować lub przykrywać szczelin i otworów w obudowie drukarki oraz nie wolno wkładać do drukarki przedmiotów przez szczeliny.
- ❏ Należy korzystać tylko ze źródła zasilania o typie podanym na etykiecie drukarki. W przypadku wątpliwości odnośnie specyfikacji źródła zasilania w danym kraju, należy skontaktować się z lokalną firmą energetyczną lub skonsultować się ze sprzedawcą.
- ❏ Należy przyłączyć cały sprzęt do właściwie uziemionych gniazdek elektrycznych. Nie należy używać tych samych gniazdek, do których podłączone są kserokopiarki lub urządzenia klimatyzacyjne, które są często włączane i wyłączane.
- ❏ Nie wolno używać uszkodzonego lub naderwanego przewodu zasilania.
- ❏ Przewód zasilania należy umieścić w sposób, który pozwoli uniknąć jego otarcia, przecięcia, wystrzepienia, zagięcia, splątania lub innych uszkodzeń.
- ❏ W przypadku korzystania z przedłużacza przy zasilaniu drukarki, należy upewnić się, że łączny pobór prądu wszystkich urządzeń podłączonych do przedłużacza nie przekracza dopuszczalnego dla niego natężenia prądu. Należy również upewnić się, że łączny pobór prądu wszystkich urządzeń podłączonych do gniazda nie przekracza dopuszczalnego, określonego dla tego gniazda natężenia prądu.
- ❏ Należy używać wyłącznie przewodu zasilania, który dostarczono razem z urządzeniem. Użycie innego przewodu może spowodować pożar lub porażenie prądem.
- ❏ Dostarczony z urządzeniem przewód zasilania jest przeznaczony wyłącznie do użytku z tym urządzeniem. Użycie przewodu z innym sprzętem może spowodować pożar lub porażenie prądem.

### *Podczas konserwacji drukarki*

- ❏ Przed rozpoczęciem czyszczenia drukarki należy ją odłączyć i zawsze czyścić wyłącznie wilgotną szmatką.
- ❏ Nie należy wylewać płynów na drukarkę.
- ❏ Z wyjątkiem przypadków omówionych w tym przewodniku, nie wolno próbować dokonywać naprawy drukarki na własną rękę.
- ❏ Poniżej wymieniono sytuacje, w których należy odłączyć drukarkę oraz zlecić naprawę wykwalifikowanym pracownikom serwisu technicznego:
- i. Przewód zasilania lub wtyczka zostały uszkodzone.
- ii. Do drukarki dostała się ciecz.
- iii. Drukarka została upuszczona lub uszkodzeniu uległa obudowa.
- iv. Drukarka nie pracuje normalnie lub nastąpiła zauważalna zmiana wydajności.
- ❏ Należy zmieniać tylko te ustawienia, które opisano w instrukcji obsługi.
- ❏ Jeżeli drukarka ma być wykorzystywana w Niemczech, należy zwrócić uwagę na następujące rzeczy:

Aby zapewnić wystarczającą ochronę przed zwarciami i przeciążeniami drukarki, instalacja elektryczna budynku musi być zabezpieczona 10- lub 16-amperowym bezpiecznikiem.

### *Podczas obsługi papieru*

- ❏ Nigdy nie należy ustawiać, przesuwać ani wysuwać papieru za pomocą pokrętła. Może to spowodować uszkodzenie drukarki lub utratę właściwego położenia górnej krawędzi arkusza.
- ❏ Pokrętła z lewej strony drukarki należy używać do usuwania zakleszczeń papieru wyłącznie wtedy, gdy drukarka jest wyłączona. W przeciwnym wypadku można uszkodzić drukarkę lub zmienić położenie górnej krawędzi arkusza lub położenie odrywania.
- ❏ Nigdy nie należy naciskać przycisku Load/Eject ani Tear Off/Bin, gdy korzysta się z traktora ciągnącego; papier może zsunąć się z traktora ciągnącego i zakleszczyć się w drukarce.
- ❏ Nie należy wyciągać papieru rękoma, aby dopasować go i nałożyć na traktor ciągnący; może to spowodować uszkodzenie drukarki. Aby przesunąć papier, należy nacisnąć przycisk LF/FF.
- ❏ W prowadnicy papieru nie wolno umieszczać papieru wielowarstwowego, kalki ani etykiet.
- ❏ Etykiety na papierze ciągłym najlepiej ładuje się za pomocą traktora ciągnącego. Ładowanie etykiet za pomocą traktora w pozycji pchającej z tyłu lub z przodu nie jest zalecane.
- ❏ Nigdy nie należy przesuwać etykiet w tył za pomocą przycisku Load/Eject lub Tear Off/Bin. Przy przesuwaniu etykiet w tył mogą się one odkleić od podłoża i spowodować zakleszczenie papieru.

❏ Ze względu na wrażliwość etykiet na temperaturę i wilgotność, korzystanie z nich dopuszczalne jest wyłącznie w warunkach opisanych poniżej:

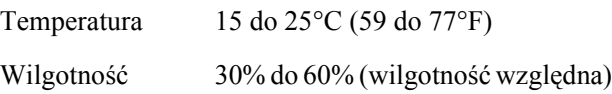

- ❏ Etykiet nie należy pozostawiać w drukarce po zakończeniu drukowania, ponieważ mogą się zawinąć wokół wałka i spowodować zakleszczenie przy kolejnym drukowaniu.
- ❏ Etykiet na papierze ciągłym nie należy ładować przez szczelinę tylną. Ścieżka prowadząca przez tylną szczelinę nie jest prosta, przez co etykiety mogą odkleić się od podłoża wewnątrz drukarki i spowodować zakleszczenie.
- ❏ Nie należy ładować papieru, który był zwijany w rulon lub zginany.

### *Podczas korzystania z drukarki*

- ❏ Należy zmieniać tylko te ustawienia, które opisano w dokumentacji użytkownika. Niewłaściwa zmiana innych ustawień może spowodować uszkodzenia wymagające poważnej naprawy przez wykwalifikowanego technika.
- ❏ Po każdym wyłączeniu drukarki należy odczekać co najmniej 5 sekund przed jej ponownym włączeniem; w przeciwnym razie drukarka może ulec uszkodzeniu.
- ❏ Nie należy wyłączać drukarki podczas drukowania autotestu. Przed wyłączeniem drukarki zawsze należy nacisnąć przycisk Pause, aby zatrzymać drukowanie, oraz przycisk Load/Eject, aby wysunąć wydrukowaną stronę.
- ❏ Podczas drukowania zrzutu szesnastkowego nie należy wyłączać drukarki. Przed wyłączeniem drukarki zawsze należy nacisnąć przycisk Pause, aby zatrzymać drukowanie, oraz przycisk Load/Eject, aby wysunąć wydrukowaną stronę.
- ❏ Nie należy ponownie podłączać przewodu zasilania do gniazda elektrycznego, którego napięcie jest nieprawidłowe dla drukarki.
- ❏ Nigdy nie należy samemu wymieniać głowicy drukującej; w ten sposób można uszkodzić drukarkę. Ponadto, przy wymianie głowicy drukującej muszą zostać sprawdzone inne części drukarki.
- ❏ W celu wymiany kasety z taśmą, należy ręcznie przesunąć głowicę drukującą. Jeśli drukarka była przed chwilą w użyciu, głowica może być gorąca; należy poczekać kilka minut, aby ostygła.

### *Zgodność z normą ENERGY STAR®*

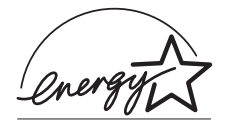

Jako partner w programie ENERGY STAR®, firma EPSON sprawdziła, że to urządzenie spełnia zalecenia normy ENERGY STAR® dotyczące oszczędności energii.

Międzynarodowy program ENERGY STAR® dla sprzętu biurowego polega na dobrowolnym partnerstwie firm produkujących sprzęt komputerowy oraz biurowy. Promuje on tworzenie komputerów, monitorów, drukarek, faksów, kserokopiarek i skanerów z funkcją wydajnego zarządzania energią, co ma na celu zmniejszenie zanieczyszczenia powietrza spowodowanego przez produkcję energii elektrycznej.

## <span id="page-14-0"></span>*Dla użytkowników w Wielkiej Brytanii*

### *Korzystanie z opcji*

Firma Epson (UK) Limited nie będzie odpowiadać za jakiekolwiek szkody lub problemy powstałe w wyniku wykorzystania jakichkolwiek produktów dodatkowych, bądź materiałów eksploatacyjnych innych, niż te oznaczone przez firmę Epson (UK) Limited jako Original EPSON Products lub EPSON Approved Products.

### *Informacje dotyczące bezpieczeństwa*

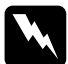

### w*Ostrzeżenie:*

*To urządzenie musi być uziemione. Na tabliczce znamionowej należy sprawdzić, czy napięcie urządzenia odpowiada napięciu źródła zasilania.*

### *Ważne:*

*Przewody umieszczone we wtyczce zasilania oznaczone są kolorami zgodnie z następującym kodem:*

*Zielono-żółty – Uziemienie Niebieski – Zero Brązowy – Pod napięciem*

### *W razie konieczności dopasowania wtyczki:*

Ponieważ kolory przewodu zasilającego w tym urządzeniu mogą nie zgadzać się z kolorami oznaczeń użytymi do identyfikacji końcówek wtyczki, należy postępować następująco:

Przewód zielono-żółty musi być podłączony we wtyczce do końcówki oznaczonej literą *E* lub symbolem uziemienia  $(\frac{1}{\epsilon})$ .

Przewód niebieski musi być podłączony we wtyczce do końcówki oznaczonej literą *N*.

Przewód brązowy musi być podłączony we wtyczce do końcówki oznaczonej literą *L*.

Jeśli wtyczka zostanie uszkodzona, należy wymienić przewód lub skonsultować się z wykwalifikowanym elektrykiem.

## <span id="page-16-0"></span>*Rozdział 2 Obsługa papieru*

## <span id="page-16-1"></span>*Wybór źródła papieru*

Drukarka ma wiele możliwości, jeśli chodzi o podajniki papieru ciągłego lub pojedynczych arkuszy. Papier można ładować od góry, z przodu, od spodu lub z tyłu. Można wybrać takie źródło papieru, jakie najlepiej odpowiada bieżącym potrzebom.

### <span id="page-16-2"></span>*Drukowanie na papierze ciągłym*

Przy drukowaniu na papierze ciągłym można wybrać jedną z trzech pozycji traktora (pchającą z przodu drukarki, ciągnącą lub pchającą z tyłu) i trzech szczelin do wsuwania papieru (przód, tył i spód). Sekcja ta pomaga określić, które ścieżki papieru i pozycje traktora są najlepsze w konkretnych zastosowaniach do drukowania na papierze ciągłym. Instrukcje dotyczące instalowania traktora i ładowania papieru zawiera sekcja "Ładowanie papieru ciągłego za pomocą [traktora" na stronie 25.](#page-24-2)

### *Pozycje pchające traktora*

Jeśli często zachodzi potrzeba oddzierania arkuszy z papieru ciągłego (na przykład podczas drukowania zleceń zakupu lub paragonów), najlepiej użyć traktora w pozycji pchającej z przodu lub z tyłu drukarki. Umożliwia to wykorzystanie krawędzi pokrywy drukarki do łatwego oddzierania arkuszy w miejscu perforacji. Poza tym, w przypadku ładowania papieru ciągłego za pomocą traktora w pozycji pchającej, można drukować pojedyncze arkusze podawane z prowadnicy papieru bez usuwania papieru z traktora.

Możliwe są dwie pozycje pchające traktora: z przodu i z tyłu. Drukarka jest dostarczana z traktorem zamocowanym w pozycji pchającej z tyłu. Poniższa tabela zawiera szczegóły dotyczące pozycji pchających i odpowiadających im ścieżek papieru.

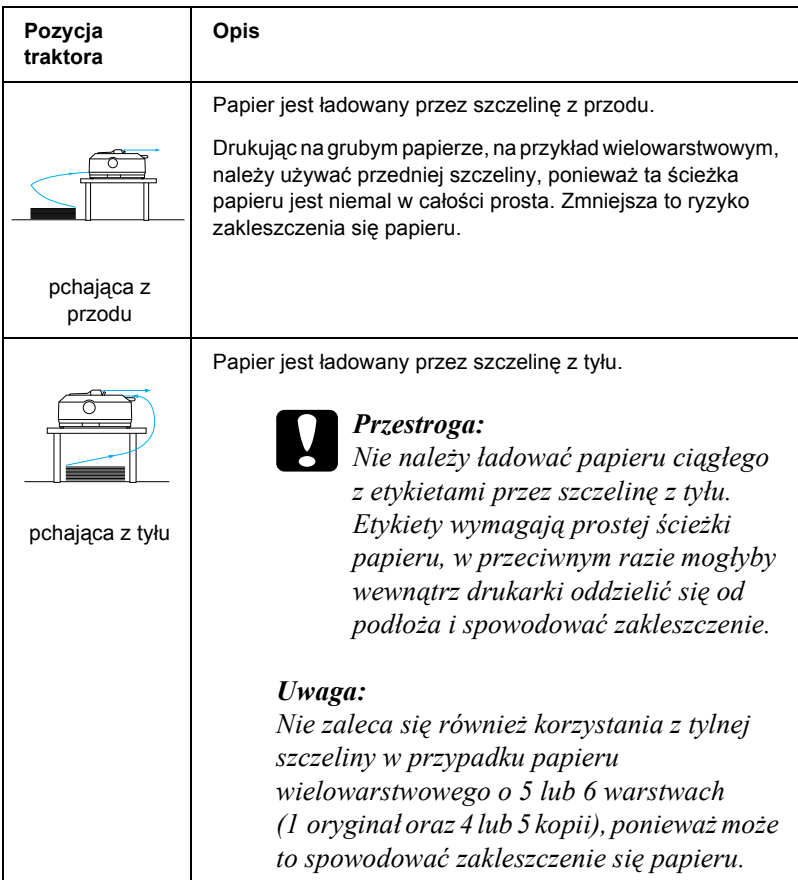

### *Pozycja ciągnąca traktora*

Drukując na grubym papierze ciągłym, na przykład na papierze wielowarstwowym lub składance z etykietami, należy używać traktora w pozycji ciągnącej. Zapewnia to lepsze zabezpieczenie przed zakleszczeniem się papieru i umożliwia ładowanie papieru ciągłego od przodu, z tyłu lub od spodu drukarki. Jednak w pozycji ciągnącej traktora nie można oddzierać wydruków.

### *Uwaga:*

*Aby używać traktora w pozycji ciągnącej, można go usunąć z pozycji pchającej z tyłu drukarki i zainstalować w pozycji ciągnącej albo zakupić opcjonalny moduł traktora ciągnącego (C80020*✽ *dla modelu FX-890, C80021*✽ *dla modelu FX-2190) i zainstalować go w pozycji ciągnącej.*

Używając traktora pchającego z opcjonalnym traktorem w pozycji ciągnącej, można połączyć ich funkcje. Zwiększa to skuteczność obsługi papieru ciągłego i jest zalecane do drukowania na gotowych formularzach na papierze ciągłym. Więcej informacji znajduje się w sekcji "Korzystanie z dwóch traktorów w kombinacji pchająco/ciągną[cej" na stronie 52](#page-51-0).

Używając traktora ciągnącego, papier można ładować z przodu, z tyłu lub od spodu.

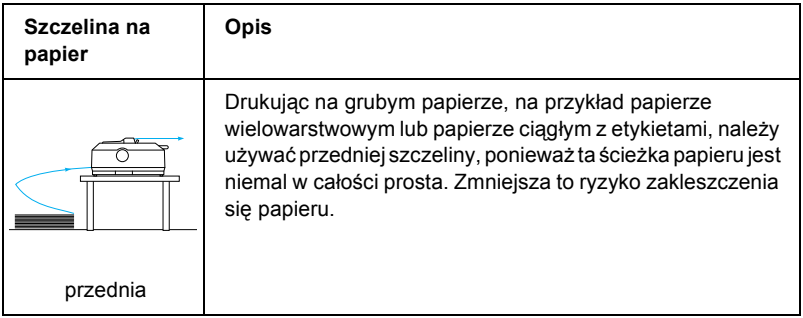

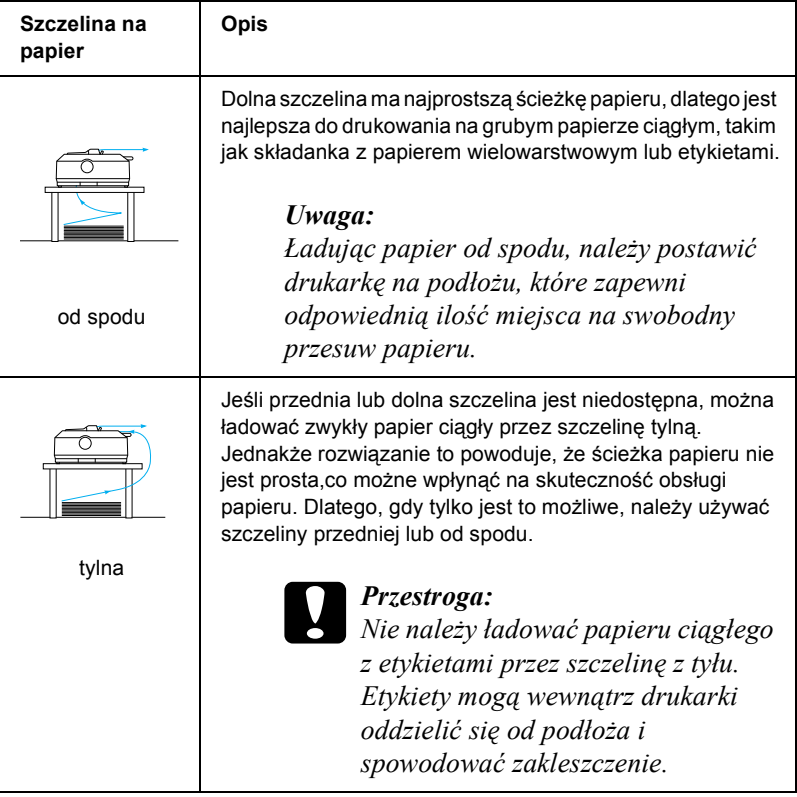

## <span id="page-20-0"></span>*Drukowanie na pojedynczych arkuszach*

Jak pokazano poniżej, przy użyciu prowadnicy papieru, która jest dostarczana razem z drukarką, można ładować pojedyncze arkusze zwykłego papieru (nie papieru wielowarstwowego ciętego) i koperty przez tylną szczelinę.

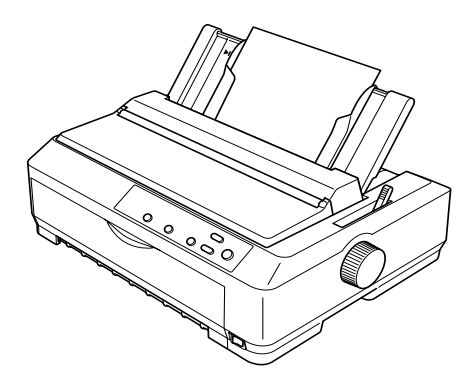

Aby ładować arkusze papieru wielowarstwowego ciętego, należy używać przedniej szczeliny. Aby ułatwić pracę, dostępne są opcjonalne przednie prowadnice arkuszy (C81400✽ dla modelu FX-890, C81401✽ dla modelu FX-2190) i przednie prowadnice papieru (C81402✽ dla modelu FX-890, C81403✽ dla modelu FX-2190).

Za pomocą opcjonalnego podajnika arkuszy można także ładować więcej niż jeden arkusz na raz. Więcej informacji znajduje się w sekcji "Ł[adowanie pojedynczych arkuszy" na stronie 57.](#page-56-0) Informacje dotyczące opcjonalnego podajnika arkuszy zawiera sekcja "Podajnik [arkuszy" na stronie 192](#page-191-1).

## <span id="page-21-0"></span>*Ustawianie dźwigni zwalniania papieru*

Ładując do drukarki papier ciągły, należy zgodnie z poniższą tabelą ustawić dźwignię zwalniania papieru, aby określić wykorzystywane źródło papieru.

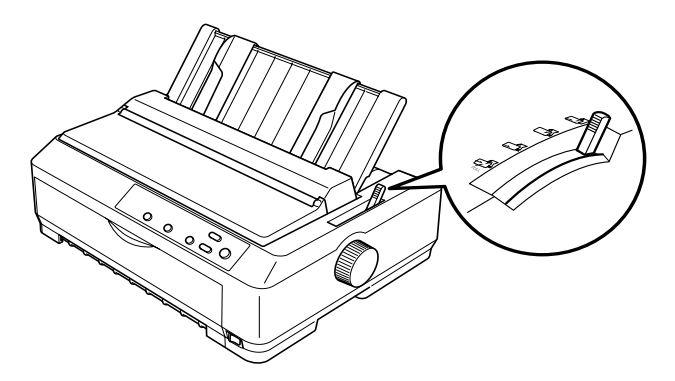

Poniższa tabela opisuje poszczególne pozycje dźwigni zwalniania papieru.

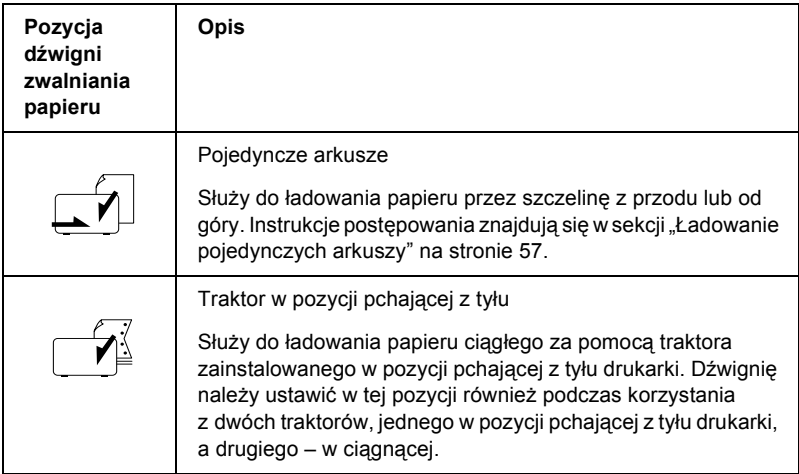

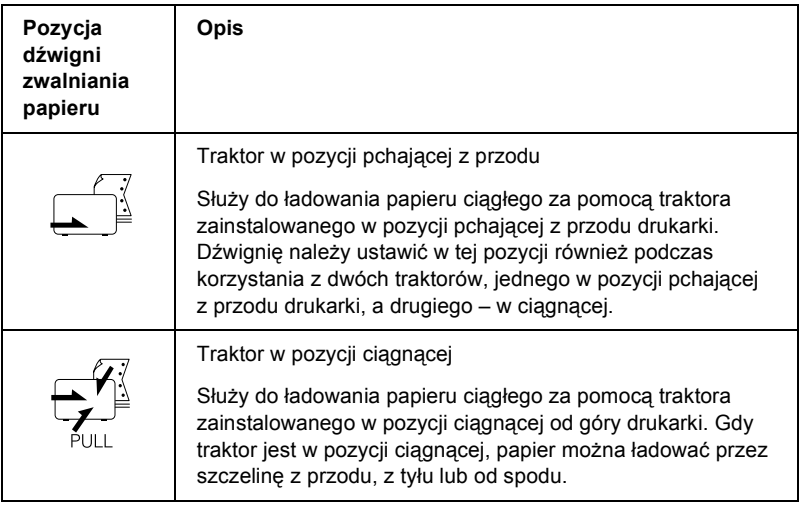

## <span id="page-22-0"></span>*Dostosowanie położenia dźwigni grubości papieru*

Przed rozpoczęciem drukowania może zajść potrzeba zmiany ustawienia grubości papieru w zależności od jego typu. W tym celu:

1. Wyłącz zasilanie drukarki i otwórz pokrywę drukarki. Dźwignia grubości papieru znajduje się z lewej strony drukarki. Liczby obok dźwigni określają grubość papieru.

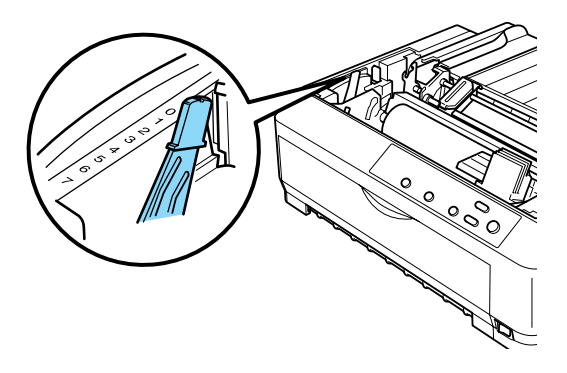

2. Przy użyciu poniższej tabeli wybierz odpowiednią grubość papieru.

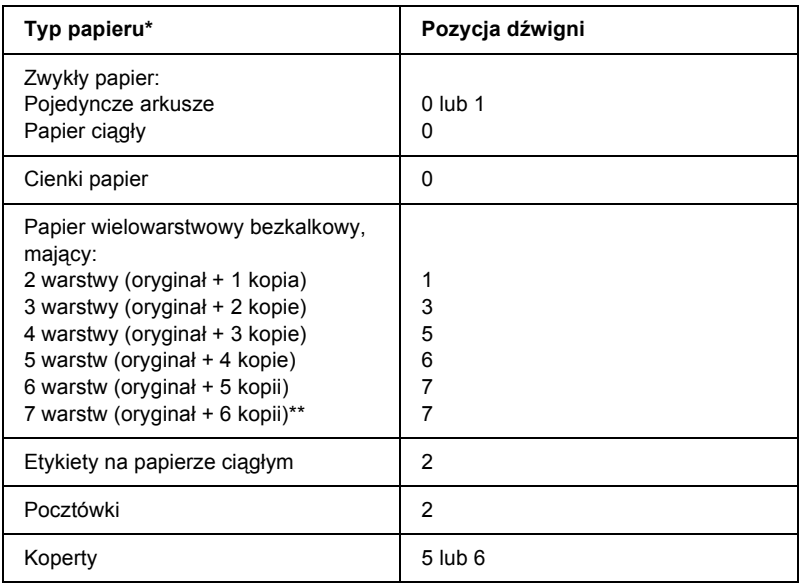

- \* Więcej informacji znajduje się w sekcji dotyczącej specyfikacji papieru.
- \*\* Opcja dostępna w przypadku dolnej lub górnej pozycji ciągnącej.

### *Uwaga:*

- ❏ *Przy temperaturze 5°C (41°F) lub niższej, albo 35°C (95°F) lub wyższej, należy ustawić dźwignię grubości papieru o jedną pozycję niżej, aby poprawić jakość wydruku.*
- ❏ *Przy temperaturze 5°C (41°F) lub niższej, albo 35°C (95°F) lub wyższej, nie można używać papieru wielowarstwowego o 7 warstwach.*

## <span id="page-24-0"></span>*Ładowanie papieru ciągłego*

Aby załadować papier ciągły do drukarki, należy postępować według instrukcji przedstawionych w tej sekcji.

## <span id="page-24-1"></span>*Umieszczanie papieru ciągłego*

Przed rozpoczęciem korzystania z papieru ciągłego należy się upewnić, że stos papieru został wyrównany z podajnikiem traktora w sposób pokazany poniżej, tak aby papier równo ładował się do drukarki.

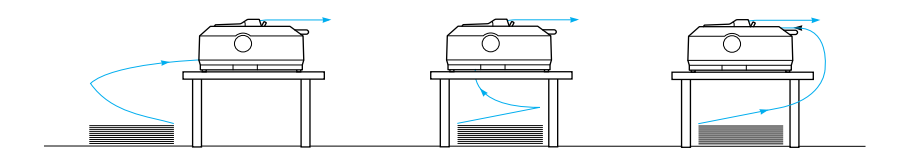

### <span id="page-24-2"></span>*Ładowanie papieru ciągłego za pomocą traktora*

Procedura ładowania papieru uzależniona jest od pozycji traktora podającego papier do drukarki. Należy postępować według podanych niżej instrukcji dla wykorzystywanej pozycji traktora.

Niniejsza sekcja zawiera instrukcje dotyczące następujących tematów: ["Korzystanie z traktora w pozycji pchaj](#page-25-0)ącej z przodu" na stronie 26, ["Korzystanie z traktora w pozycji pchaj](#page-32-0)ącej z tyłu" na stronie 33, ["Korzystanie z traktora w pozycji ci](#page-39-0)ągnącej" na stronie 40 oraz ["Korzystanie z dwóch traktorów w kombinacji pchaj](#page-51-0)ąco/ciągnącej" na [stronie 52.](#page-51-0)

### <span id="page-25-0"></span>*Korzystanie z traktora w pozycji pchającej z przodu*

Niniejsza sekcja zawiera instrukcje dotyczące następujących tematów: ["Instalowanie traktora w pozycji pchaj](#page-25-1)ącej z przodu" na stronie 26, "Ł[adowanie papieru za pomoc](#page-27-0)ą traktora pchającego z przodu" na [stronie 28](#page-27-0) oraz "Usuwanie traktora z pozycii pchającej z przodu" na [stronie 32.](#page-31-0)

### <span id="page-25-1"></span>*Instalowanie traktora w pozycji pchającej z przodu*

Przed zainstalowaniem traktora w pozycji pchającej z przodu należy usunąć go z jego bieżącej pozycji. Jeśli traktor jest umieszczony w pozycji pchającej z tyłu, należy usunąć prowadnicę papieru, a następnie nacisnąć wypustki blokujące traktora podczas jego zdejmowania. Jeśli traktor jest umieszczony w pozycji ciągnącej, należy go zdjąć, postępując zgodnie z instrukcjami zawartymi w sekcji ["Usuwanie traktora z pozycji ci](#page-49-0)ągnącej" na stronie 50.

### *Uwaga:*

*Drukarka jest dostarczana z traktorem zamocowanym w pozycji pchającej z tyłu.*

1. Upewnij się, że drukarka jest wyłączona. Jeśli będzie to konieczne, zainstaluj prowadnicę papieru, tak jak to opisano w sekcji "Montowanie drukarki" w Przewodniku instalacii.

2. Jeśli zainstalowana jest opcjonalna przednia prowadnica arkuszy, wyjmij ją, chwytając za uchwyty po obu stronach i wyciągając prowadnicę nieco w górę, a następnie w kierunku od drukarki. Jeśli zainstalowana jest opcjonalna przednia prowadnica papieru, otwórz przednią pokrywę i wyjmij prowadnicę.

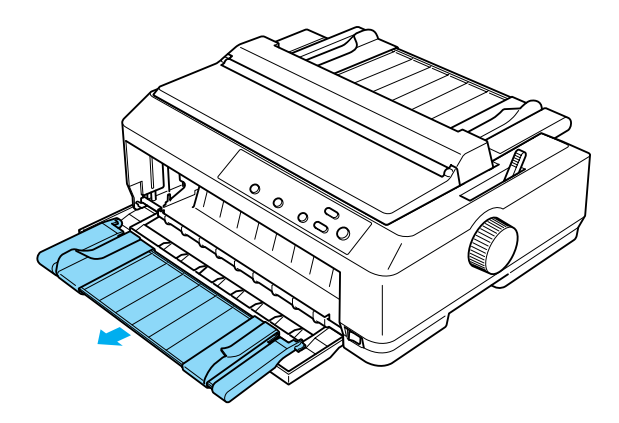

3. Wsuń traktor do szczelin mocujących drukarki i dociśnij oba końce traktora, aby osadzić go solidnie.

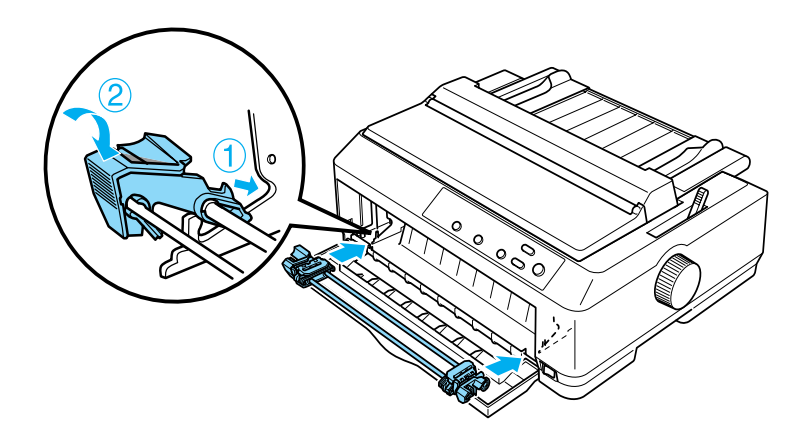

Instrukcje dotyczące ładowania papieru ciągłego za pomocą traktora pchającego z przodu znajdują się w sekcji "Ładowanie papieru za pomocą traktora pchają[cego z przodu" na stronie 28](#page-27-0).

### <span id="page-27-0"></span>*Ładowanie papieru za pomocą traktora pchającego z przodu*

Podczas korzystania z traktora pchającego dobrze jest ustawić funkcję Auto tear-off w trybie ustawień domyślnych na On. Więcej informacji znajduje się w sekcji ["Informacje o ustawieniach domy](#page-130-1)ślnych drukarki" [na stronie 131.](#page-130-1)

Aby załadować papier za pomocą traktora pchającego z przodu, należy wykonać poniższe kroki:

- 1. Upewnij się, że drukarka jest wyłączona.
- 2. Otwórz przednią pokrywę. Upewnij się, że traktor zainstalowany jest w pozycji pchającej z przodu.

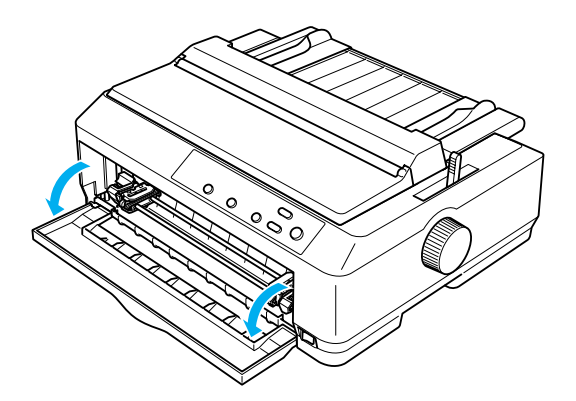

3. Ustaw dźwignię zwalniania papieru w pozycji do obsługi traktora pchającego z przodu. Ustaw również dźwignię grubości papieru (znajdującą się pod pokrywą drukarki) w pozycji odpowiadającej grubości używanego papieru. Instrukcje postępowania znajdują się w sekcji ["Dostosowanie po](#page-22-0)łożenia dźwigni grubości papieru" na [stronie 23.](#page-22-0)

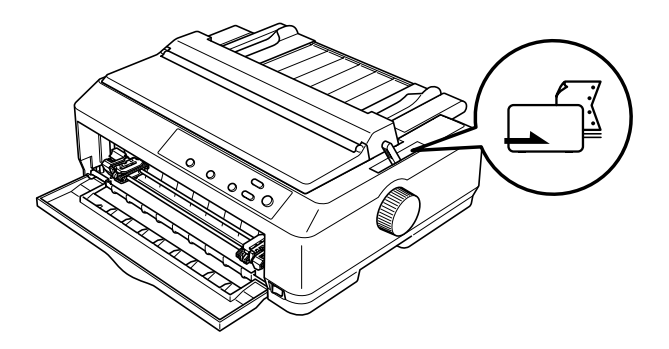

4. Zwolnij lewą i prawą prowadnicę perforacji poprzez przesunięcie do tyłu blokujących je niebieskich dźwigni.

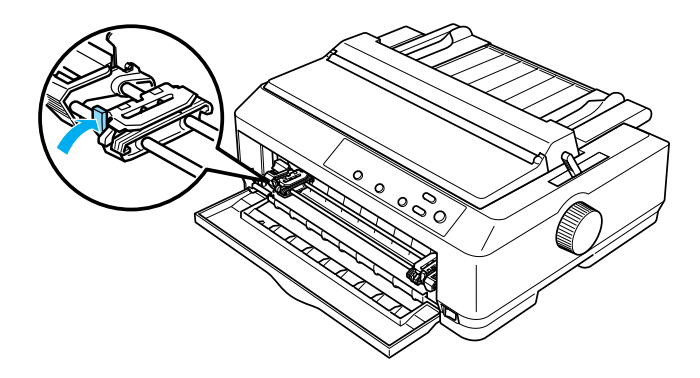

5. Przesuń lewą prowadnicę perforacji o około 12 mm (0,5 cala) od skrajnej lewej pozycji i pociągnij niebieską dźwignię w przód, aby ją zablokować. Następnie przesuń prawą prowadnicę perforacji, aby odpowiadała szerokości papieru, ale nie blokuj jej.

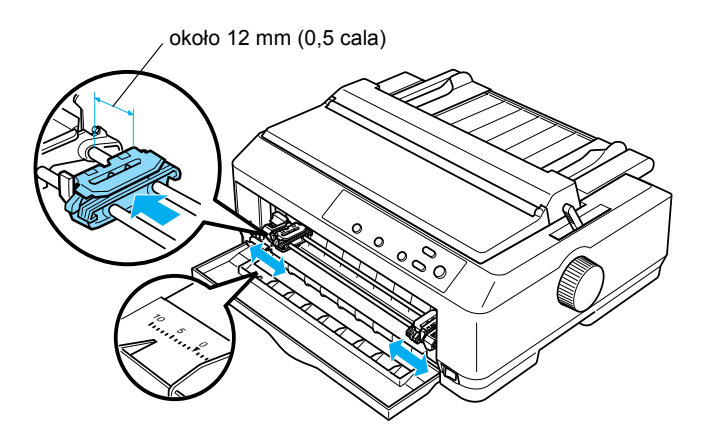

6. Zdejmij przednią pokrywę, wypychając ją prosto w dół, tak jak pokazano poniżej.

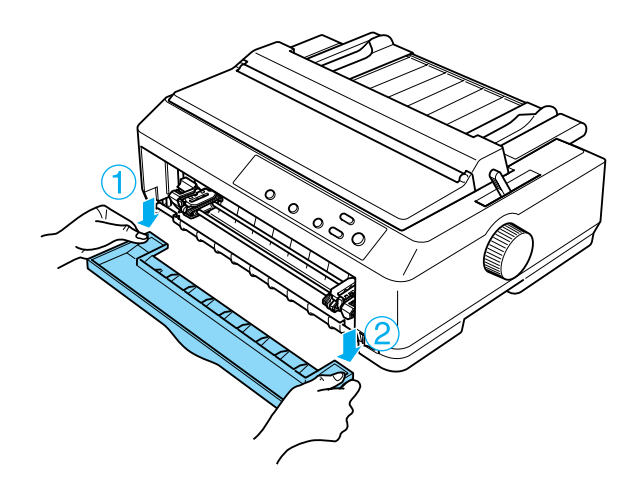

7. Upewnij się, że krawędzie papieru są czyste i równe. Następnie otwórz obie pokrywy prowadnic perforacji i nałóż pierwsze cztery otwory perforacji papieru, ze stroną do drukowania zwróconą do góry, na kołki traktora.

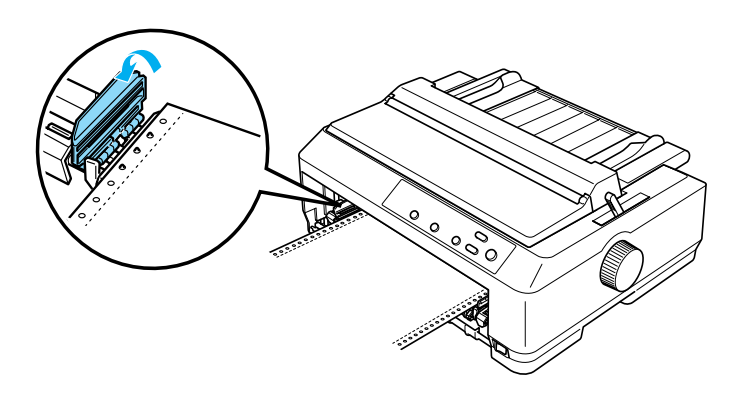

- 8. Zamknij pokrywy prowadnic perforacji.
- 9. Przesuń prawą prowadnicę perforacji, aby usunąć luz papieru; następnie zablokuj ją poprzez dociśnięcie blokady prowadnicy perforacji.
- 10. Zamocuj przednią pokrywę, tak aby papier znajdował się w położeniu pokazanym poniżej.

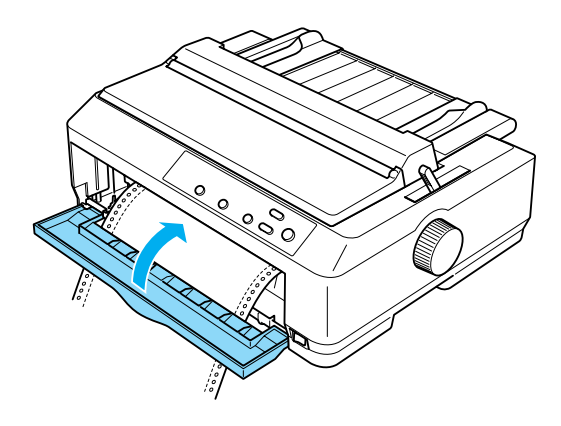

11. Upewnij się, że prowadnica papieru jest ułożona płasko na drukarce i przesuń prowadnice krawędzi do środka prowadnicy papieru.

### *Uwaga:*

*Dla zachowania bezpieczeństwa użytkownika firma EPSON zaleca korzystanie z drukarki przy zamkniętej pokrywie papieru. Drukarka będzie działać przy otwartej lub zdjętej pokrywie, lecz tylko przy zamkniętej pokrywie można osiągnąć maksymalny poziom bezpieczeństwa i prędkość druku.*

- 12. Włącz drukarkę. Gdy drukarka otrzyma dane z komputera, automatycznie załaduje papier i rozpocznie drukowanie.
- 13. Po zakończeniu drukowania, wykonaj kroki opisane w sekcji ["Usuwanie papieru ci](#page-54-1)ągłego" na stronie 55, aby wyjąć wydrukowany dokument.

Jeśli pierwszy wiersz na stronie jest umieszczany za wysoko lub za nisko, można zmienić jego pozycję za pomocą funkcji Micro Adjust, zgodnie z opisem w sekcji ["Dostosowywanie po](#page-73-0)łożenia górnej krawędzi [arkusza" na stronie 74.](#page-73-0)

c*Przestroga: Nigdy nie należy dostosowywać położenia górnej krawędzi arkusza za pomocą pokrętła. Może to spowodować uszkodzenie drukarki lub utratę właściwego położenia górnej krawędzi arkusza.*

### <span id="page-31-0"></span>*Usuwanie traktora z pozycji pchającej z przodu*

Aby usunąć traktor z pozycji pchającej z przodu, należy wykonać poniższe kroki:

- 1. Upewnij się, że drukarka jest wyłączona.
- 2. Wyjmij papier z traktora, jak to opisano w sekcji "Usuwanie papieru ciągł[ego" na stronie 55](#page-54-1).

3. Naciśnij wypustki blokujące traktora, przechyl traktor i wyciągnij go z drukarki.

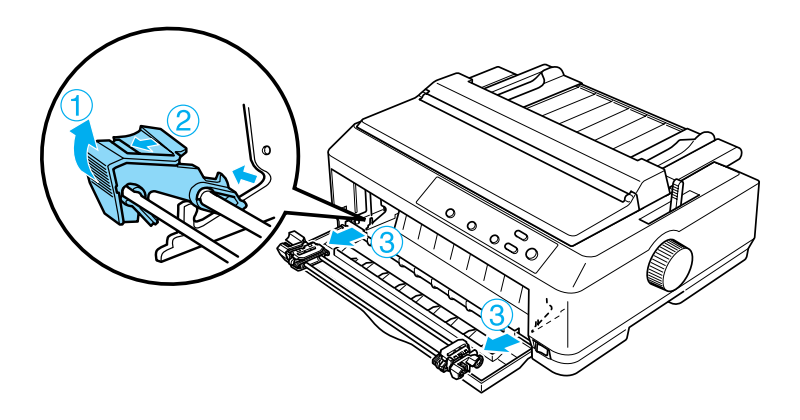

4. Zamknij przednią pokrywę.

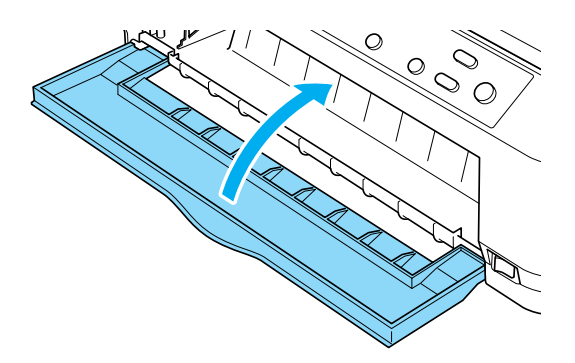

### <span id="page-32-0"></span>*Korzystanie z traktora w pozycji pchającej z tyłu*

Drukarka jest dostarczana z traktorem zamocowanym w pozycji pchającej z tyłu. Jeśli traktor znajduje się w pozycji pchającej z tyłu, przejdź do sekcji "Ł[adowanie papieru za pomoc](#page-34-0)ą traktora pchającego z tył[u" na stronie 35](#page-34-0), aby uzyskać informacje dotyczące ładowania papieru.

Niniejsza sekcja zawiera instrukcje dotyczące następujących tematów: ["Instalowanie traktora w pozycji pchaj](#page-33-0)ącej z tyłu" na stronie 34,  $\pm$ [adowanie papieru za pomoc](#page-34-0)ą traktora pchającego z tyłu" na stronie 35 oraz ["Usuwanie traktora z pozycji pchaj](#page-38-0)ącej z tyłu" na stronie 39.

### *Uwaga:*

*Nośniki o dużej grubości, takie jak papier ciągły z etykietami lub papier wielowarstwowy z pięcioma lub sześcioma warstwami, wymagają stosunkowo prostej ścieżki papieru w celu uniknięcia zakleszczeń papieru. Podczas drukowania na grubym papierze ciągłym, należy używać traktora w pozycji pchającej z przodu lub w pozycji ciągnącej.*

### <span id="page-33-0"></span>*Instalowanie traktora w pozycji pchającej z tyłu*

Przed zainstalowaniem traktora w pozycji pchającej z tyłu, należy usunąć go z jego bieżącej pozycji. Jeśli traktor jest umieszczony w pozycji pchającej z przodu, należy go usunąć poprzez naciśnięcie wypustek blokujących traktora podczas jego zdejmowania. Jeśli traktor jest umieszczony w pozycji ciągnącej, należy go zdjąć, postępując zgodnie z opisem w sekcji ["Usuwanie traktora z pozycji ci](#page-49-0)ągnącej" na stronie 50.

- 1. Upewnij się, że drukarka jest wyłączona. Następnie otwórz pokrywę prowadnicy papieru, wyciągając jej tylną krawędź do przodu.
- 2. Podnieś prowadnicę papieru i wyjmij ją z drukarki.

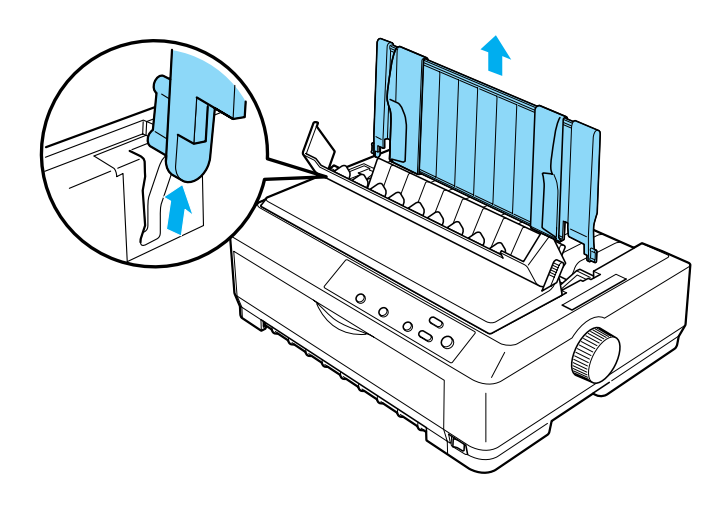

3. Wsuń traktor do szczelin mocujących drukarki i dociśnij oba końce traktora, aby zapewnić, że jest solidnie osadzony.

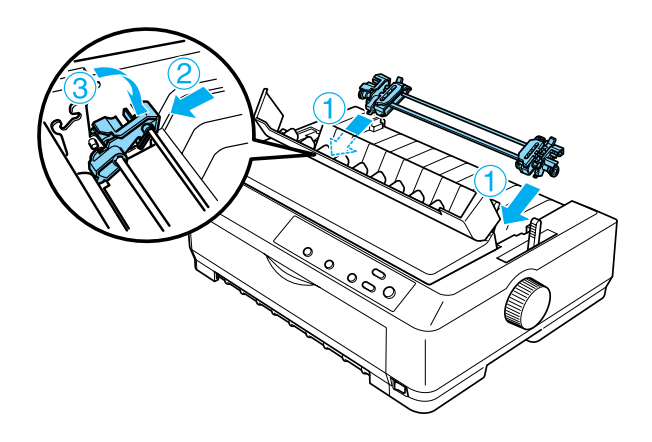

Instrukcje dotyczące ładowania papieru ciągłego za pomocą traktora pchającego z tyłu znajdują się w sekcji "Ł[adowanie papieru za pomoc](#page-34-0)ą traktora pchającego z tył[u" na stronie 35](#page-34-0).

### <span id="page-34-0"></span>*Ładowanie papieru za pomocą traktora pchającego z tyłu*

Aby załadować papier za pomocą traktora pchającego z tyłu, należy wykonać poniższe kroki:

1. Upewnij się, że drukarka jest wyłączona oraz traktor jest zainstalowany w pozycji pchającej z tyłu. Upewnij się też, że prowadnica papieru jest zdjęta.

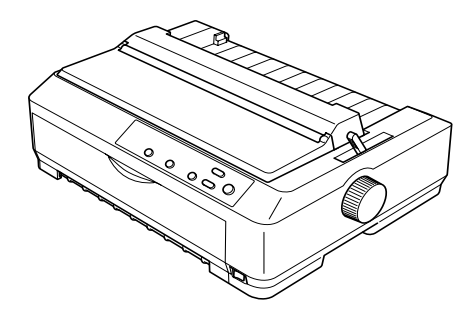

2. Ustaw dźwignię zwalniania papieru w pozycji do obsługi traktora pchającego z tyłu.

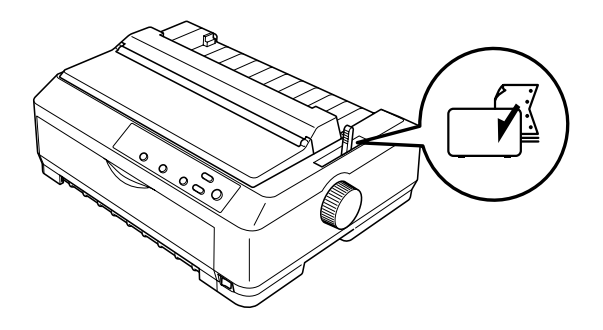

3. Zwolnij lewą i prawą prowadnicę perforacji poprzez przesunięcie do przodu niebieskich dźwigni blokujących prowadnice perforacji.

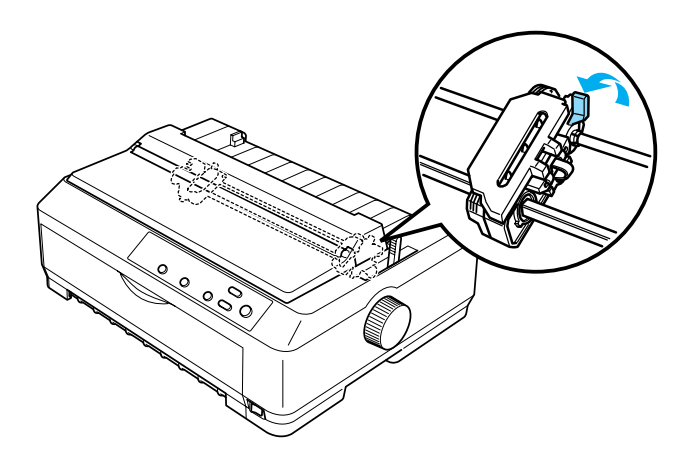
4. Przesuń lewą prowadnicę perforacji o około 12 mm (0,5 cala) od skrajnej lewej pozycji i przesuń niebieską dźwignię w tył, aby ją zablokować. Następnie przesuń prawą prowadnicę perforacji, aby odpowiadała szerokości papieru, ale nie blokuj jej.

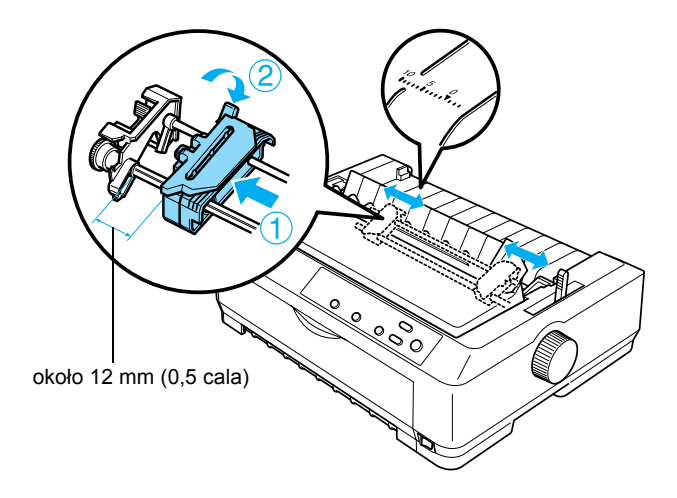

Znaczek trójkąta na górze drukarki wskazuje punkt wysunięty najdalej na lewo, w którym może rozpoczynać się wydruk.

5. Upewnij się, że krawędzie papieru są czyste i równe. Następnie otwórz obie pokrywy prowadnic perforacji i nałóż pierwsze cztery otwory perforacji papieru, ze stroną do drukowania zwróconą do dołu, na kołki traktora.

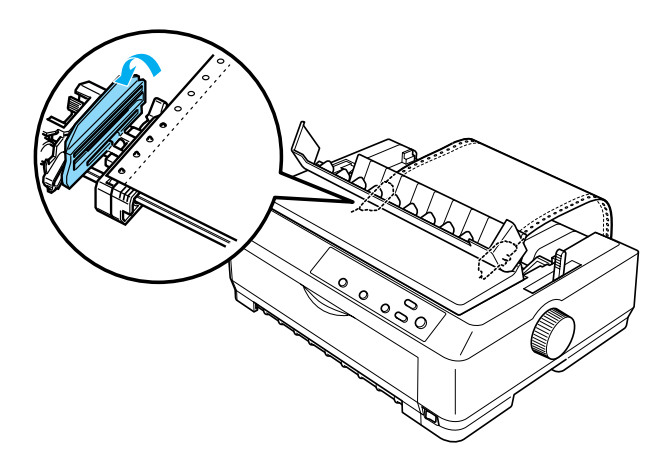

- 6. Zamknij pokrywy prowadnic perforacji.
- 7. Przesuń prawą prowadnicę perforacji, aby usunąć luz papieru; następnie zablokuj ją poprzez dociśnięcie niebieskiej blokady prowadnicy perforacji.
- 8. Zamocuj prowadnicę papieru i połóż ją płasko na drukarce, a następnie przesuń prowadnice krawędzi do środka prowadnicy papieru.

### *Uwaga:*

*Dla zachowania bezpieczeństwa użytkownika firma EPSON zaleca korzystanie z drukarki przy zamkniętej pokrywie papieru. Drukarka będzie działać przy otwartej lub zdjętej pokrywie, lecz tylko przy zamkniętej pokrywie można osiągnąć maksymalny poziom bezpieczeństwa i prędkość druku.*

9. Włącz drukarkę. Gdy drukarka otrzyma dane z komputera, to automatycznie załaduje papier i rozpocznie drukowanie.

10. Po zakończeniu drukowania wykonaj kroki opisane w sekcji ".Usuwanie papieru ciągłego" na stronie 55, aby wyjąć wydrukowany dokument.

Jeśli pierwszy wiersz na stronie jest za wysoko lub za nisko, można zmienić jego pozycję za pomocą funkcji Micro Adjust według instrukcji podanych w sekcji ["Dostosowywanie po](#page-73-0)łożenia górnej krawędzi [arkusza" na stronie 74.](#page-73-0)

c*Przestroga: Nigdy nie należy dostosowywać położenia górnej krawędzi arkusza za pomocą pokrętła. Może to spowodować uszkodzenie drukarki lub utratę właściwego położenia górnej krawędzi arkusza.*

### *Usuwanie traktora z pozycji pchającej z tyłu*

Aby usunąć traktor z pozycji pchającej z tyłu, należy wykonać poniższe kroki:

- 1. Upewnij się, że drukarka jest wyłączona.
- 2. Wyjmij papier z traktora, jak opisano w sekcji "Usuwanie papieru ciągł[ego" na stronie 55](#page-54-0).
- 3. Naciśnij wypustki blokujące traktora, przechyl traktor i wyciągnij go z drukarki.

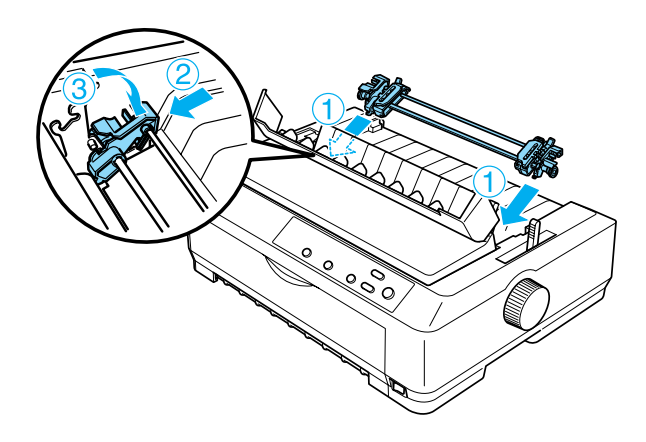

### *Korzystanie z traktora w pozycji ciągnącej*

Korzystanie z traktora w pozycji ciągnącej doskonale nadaje się do drukowania na grubym papierze ciągłym o dużej gramaturze, takim jak papier wielowarstwowy lub papier ciągły z etykietami. Jednak przy korzystaniu z traktora ciągnącego nie można używać funkcji odrywania.

Ponieważ w celu uniknięcia zakleszczeń papieru gruby papier wymaga prostej ścieżki papieru, więc przy korzystaniu z traktora ciągnącego papier należy ładować przez szczelinę z przodu lub od spodu. Aby jeszcze bardzie zmniejszyć ryzyko zakleszczeń papieru i zwiększyć wydajność drukowania na papierze ciągłym, można korzystać z dwóch traktorów. Więcej informacji znajduje się w sekcji "Korzystanie z dwóch [traktorów w kombinacji pchaj](#page-51-0)ąco/ciągnącej" na stronie 52.

Aby zainstalować traktor w pozycji ciągnącej, należy usunąć moduł docisku papieru i zainstalować traktor w prawidłowej pozycji. Informacje dotyczące procedury instalacyjnej zawiera sekcja ["Instalowanie traktora w pozycji ci](#page-39-0)ągnącej" na stronie 40.

Niniejsza sekcja zawiera instrukcje dotyczące następujących tematów: ["Instalowanie traktora w pozycji ci](#page-39-0)ągnącej" na stronie 40, "Ładowanie papieru za pomoca traktora ciagna[cego" na stronie 44](#page-43-0) oraz "Usuwanie [traktora z pozycji ci](#page-49-0)ągnącej" na stronie 50.

### <span id="page-39-0"></span>*Instalowanie traktora w pozycji ciągnącej*

Przed zainstalowaniem traktora w pozycji ciągnącej, należy usunąć go z jego bieżącej pozycji. Jeśli traktor jest umieszczony w pozycji pchającej z przodu, należy go usunąć poprzez naciśnięcie wypustek blokujących traktora podczas jego zdejmowania. Jeśli traktor jest umieszczony w pozycji pchającej z tyłu, należy usunąć prowadnicę papieru, a następnie nacisnąć wypustki blokujące traktora podczas jego zdejmowania.

### *Uwaga:*

*Drukarka jest dostarczana z traktorem zamocowanym w pozycji pchającej z tyłu.*

1. Upewnij się, że drukarka jest wyłączona. Następnie otwórz pokrywę prowadnicy papieru, wyciągając jej tylną krawędź do przodu.

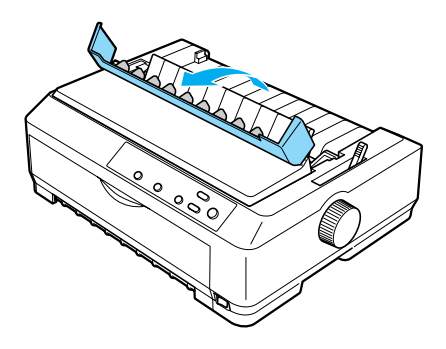

2. Podnieś pokrywę drukarki, po czym unieś ją do góry i wyciągnij z drukarki.

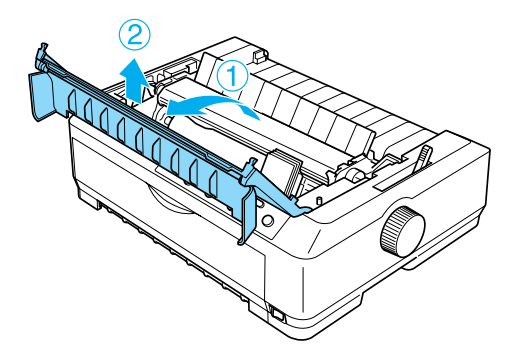

3. Naciśnij ku górze wypustki z obu stron modułu docisku papieru, unieś moduł i wyjmij go z drukarki. Odłóż moduł docisku papieru w bezpieczne miejsce.

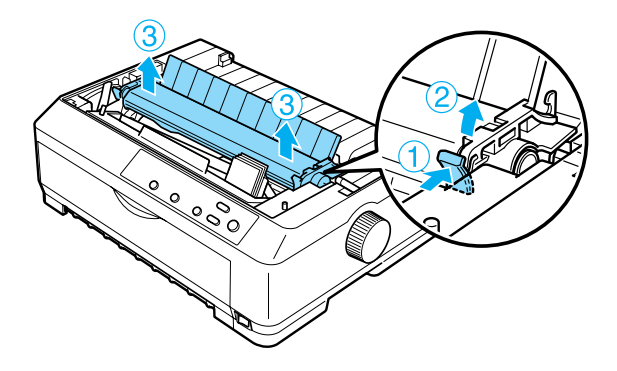

### *Uwaga:*

*Jeśli papier ma być ładowany od tyłu drukarki, należy umieścić papier w ścieżce papieru przed zainstalowaniem prowadnicy papieru i traktora. Instrukcje postępowania znajdują się w sekcji "Ł[adowanie papieru za pomoc](#page-43-0)ą traktora ciągnącego" na [stronie 44.](#page-43-0)*

4. Zamocuj prowadnicę papieru, jeśli jest to konieczne, przesuń prowadnice krawędzi do środka prowadnicy papieru i połóż prowadnicę płasko na drukarce.

### *Uwaga:*

*Jeśli papier ma być ładowany od tyłu drukarki, należy umieścić papier w ścieżce papieru przed zainstalowaniem prowadnicy papieru i traktora.*

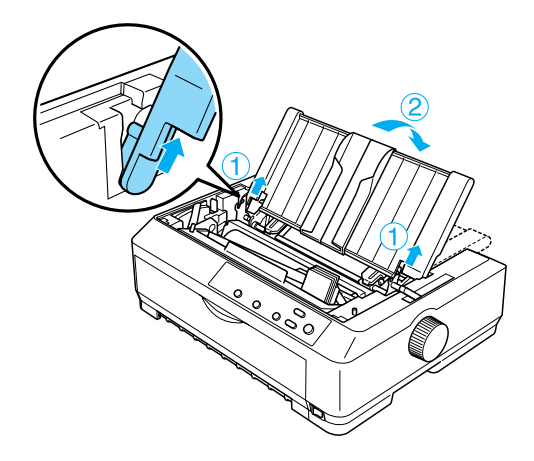

5. Wsuń traktor do szczelin mocujących drukarki i dociśnij oba końce traktora, aby zapewnić, że jest solidnie osadzony.

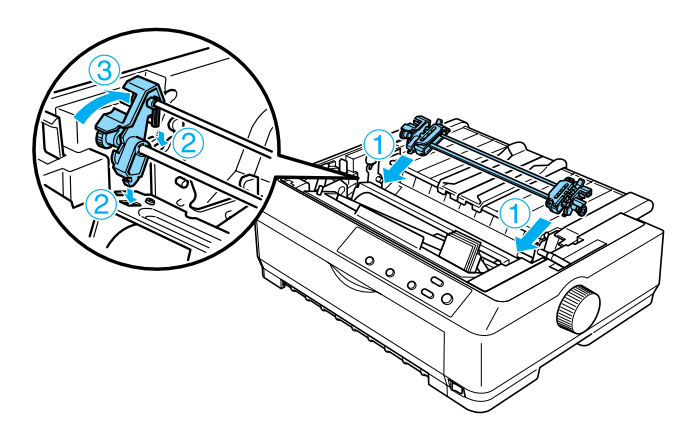

### <span id="page-43-0"></span>*Ładowanie papieru za pomocą traktora ciągnącego*

Aby załadować papier za pomocą traktora ciągnącego, należy wykonać poniższe kroki:

1. Upewnij się, że drukarka jest wyłączona, a pokrywa drukarki zdjęta. Upewnij się też, że traktor jest zainstalowany w pozycji ciągnącej oraz prowadnica papieru jest ułożona płasko na drukarce.

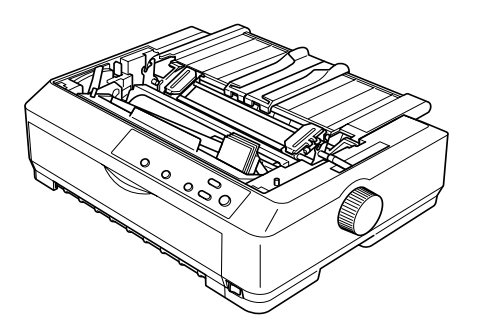

2. Ustaw dźwignię zwalniania papieru w pozycji do obsługi traktora ciągnącego.

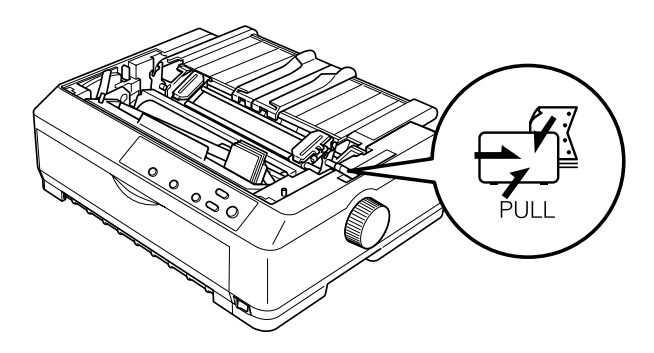

3. Zwolnij prowadnice perforacji poprzez przesunięcie do przodu blokujących je dźwigni.

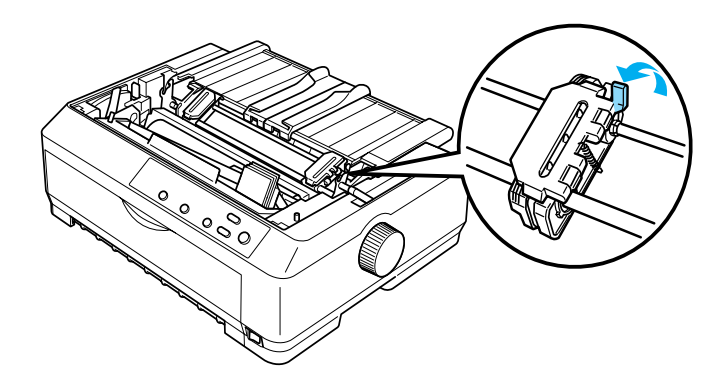

4. Przesuń lewą prowadnicę perforacji o około 12 mm (0,5 cala) od skrajnej lewej pozycji i przesuń dźwignię w tył, aby ją zablokować. Następnie przesuń prawą prowadnicę perforacji, aby odpowiadała szerokości papieru, ale nie blokuj jej.

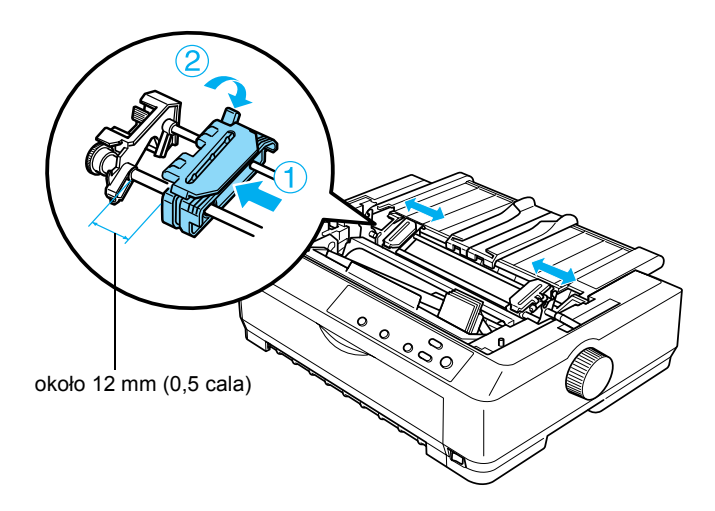

5. Upewnij się, że krawędzie papieru są czyste i równe. Następnie otwórz pokrywy prowadnic perforacji.

### *Uwaga:*

*Przed umieszczeniem papieru w szczelinie na papier, należy się upewnić, że drukarka jest wyłączona. Wsunięcie papieru do szczeliny, gdy drukarka jest włączona, może spowodować zakleszczenie papieru.*

6. Wsuń papier przez szczelinę na papier z przodu lub od spodu, tak jak pokazano na rysunku poniżej, dopóki nie pojawi się pomiędzy wałkiem i prowadnicą taśmy. Następnie wyciągnij papier do góry, aż perforacja między pierwszą i drugą stroną będzie wyrównana z górną krawędzią taśmy drukarki.

### **Szczelina z przodu**

Przed załadowaniem papieru przez szczelinę z przodu, zdejmij przednią pokrywę.

Następnie załaduj papier stroną zadrukowywaną zwróconą do góry.

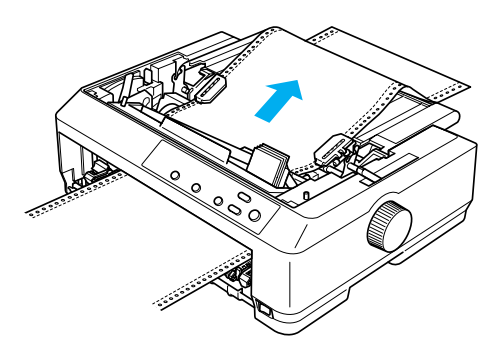

### **Szczelina od spodu**

Załaduj papier przez szczelinę od spodu, stroną zadrukowywaną zwróconą do góry.

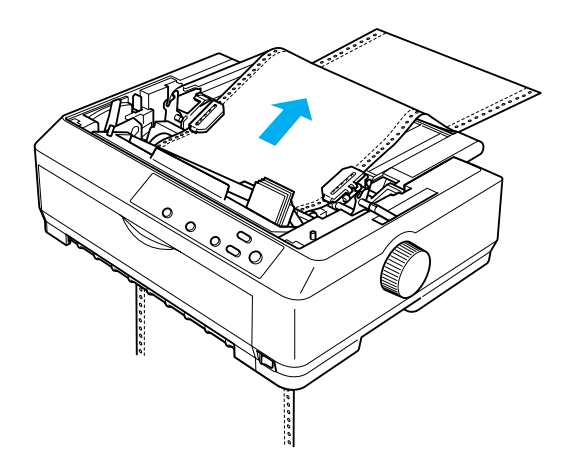

7. Nałóż cztery otwory perforacji papieru na kołki traktora na obu prowadnicach perforacji. Następnie zamknij pokrywy prowadnic perforacji.

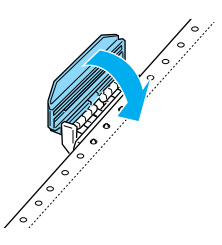

8. Przesuń prawą prowadnicę perforacji, aby usunąć luz papieru; a następnie zablokuj ją.

9. Przesuń prowadnice krawędzi do środka prowadnicy papieru.

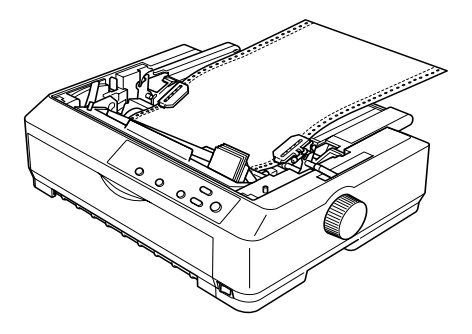

10. Ponownie zamocuj przednią pokrywę, tak jak to pokazano poniżej.

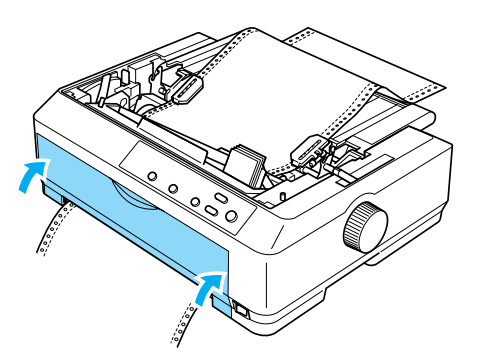

- 11. Włącz drukarkę.
- 12. Usuń luz papieru przez naciśnięcie przycisku LF/FF.

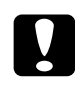

c*Przestroga: Zawsze należy usunąć luz papieru; w przeciwnym wypadku jakość wydruku może ulec pogorszeniu.*

13. W razie potrzeby wykonaj kroki opisane w sekcji "Dostosowywanie położenia górnej krawę[dzi arkusza" na stronie 74,](#page-73-0) aby dostosować bieżące położenie papieru.

c*Przestroga: Nigdy nie należy dostosowywać położenia górnej krawędzi arkusza za pomocą pokrętła. Może to spowodować uszkodzenie drukarki lub utratę właściwego położenia górnej krawędzi arkusza.*

14. Załóż pokrywę drukarki, wsuwając przednie wypustki w szczeliny w obudowie drukarki, a następnie kładąc pokrywę na miejsce. Następnie zamknij pokrywę prowadnicy papieru.

### *Uwaga:*

*Dla zachowania bezpieczeństwa użytkownika firma EPSON zaleca korzystanie z drukarki przy zamkniętej pokrywie papieru. Drukarka będzie działać przy otwartej lub zdjętej pokrywie, lecz tylko przy zamkniętej pokrywie można osiągnąć maksymalny poziom bezpieczeństwa i prędkość druku.*

15. Wyślij zadanie drukowania do drukarki. Drukarka rozpocznie drukowanie od położenia górnej krawędzi arkusza. Po zakończeniu drukowania otwórz pokrywę prowadnicy papieru, a następnie oderwij wydrukowany dokument w miejscu perforacji znajdującej się najbliżej szczeliny wyjściowej papieru.

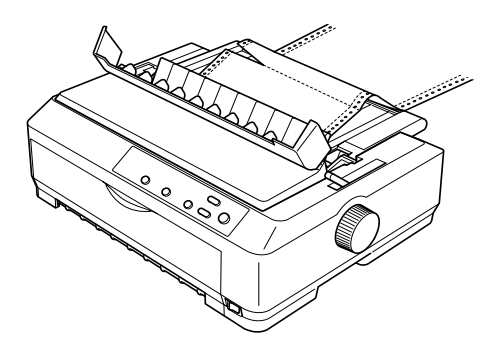

### <span id="page-49-1"></span>*Usuwanie papieru z traktora ciągnącego*

Aby usunąć papier ciągły z traktora ciągnącego, należy wykonać poniższe kroki:

1. Po zakończeniu drukowania oderwij wstęgę papieru przy perforacji znajdującej się najbliżej szczeliny wejściowej papieru.

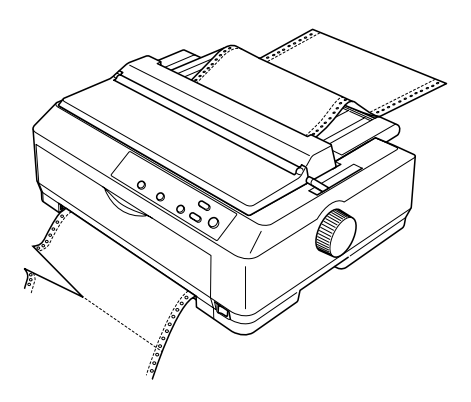

2. Aby przesunąć papier do przodu i wysunąć go, wciśnij i przytrzymaj przycisk LF/FF.

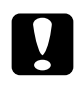

c*Przestroga: Nigdy nie należy naciskać przycisku* Load/Eject *ani* Tear Off/Bin*, gdy korzysta się z traktora ciągnącego; papier może zsunąć się z traktora ciągnącego i zakleszczyć się w drukarce.*

### <span id="page-49-0"></span>*Usuwanie traktora z pozycji ciągnącej*

Aby usunąć traktor z pozycji ciągnącej, należy wykonać poniższe kroki:

- 1. Wyjmij papier załadowany do traktora ciągnącego, jak opisano w sekcji ["Usuwanie papieru z traktora ci](#page-49-1)ągnącego" na stronie 50.
- 2. Wyłącz drukarkę. Następnie otwórz pokrywę prowadnicy papieru, pociągając jej tylną krawędź do siebie.
- 3. Podnieś tylną część pokrywy drukarki i wyciągnij ją do góry.

4. Naciśnij wypustki blokujące traktora, przechyl go do siebie i wyciągnij z drukarki.

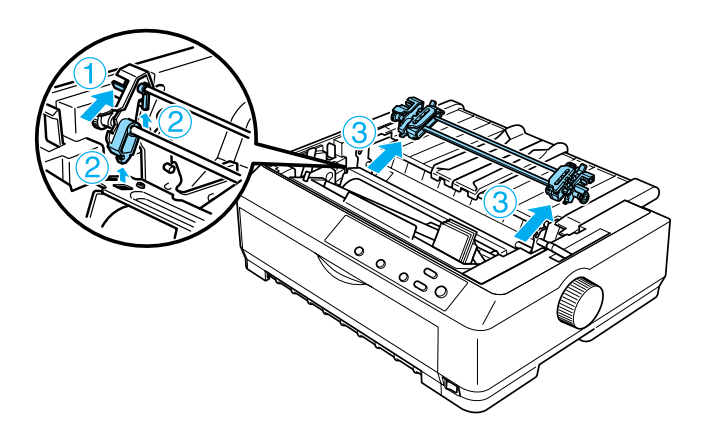

- 5. Odłóż traktor w bezpieczne miejsce lub zainstaluj go w pozycji pchającej z przodu lub z tyłu, tak jak to opisano w sekcji ["Korzystanie z traktora w pozycji pchaj](#page-25-0)ącej z przodu" na stronie 26 lub ["Korzystanie z traktora w pozycji pchaj](#page-32-0)ącej z tyłu" na stronie 33.
- 6. Ponownie załóż moduł docisku papieru, opuszczając go na kołki mocujące drukarki. Następnie dociśnij oba końce modułu, aż wskoczy na swoje miejsce.

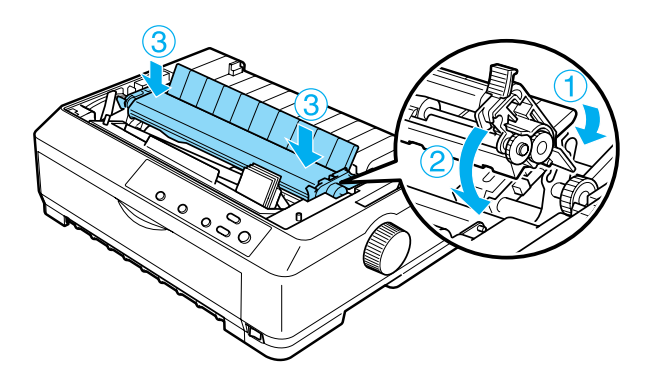

7. Zamocuj z powrotem pokrywę drukarki.

### <span id="page-51-0"></span>*Korzystanie z dwóch traktorów w kombinacji pchająco/ciągnącej*

Korzystanie jednocześnie z dwóch traktorów jest zalecane do drukowania na gotowych formularzach ciągłych, papierze wielowarstwowym i etykietach oraz do drukowania grafiki wysokiej jakości. Aby zmniejszyć ryzyko zakleszczeń papieru i usprawnić ładowanie papieru ciągłego, można zainstalować opcjonalny dodatkowy traktor (C80020✽ dla modelu FX-890, C80021✽ dla modelu FX-2190) i następnie korzystać z dwóch traktorów jednocześnie.

Aby korzystać z dwóch traktorów jednocześnie, należy wykonać poniższe kroki:

- 1. Zainstaluj jeden traktor w pozycji pchającej z przodu lub z tyłu, tak jak to opisano w sekcji ["Instalowanie traktora w pozycji pchaj](#page-25-1)ącej [z przodu" na stronie 26](#page-25-1) lub "Instalowanie traktora w pozycji pchającej z tył[u" na stronie 34.](#page-33-0)
- 2. Załaduj papier ciągły za pomocą traktora pchającego z przodu lub z tyłu, tak jak to opisano w sekcji "Ł[adowanie papieru za pomoc](#page-27-0)ą traktora pchają[cego z przodu" na stronie 28](#page-27-0) lub "Ładowanie papieru za pomocą traktora pchającego z tył[u" na stronie 35](#page-34-0).
- 3. Ustaw dźwignię zwalniania papieru w pozycji pchającej z przodu lub tyłu, w zależności od pozycji traktora pchającego.
- 4. Włącz drukarkę. Naciśnij przycisk Load/Eject, aby przesunąć papier do położenia górnej krawędzi arkusza. Następnie naciskaj przycisk LF/FF, aż perforacja między pierwszą i drugą stroną zostanie wyrównana z górną krawędzią taśmy drukarki.

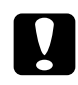

c*Przestroga: Nigdy nie przesuwaj papieru za pomocą pokrętła. Może to spowodować uszkodzenie drukarki lub utratę właściwego położenia górnej krawędzi arkusza.*

5. Zainstaluj drugi traktor w pozycji ciągnącej, tak jak to opisano w sekcji ["Instalowanie traktora w pozycji ci](#page-39-0)ągnącej" na stronie 40. 6. Nałóż otwory perforacji papieru na kołki na obu prowadnicach perforacji traktora ciągnącego.

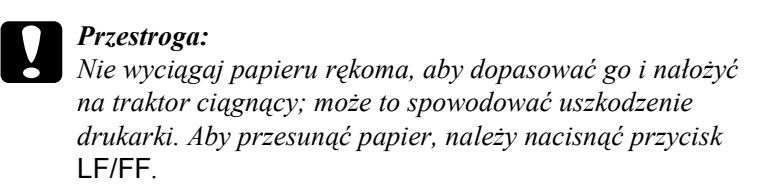

- 7. Ustaw dźwignię zwalniania papieru w pozycji do obsługi traktora ciągnącego. Następnie użyj funkcji Micro Adjust (opisanej w sekcji ["Korzystanie z funkcji Micro Adjust" na stronie 71](#page-70-0)), aby usunąć luz papieru występujący między traktorem pchających i ciągnącym.
- 8. Przesuń dźwignię zwalniania papieru z powrotem do pozycji ustawionej w kroku 3.
- 9. Gdy drukarka otrzyma dane z komputera, rozpocznie drukowanie w bieżącym położeniu bez przesuwania papieru. W razie potrzeby wykonaj kroki opisane w sekcji ["Dostosowywanie po](#page-73-0)łożenia górnej krawę[dzi arkusza" na stronie 74](#page-73-0), aby dostosować bieżące położenie papieru.
- 10. Zamocuj pokrywę drukarki. Upewnij się, że prowadnica papieru jest zainstalowana i ułożona płasko na drukarce.

### *Uwaga:*

*Dla zachowania bezpieczeństwa użytkownika firma EPSON zaleca korzystanie z drukarki przy zamkniętej pokrywie papieru. Drukarka będzie działać przy otwartej lub zdjętej pokrywie, lecz tylko przy zamkniętej pokrywie można osiągnąć maksymalny poziom bezpieczeństwa i prędkość druku.*

11. Wyślij zadanie drukowania do drukarki. Drukarka rozpocznie drukowanie w bieżącym położeniu bez przesuwania papieru. Po zakończeniu drukowania oderwij wydrukowany dokument w miejscu perforacji znajdującej się najbliżej szczeliny wyjściowej papieru.

Tabela poniżej zawiera podsumowanie różnych metod ładowania papieru ciągłego za pomocą dwóch traktorów i pokazuje, którego ustawienia dźwigni zwalniania papieru należy użyć dla każdej metody.

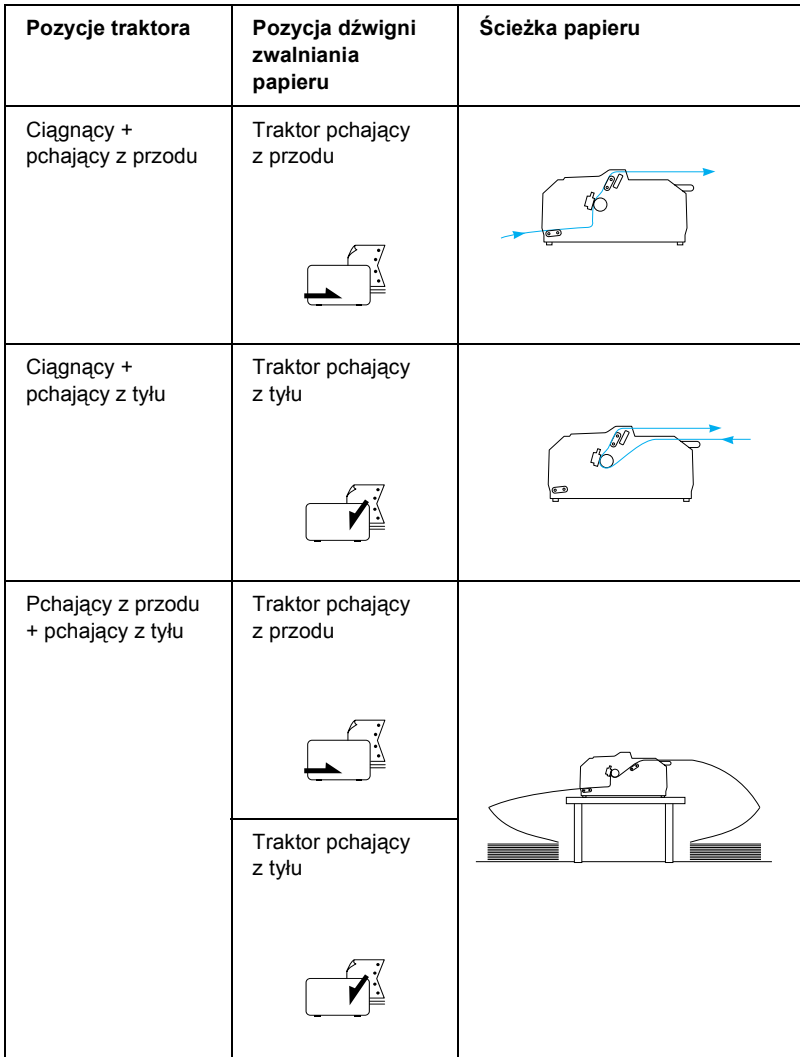

## *Korzystanie z funkcji odrywania*

Jeśli zainstalowany jest traktor pchający, po zakończeniu drukowania można użyć funkcji odrywania, aby przesunąć papier ciągły do krawędzi odrywania drukarki. Następnie można w łatwy sposób oderwać wydrukowany dokument. Przy wznowieniu drukowania drukarka automatycznie przesunie papier z powrotem do położenia górnej krawędzi arkusza, co pozwoli zaoszczędzić papier, który normalnie jest tracony między drukowaniem kolejnych dokumentów.

### <span id="page-54-0"></span>*Usuwanie papieru ciągłego*

Papier ciągły można usunąć na dwa sposoby za pomocą funkcji odrywania: ręcznie, przez naciśnięcie przycisku Tear Off/Bin drukarki, lub automatycznie, przez włączenie trybu Auto tear-off. Lampka Tear Off/Bin świeci się, gdy papier znajduje się w pozycji odrywania.

Jeśli perforacja pomiędzy stronami nie jest wyrównana z krawędzią odrywania, można dostosować położenie perforacji za pomocą funkcji Micro Adjust. Więcej informacji znajduje się w sekcji "Dostosowywanie położ[enia odrywania" na stronie 71.](#page-70-1)

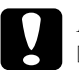

### c*Przestroga:*

- ❏ *Nigdy nie należy używać funkcji odrywania z traktorem ciągnącym, gdyż papier może zsunąć się z traktora ciągnącego i zakleszczyć się w drukarce. Po zakończeniu drukowania oderwij wydrukowany dokument w miejscu perforacji znajdującej się najbliżej szczeliny wyjściowej papieru.*
- ❏ *Nigdy nie należy używać funkcji odrywania do wysuwania z drukarki papieru ciągłego z etykietami; etykiety mogą oddzielić się od podłoża i zakleszczyć się w drukarce.*

### *Korzystanie z przycisku Tear-off/Bin*

Aby usunąć papier ciągły za pomocą przycisku Tear Off/Bin, należy wykonać poniższe kroki:

1. Gdy drukarka zakończy drukowanie dokumentu, sprawdź, czy lampka Tear Off/Bin nie miga.

### *Uwaga:*

*Jeśli lampka* Tear Off/Bin *miga, papier jest w położeniu odrywania. Po ponownym naciśnięciu przycisku* Tear Off/Bin *drukarka przesunie papier do następnego położenia górnej krawędzi arkusza.*

2. Naciśnij przycisk Tear Off/Bin. Drukarka przesunie papier do krawędzi odrywania.

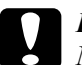

c*Przestroga: Nigdy nie należy używać pokrętła w celu dostosowania położenia odrywania. Może to spowodować uszkodzenie drukarki lub utratę właściwego położenia górnej krawędzi arkusza.*

### *Uwaga:*

*Jeśli perforacja papieru nie pokrywa się z krawędzią odrywania, położenie odrywania papieru można wyregulować za pomocą funkcji Micro Adjust w sposób opisany w sekcji ["Dostosowywanie](#page-70-1)  położ[enia odrywania" na stronie 71](#page-70-1).*

- 3. Oderwij wydrukowany dokument, korzystając z krawędzi odrywania pokrywy drukarki.
- 4. Aby wysunąć papier ciągły z drukarki i wsunąć go do położenia gotowości, naciśnij przycisk Load/Eject.

Aby usunąć pozostały papier z drukarki, naciśnij przycisk Load/Eject w celu przesunięcia papieru do położenia gotowości. Następnie otwórz pokrywy prowadnic perforacji traktora i usuń papier.

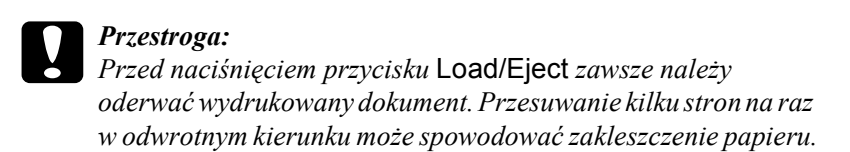

### *Automatyczne przesuwanie papieru do położenia odrywania*

Aby automatycznie przesuwać wydrukowane dokumenty do położenia odrywania, należy włączyć tryb Auto tear-off i w trybie ustawień domyślnych wybrać długość strony odpowiednią dla papieru ciągłego. Instrukcje dotyczące zmian ustawień domyślnych zawiera sekcja "Zmiana ustawień domyś[lnych" na stronie 138](#page-137-0).

Gdy tryb Auto tear-off jest włączony, drukarka automatycznie przesuwa papier do położenia odrywania zawsze wtedy, gdy otrzymuje pełną stronę danych z komputera lub polecenie przejścia do nowego arkusza, po którym nie ma żadnych danych.

# <span id="page-56-0"></span>*Ładowanie pojedynczych arkuszy*

Jak to pokazano poniżej, prowadnica papieru pozwala załadować od góry pojedynczy arkusz zwykłego papieru lub jedną kopertę.

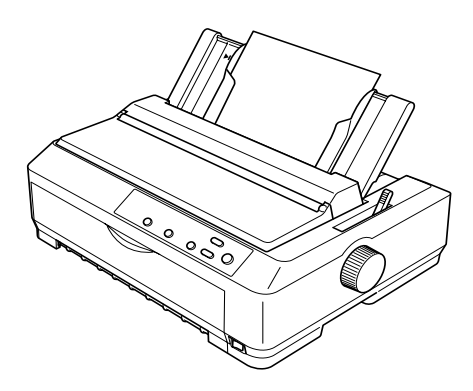

Pojedyncze arkusze papieru można ładować także za pomocą opcjonalnego podajnika arkuszy, przedniej prowadnicy arkuszy lub przedniej prowadnicy papieru. Więcej informacji zawiera sekcja ["Podajnik arkuszy" na stronie 192](#page-191-0) lub "Przednia prowadnica arkuszy i [przednia prowadnica papieru" na stronie 210.](#page-209-0)

## *Dostępne typy papieru*

Poniższa tabela przedstawia zestawienie typów papieru, który można załadować do drukarki oraz wskazuje dostępne szczeliny na papier. Instrukcje dotyczące ustawiania dźwigni grubości papieru zawiera sekcja ["Dostosowanie po](#page-22-0)łożenia dźwigni grubości papieru" na [stronie 23.](#page-22-0)

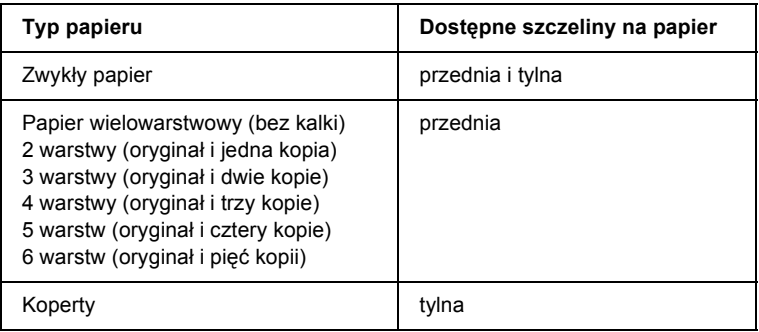

### *Uwaga:*

- ❏ *Przy temperaturze 5°C (41°F) lub niższej, albo 35°C (95°F) lub wyższej, należy ustawić dźwignię grubości papieru o jedną pozycję niżej, aby poprawić jakość wydruku.*
- ❏ *Przy temperaturze 5°C (41°F) lub niższej, albo 35°C (95°F) lub wyższej, nie można używać papieru wielowarstwowego o 7 warstwach.*
- ❏ *Nie należy ładować papieru, który był zwijany w rulon lub zginany.*

## *Korzystanie z prowadnicy papieru*

Dostarczana z drukarką prowadnica papieru pozwala załadować od góry pojedynczy arkusz zwykłego papieru lub pojedynczą kopertę. Arkusz papieru może mieć maksymalną szerokość 257 mm (10,1 cala) w przypadku modelu FX-890 i 420 mm (16,5 cala) w przypadku modelu FX-2190. (Szczegółowe informacje na temat specyfikacji papieru znajdują się w sekcji ["Specyfikacje drukarki" na stronie 228.](#page-227-0))

c*Przestroga: W prowadnicy papieru nie wolno umieszczać papieru wielowarstwowego, kalki ani etykiet.*

## <span id="page-58-0"></span>*Ładowanie papieru do prowadnicy papieru*

Aby załadować papier do prowadnicy papieru, należy wykonać poniższe kroki:

1. Sprawdź, czy prowadnica jest umieszczona w pozycji pionowej. Jeżeli używasz pojedynczych arkuszy zwykłego papieru, ustaw dźwignię grubości papieru (umieszczoną pod pokrywą drukarki) w pozycji 0. (Jeżeli używasz kopert, sekcja "Koperty" na stronie 65 zawiera instrukcje dotyczące ustawiania dźwigni grubości papieru.) Ponadto ustaw dźwignię zwalniania papieru w pozycji do obsługi pojedynczych arkuszy.

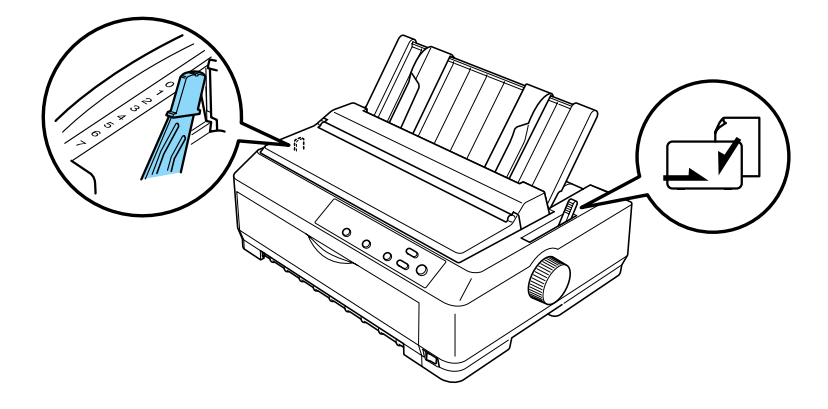

- 2. Włącz drukarkę, jeśli jest wyłączona.
- 3. Przesuń lewą prowadnicę krawędzi, aż wejdzie w zagłębienie równo ze znaczkiem trójkąta na prowadnicy papieru. Następnie przesuń prawą prowadnicę krawędzi, aby odpowiadała szerokości papieru.

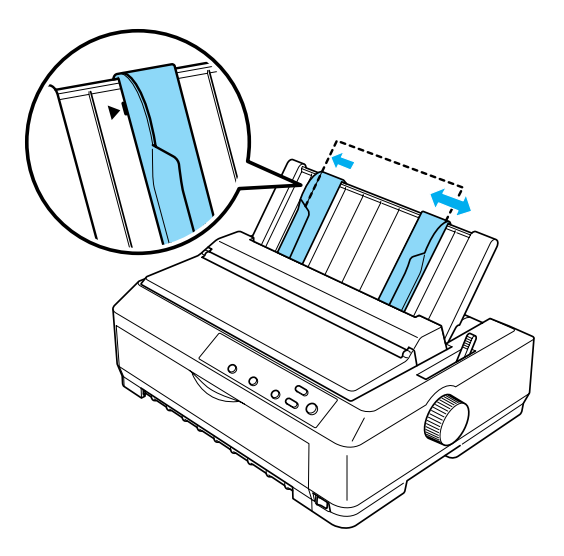

4. Wsuń arkusz papieru między prowadnice aż do oporu, stroną zadrukowywaną do dołu. Po automatycznym wciągnięciu papieru drukarka jest gotowa do druku.

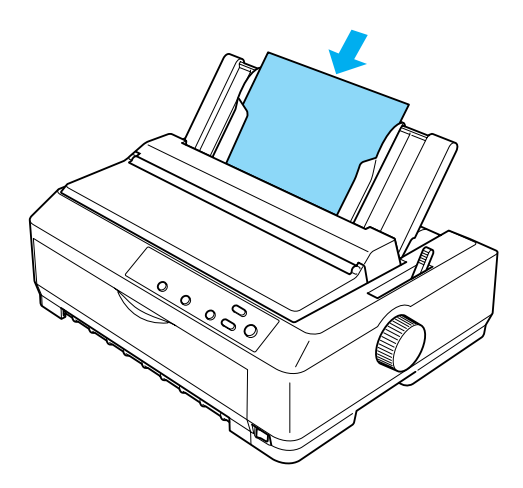

### *Uwaga:*

*Dla zachowania bezpieczeństwa użytkownika firma EPSON zaleca korzystanie z drukarki przy zamkniętej pokrywie papieru. Drukarka będzie działać przy otwartej lub zdjętej pokrywie, lecz tylko przy zamkniętej pokrywie można osiągnąć maksymalny poziom bezpieczeństwa i prędkość druku.*

Jeśli pierwszy wiersz na stronie jest za wysoko lub za nisko, można dopasować położenie górnej krawędzi arkusza za pomocą funkcji Micro Adjust. Więcej informacji znajduje się w sekcji ["Dostosowywanie po](#page-73-0)łożenia górnej krawędzi arkusza" na [stronie 74.](#page-73-0)

# *Ładowanie papieru specjalnego*

## *Papier wielowarstwowy*

Dopuszczalne jest stosowanie bezkalkowego papieru wielowarstwowego o maksymalnie sześciu warstwach (pięć kopii i oryginał). Należy upewnić się, że dźwignię grubości papieru ustawiono w odpowiednim położeniu, zależnie od liczby warstw papieru. Instrukcje postępowania znajdują się w sekcji ["Dostosowanie po](#page-22-0)łożenia dźwigni gruboś[ci papieru" na stronie 23](#page-22-0).

### *Papier wielowarstwowy ciągły*

Z wyjątkiem konieczności ustawienia dźwigni grubości papieru, ładowanie papieru wielowarstwowego ciągłego przebiega w dokładnie taki sam sposób, jak w przypadku zwykłego papieru ciągłego. Szczegółowe informacje na ten temat znajdują się w sekcji "Ładowanie papieru ciągł[ego" na stronie 25](#page-24-0).

### *Uwaga:*

- ❏ *Grubość papieru wielowarstwowego nie może przekraczać 0,46 mm (0,018 cala).*
- ❏ *Nie należy ładować papieru, który był zwijany w rulon lub zginany.*
- ❏ *Nośniki o dużej grubości, jak pięcio- lub sześciowarstwowy papier wielowarstwowy, mogą łatwo spowodować zakleszczenie, toteż wymagają prostej ścieżki papieru. Papier tego typu należy ładować do szczeliny przedniej lub dolnej.*

### *Papier wielowarstwowy cięty*

Przy ładowaniu papieru wielowarstwowego ciętego należy korzystać z przedniej szczeliny z zainstalowaną opcjonalną przednią prowadnicą papieru lub prowadnicą arkuszy. Papier złożony z pięciu lub sześciu warstw wymaga prostej ścieżki, aby uniknąć jego zakleszczenia.

Przy ładowaniu papieru wielowarstwowego w postaci arkuszy należy postępować zgodnie z instrukcjami zawartymi w sekcji "Ładowanie [papieru do przedniej prowadnicy arkuszy lub przedniej prowadnicy](#page-212-0)  [papieru" na stronie 213](#page-212-0).

### *Uwaga:*

- ❏ *Grubość papieru wielowarstwowego nie może przekraczać 0,46 mm (0,018 cala).*
- ❏ *Nie należy ładować papieru, który był zwijany w rulon lub zginany.*

# *Etykiety*

Etykiety przeznaczone do zadrukowania powinny być umieszczone na ciągłym podłożu zaopatrzonym w perforację umożliwiającą wciąganie etykiet przez traktor prowadzący. Nie należy ładować do drukarki etykiet na pociętych arkuszach, ponieważ śliski nośnik etykiet samoprzylepnych uniemożliwia ich prawidłowe podawanie.

Nośniki o dużej grubości, jak etykiety na papierze ciągłym, wymagają prostej ścieżki papieru. Etykiety należy ładować tylko do szczeliny przedniej (traktor ciągnący lub pchający) lub dolnej (traktor ciągnący). Jednak najlepsze wyniki zapewnia wykorzystanie traktora ciągnącego i ładowanie papieru do szczeliny przedniej lub dolnej.

Procedura ładowania etykiet na papierze ciągłym jest taka sama, jak w przypadku zwykłego papieru ciągłego, z tą różnicą, że przed rozpoczęciem drukowania wymagane jest przestawienie dźwigni grubości papieru w pozycji 2. Więcej informacji znajduje się w sekcji "Ł[adowanie papieru za pomoc](#page-43-0)ą traktora ciągnącego" na stronie 44.

# **Przestroga:**<br>□ Ftykiety

❏ *Etykiety na papierze ciągłym najlepiej dają się ładować za pomocą traktora ciągnącego. Ładowanie etykiet za pomocą traktora w pozycji pchającej z tyłu lub z przodu nie jest zalecane.*

- ❏ *Nigdy nie należy przesuwać etykiet w tył za pomocą przycisku*  Load/Eject *lub* Tear Off/Bin*. Przy przesuwaniu etykiet w tył mogą się one odkleić od podłoża i spowodować zakleszczenie papieru.*
- ❏ *Ze względu na wrażliwość etykiet na temperaturę i wilgotność, korzystanie z nich dopuszczalne jest wyłącznie w warunkach opisanych poniżej:*

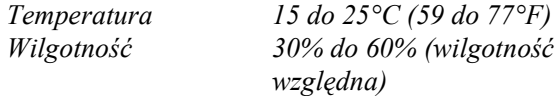

- ❏ *Etykiet nie należy pozostawiać w drukarce po zakończeniu drukowania, ponieważ mogą się zawinąć wokół wałka i przy kolejnym wydruku spowodować zakleszczenie.*
- ❏ *Etykiet na papierze ciągłym nie należy ładować przez szczelinę tylną. Ścieżka prowadząca przez tylną szczelinę jest zakrzywiona, przez co etykiety mogą odkleić się od podłoża wewnątrz drukarki i spowodować zakleszczenie.*
- ❏ *Nie należy ładować papieru, który był zwijany w rulon lub zginany.*

### <span id="page-64-1"></span>*Usuwanie papieru ciągłego z etykietami*

Aby uniknąć odklejania się etykiet od podłoża, przy usuwaniu papieru ciągłego z etykietami należy postępować zgodnie z poniższymi krokami:

1. Oderwij niewykorzystany ciągły papier z etykietami w miejscu perforacji znajdującym się najbliżej szczeliny wprowadzającej.

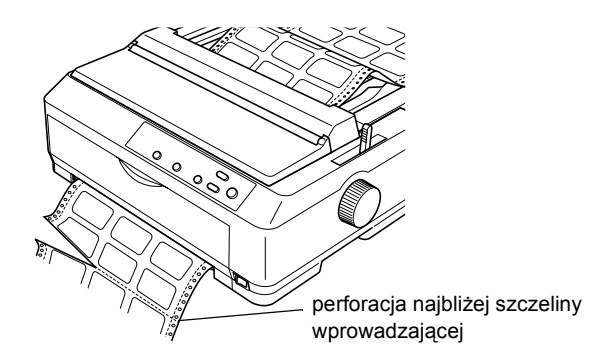

2. Przytrzymaj wciśnięty przycisk LF/FF, aby wysunąć pozostałe etykiety z drukarki.

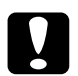

c*Przestroga: Nigdy nie należy przesuwać etykiet w tył za pomocą przycisku*  Load/Eject *lub* Tear Off/Bin*. Przy przesuwaniu etykiet w tył mogą się one łatwo odkleić od podłoża i spowodować zakleszczenie papieru.*

# <span id="page-64-0"></span>*Koperty*

Koperty można ładować pojedynczo, za pomocą prowadnicy papieru, lub po kilka jednocześnie, stosując opcjonalny podajnik arkuszy o dużej pojemności (zasobnik 1 podajnika arkuszy z dwoma zasobnikami).

Przed załadowaniem kopert dźwignię grubości papieru należy ustawić w pozycji 5 (dla kopert cienkich) lub 6 (dla kopert grubych).

Koperty mogą być ładowane tylko przez szczelinę tylną.

Przy ładowaniu kopert pojedynczo należy postępować zgodnie z instrukcjami zawartymi w sekcji ... Ładowanie papieru do prowadnicy [papieru" na stronie 59.](#page-58-0) Przy ładowaniu wielu kopert jednocześnie należy postępować zgodnie z instrukcjami zawartymi w sekcji "Ładowanie [papieru do podajnika arkuszy o du](#page-200-0)żej pojemności" na stronie 201. Koperty należy ładować stroną zadrukowywaną do dołu i umieścić je dokładnie w szczelinie zasobnika.

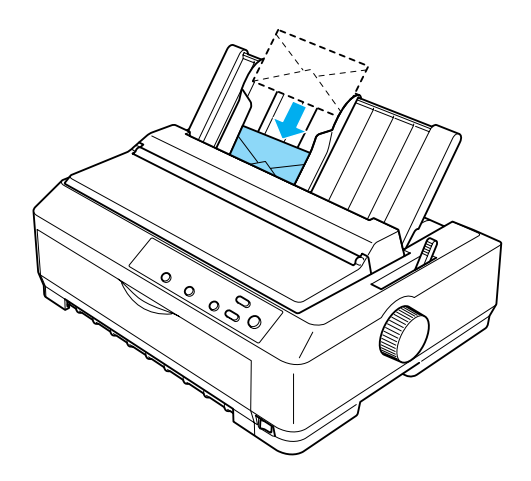

### *Uwaga:*

- ❏ *Należy zadbać o to, aby koperta była ustawiona stroną zadrukowywaną do dołu i górną krawędzią do przodu.*
- ❏ *Głowica drukująca nie może drukować poza lewą lub prawą krawędzią koperty lub innego grubego papieru. Należy dokładnie sprawdzić, czy obszar wydruku w aplikacji mieści się całkowicie w obrębie obszaru możliwego do zadrukowania na kopercie. Więcej informacji na temat obszaru zadrukowywanego na kopertach zawiera sekcja ["Obszar zadrukowywany" na stronie 241.](#page-240-0)*
- ❏ *Przy korzystaniu z kopert nr 6 należy lewą prowadnicę krawędzi ustawić w pozycji oznaczonej strzałką na prowadnicy papieru.*

## *Pocztówki*

Pocztówki można ładować pojedynczo, za pomocą prowadnicy papieru, lub po kilka jednocześnie, stosując opcjonalny podajnik arkuszy o dużej pojemności (zasobnik 1 podajnika arkuszy z dwoma zasobnikami).

Przed załadowaniem pocztówek należy ustawić dźwignię grubości papieru w pozycji 2, a dźwignię zwalniania papieru w pozycji do obsługi pojedynczych arkuszy.

Pocztówki mogą być ładowane tylko przez szczelinę tylną lub przednią.

Przy ładowaniu pocztówek pojedynczo należy postępować zgodnie z instrukcjami zawartymi w sekcji "Ładowanie papieru do prowadnicy [papieru" na stronie 59.](#page-58-0) Przy ładowaniu wielu pocztówek jednocześnie należy postępować zgodnie z instrukcjami zawartymi w sekcji "Ł[adowanie papieru do podajnika arkuszy o du](#page-200-0)żej pojemności" na [stronie 201](#page-200-0).

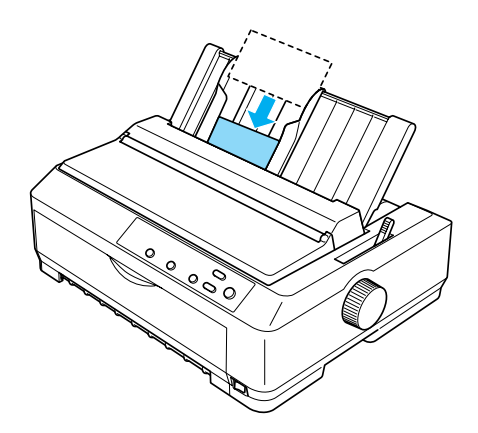

*Uwaga:*

- ❏ *Przy ładowaniu pocztówek dłuższą krawędzią należy zawsze ładować je przez górną szczelinę.*
- ❏ *Przed drukowaniem należy włączyć tryb obsługi formatu pocztówek przez kilkakrotne naciśnięcie przycisku* Tear Off/Bin *do momentu zaświecenia lewej lampki* Tear Off/Bin*.*
- ❏ *Korzystanie z pocztówek jest możliwe w następujących warunkach temperatury i wilgotności:*

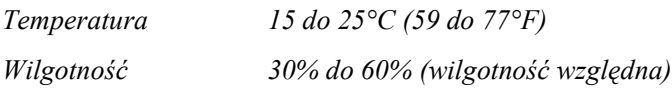

❏ *Przy korzystaniu z pocztówek formatu A6 należy zawsze ładować je dłuższą krawędzią.*

## *Przełączanie między drukowaniem na papierze ciągłym i na pojedynczych arkuszach*

Drukarka łatwo się daje przełączać między trybami druku na papierze ciągłym z traktorem pchającym i druku na pojedynczych arkuszach bez potrzeby usuwania lub ponownego ładowania papieru ciągłego.

## *Przełączanie na druk na pojedynczych arkuszach*

Postępując według poniższych kroków, można przełączyć drukarkę z trybu druku na papierze ciągłym z traktorem pchającym w tryb druku na pojedynczych arkuszach.

### *Uwaga:*

- ❏ *Jeśli w drukarce załadowane są etykiety na papierze ciągłym, należy je usunąć jeszcze przed przełączeniem na druk na pojedynczych arkuszach. Więcej informacji znajduje się w sekcji ["Usuwanie](#page-64-1)  papieru ciągł[ego z etykietami" na stronie 65.](#page-64-1)*
- ❏ *Jeśli traktor jest w pozycji ciągnącej, należy usunąć z drukarki papier ciągły, zanim dokona się przełączenia na druk na pojedynczych arkuszach. Więcej informacji znajduje się w sekcji ["Usuwanie papieru z traktora ci](#page-49-1)ągnącego" na stronie 50.*
- 1. Jeżeli w drukarce znajdują się jeszcze zadrukowane strony, naciśnij przycisk Tear Off/Bin, aby przesunąć papier do najbliższego położenia odrywania. Następnie oderwij zadrukowane strony.

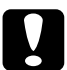

c*Przestroga: Pamiętaj o oderwaniu zadrukowanego dokumentu, zanim naciśniesz przycisk* Load/Eject *w kolejnym kroku. Przesuwanie kilku stron na raz w odwrotnym kierunku może spowodować zakleszczenie papieru.*

2. Naciśnij przycisk Load/Eject, aby załadować papier ciągły z powrotem do położenia gotowości. Papier jest nadal umieszczony w traktorze pchającym, lecz nie znajduje się już na ścieżce papieru.

- 3. Przesuń prowadnicę papieru w pozycję pionową.
- 4. Ustaw dźwignię zwalniania papieru w pozycji do obsługi pojedynczych arkuszy.

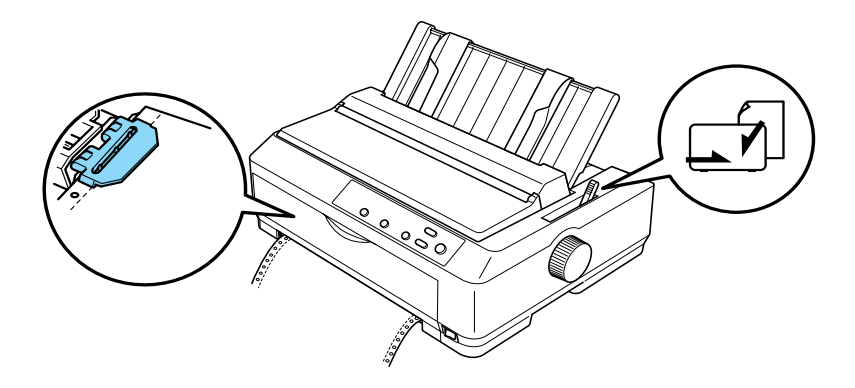

5. Załaduj pojedyncze arkusze, postępując zgodnie z opisem zawartym w sekcji "Ł[adowanie pojedynczych arkuszy" na stronie 57.](#page-56-0)

## *Przełączanie na druk na papierze ciągłym*

Postępując według poniższych kroków, można przełączyć drukarkę z trybu druku na pojedynczych arkuszach w trybu druku na papierze ciągłym z traktorem pchającym.

### *Uwaga:*

*Aby przełączyć z trybu drukowania z opcjonalną przednią prowadnicą arkuszy na drukowanie z użyciem traktora pchającego z przodu, należy najpierw usunąć przednią prowadnicę arkuszy.*

1. Jeśli w drukarce pozostaje załadowany pojedynczy arkusz, naciśnij przycisk Load/Eject, aby go wysunąć.

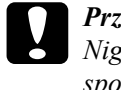

c*Przestroga: Nigdy nie wysuwaj papieru za pomocą pokrętła. Może to spowodować uszkodzenie drukarki lub utratę właściwego położenia górnej krawędzi arkusza.*

- 2. Upewnij się, czy traktor zainstalowany jest w pozycji pchającej (z przodu lub z tyłu) i czy papier ciągły jest załadowany, tak jak opisano w sekcji "Ł[adowanie papieru ci](#page-24-1)ągłego za pomoca traktora" [na stronie 25](#page-24-1).
- 3. Przestaw dźwignię zwalniania papieru w przednią lub tylną pozycję pchającą, zależnie od wykorzystywanej pozycji traktora.

Drukarka automatycznie ładuje papier ciągły po rozpoczęciu drukowania.

# <span id="page-70-0"></span>*Korzystanie z funkcji Micro Adjust*

Funkcja Micro Adjust pozwala przesuwać papier do przodu i do tyłu krokami co 0,118 mm (1/216 cala). Dzięki temu możliwe jest precyzyjne dostosowanie położenia odrywania papieru oraz położenia górnej krawędzi arkusza.

## <span id="page-70-1"></span>*Dostosowywanie położenia odrywania*

Jeśli perforacja przeznaczona do odrywania arkuszy nie jest wyrównana ze służącą do tego krawędzią, linię perforacji należy odpowiednio przesunąć za pomocą funkcji Micro Adjust.

Aby dostosować położenie linii perforacji, należy wykonać poniższe kroki:

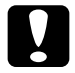

c*Przestroga: Nigdy nie dostosowuj położenia odrywania za pomocą pokrętła. Może to spowodować uszkodzenie drukarki lub utratę właściwego położenia odrywania.*

### *Uwaga:*

*Położenie odrywania zostaje zapamiętane do czasu jego zmiany nawet po wyłączeniu drukarki.*

1. Upewnij się, czy lampka Tear Off/Bin miga (papier znajduje się w aktualnie zdefiniowanym położeniu odrywania). Jeżeli nie, naciśnij przycisk Tear Off/Bin, aby przesunąć papier do najbliższego położenia odrywania.

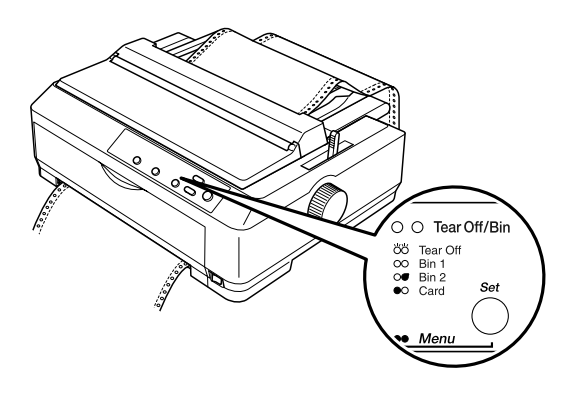

2. Przytrzymaj przycisk Pause wciśnięty przez około trzy sekundy. Lampka Pause zacznie migać, a drukarka przejdzie w tryb Micro Adjust.
3. Otwórz pokrywę prowadnicy papieru, następnie naciśnij przycisk LF/FF, aby przesunąć papier do tyłu, lub naciśnij przycisk Load/Eject, aby przesunąć papier do przodu, aż linia perforacji papieru będzie wyrównana z krawędzią modułu docisku papieru.

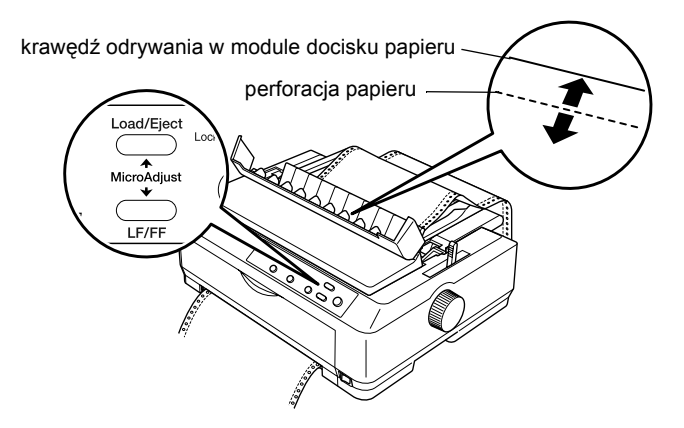

#### *Uwaga:*

*Drukarka ma pewne ograniczenia co do minimalnego i maksymalnego położenia odrywania. Przy próbie przesunięcia położenia odrywania poza te limity drukarka generuje sygnał dźwiękowy i zaprzestaje przesuwania papieru.*

- 4. Oderwij wydrukowane strony.
- 5. Naciśnij przycisk Pause, aby wyłączyć tryb Micro Adjust.

Po wznowieniu drukowania drukarka automatycznie wsuwa papier z powrotem do położenia górnej krawędzi arkusza i rozpoczyna drukowanie.

# *Dostosowywanie położenia górnej krawędzi arkusza*

Położenie górnej krawędzi arkusza to miejsce, od którego drukarka rozpoczyna drukowanie. Jeśli wydruk na stronie jest umieszczony za wysoko lub za nisko, można dopasować położenie górnej krawędzi arkusza za pomocą funkcji Micro Adjust.

Aby dostosować położenie górnej krawędzi arkusza, należy wykonać poniższe kroki:

c*Przestroga: Nigdy nie należy dostosowywać położenia górnej krawędzi arkusza za pomocą pokrętła. Może to spowodować uszkodzenie drukarki lub utratę właściwego położenia górnej krawędzi arkusza.*

- ❏ *Położenie górnej krawędzi arkusza zostaje zapamiętane do czasu jego zmiany, nawet po wyłączeniu drukarki.*
- ❏ *Ustawienie górnego marginesu dokonane w niektórych aplikacjach ma wyższy priorytet od ustawienia górnej krawędzi arkusza za pomocą funkcji Micro Adjust. W razie konieczności położenie górnej krawędzi arkusza należy więc dopasować z poziomu oprogramowania.*
- 1. Upewnij się, że drukarka jest włączona.
- 2. Załaduj papier. (Jeśli traktor znajduje się w pozycji pchającej, naciśnij przycisk Load/Eject, aby przesunąć papier ciągły do aktualnego położenia górnej krawędzi arkusza.) W razie potrzeby podnieś obudowę drukarki, aby zobaczyć dokładniej położenie papieru.
- 3. Przytrzymaj przycisk Pause wciśnięty przez około trzy sekundy. Lampka Pause zacznie migać, a drukarka przejdzie w tryb Micro Adjust.

4. Naciśnij przycisk LF/FF, aby przesunąć położenie górnej krawędzi arkusza wyżej na stronie, lub przycisk Load/Eject, aby przesunąć to położenie niżej, w dół strony.

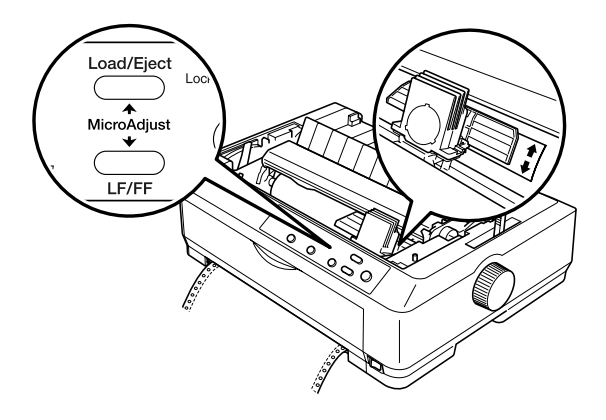

#### *Uwaga:*

- ❏ *Drukarka ma pewne ograniczenia co do minimalnego i maksymalnego położenia górnej krawędzi arkusza. Przy próbie przesunięcia tego położenia poza te limity drukarka generuje sygnał dźwiękowy i zaprzestaje przesuwania papieru.*
- ❏ *Ponadto po osiągnięciu domyślnego położenia górnej krawędzi arkusza, drukarka generuje sygnał dźwiękowy i zaprzestaje na krótką chwilę przesuwania papieru. Ustawienie domyślne może służyć jako punkt odniesienia podczas dostosowywania położenia górnej krawędzi arkusza.*
- 5. Po ustawieniu odpowiedniego położenia górnej krawędzi arkusza naciśnij przycisk Pause, aby wyjść z trybu Micro Adjust.

#### *Uwaga:*

*Dla zachowania bezpieczeństwa użytkownika firma EPSON zaleca korzystanie z drukarki przy zamkniętej pokrywie papieru. Drukarka będzie działać przy otwartej lub zdjętej pokrywie, lecz tylko przy zamkniętej pokrywie można osiągnąć maksymalny poziom bezpieczeństwa i prędkość druku.*

# *Oprogramowanie drukarki*

### *Informacje o oprogramowaniu drukarki*

Oprogramowanie EPSON dostarczone z drukarką zawiera oprogramowanie sterownika drukarki i program EPSON Status Monitor 3

Sterownik drukarki to oprogramowanie pozwalające komputerowi sterować drukarką. Sterownik należy zainstalować, aby inne aplikacje Windows mogły w pełni wykorzystywać możliwości drukarki.

Program EPSON Status Monitor 3 umożliwia monitorowanie stanu drukarki, powiadamia o wystąpieniu błędów i podaje wskazówki dotyczące rozwiązywania problemów. Program Status Monitor 3 jest instalowany automatycznie podczas instalowania sterownika drukarki.

#### *Uwaga:*

*Przed przejściem dalej należy się upewnić, że sterownik drukarki został zainstalowany na komputerze zgodnie z opisem w Przewodniku instalacji.*

# <span id="page-77-0"></span>*Korzystanie ze sterownika drukarki w systemach Windows Me, 98 i 95*

Do sterownika drukarki można uzyskać dostęp z aplikacji systemu Windows lub z menu Start.

- $\Box$  Jeśli dostep do sterownika drukarki odbywa się z aplikacii systemu Windows, wszystkie dokonywane zmiany odnoszą się jedynie do używanej aplikacji. Więcej informacji znajduje się sekcji ["Dost](#page-78-0)ęp" [do sterownika drukarki z aplikacji systemu Windows" na stronie 79](#page-78-0).
- ❏ Jeśli dostęp do sterownika drukarki odbywa się z menu Start, wszystkie dokonywane zmiany odnoszą się do wszystkich aplikacji. Więcej informacji znajduje się sekcji "Dostęp do sterownika [drukarki z menu Start" na stronie 80.](#page-79-0)

Aby sprawdzić lub zmienić ustawienia sterownika drukarki, należy zapoznać się z sekcją "Zmiana ustawień sterownika drukarki" na [stronie 81.](#page-80-0)

- ❏ *Przykłady w poniższej sekcji pochodzą z modelu FX-890. W przypadku modelu FX-2190 należy zmienić nazwę modelu w przykładach na FX-2190. Instrukcje są takie same dla obu modeli.*
- ❏ *Podczas gdy wiele aplikacji systemu Windows zastępuje ustawienia dokonane w sterowniku drukarki, niektóre tego nie robią, tak więc należy sprawdzić, czy ustawienia sterownika drukarki odpowiadają wymaganiom użytkownika.*

# <span id="page-78-0"></span>*Dostęp do sterownika drukarki z aplikacji systemu Windows*

Wykonaj następujące kroki, aby uzyskać dostęp do sterownika drukarki z aplikacji systemu Windows:

1. Z menu File (Plik) wybierz polecenie Print Setup (Ustawienia drukowania) lub Print (Drukuj). W wyświetlonym oknie dialogowym Print (Drukuj) lub Print Setup (Ustawienia drukowania) sprawdź, czy drukarka jest wybrana z listy rozwijanej Name (Nazwa).

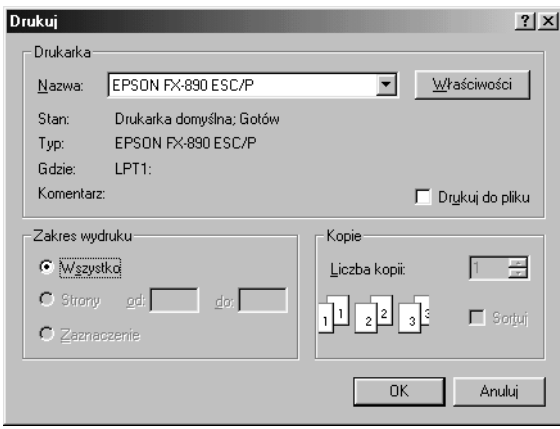

2. Kliknij przycisk Printer (Drukarka), Setup (Ustawienia), Properties (Właściwości) lub Options (Opcje). (Może zajść potrzeba kliknięcia kombinacji tych przycisków.) Wyświetlone zostanie okno właściwości, w którym znajdują się karty Paper (Papier), Graphics (Grafika) i Device Options (Opcje urządzenia). Te karty zawierają ustawienia sterownika drukarki.

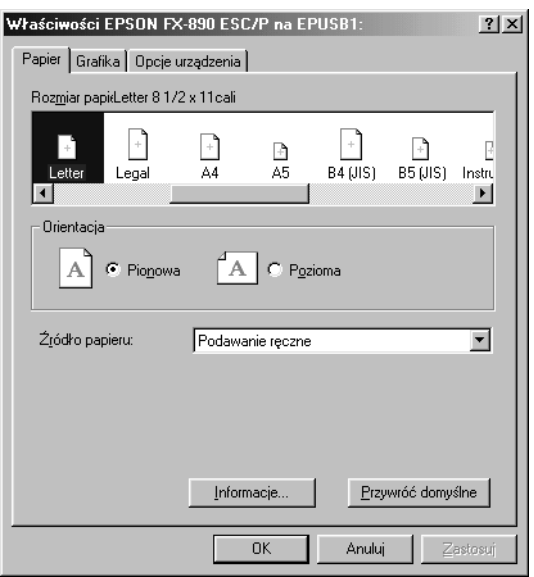

3. Aby obejrzeć kartę, kliknij jej zakładkę u góry okna. Informacje dotyczące zmian ustawień domyślnych zawiera sekcja "Zmiana" ustawień [sterownika drukarki" na stronie 81.](#page-80-0)

# <span id="page-79-0"></span>*Dostęp do sterownika drukarki z menu Start*

Wykonaj następujące kroki, aby uzyskać dostęp do sterownika drukarki z menu Start:

- 1. Kliknij przycisk Start i wskaż pozycję Settings (Ustawienia).
- 2. Kliknij pozycję Printers (Drukarki).
- 3. Kliknij prawym przyciskiem myszy ikonę drukarki i wybierz pozycję Properties (Właściwości). Wyświetlone zostanie okno właściwości, zawierające karty Paper (Papier), Graphics (Grafika), Device Options (Opcje urządzenia) i Utility (Narzędzia). Te karty zawierają ustawienia sterownika drukarki.
- 4. Aby wyświetlić kartę, kliknij jej zakładkę u góry okna. Informacje dotyczące zmian ustawień domyślnych zawiera sekcja "Zmiana" ustawień [sterownika drukarki" na stronie 81.](#page-80-0)

## <span id="page-80-0"></span>*Zmiana ustawień sterownika drukarki*

Sterownik tej drukarki ma cztery karty: Paper (Papier), Graphics (Grafika), Device Options (Opcje urządzenia) i Utility (Narzędzia). Przegląd dostępnych ustawień znajduje się w sekcji "Przeglą[d ustawie](#page-87-0)ń [sterownika drukarki" na stronie 88.](#page-87-0) Można także skorzystać z pomocy elektronicznej, klikając element okna sterownika prawym przyciskiem myszy i wybierając polecenie What's this? (Co to jest?).

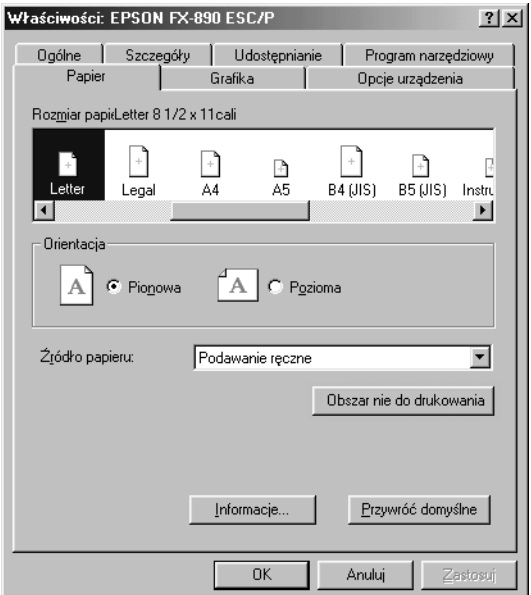

Po zakończeniu dokonywania zmian ustawień sterownika, kliknij przycisk OK, aby je zastosować, lub kliknij opcję Restore Defaults (Przywróć domyślne), aby powrócić do domyślnych wartości ustawień.

Po sprawdzeniu ustawień sterownika drukarki i wprowadzeniu koniecznych zmian, można już rozpocząć drukowanie.

# <span id="page-81-0"></span>*Korzystanie ze sterownika drukarki w systemach Windows XP, 2000 i NT 4.0*

Do sterownika drukarki można uzyskać dostęp z aplikacji systemu Windows lub z menu Start.

- ❏ Jeśli dostęp do sterownika drukarki odbywa się z aplikacji systemu Windows, wszystkie dokonywane zmiany odnoszą się jedynie do używanej aplikacji. Więcej informacji znajduje się sekcji ["Dost](#page-82-0)ęp [do sterownika drukarki z aplikacji systemu Windows" na stronie 83](#page-82-0).
- ❏ Jeśli dostęp do sterownika drukarki odbywa się z menu Start, dokonywane zmiany odnoszą się do wszystkich aplikacji. Więcej informacji znajduje się sekcji "Dostęp do sterownika [drukarki z menu Start" na stronie 85](#page-84-0).

Aby sprawdzić lub zmienić ustawienia sterownika drukarki, należy zapoznać się z sekcją "Zmiana ustawień sterownika drukarki" na [stronie 88.](#page-87-1)

- ❏ *Przykłady w poniższej sekcji pochodzą z modelu FX-890. W przypadku modelu FX-2190 należy zmienić nazwę modelu w przykładach na FX-2190. Instrukcje są takie same dla obu modeli.*
- ❏ *Podczas gdy wiele aplikacji systemu Windows zastępuje ustawienia dokonane w sterowniku drukarki, niektóre tego nie robią, tak więc należy sprawdzić, czy ustawienia sterownika drukarki odpowiadają wymaganiom użytkownika.*

## <span id="page-82-0"></span>*Dostęp do sterownika drukarki z aplikacji systemu Windows*

Wykonaj następujące kroki, aby uzyskać dostęp do sterownika drukarki z aplikacji systemu Windows:

#### *Uwaga:*

*Przykłady w poniższej sekcji pochodzą z systemu operacyjnego Windows 2000. Mogą one różnić się wyglądem od elementów faktycznie wyświetlanych na ekranie, jednak instrukcje są takie same.*

1. Z menu File (Plik) aplikacji wybierz polecenie Print Setup (Ustawienia drukowania) lub Print (Drukuj). W wyświetlonym oknie dialogowym Print (Drukuj) lub Print Setup (Ustawienia drukowania) sprawdź, czy drukarka jest wybrana z listy rozwijanej Name (Nazwa).

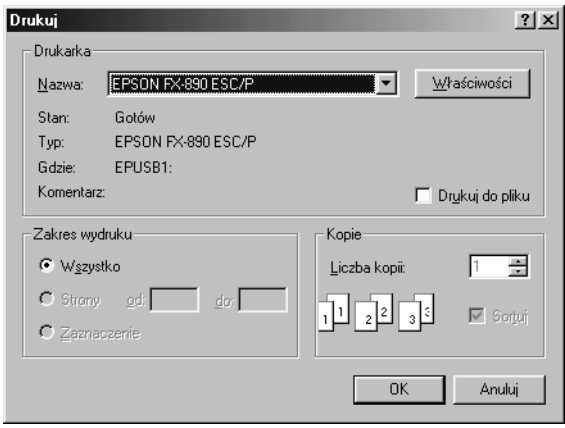

2. Kliknij przycisk Printer (Drukarka), Setup (Ustawienia), Properties (Właściwości) lub Options (Opcje). (Może zajść potrzeba kliknięcia kombinacji tych przycisków.) Wyświetlone zostanie okno Document Properties (Właściwości dokumentu), w którym znajdują się karty Layout (Układ) oraz Paper/Quality (Papier/Jakość). Te karty zawierają ustawienia sterownika drukarki.

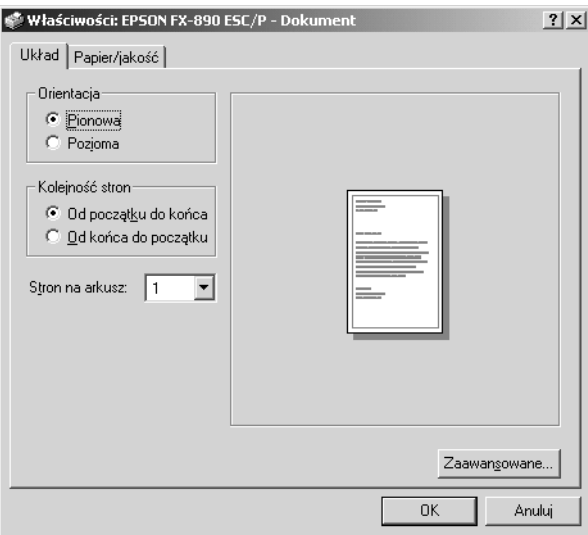

3. Aby wyświetlić kartę, kliknij jej zakładkę u góry okna. Zapoznaj się z sekcją "Zmiana ustawień [sterownika drukarki" na stronie 88](#page-87-1), aby zmienić ustawienia.

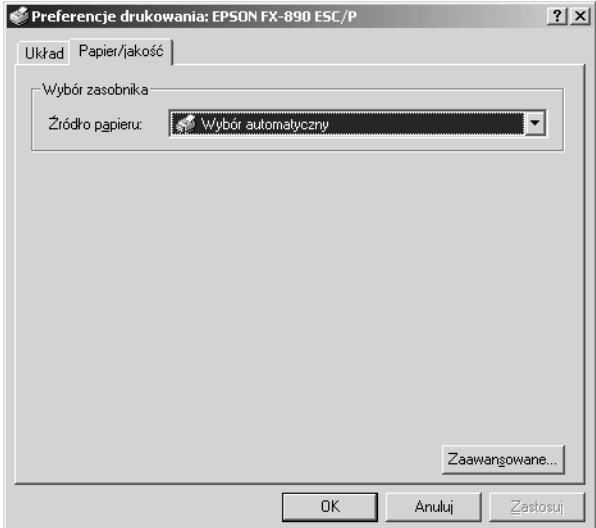

# <span id="page-84-0"></span>*Dostęp do sterownika drukarki z menu Start*

Wykonaj następujące kroki, aby uzyskać dostęp do sterownika drukarki z menu Start:

#### *Uwaga:*

*Zrzuty ekranów, wykorzystane w tej procedurze, pochodzą z systemu Windows 2000. Mogą one różnić się wyglądem od elementów faktycznie wyświetlanych na ekranie, jednak instrukcje są takie same.*

- 1. Kliknij przycisk Start i wskaż pozycję Settings (Ustawienia).
- 2. Kliknij pozycję Printers (Drukarki).

3. Kliknij prawym przyciskiem myszy ikonę drukarki, a następnie kliknij pozycję Printing Preferences (Preferencje drukowania) (w systemie Windows XP lub 2000), Document Defaults (Ustawienia domyślne dokumentu) (w systemie Windows NT 4.0). Wyświetlone zostanie się okno Default Document Properties (Właściwości domyślne dokumentu), w którym znajdują się karty Layout (Układ) i Paper/Quality (Papier/Jakość). Te karty zawierają ustawienia sterownika drukarki.

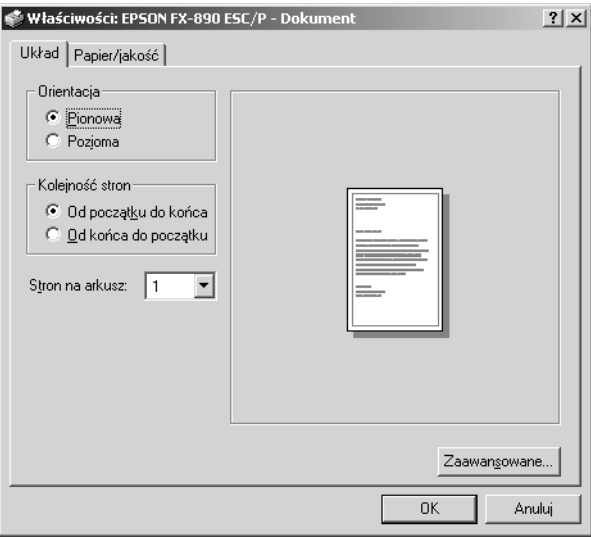

Kliknięcie pozycji Properties (Właściwości) w menu wyświetlonym po kliknięciu ikony drukarki prawym przyciskiem myszy, spowoduje wyświetlenie okna oprogramowania drukarki, które zawiera karty używane do dokonywania ustawień sterownika drukarki.

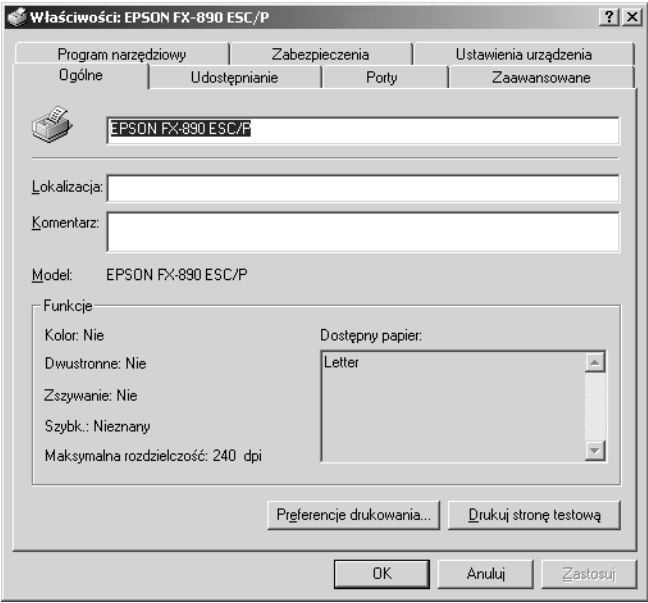

4. Aby wyświetlić kartę, kliknij jej zakładkę u góry okna. Informacje dotyczące zmian ustawień zawiera sekcja "Przeglą[d ustawie](#page-87-0)ń [sterownika drukarki" na stronie 88.](#page-87-0)

## <span id="page-87-1"></span>*Zmiana ustawień sterownika drukarki*

Sterownik drukarki zawiera dwie karty, z poziomu których można dokonywać zmian w ustawieniach sterownika: Layout (Układ) oraz Paper/Quality (Papier/Jakość). Zmiany ustawień można także dokonywać na karcie Utility (Narzędzia) w oprogramowaniu drukarki. Przegląd dostępnych ustawień znajduje się w sekcji "Przeglą[d ustawie](#page-87-0)ń [sterownika drukarki" na stronie 88](#page-87-0). Można także skorzystać z pomocy elektronicznej, klikając element okna sterownika prawym przyciskiem myszy i wybierając polecenie What's this? (Co to jest?).

Po zakończeniu wprowadzania ustawień drukarki kliknij przycisk OK, aby zatwierdzić ustawienia, lub kliknij Cancel (Anuluj), aby anulować zmiany.

Po sprawdzeniu ustawień sterownika drukarki i, jeśli to konieczne, wprowadzeniu zmian, można rozpocząć drukowanie.

# <span id="page-87-0"></span>*Przegląd ustawień sterownika drukarki*

Poniższe tabele zawierają ustawienia sterownika drukarki systemu Windows. Należy pamiętać, że nie wszystkie ustawienia dostępne są we wszystkich wersjach systemu Windows.

### *Ustawienia drukarki*

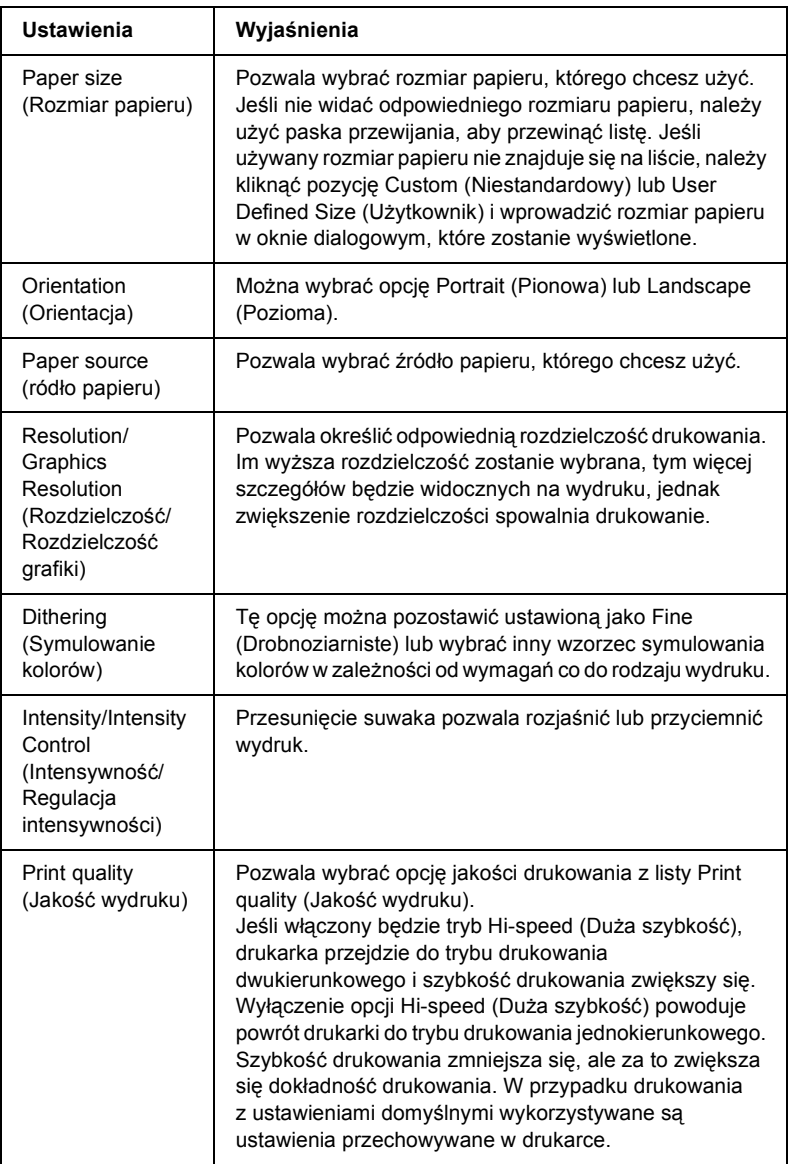

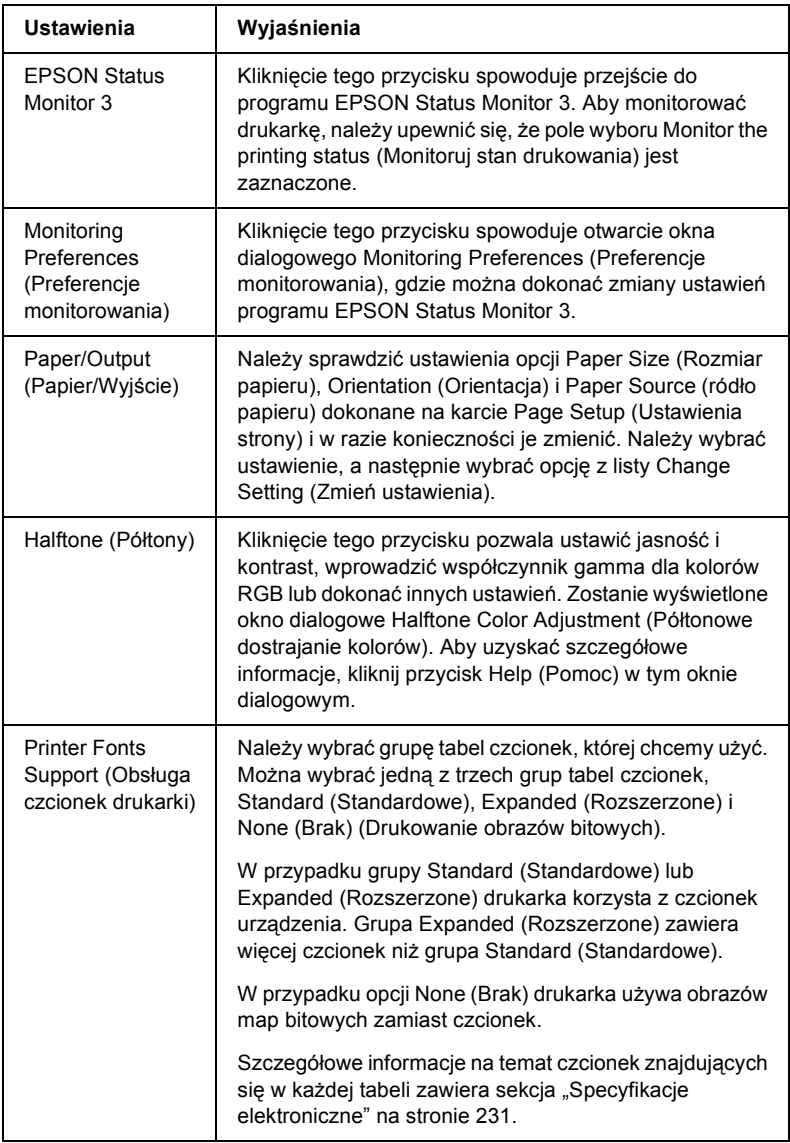

### *Ustawienia monitorowania*

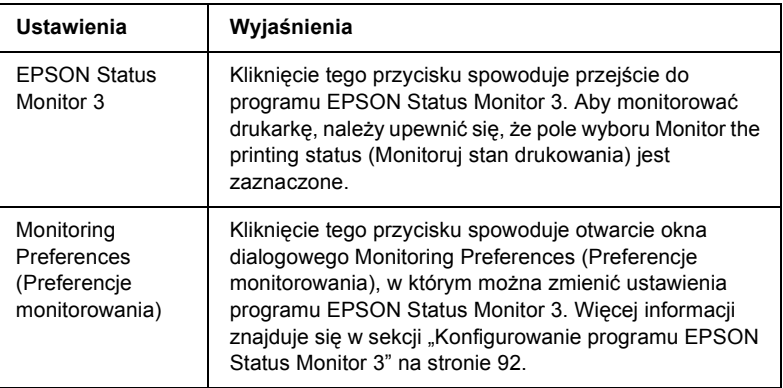

# *Korzystanie z programu EPSON Status Monitor 3*

Program EPSON Status Monitor 3 dostarczony wraz z drukarką dostępny jest dla systemów Windows Me, 98, 95, XP, 2000 i NT 4.0. Program ten pozwala monitorować stan drukarki, powiadamia o wystąpieniu błędów drukarki i podaje informacje o sposobach rozwiązywania problemów.

Program EPSON Status Monitor 3 dostępny jest jedynie, gdy:

- ❏ Drukarka jest podłączona bezpośrednio do komputera hosta przez port równoległy [LPT1].
- ❏ System jest skonfigurowany do obsługi komunikacji dwukierunkowej.

Program EPSON Status Monitor 3 jest instalowany, gdy instalacja sterownika drukarki odbywa się zgodnie z opisem w *Przewodniku instalacji*.

### *Uwaga:*

*Jeśli sterownik został zainstalowany przy użyciu programu Add Printer (Dodaj drukarke)* w folderze drukarek lub metoda "Wskaż i drukuj", *program EPSON Status Monitor 3 może nie działać prawidłowo. Aby korzystać z programu EPSON Status Monitor 3, należy ponownie zainstalować sterownik zgodnie z opisem w Przewodniku instalacji.*

Przed użyciem programu EPSON Status Monitor 3 należy przeczytać plik README znajdujący się na dysku CD-ROM z oprogramowaniem drukarki. Plik ten zawiera najbardziej aktualne informacje dotyczące tego programu narzędziowego.

## <span id="page-91-0"></span>*Konfigurowanie programu EPSON Status Monitor 3*

Wykonaj następujące kroki, aby skonfigurować program EPSON Status Monitor 3:

1. Otwórz kartę Utility (Narzędzia) zgodnie z opisem w sekcji "Korzystanie ze sterownika drukarki w systemach Windows Me, 98 [i 95" na stronie 78](#page-77-0) lub "Korzystanie ze sterownika drukarki w [systemach Windows XP, 2000 i NT 4.0" na stronie 82.](#page-81-0)

2. Kliknij przycisk Monitoring Preferences (Preferencje monitorowania). Zostanie wyświetlone okno dialogowe Monitoring Preferences (Preferencje monitorowania).

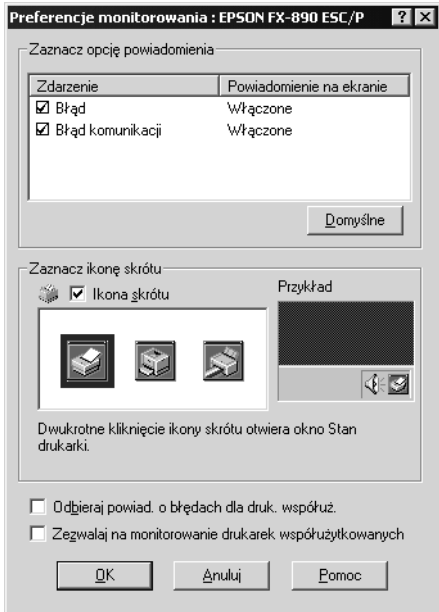

3. Dostępne są poniższe ustawienia:

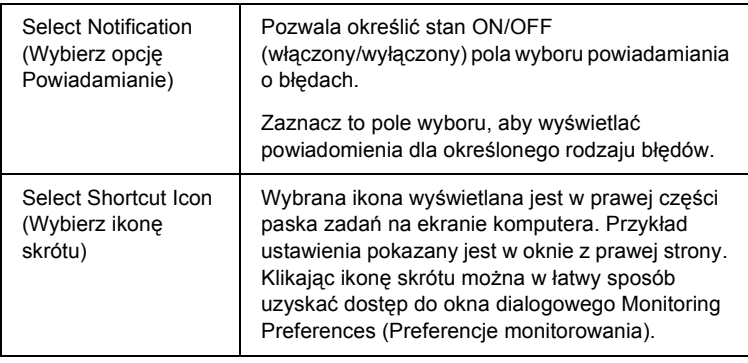

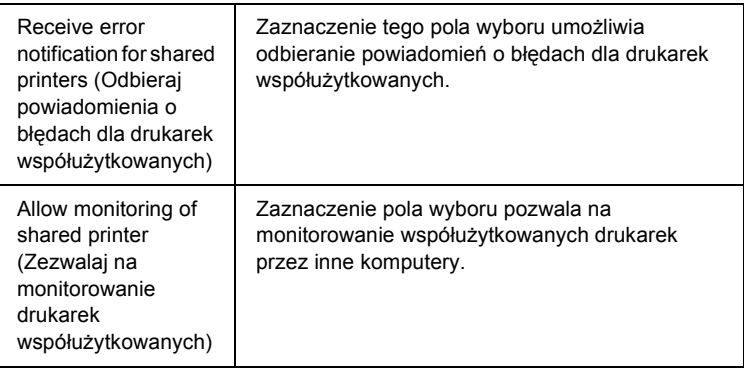

### *Uwaga:*

*Aby przywrócić wszystkie pozycje do ustawień domyślnych, należy kliknąć przycisk* Default *(Domyślne).*

# *Dostęp do programu EPSON Status Monitor 3*

Aby uzyskać dostęp do programu EPSON Status Monitor 3, wykonaj jedną z poniższych czynności:

- ❏ Kliknij dwukrotnie ikonę skrótu w kształcie drukarki znajdującą się na pasku zadań. Aby dodać ikonę skrótu do paska zadań, przejdź do karty Utility (Narzędzia) i postępuj według instrukcji.
- ❏ Otwórz kartę Utility (Narzędzia), następnie kliknij ikonę EPSON Status Monitor 3. Aby dowiedzieć się, jak otworzyć kartę Utility (Narzędzia), zapoznaj się z sekcją "Korzystanie ze sterownika [drukarki w systemach Windows Me, 98 i 95" na stronie 78](#page-77-0) lub "Korzystanie ze sterownika drukarki w systemach Windows XP, [2000 i NT 4.0" na stronie 82.](#page-81-0)

Po przejściu do programu EPSON Status Monitor 3 w opisany powyżej sposób wyświetlone zostanie następujące okno stanu drukarki.

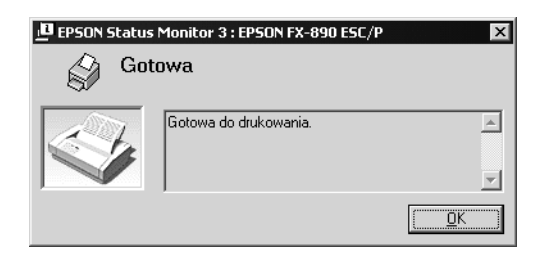

Można w nim przeglądać informacje o stanie drukarki.

# *Konfigurowanie drukarki w sieci*

# *Udostępnianie drukarki*

W tej sekcji opisano sposób udostępniania drukarek w standardowej sieci Windows.

Komputery w sieci mogą współużytkować drukarkę, która jest podłączona bezpośrednio do jednego z nich. Komputer bezpośrednio podłączony do drukarki jest serwerem drukarki, a pozostałe komputery są klientami, które potrzebują uprawnień do współużytkowania drukarki z serwerem druku. Klienci współużytkują drukarkę poprzez serwer druku.

Zgodnie z wersją systemu operacyjnego Windows oraz prawami dostępu w sieci należy dokonać odpowiednich ustawień dla serwera druku i klientów.

#### **Ustawianie serwera druku**

- ❏ W przypadku systemu Windows Me, 98 lub 95, patrz ["Konfigurowanie drukarki jako drukarki wspó](#page-96-0)łużytkowanej" na [stronie 97.](#page-96-0)
- ❏ W przypadku systemu Windows XP, 2000 lub NT 4.0, patrz ["Korzystanie z dodatkowego sterownika" na stronie 99](#page-98-0).

### **Ustawianie klientów**

- ❏ W przypadku systemu Windows Me, 98 lub 95, patrz sekcja ["W systemie Windows Me, 98 lub 95" na stronie 107](#page-106-0).
- ❏ W przypadku systemu Windows XP lub 2000, patrz sekcja ["W systemie Windows XP lub 2000" na stronie 109](#page-108-0).
- $\Box$  W przypadku systemu Windows NT 4.0, patrz sekcja "W systemie [Windows NT 4.0" na stronie 113.](#page-112-0)

- ❏ *W przypadku udostępniania drukarki należy upewnić się, że program EPSON Status Monitor 3 jest skonfigurowany tak, aby drukarka współużytkowana mogła być monitorowana na serwerze druku. Patrz sekcja ["Konfigurowanie programu EPSON Status](#page-91-0)  [Monitor 3" na stronie 92](#page-91-0).*
- ❏ *W przypadku użytkownika drukarki współużytkowanej w środowisku Windows Me, 98 lub 95, na serwerze kliknij dwukrotnie ikonę* Network *(Sieć) w oknie Control Panel (Panel sterowania) i upewnij się, że składnik "File and printer sharing for Microsoft Networks" (Udostępnianie plików i drukarek w sieciach Microsoft Networks) jest zainstalowany. Następnie na serwerze i klientach sprawdź, czy zainstalowano składnik "IPX/SPX-compatible Protocol" (Protokół zgodny z IPX/SPX) lub "TCP/IP Protocol" (Protokół TCP/IP).*
- ❏ *Komputery serwera druku i klientów powinny być skonfigurowane w tym samym systemie sieciowym i powinny być razem zarządzane.*
- ❏ *Zrzuty ekranów na poniższych stronach mogą się różnić w zależności od wersji systemu operacyjnego Windows.*

### <span id="page-96-0"></span>*Konfigurowanie drukarki jako drukarki współużytkowanej*

Jeśli serwer druku działa w systemie operacyjnym Windows Me, 98 lub 95, należy wykonać następujące kroki, aby skonfigurować serwer druku.

- 1. Kliknij przycisk Start, wskaż pozycję Settings (Ustawienia), a następnie kliknij pozycję Control Panel (Panel sterowania).
- 2. Kliknij dwukrotnie ikonę Network (Sieć).
- 3. Kliknij pozycję File and Print Sharing (Udostępnianie plików i drukarek) na karcie Configuration (Konfiguracja).
- 4. Zaznacz pole wyboru I want to be able to allow others to print to my printer(s). (Chcę mieć możliwość udostępniania innym moich drukarek) i kliknij przycisk OK.
- 5. Kliknij przycisk OK, aby zaakceptować ustawienia.

- ❏ *Gdy zostanie wyświetlone okno "Insert the Disk" (Włóż dysk), włóż dysk CD-ROM systemu Windows Me, 98 lub 95 do komputera. Kliknij przycisk* OK *i postępuj zgodnie z instrukcjami wyświetlanymi na ekranie.*
- ❏ *Gdy zostanie wyświetlony monit o ponowne uruchomienie komputera, ponownie uruchom komputer i kontynuuj wybieranie ustawień. Patrz sekcja "Dla uż[ytkowników](#page-97-0)  ponownie uruchamiają[cych komputer" na stronie 98.](#page-97-0)*

### <span id="page-97-0"></span>*Dla użytkowników ponownie uruchamiających komputer*

- 1. Kliknij dwukrotnie ikonę Printers (Drukarki) w panelu sterowania.
- 2. Kliknij prawym przyciskiem myszy ikonę drukarki i w wyświetlonym menu wybierz pozycję Sharing (Udostępnianie).
- 3. Wybierz opcję Shared As (Udostępniony jako), wpisz nazwę w polu Share Name (Nazwa udziału), a następnie kliknij przycisk OK. W razie potrzeby wypełnij pola Comment (Komentarz) i Password (Hasło).

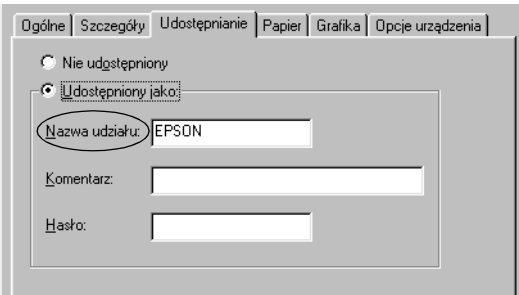

- ❏ *W nazwie udziału nie należy używać myślników lub spacji w takim przypadku może wystąpić błąd.*
- ❏ *W przypadku udostępniania drukarki należy upewnić się, że program EPSON Status Monitor 3 jest skonfigurowany tak, aby drukarka współużytkowana mogła być monitorowana na serwerze druku. Patrz sekcja ["Konfigurowanie programu](#page-91-0)  [EPSON Status Monitor 3" na stronie 92.](#page-91-0)*

Należy skonfigurować komputery klienckie tak, aby mogły korzystać z drukarki w sieci. Szczegółowe informacje znajdują się na poniższych stronach.

- $\Box$  W systemie Windows Me, 98 lub 95" na stronie 107
- $\Box$  W systemie Windows XP lub 2000" na stronie 109
- $\Box$  ["W systemie Windows NT 4.0" na stronie 113](#page-112-0)

### <span id="page-98-0"></span>*Korzystanie z dodatkowego sterownika*

W przypadku, gdy systemem operacyjnym serwera druku jest Windows XP, 2000 lub Windows NT 4.0, można zainstalować dodatkowe sterowniki na serwerze. Dodatkowe sterowniki są przeznaczone dla komputerów klienckich, które mają inny system operacyjny niż serwer.

Wykonaj następujące kroki, aby skonfigurować system Windows XP, 2000 lub Windows NT 4.0 jako serwer druku i zainstalować dodatkowe sterowniki.

- ❏ *Należy uzyskać dostęp do systemu Windows XP, 2000 lub Windows NT 4.0 jako administrator komputera lokalnego.*
- ❏ *Jeśli systemem operacyjnym serwera druku jest Windows NT 4.0, dodatkowy sterownik może być używany tylko z dodatkiem Service Pack 4 lub nowszym.*
- 1. W systemach Windows 2000 lub NT 4.0 kliknij przycisk Start, wskaż polecenie Settings (Ustawienia), a następnie kliknij pozycję Printers (Drukarki). W przypadku serwera druku Windows XP kliknij przycisk Start, a następnie wskaż pozycję Printers and Faxes (Drukarki i faksy). W systemie Windows XP Home Edition wskaż pozycję Control panel (Panel sterowania), a następnie kliknij opcję Printers and Faxes (Drukarki i faksy).

2. Kliknij prawym przyciskiem myszy ikonę drukarki i w wyświetlonym menu wybierz pozycję Sharing (Udostępnianie).

W systemie Windows XP, jeśli zostanie wyświetlona poniższa karta, kliknij pozycje Network Setup Wizard (Kreator konfiguracji sieci) lub If you understand the security risks but want to share printers without running the wizard, click here (Jeśli masz świadomość zagrożenia bezpieczeństwa, ale chcesz udostępnić drukarki bez uruchamiania kreatora, kliknij tutaj).

W obu przypadkach postępuj zgodnie z instrukcjami wyświetlanymi na ekranie.

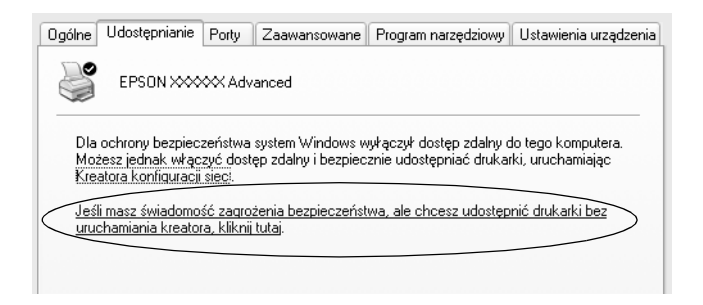

3. W przypadku serwera druku Windows 2000 lub NT 4.0*,* wybierz opcję Shared (Udostępniony) (w systemie Windows 2000) lub Shared as (Udostępniony jako) (w systemie Windows NT 4.0)*,* a następnie wpisz nazwę w polu Share Name (Nazwa udziału).

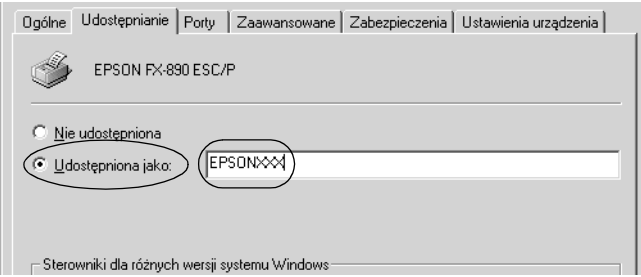

W przypadku serwera druku Windows XP wybierz polecenie Share this printer (Udostępnij tę drukarkę), a następnie wpisz nazwę w polu Share name (Nazwa udziału).

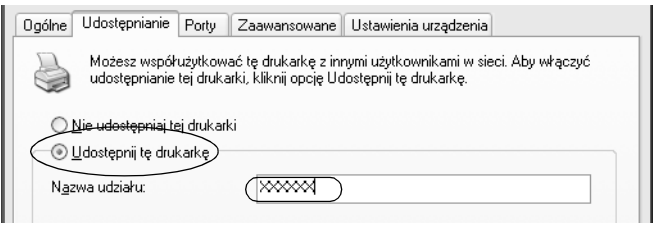

### *Uwaga:*

*W nazwie udziału nie należy używać myślników lub spacji – w takim przypadku może wystąpić błąd.*

4. Wybierz dodatkowe sterowniki.

### *Uwaga:*

*Jeśli komputery serwera i klientów korzystają z tego samego systemu operacyjnego, nie trzeba instalować dodatkowych sterowników. Po kroku 3 należy kliknąć przycisk* OK*.*

Na serwerze druku Windows NT 4.0

Wybierz system Windows używany przez komputery klientów. Na przykład wybierz Windows 95, aby zainstalować dodatkowy sterownik dla klientów Windows Me, 98 lub 95. Następnie kliknij przycisk OK.

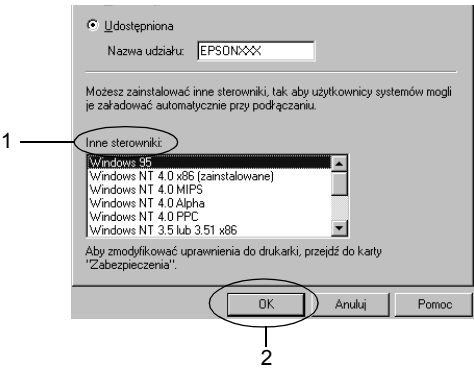

- ❏ *Nie trzeba wybierać pozycji* Windows NT 4.0x86*, ponieważ ten sterownik jest już zainstalowany.*
- ❏ *Nie należy wybierać dodatkowych sterowników innych niż* Windows 95*. Inne dodatkowe sterowniki nie są dostępne.*

### Na serwerze druku Windows XP lub 2000

Kliknij przycisk Additional Drivers (Dodatkowe sterowniki).

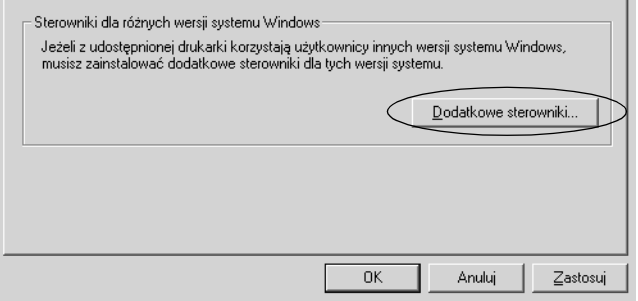

Wybierz system Windows używany przez komputery klienckie, a następnie kliknij przycisk OK.

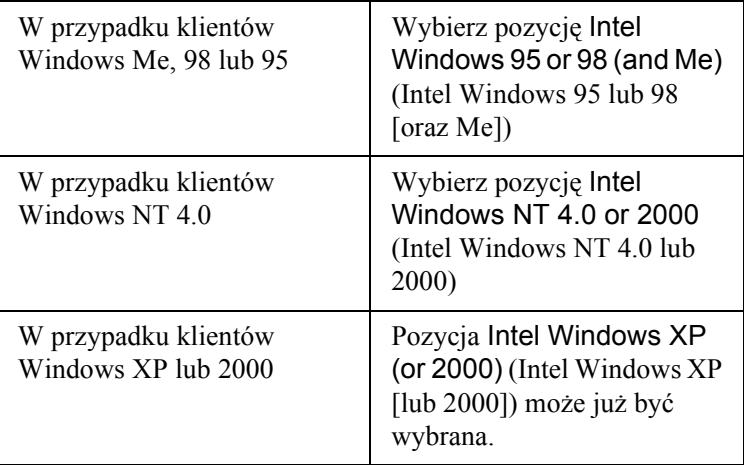

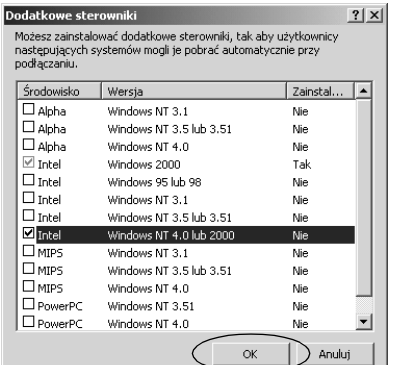

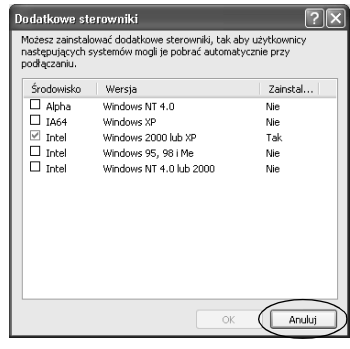

### *Uwaga:*

- ❏ *Nie trzeba instalować dodatkowego sterownika tylko dla systemu Intel Windows 2000 (lub XP), ponieważ ten sterownik jest wstępnie instalowany.*
- ❏ *Nie należy wybierać dodatkowych sterowników innych niż dla systemów Intel Windows 95 lub 98 (oraz Me) oraz Intel Windows NT 4.0 lub 2000. Inne dodatkowe sterowniki nie są*  $d$ *ostepne.*
- 5. Po wyświetleniu monitu włóż dysk CD-ROM dostarczony wraz z drukarką do napędu CD-ROM, a następnie kliknij przycisk OK.
- 6. Zgodnie z komunikatem wpisz odpowiednie nazwy napędu i folderu, w którym znajduje się sterownik drukarki dla klientów, a następnie kliknij przycisk OK.

Wyświetlony komunikat może się różnić w zależności od systemu operacyjnego klienta.

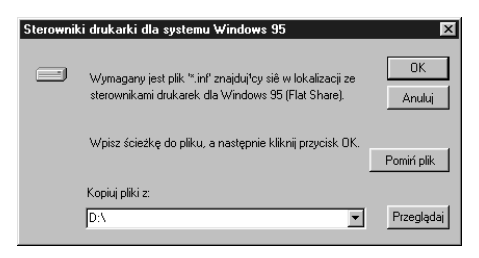

Nazwa folderu różni się w zależności od używanego systemu operacyjnego.

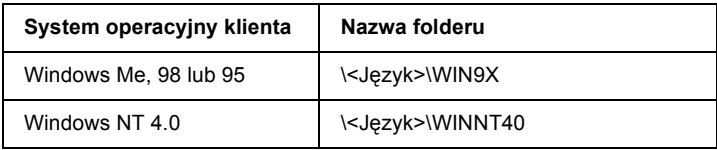

Podczas instalowania sterowników w systemach Windows XP lub 2000 może zostać wyświetlony komunikat "Digital Signature is not found." (Nie znaleziono podpisu cyfrowego). Kliknij przycisk Yes (Tak) (w systemie Windows 2000) lub Continue Anyway (Mimo to kontynuuj) (w systemie Windows XP) i kontynuuj instalację.

7. W przypadku instalowania w systemie Windows 2000 lub XP kliknij przycisk Close (Zamknij). W przypadku instalacji w systemie Windows NT 4.0 okno właściwości jest zamykane automatycznie.

#### *Uwaga:*

*W przypadku współużytkowania drukarki należy sprawdzić następujące elementy.*

- ❏ *Upewnij się, że program EPSON Status Monitor 3 jest skonfigurowany tak, aby drukarka współużytkowana mogła być monitorowana na serwerze druku. Patrz sekcja ["Konfigurowanie programu EPSON Status Monitor 3" na](#page-91-0)  [stronie 92](#page-91-0).*
- ❏ *Skonfiguruj zabezpieczenia dla współużytkowanej drukarki (prawa dostępu dla klientów). Komputery klienckie nie mogą korzystać z drukarki współużytkowanej bez odpowiednich praw. Szczegółowe informacje znajdują się w pomocy systemu Windows.*

Należy skonfigurować komputery klienckie tak, aby mogły korzystać z drukarki w sieci. Szczegółowe informacje znajdują się na poniższych stronach:

- ❏ ["W systemie Windows Me, 98 lub 95" na stronie 107](#page-106-0)
- ❏ ["W systemie Windows XP lub 2000" na stronie 109](#page-108-0)
- $\Box$ , W systemie Windows NT 4.0" na stronie 113

# *Ustawianie dla komputerów klienckich*

W tej sekcji opisano sposób instalowania sterownika drukarki przez uzyskanie dostępu do drukarki współużytkowanej w sieci.

- ❏ *Aby współużytkować drukarkę w sieci Windows, należy skonfigurować serwer druku. Szczegółowe informacje znajdują się w sekcjach ["Konfigurowanie drukarki jako drukarki](#page-96-0)  współuż[ytkowanej" na stronie 97](#page-96-0) (Windows Me, 98 lub 95) lub ["Korzystanie z dodatkowego sterownika" na stronie 99](#page-98-0) (Windows XP, 2000 lub NT 4.0).*
- ❏ *W tej sekcji opisano sposób uzyskiwania dostępu do drukarki współużytkowanej w standardowym systemie sieciowym za pomocą serwera (grupa robocza Microsoft). Jeśli nie można uzyskać dostępu do drukarki współużytkowanej z powodu systemu sieciowego, należy poprosić administratora sieci o pomoc.*
- ❏ *W tej sekcji opisano sposób instalowania sterownika drukarki przez uzyskanie dostępu do drukarki współużytkowanej z folderu* Printers *(Drukarki). Dostęp do drukarki współużytkowanej można także uzyskać z elementów Network Neighborhood (Otoczenie sieciowe) lub My Network (Moja sieć) na pulpicie systemu Windows.*
- ❏ *Nie można używać dodatkowego sterownika w systemie operacyjnym serwera.*
- ❏ *Jeśli program EPSON Status Monitor 3 ma być używany na komputerach klienckich, należy zainstalować z dysku CD-ROM sterownik drukarki oraz program EPSON Status Monitor 3 na każdym z komputerów klienckich.*

### <span id="page-106-0"></span>*W systemie Windows Me, 98 lub 95*

Wykonaj następujące kroki, aby skonfigurować klientów z systemem Windows Me, 98 lub 95.

- 1. Kliknij przycisk Start, wskaż pozycję Settings (Ustawienia), a następnie kliknij pozycję Printers (Drukarki).
- 2. Kliknij dwukrotnie ikonęAdd Printer (Dodaj drukarkę), a następnie kliknij przycisk Next (Dalej).
- 3. Wybierz opcję Network printer (Drukarka sieciowa), a następnie kliknij przycisk Next (Dalej).
- 4. Kliknij przycisk Browse (Przeglądaj). Zostanie wyświetlone okno dialogowe Browse for Printer (Przeglądanie w poszukiwaniu drukarki).

#### *Uwaga:*

*Można również wpisać tekst "*\\(nazwa komputera lokalnie podłączonego do drukarki współużytkowanej)\(nazwa drukarki współużytkowanej)*" w nazwie ścieżki sieciowej lub kolejki.*

5. Kliknij komputer lub serwer, który jest podłączony do drukarki współużytkowanej, a następnie wpisz nazwę drukarki współużytkowanej. Nastepnie kliknii przycisk OK.

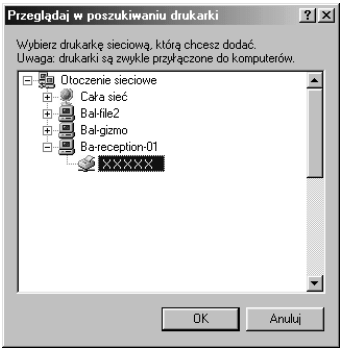

### *Uwaga:*

*Nazwa drukarki współużytkowanej mogła zostać zmieniona przez komputer lub serwer, który jest podłączony do drukarki współużytkowanej. Aby upewnić się co do nazwy drukarki współużytkowanej, należy skontaktować się z administratorem sieci.*

6. Kliknij przycisk Next (Dalej).

- ❏ *Jeśli sterownik drukarki został wcześniej zainstalowany na komputerze klienckim, należy wybrać nowy sterownik drukarki lub aktualny sterownik drukarki. Po wyświetleniu monitu o wybranie sterownika drukarki należy wybrać sterownik drukarki zgodnie z treścią komunikatu.*
- ❏ *Jeśli systemem operacyjnym serwera druku jest Windows Me, 98 lub 95 lub jeśli na serwerze druku z systemem Windows XP, 2000 lub NT 4.0 zainstalowano dodatkowy sterownik dla systemu Windows Me, 98 lub 95, należy przejść do następnego kroku.*
- ❏ *Jeśli na serwerze druku z systemem Windows XP, 2000 lub NT 4.0 nie zainstalowano dodatkowego sterownika dla systemu Windows Me, 98 lub 95, należy przejść do sekcji ["Instalowanie](#page-114-0)  [sterownika drukarki z dysku CD-ROM" na stronie 115.](#page-114-0)*
7. Sprawdź nazwę drukarki współużytkowanej, a następnie określ, czy używać drukarki jako drukarki domyślnej czy nie. Kliknij przycisk OK i postępuj zgodnie z instrukcjami wyświetlanymi na ekranie.

#### *Uwaga:*

*Można zmienić nazwę drukarki współużytkowanej tak, aby była wyświetlana tylko na komputerze klienckim.*

### *W systemie Windows XP lub 2000*

Wykonaj następujące kroki, aby skonfigurować klientów systemu Windows XP lub 2000.

Sterownik drukarki dla drukarki współużytkowanej można instalować, gdy użytkownik posiada prawa dostępu użytkownika zaawansowanego lub większe, nawet jeśli nie jest administratorem.

Jeśli systemem operacyjnym serwera druku jest Windows NT 4.0, należy sprawdzić następujące elementy.

- ❏ Na serwerze druku Windows NT 4.0 dodatkowym sterownikiem dla klientów Windows XP lub 2000 jest sterownik "Windows NT 4.0 x86", który został wcześniej instalowany jako sterownik drukarki dla systemu Windows NT 4.0. Podczas instalowania sterownika drukarki na komputerach klienckich z systemem Windows XP lub 2000 z serwera druku Windows NT 4.0, instalowany jest sterownik dla systemu Windows NT 4.0.
- ❏ Na serwerze druku Windows NT 4.0 nie można zainstalować sterownika drukarki dla systemu Windows XP lub 2000 jako dodatkowego sterownika. Aby zainstalować sterownik drukarki dla systemu Windows XP lub 2000 na komputerach klienckich Windows XP lub 2000, administrator instaluje sterownik drukarki lokalnej na komputerach klienckich z dysku CD-ROM dostarczonego wraz z drukarką, a następnie wykonuje poniższą procedurę.
- 1. Na komputerach klienckich Windows 2000 kliknij przycisk Start, wskaż polecenie Settings (Ustawienia), a następnie kliknij pozycję Printers (Drukarki). Na komputerach klienckich Windows XP kliknij przycisk Start, a następnie wskaż pozycję Printers and Faxes (Drukarki i faksy). W systemie Windows XP Home Edition wskaż pozycję Control panel (Panel sterowania), a następnie kliknij opcję Printers and Faxes (Drukarki i faksy).
- 2. W systemie Windows 2000 kliknij dwukrotnie ikonę Add Printer (Dodaj drukarkę), a następnie kliknij przycisk Next (Dalej).

W systemie Windows XP kliknij polecenie Add a printer (Dodaj drukarkę) w menu Printer Tasks (Zadania drukarki).

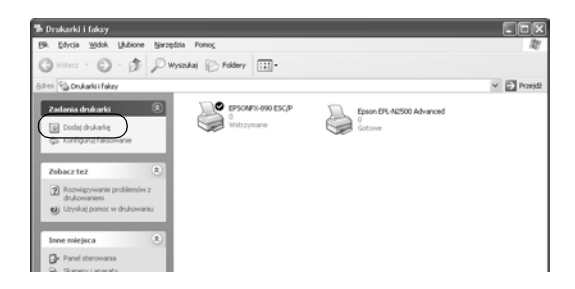

3. Wybierz opcję Network printer (Drukarka sieciowa) (w systemie Windows 2000) lub A network printer, or a printer attached to another computer (Drukarka sieciowa lub drukarka podłączona do innego komputera) (w systemie Windows XP), a następnie kliknij przycisk Next (Dalej).

4. W systemie Windows 2000 wpisz nazwę drukarki współużytkowanej, a następnie kliknij przycisk Next (Dalej).

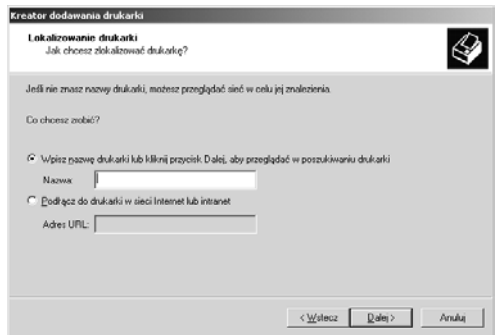

#### *Uwaga:*

- ❏ *Można również wpisać tekst "\\*(nazwa komputera lokalnie podłączonego do drukarki współużytkowanej)\(nazwa drukarki współużytkowanej)*" w nazwie ścieżki sieciowej lub kolejki.*
- ❏ *Wpisanie nazwy drukarki współużytkowanej nie jest konieczne.*

W systemie Windows XP wybierz polecenie Browse for a printer (Przeglądaj w poszukiwaniu drukarki).

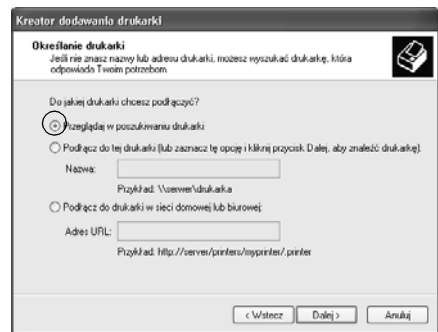

5. Kliknij ikonę komputera lub serwera, który jest podłączony do drukarki współużytkowanej, a następnie wpisz nazwę drukarki współużytkowanej. Nastepnie kliknij przycisk OK.

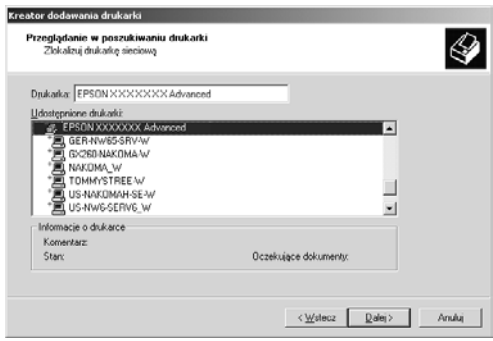

### *Uwaga:*

- ❏ *Nazwa drukarki współużytkowanej mogła zostać zmieniona przez komputer lub serwer, który jest podłączony do drukarki współużytkowanej. Aby upewnić się co do nazwy drukarki współużytkowanej, należy skontaktować się z administratorem sieci.*
- ❏ *Jeśli sterownik drukarki został wcześniej zainstalowany na komputerze klienckim, należy wybrać nowy sterownik drukarki albo aktualny sterownik drukarki. Po wyświetleniu monitu o wybranie sterownika drukarki należy wybrać sterownik drukarki zgodnie z treścią komunikatu. Jeśli sterownik drukarki lokalnej dla systemu Windows XP lub 2000 został wcześniej zainstalowany, można wybrać sterownik drukarki dla systemu Windows XP lub 2000 jako bieżący sterownik drukarki zamiast alternatywnego sterownika na serwerze Windows NT 4.0.*
- ❏ *Jeśli na serwerze druku z systemem Windows XP, 2000 lub NT 4.0 zainstalowano dodatkowy sterownik dla systemu Windows XP lub 2000 (NT 4.0), należy przejść do następnego kroku.*
- ❏ *Jeśli dodatkowy sterownik nie został zainstalowany na serwerze druku z systemem Windows NT 4.0 lub systemem operacyjnym serwera druku jest Windows Me, 98 lub 95, należy przejść do sekcji [ÑInstalowanie sterownika drukarki z dysku CD-ROMî](#page-114-0)  [na stronie 115.](#page-114-0)*
- 6. W systemie Windows 2000 określ, czy chcesz używać drukarki jako drukarki domyślnej, a następnie kliknij przycisk OK.
- 7. Sprawdź ustawienia, a następnie kliknij przycisk Finish (Zakończ).

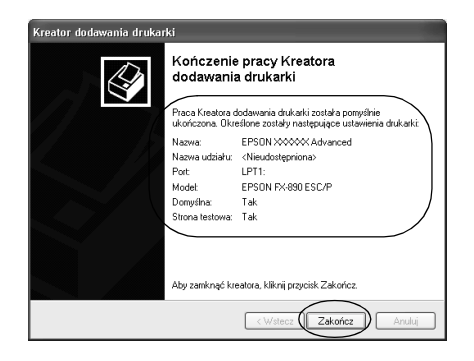

### *W systemie Windows NT 4.0*

Wykonaj następujące kroki, aby skonfigurować klientów systemu Windows NT 4.0.

Sterownik drukarki dla drukarki współużytkowanej można instalować, gdy użytkownik posiada prawa dostępu użytkownika zaawansowanego lub większe, nawet jeśli nie jest administratorem.

- 1. Kliknij przycisk Start, wskaż pozycję Settings (Ustawienia), a następnie kliknij pozycję Printers (Drukarki).
- 2. Kliknij dwukrotnie ikonę Add Printer (Dodaj drukarkę).
- 3. Wybierz opcję Network printer server (Serwer drukarki sieciowej), a następnie kliknij przycisk Next (Dalej).
- 4. Kliknij ikonę komputera lub serwera, który jest podłączony do drukarki współużytkowanej, a następnie wpisz nazwę drukarki współużytkowanej. Następnie kliknij przycisk OK.

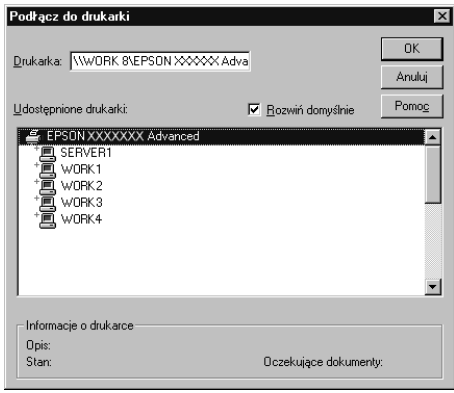

#### *Uwaga:*

- ❏ *Można również wpisać tekst "*\\(nazwa komputera lokalnie podłączonego do drukarki współużytkowanej)\(nazwa drukarki współużytkowanej)*" w nazwie ścieżki sieciowej lub kolejki.*
- ❏ *Nazwa drukarki współużytkowanej mogła zostać zmieniona przez komputer lub serwer, który jest podłączony do drukarki współużytkowanej. Aby upewnić się co do nazwy drukarki współużytkowanej, należy skontaktować się z administratorem sieci.*
- ❏ *Jeśli sterownik drukarki został wcześniej zainstalowany na komputerze klienckim, należy wybrać nowy sterownik drukarki lub aktualny sterownik drukarki. Po wyświetleniu monitu o wybranie sterownika drukarki należy wybrać sterownik drukarki zgodnie z treścią komunikatu.*
- ❏ *Jeśli na serwerze druku z systemem Windows XP lub 2000 zainstalowano dodatkowy sterownik dla systemu Windows NT 4.0, należy przejść do następnego kroku.*
- ❏ *Jeśli dodatkowy sterownik dla systemu Windows NT 4.0 nie został zainstalowany na serwerze druku z systemem Windows XP lub 2000, lub systemem operacyjnym serwera druku jest Windows Me, 98 lub 95, należy przejść do sekcji ["Instalowanie](#page-114-0)  [sterownika drukarki z dysku CD-ROM" na stronie 115.](#page-114-0)*
- 5. Określ, czy chcesz używać drukarki jako drukarki domyślnej, a następnie kliknij przycisk OK.
- 6. Kliknij przycisk Finish (Zakończ).

### <span id="page-114-0"></span>*Instalowanie sterownika drukarki z dysku CD-ROM*

W tej sekcji opisano sposób instalacji sterownika drukarki na komputerach klienckich przy następującej konfiguracji systemu sieciowego:

- ❏ Dodatkowe sterowniki nie są zainstalowane na serwerze druku z systemem Windows XP, 2000 lub NT 4.0.
- ❏ Systemem operacyjnym serwera druku jest Windows Me, 98 lub 95, a systemem operacyjnym klientów jest Windows XP lub 2000, lub NT 4.0.

Zrzuty ekranów na poniższych stronach mogą się różnić w zależności od wersji systemu operacyjnego Windows.

### *Uwaga:*

- ❏ *W przypadku instalowania na komputerach klienckich z systemem Windows XP, 2000 lub NT 4.0 należy uzyskać dostęp do komputera Windows XP, 2000 lub NT 4.0 jako administrator.*
- ❏ *Jeśli dodatkowe sterowniki są zainstalowane lub komputery serwera i klientów korzystają z tego samego systemu operacyjnego, nie trzeba instalować sterowników drukarki z dysku CD-ROM.*
- 1. Uzyskaj dostęp do drukarki współużytkowanej. Może zostać wyświetlony monit. Kliknij przycisk OK, a następnie wykonaj instrukcje wyświetlane na ekranie, aby zainstalować sterownik drukarki z dysku CD-ROM.
- 2. Włóż dysk CD-ROM. Zostanie wyświetlone okno dialogowe EPSON Installation Program (Program instalacyjny EPSON). Zamknij okno dialogowe, klikając przycisk Cancel (Anuluj), a następnie wpisz odpowiednie nazwy napędu i folderu, w którym znajduje się sterownik drukarki dla klientów i kliknij przycisk OK.

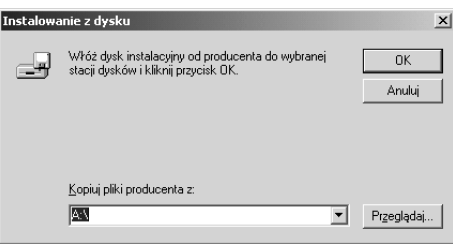

Podczas instalowania sterowników w systemach Windows XP lub 2000 może zostać wyświetlony komunikat "Digital Signature is not found." (Nie znaleziono podpisu cyfrowego). Kliknij przycisk Yes (Tak) (w systemie Windows 2000) lub Continue Anyway (Mimo to kontynuuj) (w systemie Windows XP) i kontynuuj instalację.

Nazwa folderu różni się w zależności od używanego systemu operacyjnego.

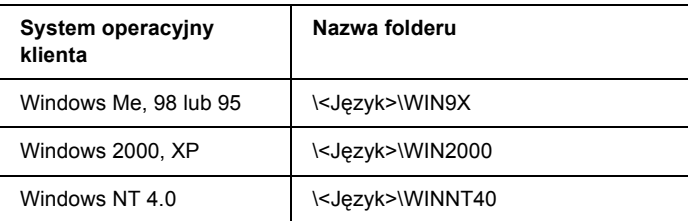

3. Wybierz nazwę drukarki, a następnie kliknij przycisk OK. Następnie postępuj zgodnie z instrukcjami wyświetlanymi na ekranie.

# <span id="page-116-0"></span>*Anulowanie drukowania*

Jeśli wydruki nie są zgodne z oczekiwaniami i zawierają nieprawidłowe lub niekompletne znaki lub obrazy, może zaistnieć potrzeba anulowania drukowania. Jeśli ikona drukarki jest wyświetlana na pasku zadań, wykonaj poniższe instrukcje, aby anulować drukowanie.

1. Kliknij dwukrotnie ikonę drukarki na pasku zadań, a następnie kliknij polecenie Purge Print Documents (Usuń drukowane dokumenty) w menu Printer (Drukarka).

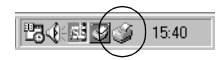

2. W przypadku anulowania wszystkich drukowanych dokumentów, w menu Printer (Drukarka) wybierz polecenie Purge Print Documents (Usuń drukowane dokumenty) (w systemie Windows Me, 98 lub 95) lub Cancel All Documents (Anuluj wszystkie dokumenty) (w systemie Windows XP, 2000 lub NT 4.0). W przypadku anulowania określonego dokumentu, wybierz dokument, który chcesz anulować i w menu Document (Dokument) wybierz polecenie Cancel Printing (Anuluj drukowanie) (w systemie Windows Me, 98 lub 95) lub Cancel (Anuluj) (w systemie Windows XP, 2000 lub NT 4.0).

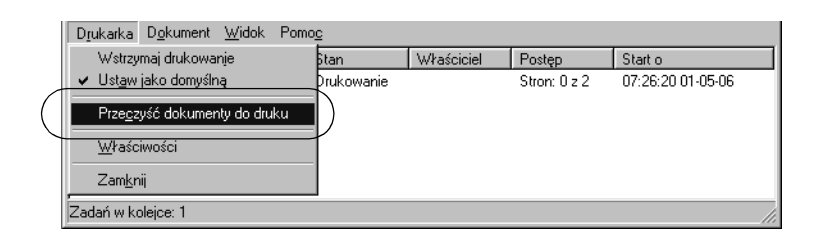

Zadanie drukowania zostanie anulowane.

# <span id="page-117-0"></span>*Dezinstalacja oprogramowania drukarki*

Gdy istnieje potrzeba ponownego zainstalowania lub uaktualnienia sterownika, należy odinstalować sterownik drukarki, który jest już zainstalowany.

### *Dezinstalacja sterownika drukarki i programu EPSON Status Monitor 3*

- 1. Zamknij wszystkie aplikacje.
- 2. Kliknij przycisk Start, wskaż pozycję Settings (Ustawienia), a następnie kliknij pozycję Control Panel (Panel sterowania).

3. Kliknij dwukrotnie ikonę Add/Remove Programs (Dodaj/Usuń programy).

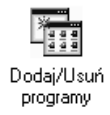

4. Wybierz pozycję EPSON Printer Software (Oprogramowanie drukarki EPSON), a następnie kliknij przycisk Add/Remove (Dodaj/Usuń).

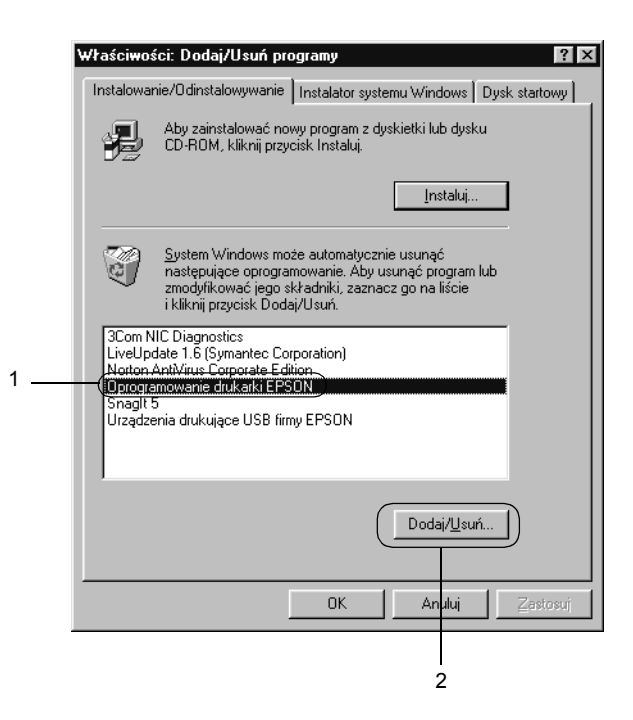

### *Uwaga:*

*W przypadku komputera z systemem Windows XP lub Windows 2000 kliknij pozycję* Change *(Zmień) lub* Remove Programs *(Usuń programy), wybierz pozycję* EPSON Printer Software *(Oprogramowanie drukarki EPSON), a następnie kliknij przycisk*  Change/Remove *(Zmień/Usuń).*

5. Kliknij menu Printer Model (Model drukarki), wybierz ikonę EPSON FX-890 Advanced lub EPSON FX-2190 Advanced, a następnie kliknij przycisk OK.

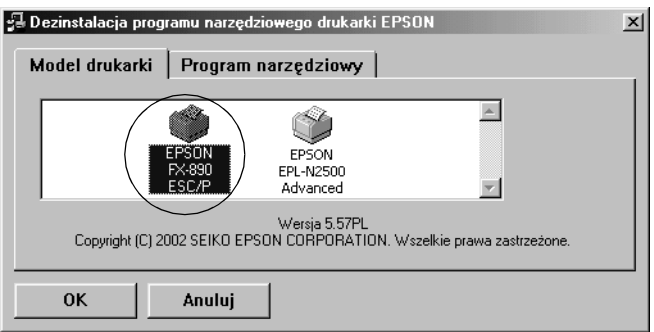

6. W przypadku odinstalowywania programu Monitored Printers, kliknij przycisk Yes (Tak) w wyświetlonym oknie dialogowym.

### *Uwaga:*

*Można odinstalować tylko narzędzie Monitored Printers programu EPSON Status Monitor 3. Jeśli narzędzie zostanie odinstalowane, nie będzie można zmienić ustawienia monitorowanych drukarek w programie EPSON Status Monitor 3.*

- 7. W przypadku odinstalowywania programu EPSON Status Monitor 3, kliknij przycisk Yes (Tak) w wyświetlonym oknie dialogowym.
- 8. Postępuj zgodnie z instrukcjami wyświetlanymi na ekranie.

### *Dezinstalacja sterownika urządzenia USB*

W przypadku podłączania drukarki do komputera za pomocą kabla interfejsu USB, instalowany jest również sterownik urządzenia USB. Po odinstalowaniu sterownika drukarki należy również odinstalować sterownik urządzenia USB.

Wykonaj następujące kroki, aby odinstalować sterownik urządzenia USB.

#### *Uwaga:*

- ❏ *Przed odinstalowaniem sterownika urządzenia USB należy odinstalować sterownik drukarki.*
- ❏ *Po odinstalowaniu sterownika urządzenia USB nie można uzyskać dostępu do żadnych drukarek EPSON podłączonych za pomocą kabla interfejsu USB.*
- 1. Wykonaj kroki od 1 do 3 w sekcji "Dezinstalacja oprogramowania [drukarki" na stronie 118](#page-117-0).

2. Wybierz pozycję EPSON USB Printer Devices (Urządzenia drukarek USB firmy EPSON), a następnie kliknij przycisk Add/Remove (Dodaj/Usuń).

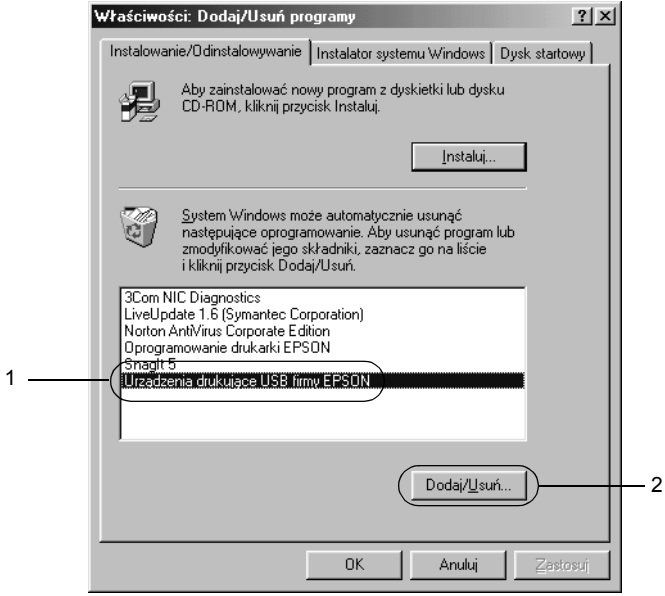

### *Uwaga:*

❏ *Pozycja* EPSON USB Printer Devices *(Urządzenia drukarek USB firmy EPSON) jest wyświetlana tylko wtedy, gdy do komputera z systemem Windows Me lub 98 drukarka podłączona jest za pośrednictwem kabla interfejsu USB.*

- ❏ *Jeśli sterownik urządzenia USB nie jest zainstalowany prawidłowo, pozycja* EPSON USB Printer Devices *(Urządzenia drukarek USB firmy EPSON) może nie być wyświetlana. Wykonaj następujące kroki, aby uruchomić plik "Epusbun.exe" na dysku CD-ROM dostarczonym wraz z drukarką.*
	- 1. Włóż dysk CD-ROM do napędu CD-ROM komputera.
	- 2. Uzyskaj dostęp do napędu CD-ROM.
	- 3. Kliknij dwukrotnie folder Win9x.
	- 4. Kliknij dwukrotnie ikonę Epusbun.exe.
- 3. Postępuj zgodnie z instrukcjami wyświetlanymi na ekranie.

Aby ponownie zainstalować sterownik drukarki, zapoznaj się z *Przewodnikiem instalacji*.

### *Rozdział 4*

# *Panel sterowania*

### *Przyciski i lampki*

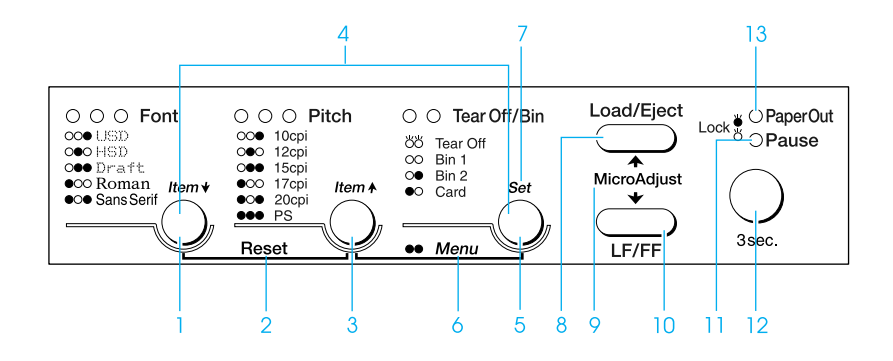

1 Przycisk Font

Wybiera jedną z czcionek. Informacje na temat wybierania czcionek można znaleźć w sekcji ["Wybór czcionki i g](#page-128-0)ęstości [czcionki" na stronie 129](#page-128-0).

#### Lampki Font

Wskazują, która czcionka jest wybrana.

#### 2 Resetowanie

Gdy przyciski Font i Pitch zostaną naciśnięte jednocześnie, drukarka czyści bufor i przywraca ustawienia domyślne.

### 3 Przycisk Pitch

Wybiera jedno z ustawień gęstości czcionki. Informacje na temat wybierania gęstości czcionki można znaleźć w sekcji "Wybór czcionki i gęstoś[ci czcionki" na stronie 129](#page-128-0).

### Lampki Pitch

Wskazują, która gęstość czcionki jest wybrana.

4 Przyciski Item↑/Item↓

Po jednoczesnym naciśnięciu przycisków Pitch oraz Tear Off/Bin, drukarka przechodzi w tryb ustawień domyślnych. W tym trybie naciskanie przycisków Font oraz Pitch powoduje przesuwanie aktualnie wybranej pozycji ustawień. Patrz sekcja "Zmiana ustawień domyś[lnych" na stronie 138](#page-137-0).

#### 5 Przycisk Tear Off/Bin

- ❏ Przesuwa papier ciągły do przodu do położenia odrywania.
- ❏ Przesuwa papier ciągły do tyłu z położenia odrywania do położenia górnej krawędzi arkusza.
- ❏ Wybiera zasobnik podajnika arkuszy, gdy podajnik arkuszy jest zainstalowany.

### Lampki Tear Off/Bin

- ❏ Obie lampki świecą, gdy papier ciągły znajduje się w pozycji odrywania; nie świecą, gdy papier nie znajduje się w tej pozycji.
- ❏ Lampka po lewej stronie świeci, gdy wybrany jest tryb Card (Pocztówka).
- ❏ Obie lampki nie świecą się, gdy wybrany jest zasobnik 1 opcjonalnego podajnika arkuszy.
- ❏ Lampka po prawej stronie świeci, gdy wybrany jest zasobnik 2 opcjonalnego podajnika arkuszy.

### 6 Menu

Po jednoczesnym naciśnięciu przycisków Pitch oraz Tear Off/Bin drukarka przechodzi w tryb ustawień domyślnych i można wtedy dokonać zmian różnych ustawień drukarki. Patrz sekcja ["Informacje o ustawieniach domy](#page-130-0)ślnych [drukarki" na stronie 131](#page-130-0).

### 7 Przycisk Set

Gdy drukarka znajduje się w trybie ustawień domyślnych, można nacisnąć przycisk Tear Off/Bin, aby zatwierdzić wybrane ustawienie.

### 8 Przycisk Load/Eject

- ❏ Ładuje pojedynczy arkusz papieru.
- ❏ Wysuwa pojedynczy arkusz papieru, jeśli jest załadowany.
- ❏ Ładuje papier ciągły z położenia gotowości.
- ❏ Przesuwa papier ciągły do tyłu do położenia gotowości, jeśli arkusz jest załadowany.

### 9 Funkcja Micro Adjust

Gdy przycisk Pause pozostanie wciśnięty przez trzy sekundy, drukarka przechodzi w tryb Micro Adjust. W tym trybie można nacisnąć przyciski LF/FF i Load/Eject, aby dostosować położenie górnej krawędzi arkusza lub położenie odrywania. Patrz sekcja "Korzystanie z funkcji Micro [Adjust" na stronie 71.](#page-70-0)

### 10 Przycisk LF/FF

- ❏ Krótkie naciśnięcie powoduje przesuwanie papieru wiersz po wierszu.
- ❏ Naciśnięcie i przytrzymanie powoduje wysunięcie pojedynczego arkusza lub przesunięcie w przód papieru ciągłego do następnego położenia górnej krawędzi arkusza.

### 11 Lampka Pause

- ❏ Świeci się, gdy praca drukarki jest wstrzymana.
- ❏ Miga, gdy drukarka jest w trybie Micro Adjust.

### 12 Przycisk Pause

- ❏ Zatrzymuje tymczasowo drukowanie; wznawia drukowanie po ponownym naciśnięciu.
- ❏ Wciśnięcie i przytrzymanie przez trzy sekundy powoduje przejście drukarki w tryb Micro Adjust. Ponowne naciśnięcie powoduje wyjście z trybu Micro Adjust.

### 13 Lampka Paper Out

- ❏ Świeci się, gdy papier nie został załadowany w wybranym źródle papieru lub został załadowany nieprawidłowo.
- ❏ Miga, gdy papier nie został całkowicie wysunięty lub wystąpiło zakleszczenie papieru.

# <span id="page-128-0"></span>*Wybór czcionki i gęstości czcionki*

Za pomocą przycisków z panelu sterowania drukarki można wybrać jedną z pięciu czcionek drukarki i ich gęstości, tak jak to opisano poniżej.

### *Uwaga:*

- ❏ *Ustawienia dokonywane z poziomu aplikacji zwykle zastępują ustawienia dokonywane z panelu drukarki. Aby uzyskać najlepsze wyniki, wyboru czcionki i innych ustawień należy dokonywać z poziomu aplikacji.*
- ❏ *Dostępna gęstość zależy od wybranej czcionki. Więcej informacji zawiera poniższa tabela.*

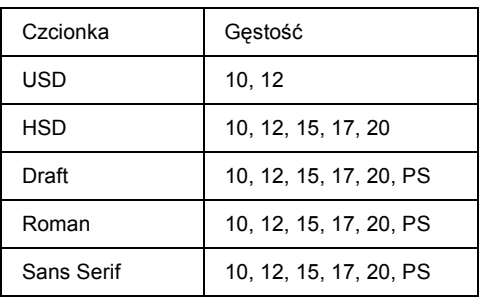

- 1. Upewnij się, że drukarka w danej chwili nie drukuje. Jeśli drukuje, naciśnij przycisk Pause, aby zatrzymać drukowanie.
- 2. Naciśnij przycisk Font, aż trzy lampki Font wskażą odpowiednią czcionkę, tak jak to pokazano poniżej.

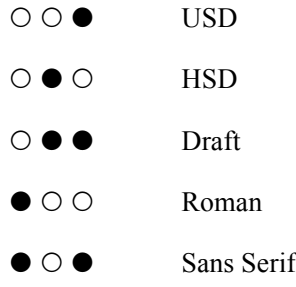

 $\bullet$ =Świeci się,  $\circ$ =Nie świeci się

3. Naciśnij przycisk Pitch, aż dwie trzy lampki Pitch wskażą odpowiednią gęstość, tak jak to pokazano poniżej.

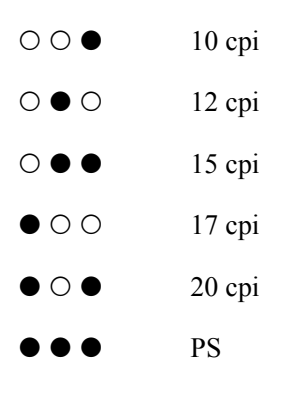

- ●=Świeci się, O=Nie świeci się
- 4. Upewnij się, że wybrano odpowiednią czcionkę i gęstość.

## <span id="page-130-0"></span>*Informacje o ustawieniach domyślnych drukarki*

Ustawienia domyślne sterują wieloma funkcjami drukarki. Mimo, że funkcje te często mogą być ustawiane za pomocą oprogramowania lub sterownika drukarki, czasem zachodzi potrzeba zmiany ustawień domyślnych z panelu sterowania drukarki z wykorzystaniem trybu ustawień domyślnych.

Szczegółowy opis ustawień, które można zmienić w trybie ustawień domyślnych, zawiera sekcja ["Informacje o ustawieniach domy](#page-131-0)ślnych" [na stronie 132](#page-131-0). Instrukcje dotyczące zmiany tych ustawień można znaleźć w sekcji "Zmiana ustawień domyś[lnych" na stronie 138.](#page-137-0)

### <span id="page-131-0"></span>*Informacje o ustawieniach domyślnych*

Niniejsza sekcja opisuje ustawienia i opcje dostępne w trybie ustawień domyślnych. Ustawienia te podane zostały w poniższej tabeli, a szczegółowych objaśnień należy szukać pod tabelą.

Aby uzyskać dostęp do ustawienia i zmienić je, należy zapoznać się z sekcją "Zmiana ustawień domyś[lnych" na stronie 138.](#page-137-0)

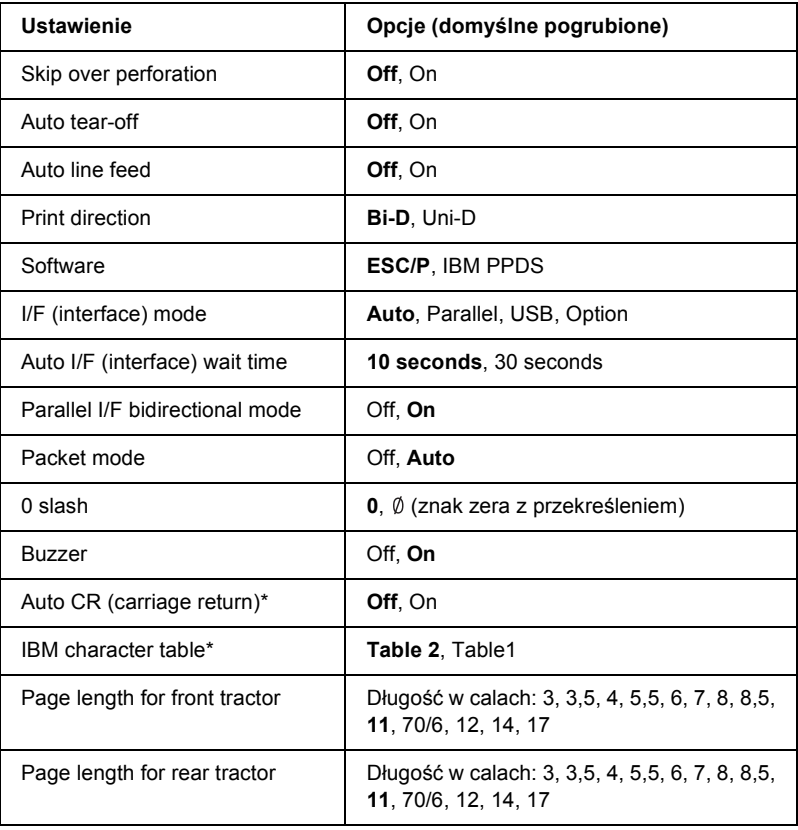

### *Tryb ustawień domyślnych*

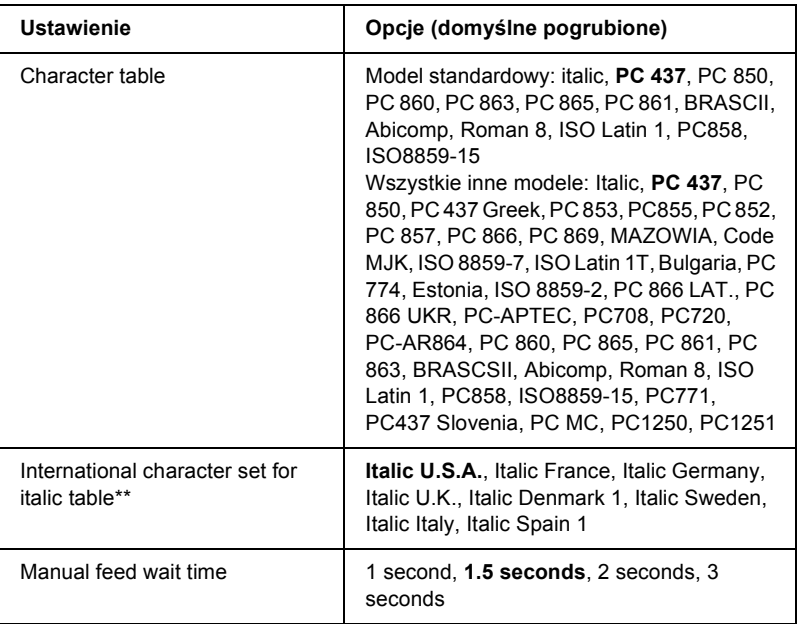

\* To ustawienie jest dostępne tylko w trybie emulacji IBM PPDS.

\*\* Opcje dostępne dla tego ustawienia różnią się w zależności od kraju.

### *Skip over perforation*

Funkcja ta jest dostępna tylko po wybraniu opcji druku na papierze ciągłym. Po włączeniu tej funkcji, drukarka pozostawia margines o szerokości jednego cala (25,4 mm) pomiędzy ostatnim wydrukowanym wierszem na jednej stronie a pierwszym wydrukowanym wierszem na stronie następnej. Ponieważ w większości przypadków ustawienia marginesów pochodzące z oprogramowania zastępują ustawienia marginesów dokonane z panelu sterowania, z ustawienia tego powinno się korzystać tylko wtedy, gdy nie ma możliwości ustawienia górnego i dolnego marginesu z poziomu aplikacji.

### *Auto tear-off*

Przy włączonej funkcji auto tear-off (automatyczne odrywanie) i korzystaniu z papieru ciągłego z użyciem traktora pchającego z przodu lub z tyłu, drukarka automatycznie wysuwa perforację papieru do położenia odrywania, w którym można łatwo oderwać wydrukowane strony. Gdy drukarka ponownie zacznie otrzymywać dane, automatycznie wsuwa papier z powrotem do położenia górnej krawędzi arkusza i zaczyna drukować wykorzystując całą następną stronę.

Przy wyłączonej funkcji auto tear-off i korzystaniu z papieru ciągłego z użyciem traktora pchającego z przodu lub z tyłu, należy ręcznie wysunąć perforację papieru do położenia odrywania naciskając przycisk Tear Off/Bin. Więcej informacji znajduje się w sekcji "Korzystanie z [funkcji odrywania" na stronie 55](#page-54-0).

### *Auto line feed*

Przy włączonym ustawieniu auto line feed (automatyczne przejście do nowego wiersza), drukarka dodaje kod przejścia do nowego wiersza (LF) do każdego otrzymanego kodu powrotu karetki (CR).

### *Print direction*

Można wybrać opcję automatycznego ustawiania kierunku druku, drukowania dwukierunkowego (Bi-D) lub drukowania jednokierunkowego (Uni-D). Normalnie druk odbywa się w trybie dwukierunkowym, jednak druk jednokierunkowy pozwala uzyskać precyzyjne pionowe ułożenie druku.

### *Software*

Po wybraniu opcji ESC/P, drukarka pracuje w trybie EPSON ESC/P. Po wybraniu opcji IBM PPDS, drukarka emuluje drukarkę IBM.

### *I/F (interface) mode*

Oprócz wbudowanego interfejsu równoległego i interfejsu USB, w drukarce dostępne jest gniazdo na opcjonalny interfejs. Dostępne są następujące tryby interfejsu: Auto (automatyczny), Parallel (równoległy), USB lub Option (opcjonalny). Przy wybranej opcji Auto, drukarka automatycznie wybiera ten interfejs, który odebrał dane i korzysta z niego aż do zakończenia zadania drukowania. Ustawienie Auto pozwala udostępnić drukarkę kilku komputerom bez zmiany trybu interfejsu.

Jeśli do drukarki podłączony jest tylko jeden komputer, można wybrać opcję Parallel, USB lub Option, w zależności od rodzaju interfejsu używanego przez komputer.

### *Auto I/F (interface) wait time*

Jeśli drukarka jest w trybie automatycznego wyboru interfejsu i przez czas określony w tym ustawieniu nie otrzymuje żadnych danych z aktualnie wybranego interfejsu, to ustala, który interfejs odbiera dane i przełącza się na niego. Opcję auto interface wait time można ustawić na 10 seconds lub 30 seconds.

### *Parallel I/F bidirectional mode*

Gdy opcja ta jest włączona, wykorzystywany jest dwukierunkowy tryb transferu interfejsu równoległego. Jeśli dwukierunkowy tryb transferu jest niepotrzebny, należy go wyłączyć.

### *Packet mode*

Należy upewnić się, że wybrano opcję AUTO, jeśli drukowanie odbywa się z aplikacji Windows korzystających ze sterownika drukarki zawartego na dysku CD-ROM z oprogramowaniem drukarki, który dostarczony jest z drukarką. W przypadku problemów z połączeniem podczas drukowania z aplikacji opartych na innych systemach operacyjnych, takich jak DOS, należy wyłączyć tę funkcję.

### *0 slash*

Jeśli funkcia ta jest włączona znak, zero jest przekreślony (Ø), jeśli jest wyłączona – nie jest przekreślony (0). Przekreślenie pozwala na łatwe odróżnienie znaku wielkiej litery "O" od zera.

### *Buzzer (sygnalizacja dźwiękowa)*

Drukarka emituje sygnały dźwiękowe w przypadku wystąpienia błędu. Więcej informacji na temat błędów drukarki znajduje się w sekcji ["Korzystanie ze wska](#page-143-0)źników błędów" na stronie 144. Jeśli użytkownik nie chce, aby drukarka sygnalizowała błędy za pomocą dźwięku, należy wyłączyć to ustawienie.

### *Auto CR (carriage return)*

To ustawienie jest dostępne tylko w trybie emulacji IBM PPDS. Przy włączonym ustawieniu auto carriage return, do każdego kodu przejścia do nowego wiersza (LF) lub kodu ESC J dodawany jest kod powrotu karetki (CR), więc drukarka przenosi następną pozycję drukowania na lewy margines. Jeśli to ustawienie zostanie wyłączone, to należy wysłać kod powrotu karetki (CR) po kodzie przejścia do nowego wiersza, aby przenieść pozycję drukowania na lewy margines.

### *IBM character table*

To ustawienie jest dostępne tylko w trybie emulacji IBM PPDS. Przy wybranej opcji Table 1, kody szesnastkowe od 00H do 1FH oraz od 80H do 9FH z tabeli znaków używane są dla kodów sterujących. Przy wybranej opcji Table 2, kody szesnastkowe od 00H do 1FH używane są dla kodów sterujących, a kody od 80H do 9FH dla znaków.

### *Page length for front tractor*

To ustawienie pozwala określić długość strony (w calach) dla papieru ciągłego załadowanego na traktor pchający z przodu.

### *Page length for rear tractor*

To ustawienie pozwala określić długość strony (w calach) dla papieru ciągłego załadowanego na traktor pchający z tyłu.

### *Character table*

Użytkownik może wybierać spośród różnych tabel znaków. Ustawienie to jest wykorzystywane w przypadku drukowania bez wykorzystania sterownika drukarki.

Gdy wykorzystywany jest sterownik drukarki, zmiany ustawień należy dokonywać w sterowniku. Szczegółowe informacje zawiera sekcja "Przegląd ustawień [sterownika drukarki" na stronie 88.](#page-87-0)

### *International character set for italic table*

Użytkownik może wybierać spośród kilku międzynarodowych zestawów znaków dla tabel znaków kursywy. Każdy zestaw znaków zawiera osiem znaków, które różnią się w zależności od kraju czy języka, więc można dostosować tabelę znaków kursywy do swoich potrzeb.

### *Manual feed wait time*

To ustawienie umożliwia określenie czasu oczekiwania między umieszczeniem papieru w prowadnicy i podaniem go. Jeżeli papier zostanie podany szybciej niż można będzie dostosować jego położenie, należy zwiększyć czas oczekiwania.

### <span id="page-137-0"></span>*Zmiana ustawień domyślnych*

Aby przejść w tryb ustawień domyślnych i dokonać zmiany tych ustawień, należy wykonać następujące kroki:

### *Uwaga:*

- ❏ *Do wydrukowania instrukcji dotyczących wyboru języka i trybu ustawień domyślnych, potrzebne są cztery pojedyncze arkusze o rozmiarze A4 lub letter albo cztery strony papieru ciągłego o długości co najmniej 279 mm (11 cali) i szerokości co najmniej 210 mm (8,3 cala). Instrukcje dotyczące ładowania papieru ciągłego i pojedynczych arkuszy zawierają sekcje "Ł[adowanie](#page-24-0)  papieru ciągł[ego" na stronie 25](#page-24-0) i "Ł[adowanie pojedynczych](#page-56-0)  [arkuszy" na stronie 57](#page-56-0).*
- ❏ *W przypadku używania pojedynczych arkuszy, należy załadować nowy arkusz papieru za każdym razem, gdy drukarka wysuwa wydrukowany arkusz z prowadnicy papieru.*
- 1. Upewnij się, że papier jest załadowany.
- 2. Naciśnij przycisk Menu (Pitch oraz Tear Off/Bin).

Lampki Menu (obie lampki Tear Off/Bin ) świecą i drukarka przejdzie ustawień domyślnych. Następnie drukarka wydrukuje instrukcje dotyczące wyboru języka (jedna strona).

3. Naciśnij przycisk Item↓ (Font) i przytrzymaj go, aż lampki Font wskażą odpowiedni język, tak jak to opisują instrukcje wyboru języka.

4. Naciśnij przycisk Set (Tear Off/Bin), aby wydrukować instrukcje na temat trybu ustawień domyślnych (trzy strony) w wybranym języku.

Wydrukowane instrukcje zawierają listę ustawień, które można zmienić, opisują jak to zrobić oraz pokazują w jaki sposób lampki panelu sterowania są pomocne w wybieraniu ustawień. Z instrukcji tych należy korzystać, aby zmienić ustawienia domyślne drukarki z panelu sterowania.

5. Po zakończeniu wybierania ustawień, naciśnij przyciski Menu (Pitch i Tear Off/Bin). Lampki Menu (obie lampki Tear Off/Bin ) nie świecą i drukarka wychodzi z trybu ustawień domyślnych.

# *Tryb blokowania*

Stosując tryb blokowania można ograniczyć korzystanie z przycisków na panelu sterowania. W ustawieniu podstawowym, gdy tryb blokowania jest włączony, można używać wyłącznie przycisków Pause, Load/Eject oraz Tear Off/Bin.

## <span id="page-138-0"></span>*Włączanie i wyłączanie trybu blokowania*

Tryb blokowania można włączać i wyłączać w prosty sposób, korzystając z przycisków na panelu sterowania.

Aby włączyć tryb blokowania, należy wykonać następujące kroki:

1. Upewnij się, że drukarka jest wyłączona.

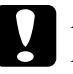

c*Przestroga: Po każdym wyłączeniu drukarki należy odczekać co najmniej 5 sekund przed jej ponownym włączeniem; w przeciwnym razie drukarka może ulec uszkodzeniu.*

2. Włącz drukarkę, przytrzymując jednocześnie wciśnięte przyciski Load/Eject oraz Pause. Drukarka wyda dwa sygnały dźwiękowe oznaczające włączenie trybu blokowania.

Przy włączonym trybie blokowania, lampki Pause oraz Paper Out migają równocześnie, gdy naciskane są zablokowane przyciski.

Aby wyłączyć tryb blokowania, należy powtórzyć kroki 1 i 2. Drukarka wyda pojedynczy sygnał dźwiękowy oznaczający wyłączenie trybu blokowania.

Instrukcje dotyczące zmian funkcji blokowania zawiera sekcja "Zmiana ustawień [trybu blokowania" na stronie 140.](#page-139-0)

### <span id="page-139-0"></span>*Zmiana ustawień trybu blokowania*

Zgodnie ze swoimi potrzebami można określić, które funkcje mają być zablokowane przy włączonym trybie blokowania.

### *Uwaga:*

*Do wydrukowania instrukcji dotyczących wyboru języka i trybu ustawień domyślnych, potrzebne są trzy pojedyncze arkusze o rozmiarze A4 lub letter lub trzy strony papieru ciągłego o długości co najmniej 279 mm (11 cali) i szerokości co najmniej 210 mm (8,3 cala). Instrukcje dotyczące ładowania papieru ciągłego i pojedynczych arkuszy znajdują się w sekcjach "Ł[adowanie papieru ci](#page-24-0)ągłego" na stronie 25 i "Ł[adowanie pojedynczych arkuszy" na stronie 57](#page-56-0).*

Aby zmienić ustawienia trybu blokowania, należy wykonać następujące kroki:

1. Upewnij się, że papier jest załadowany i drukarka jest wyłączona.

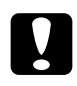

c*Przestroga: Po każdym wyłączeniu drukarki należy odczekać co najmniej 5 sekund przed jej ponownym włączeniem; w przeciwnym razie drukarka może ulec uszkodzeniu.*

2. Włącz drukarkę, przytrzymując jednocześnie wciśnięte przyciski LF/FF i Pause.

Drukarka przejdzie w tryb określania ustawień blokowania i wydrukuje instrukcje.

- 3. Zgodnie z instrukcjami dokonaj stosownych zmian w ustawieniach.
- 4. Wyłącz drukarkę i wyjdź z trybu określania ustawień blokowania.

#### *Uwaga:*

*Z trybu określania ustawień blokowania można wyjść w każdej chwili, wyłączając drukarkę. Wszystkie wybrane ustawienia pozostaną aktywne, aż do następnej zmiany.*

Instrukcje dotyczące sposobu włączania trybu blokowania po zmianie ustawień trybu blokowania znajdują się w sekcji "Włączanie i wyłą[czanie trybu blokowania" na stronie 139](#page-138-0).

# *Rozwiązywanie problemów*

### *Diagnozowanie problemu*

Informacje dotyczące rozwiązywania problemów związanych z połączeniami USB znajdują się w sekcji "Rozwiązywanie problemów" [z interfejsem USB" na stronie 165](#page-164-0).

Jeśli problem nie jest związany z interfejsem USB, problemy z drukarką najlepiej jest rozwiązywać w dwuetapowo: najpierw należy zdiagnozować problem, a nastepnie stosować prawdopodobne rozwiązania do momentu ustąpienia problemu.

Informacje potrzebne do zdiagnozowania i rozwiązywania problemów można uzyskać z panelu sterowania drukarki, programu EPSON Status Monitor 3 albo z wydruku autotestu drukarki lub zrzutu w trybie szesnastkowym. Więcej informacji znajduje się w odpowiednich sekcjach poniżej.

W przypadku problemu związanego z jakością wydruku, innego problemu niezwiązanego z jakością wydruku, problemu z podawaniem papieru lub sytuacji, gdy drukarka nie drukuje, można skorzystać z odpowiedniej sekcji w tym rozdziale.

Aby rozwiązać problem, konieczne może być anulowanie procesu drukowania. Szczegółowe informacje zawiera sekcja "Anulowanie [drukowania" na stronie 117](#page-116-0).

### <span id="page-143-0"></span>*Korzystanie ze wskaźników błędów*

Wiele typowych problemów związanych z drukarką można zidentyfikować korzystając z lampek na panelu sterowania. Jeśli drukarka przestanie działać i jedna lub więcej lampek panelu sterowania świeci się lub miga lub drukarka wydaje sygnał dźwiękowy, w celu zdiagnozowania i rozwiązania problemu należy skorzystać z poniższej tabeli. Jeżeli nie można rozwiązać problemu związanego z drukarką korzystając z tej tabeli, należy zapoznać się z sekcją "Problemy i rozwią[zania" na stronie 150.](#page-149-0)

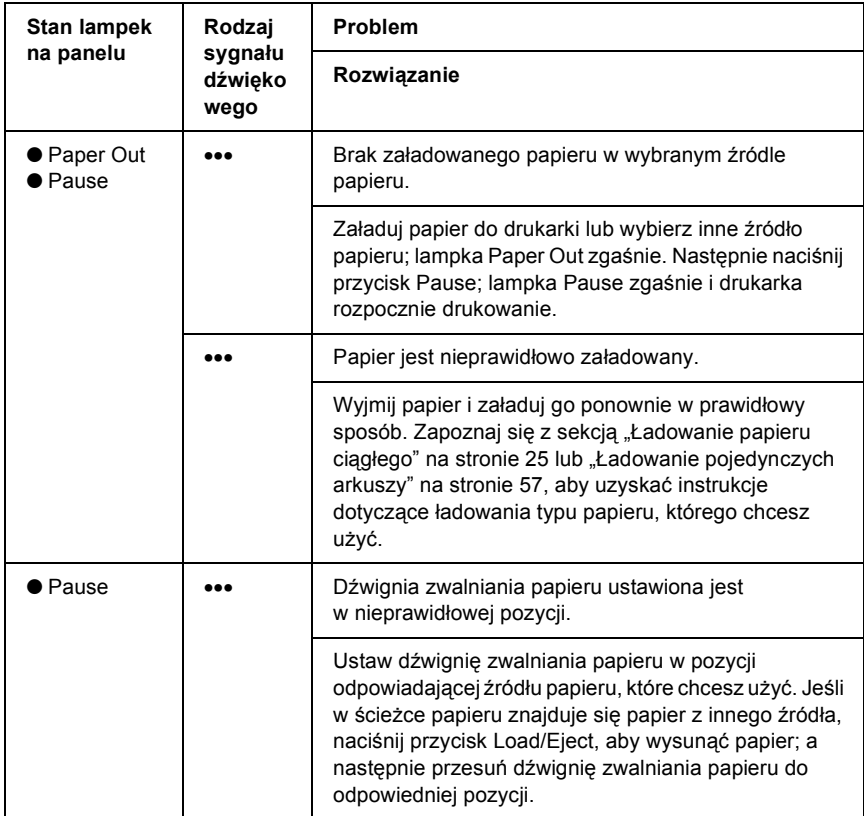
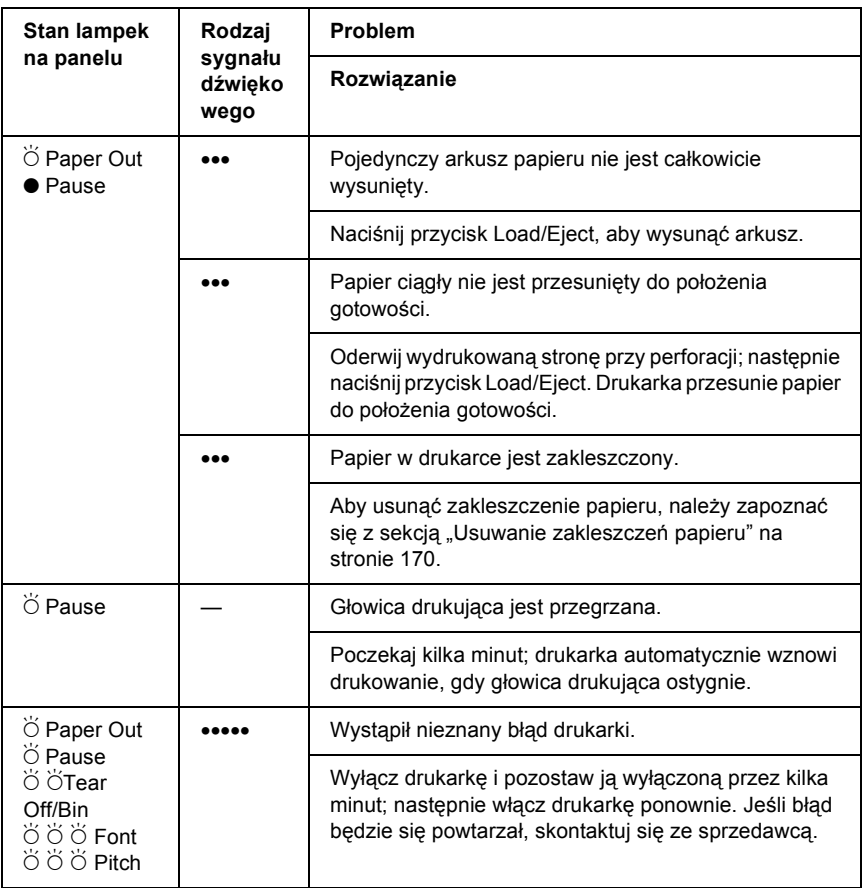

- $\bullet$  = świeci się,  $\circ$  = nie świeci się,  $\breve{\circ}$  = miga
- ••• = krótka seria sygnałów dźwiękowych (trzy sygnały), ••••• = długa seria sygnałów dźwiękowych (pięć sygnałów)

#### *Uwaga:*

*Jeśli naciśnięty zostanie przycisk panelu sterowania, gdy odpowiadająca mu funkcja jest niedostępna, drukarka wyda jeden sygnał dźwiękowy.*

# *EPSON Status Monitor 3*

Program EPSON Status Monitor 3 wyświetla komunikaty o stanie oraz graficzny obraz bieżącego stanu drukarki.

Jeśli problem wystąpi podczas drukowania, w oknie Progress Meter (Miernik postępu) wyświetlany jest komunikat o błędzie.

# <span id="page-145-0"></span>*Drukowanie autotestu*

Przeprowadzenie autotestu drukarki pomaga określić, czy dany problem jest powodowany przez drukarkę, czy też przez komputer:

- ❏ Jeśli wyniki autotestu są pozytywne, to drukarka pracuje prawidłowo i przyczyną problemu są prawdopodobnie ustawienia sterownika drukarki, ustawienia aplikacji, komputer lub kabel interfejsu. (Należy się upewnić, że używany jest ekranowany kabel interfejsu).
- ❏ Jeśli autotest nie drukuje się prawidłowo, oznacza to, że występuje problem z drukarką. Informacje dotyczące możliwych przyczyn i rozwiązań danego problemu znajdują się w sekcji "Problemy i rozwią[zania" na stronie 150.](#page-149-0)

Autotest można wydrukować, korzystając z arkuszy pojedynczych lub z papieru ciągłego. Instrukcje dotyczące ładowania papieru ciągłego znajdują się w sekcji "Ł[adowanie papieru ci](#page-24-0)ągłego" na stronie 25, natomiast instrukcje dotyczące ładowania pojedynczych arkuszy można znaleźć w sekcji "Ł[adowanie pojedynczych arkuszy" na stronie 57.](#page-56-0)

#### *Uwaga:*

*Należy użyć papieru o przynajmniej takich szerokościach, jak podane niżej:*

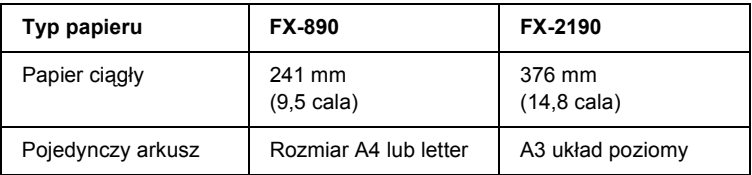

Aby przeprowadzić autotest, należy wykonać poniższe kroki:

1. Upewnij się, że papier jest załadowany i drukarka jest wyłączona.

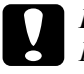

c*Przestroga: Po każdym wyłączeniu drukarki, należy odczekać przynajmniej pięć sekund przed jej ponownym włączeniem; w przeciwnym wypadku można uszkodzić drukarkę.*

2. Aby przeprowadzić test z użyciem czcionki Draft, włącz drukarkę jednocześnie przytrzymując wciśnięty przycisk LF/FF. Aby przeprowadzić test z użyciem czcionek o jakości dorównującej jakości druku listowego, włączając drukarkę przytrzymaj wciśnięty przycisk Load/Eject. Oba rodzaje autotestu pomagają ustalić źródło problemu związanego z drukowaniem; niemniej autotest roboczy (wykorzystujący czcionkę Draft) drukuje się szybciej niż test wykorzystujący czcionki o jakości dorównującej jakości druku listowego.

Po kilku sekundach drukarka załaduje papier automatycznie i rozpocznie drukowanie autotestu. Wydrukowana zostanie seria znaków.

## *Uwaga:*

*Aby chwilowo zatrzymać drukowanie autotestu, należy nacisnąć przycisk* Pause*. Aby wznowić test, należy nacisnąć przycisk* Pause *ponownie.*

3. Aby zakończyć autotest, naciśnij przycisk Pause w celu zatrzymania drukowania. Jeśli papier pozostanie w drukarce, naciśnij przycisk Load/Eject, aby wysunąć wydrukowaną stronę. Następnie wyłącz drukarkę.

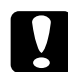

c*Przestroga: Nie należy wyłączać drukarki podczas drukowania autotestu. Przed wyłączeniem drukarki zawsze należy nacisnąć przycisk*  Pause*, aby zatrzymać drukowanie oraz przycisk*  Load/Eject*, aby wysunąć wydrukowaną stronę.*

# <span id="page-147-0"></span>*Drukowanie zrzutu w trybie szesnastkowym*

Jeśli użytkownik ma duże doświadczenie lub jest programistą, może wydrukować zrzut szesnastkowy, aby rozpoznać problemy z komunikacją między drukarką i używanym oprogramowaniem. W trybie zrzutu szesnastkowego, drukarka drukuje wszystkie dane otrzymywane z komputera jako wartości szesnastkowe.

Zrzut szesnastkowy można wydrukować, korzystając zarówno z pojedynczych arkuszy, jak i papieru ciągłego. Instrukcje dotyczące ładowania papieru zawiera sekcja "Ł[adowanie papieru ci](#page-24-0)ągłego" na [stronie 25](#page-24-0) lub "Ł[adowanie pojedynczych arkuszy" na stronie 57.](#page-56-0)

## *Uwaga:*

- ❏ *Funkcja zrzutu szesnastkowego przeznaczona jest do wykorzystywania z komputerem pracującym w systemie DOS.*
- ❏ *Należy używać papieru o szerokości przynajmniej 210 mm (8,3 cala), np. papieru formatu A4 lub letter.*

Aby wydrukować zrzut szesnastkowy, należy wykonać poniższe kroki:

1. Upewnij się, że papier jest załadowany i drukarka jest wyłączona.

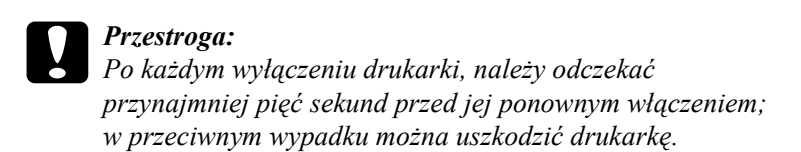

- 2. Aby przejść do trybu zrzutu szesnastkowego, włącz drukarkę przytrzymując jednocześnie wciśnięte przyciski LF/FF i Load/Eject.
- 3. Otwórz program i wyślij zadanie drukowania do drukarki. Drukarka będzie drukować wszystkie otrzymywane kody w formacie szesnastkowym.

1B 40 20 54 68 69 73 20 69 73 20 61 6E 20 65 78 .@ This is an ex 61 6D 70 6C 65 20 6F 66 20 61 20 68 65 78 20 64 ample of a hex d 75 6D 70 20 70 72 69 6E 74 6F 75 74 2E 0D 0A ump printout...

Porównując znaki wydrukowane w prawej kolumnie z wydrukiem kodów szesnastkowych, można sprawdzić kody, które odbierane są przez drukarkę. Jeśli znaki są przeznaczone do drukowania, znajdują się one w prawej kolumnie jako znaki ASCII. Kody nieprzeznaczone do drukowania, np. kody sterujące, przedstawione są jako punkty.

4. Aby wyłączyć tryb zrzutu szesnastkowego, naciśnij przycisk Pause, wysuń wydrukowane strony, a następnie wyłącz drukarkę.

c*Przestroga: Podczas drukowania zrzutu szesnastkowego nie należy wyłączać drukarki. Przed wyłączeniem drukarki zawsze należy nacisnąć przycisk* Pause*, aby zatrzymać drukowanie oraz przycisk*  Load/Eject*, aby wysunąć wydrukowaną stronę.*

# <span id="page-149-0"></span>*Problemy i rozwiązania*

Większość problemów napotykanych podczas korzystania z drukarki można rozwiązać w prosty sposób. Aby znaleźć źródło i rozwiązanie występujących problemów, które związane są z drukarką, należy korzystać z informacji zawartych w tej sekcji.

Należy określić typ problemu, który wystąpił i zapoznać się z odpowiednią sekcją poniżej:

"Problemy zwią[zane z zasilaniem" na stronie 151](#page-150-0)

"Problemy związane z ładowaniem lub podawaniem papieru" na [stronie 152](#page-151-0)

"Problemy związane z położ[eniem wydruku" na stronie 155](#page-154-0)

"Problemy zwią[zane z drukowaniem lub jako](#page-157-0)ścią wydruku" na [stronie 158](#page-157-0)

["Problemy z sieci](#page-164-0)ą" na stronie 165

Można także użyć autotestu, aby określić, czy problem spowodowany jest przez drukarkę, czy przez komputer. Instrukcje dotyczące drukowania autotestu zawiera sekcja "Drukowanie autotestu" na [stronie 146](#page-145-0). Aby zlokalizować przyczynę problemów z komunikacją, doświadczeni użytkownicy mogą użyć trybu zrzutu szesnastkowego drukarki opisanego w sekcji "Drukowanie zrzutu w trybie [szesnastkowym" na stronie 148.](#page-147-0)

Aby usunąć zakleszczenie papieru, należy zapoznać się z sekcją "Usuwanie zakleszczeń [papieru" na stronie 170.](#page-169-0)

# <span id="page-150-0"></span>*Problemy związane z zasilaniem*

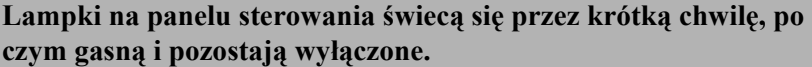

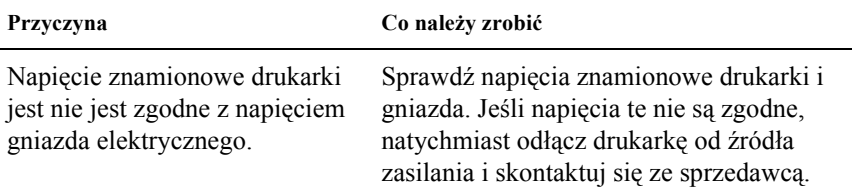

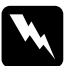

w*Ostrzeżenie: Nie należy ponownie podłączać przewodu zasilania do gniazda elektrycznego, którego napięcie jest nieprawidłowe dla drukarki.*

## **Drukarka nie działa i lampki na panelu sterowania nie świecą się nawet przy włączaniu drukarki.**

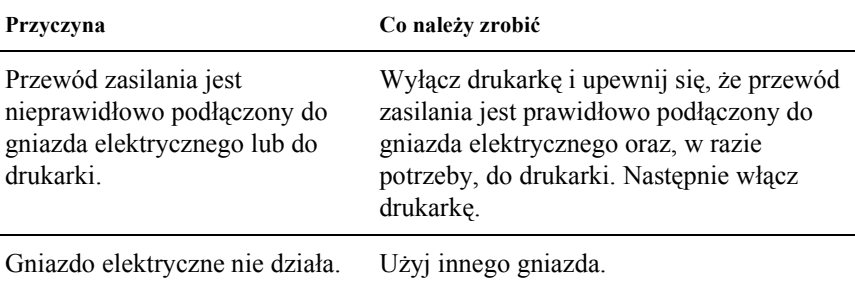

# <span id="page-151-0"></span>*Problemy związane z ładowaniem lub podawaniem papieru*

**Drukarka nie ładuje pojedynczych arkuszy papieru lub nie ładuje ich prawidłowo.** 

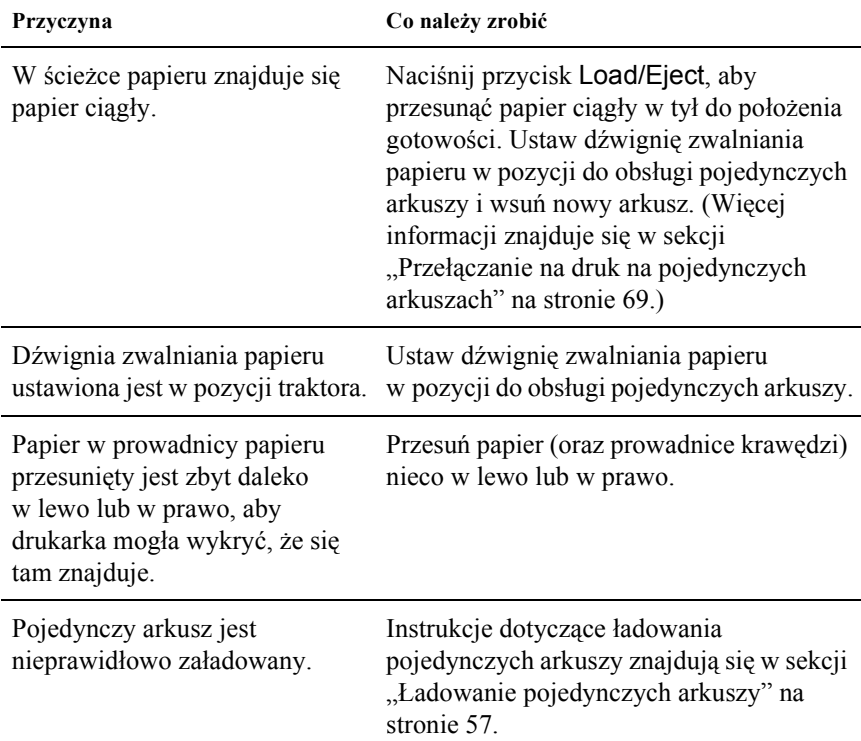

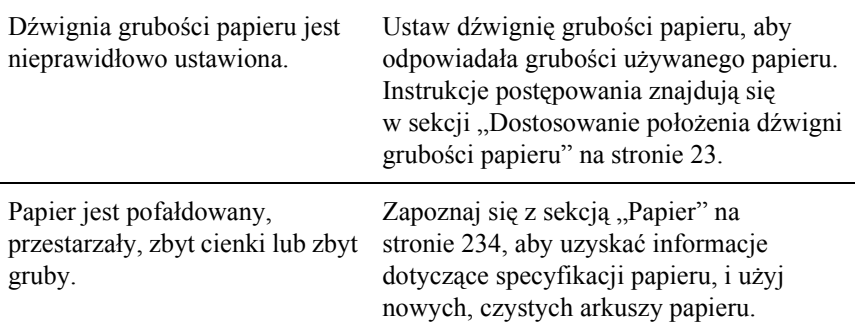

## **Drukarka nie wysuwa całkowicie pojedynczego arkusza.**

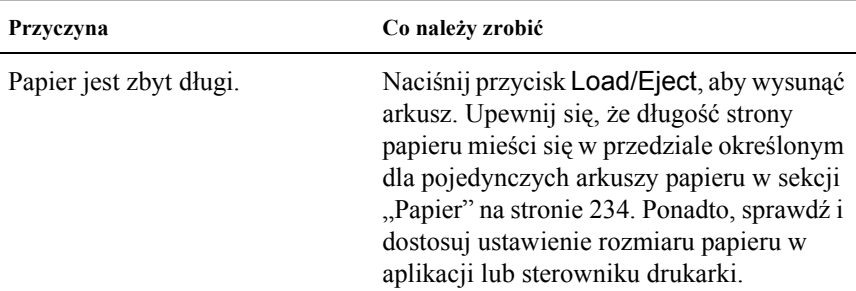

## **Papier jest nieprawidłowo pobierany z użyciem opcjonalnego podajnika arkuszy.**

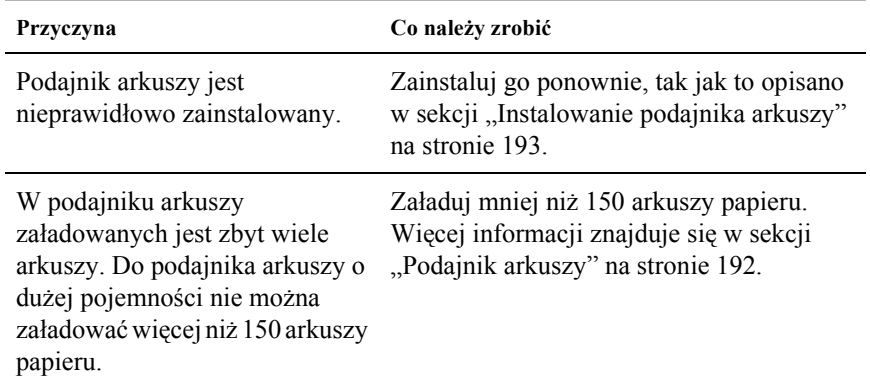

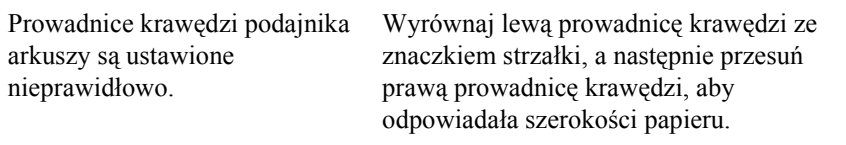

W zasobniku pozostał tylko jeden Włóż więcej papieru do podajnika arkuszy. arkusz.

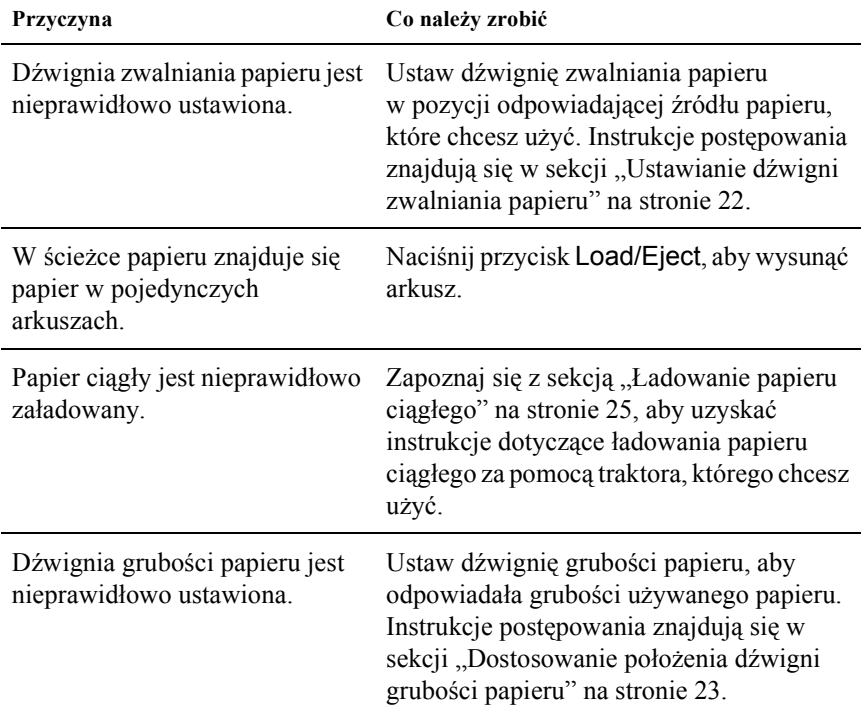

# **Drukarka nie ładuje papieru ciągłego lub nie pobiera go prawidłowo.**

## **Drukarka nie przesuwa papieru ciągłego do położenia gotowości.**

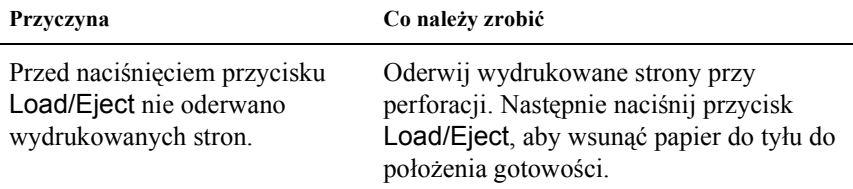

# <span id="page-154-0"></span>*Problemy związane z położeniem wydruku*

# *Nieprawidłowe położenie górnej krawędzi arkusza*

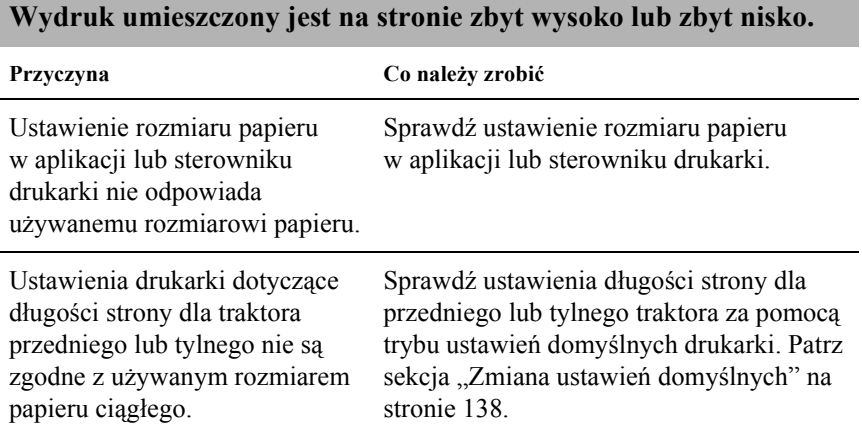

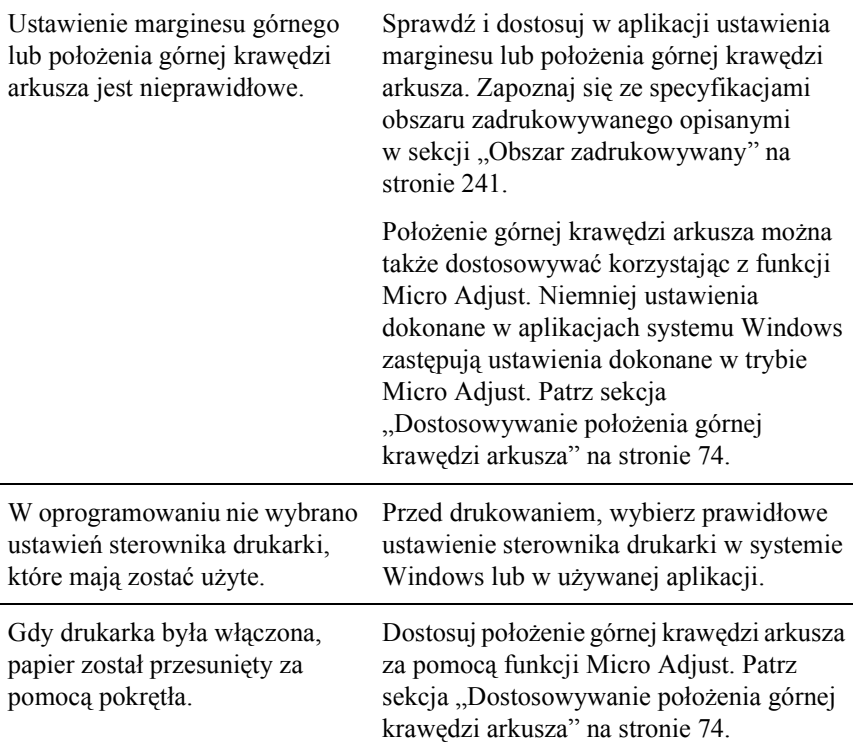

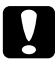

# c*Przestroga:*

*Nigdy nie należy dostosowywać położenia górnej krawędzi arkusza za pomocą pokrętła. Może to spowodować uszkodzenie drukarki lub utratę właściwego położenia górnej krawędzi arkusza.*

# *Nieprawidłowe położenie odrywania*

### **Drukarka drukuje na (lub zbyt daleko od) perforacji papieru ciągłego.**

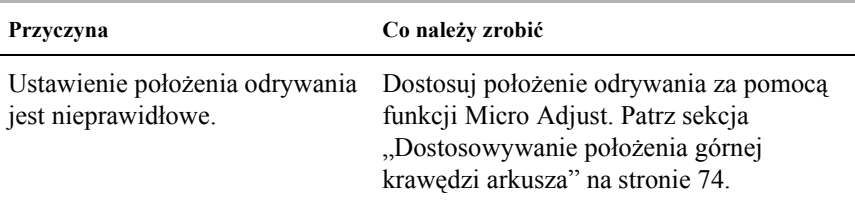

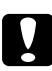

c*Przestroga: Nigdy nie należy dostosowywać położenia odrywania za pomocą pokrętła. Może to spowodować uszkodzenie drukarki lub utratę właściwego położenia odrywania.*

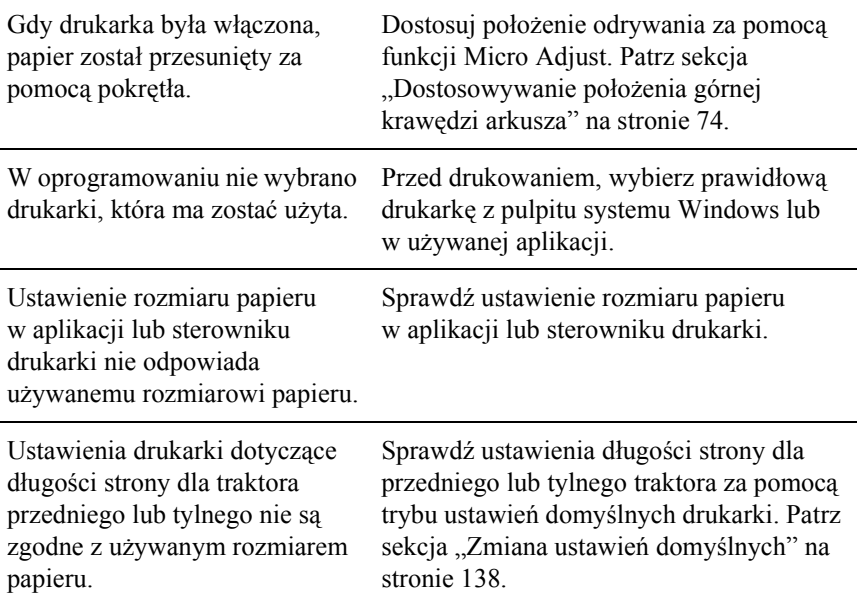

# <span id="page-157-0"></span>*Problemy związane z drukowaniem lub jakością wydruku*

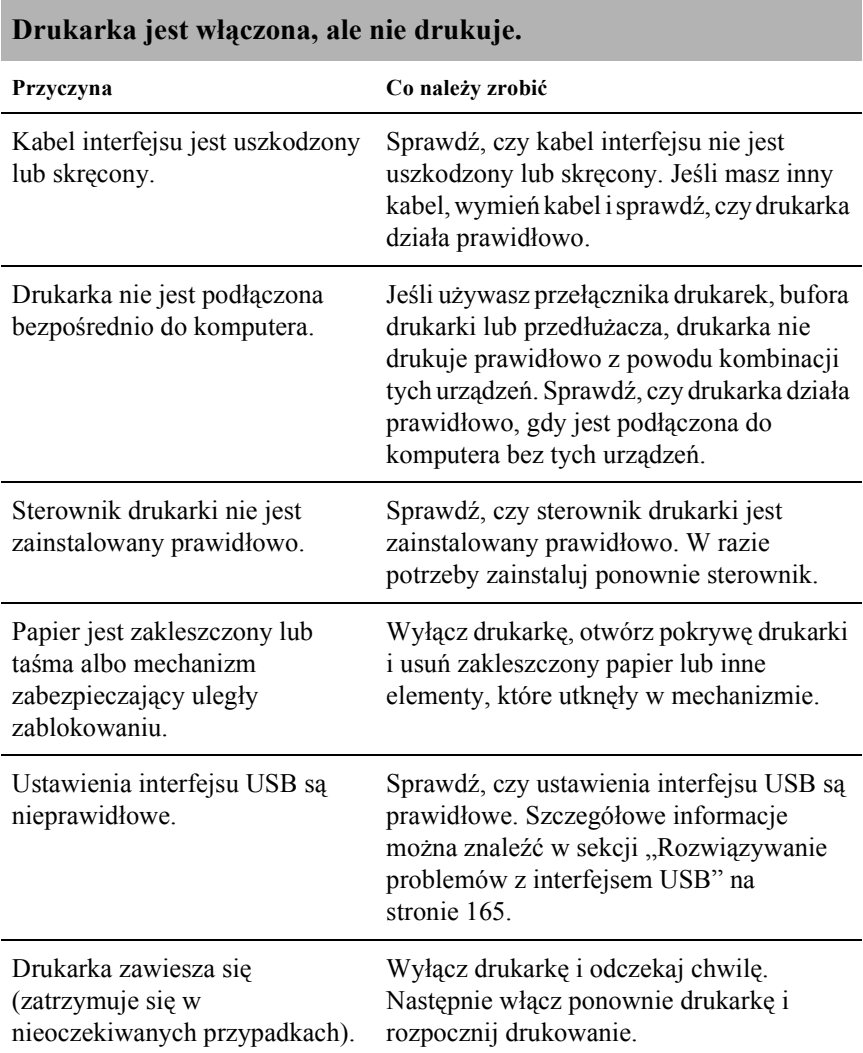

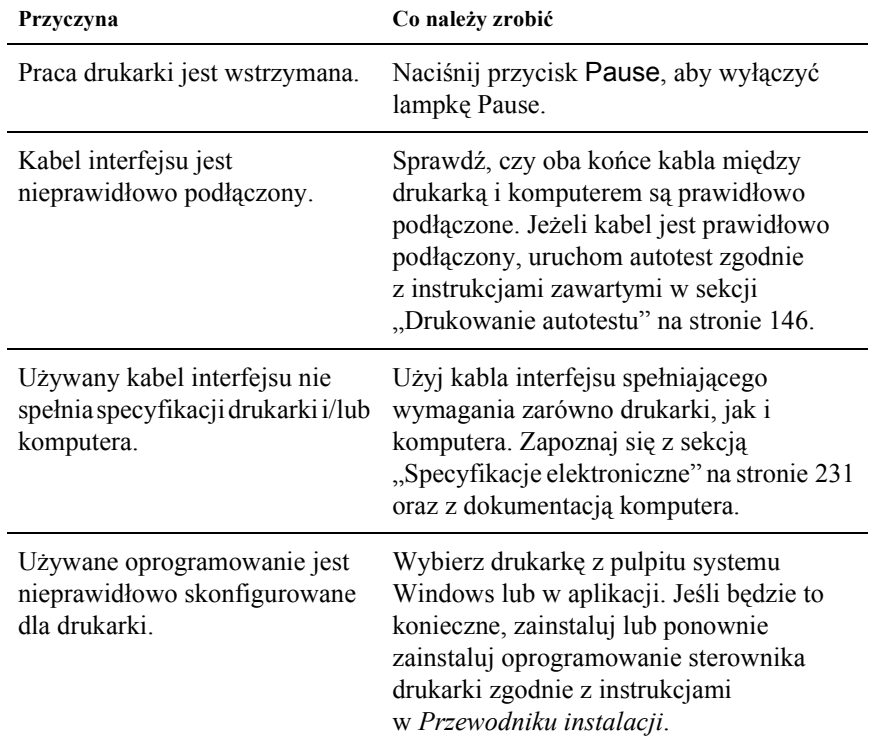

# **Drukarka nie drukuje, gdy komputer wysyła dane.**

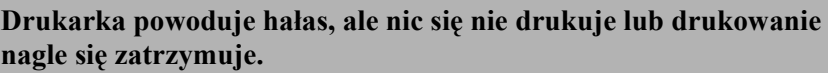

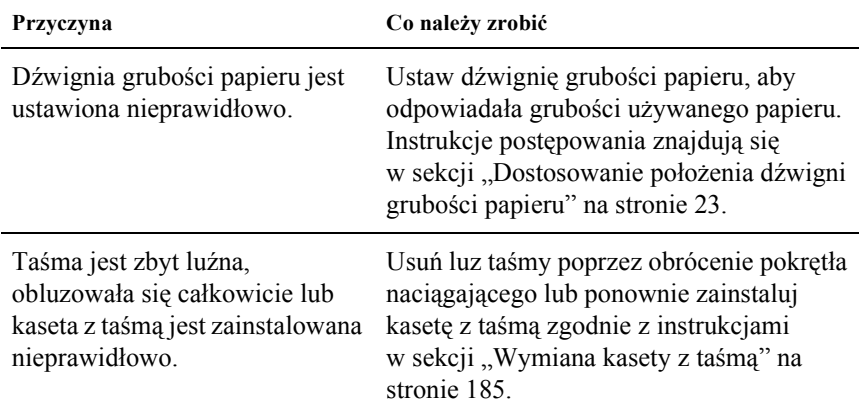

## **Drukarka nie ładuje pojedynczych arkuszy papieru lub nie podaje papieru prawidłowo. (Jednocześnie są podawane dwa lub więcej arkuszy papieru.)**

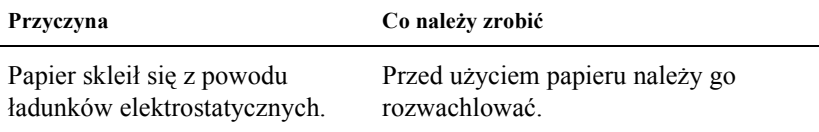

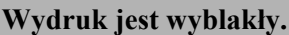

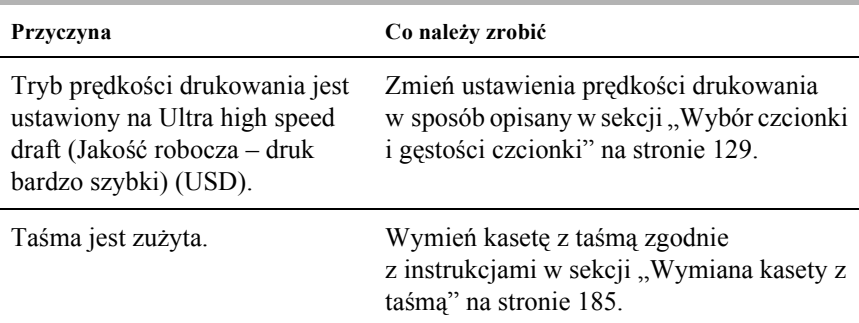

# **Wydruk jest wyblakły.**

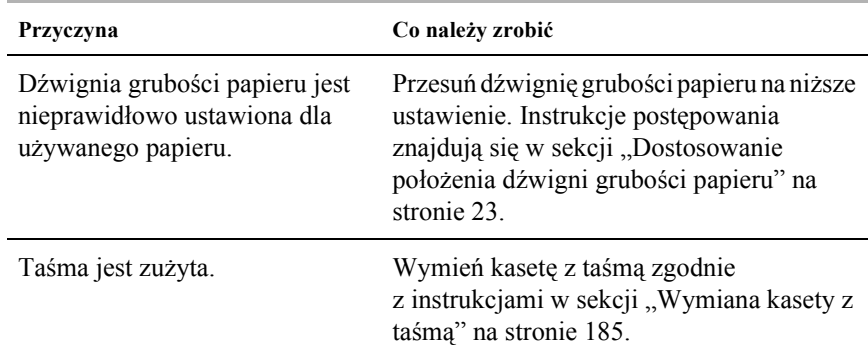

# **Brakuje części wydruku lub brakuje punktów w przypadkowych miejscach.**

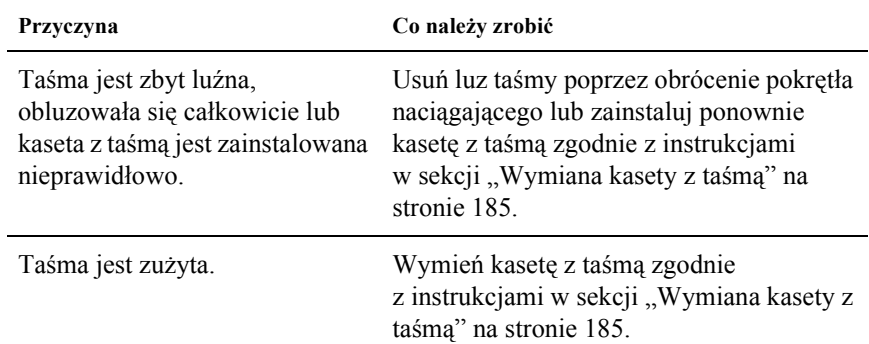

#### **Na wydruku brakuje linii punktów.**

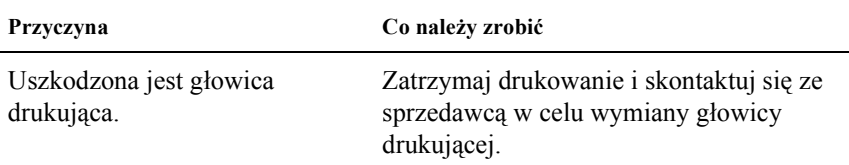

c*Przestroga: Nigdy nie należy samemu wymieniać głowicy drukującej; w ten sposób można uszkodzić drukarkę. Ponadto, przy wymianie głowicy drukującej muszą zostać sprawdzone inne części drukarki.*

#### **Przyczyna Co należy zrobić** Na końcu każdego z wierszy tekstu nie jest wysyłane polecenie przejścia do nowego wiersza. Włącz ustawienie automatycznego przejścia do nowego wiersza za pomocą trybu ustawień domyślnych drukarki, dzięki czemu drukarka będzie automatycznie dodawać do każdego powrotu karetki kod przejścia do nowego wiersza. Patrz sekcja ["Zmiana ustawie](#page-137-0)ń domyślnych" na [stronie 138.](#page-137-0)

#### **Cały tekst drukowany jest w tym samym wierszu.**

# **Wydruk zawiera między wierszami tekstu dodatkowe puste wiersze.**

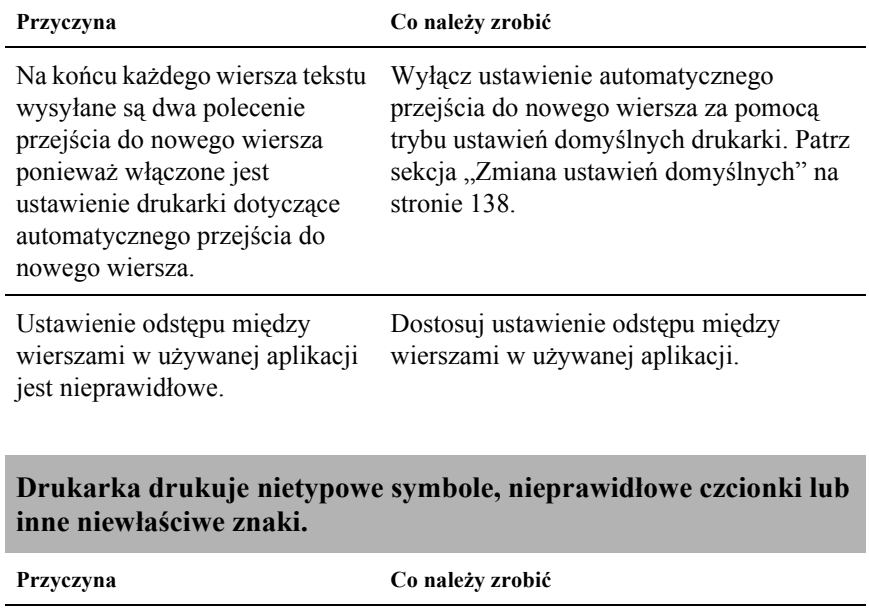

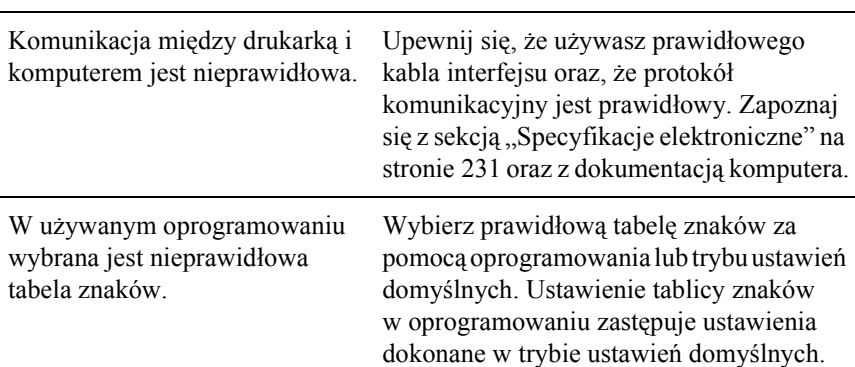

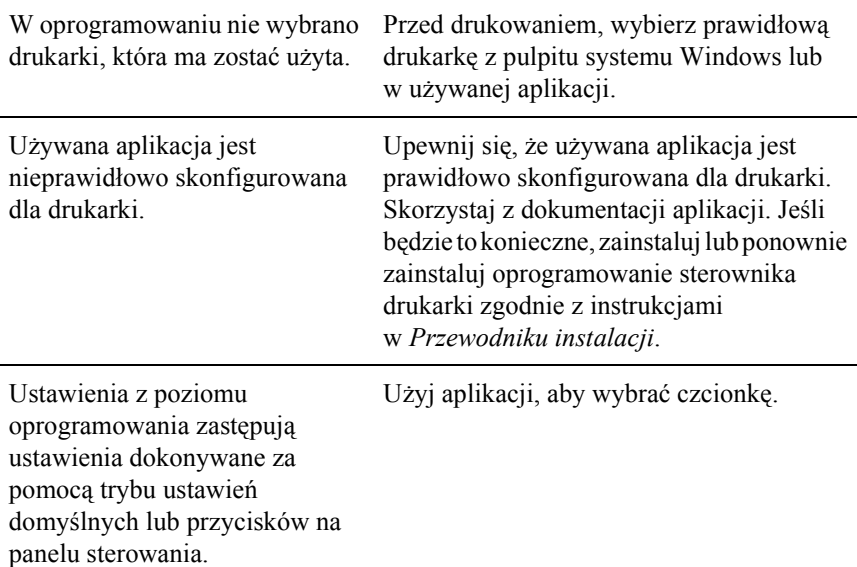

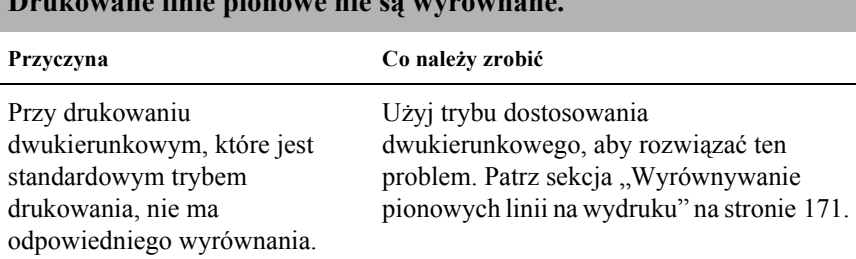

#### **Drukowane linie pionowe nie są wyrównane.**

# <span id="page-164-0"></span>*Problemy z siecią*

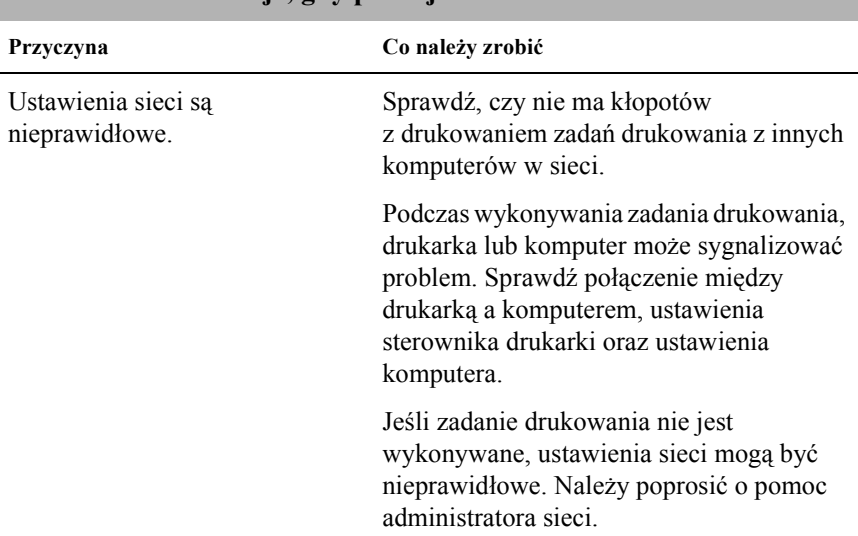

#### **Drukarka nie drukuje, gdy pracuje w sieci.**

# <span id="page-164-1"></span>*Rozwiązywanie problemów z interfejsem USB*

Jeśli występują problemy drukarką w przypadku korzystania ze złącza USB, należy zapoznać się z informacjami zawartymi w niniejszej sekcji.

#### *Należy się upewnić, że używany komputer ma zainstalowany fabrycznie system Windows Me, XP lub Windows 2000*

Używany komputer musi mieć zainstalowany fabrycznie system Windows Me, 98, XP lub 2000. Instalacja lub uruchomienie sterownika drukarki USB na komputerze nie wyposażonym w port USB lub na komputerze z systemem uaktualnionym z systemu Windows 95 do Windows Me, 98, XP lub 2000 może być niemożliwa.

Aby uzyskać szczegółowe informacji dotyczące komputera, należy skontaktować się ze sprzedawcą.

*Należy upewnić się, że w menu Device Manager (Menedżer urządzeń) (dotyczy wyłącznie systemów Windows Me i 98) wyświetlona jest pozycja EPSON USB Printer Devices (Urządzenia drukujące USB firmy EPSON)*

Jeśli instalacja sterownika zgodnego ze standardem plug-and-play została anulowana przez zakończeniem procedury, sterownik urządzenia drukarki USB albo sterownik drukarki może być nieprawidłowo zainstalowany.

Aby sprawdzić instalację i ponownie zainstalować sterowniki należy wykonać następujące czynności:

- 1. Włącz drukarkę i podłącz kabel USB do drukarki oraz do komputera.
- 2. Kliknij prawym przyciskiem myszy ikonę My Computer (Mój komputer) znajdującą się na pulpicie, a następnie kliknij opcję Properties (Właściwości).

3. Kliknij kartę Device Manager (Menedżer urządzeń).

Jeśli sterowniki są zainstalowane prawidłowo, na karcie Device Manager (Menedżer urządzeń) powinna być wyświetlona pozycja EPSON USB Printer Devices (Urządzenia drukujące USB firmy EPSON).

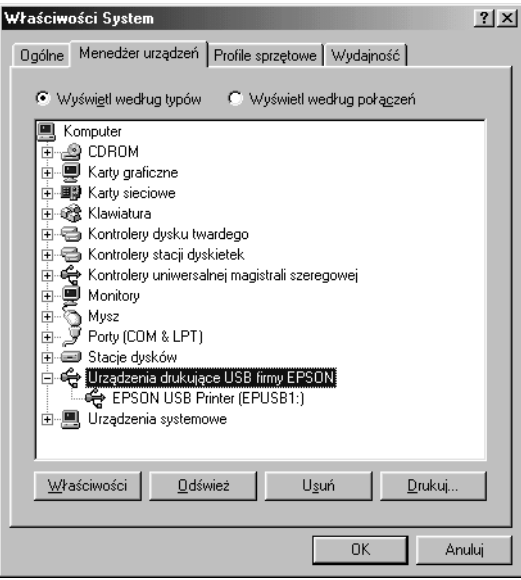

Jeżeli w menu Device Manager (Menedżer urządzeń) nie jest wyświetlona pozycja EPSON USB Printer Devices (Urządzenia drukujące USB firmy EPSON), kliknij znak (+) obok pozycji Other devices (Inne urządzenia), aby wyświetlić zainstalowane urządzenia.

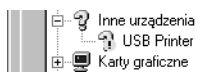

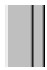

Jeśli w grupie Other devices (Inne urządzenia) wyświetlona jest pozycja USB Printer (Drukarka USB), to sterownik urządzenia drukarki USB jest zainstalowany nieprawidłowo. Jeśli wyświetlana jest nazwa EPSON FX-890 (dla użytkowników modelu FX-890) lub EPSON FX-2190 (dla użytkowników modelu FX-2190), sterownik nie jest prawidłowo zainstalowany.

Jeśli w grupie Other Devices (Inne urządzenia) nie jest wyświetlona ani pozycja USB Printer (Drukarka USB), ani pozycja EPSON FX-890 (w przypadku użytkowników modelu FX-890) lub EPSON FX-2190 (w przypadku użytkowników modelu FX-2190), kliknij przycisk Refresh (Odśwież) lub odłącz kabel USB od drukarki, a następnie ponownie podłącz go do drukarki.

4. W grupie Other devices (Inne urządzenia) wybierz pozycję USB Printer (Drukarka USB) lub EPSON FX-890 (w przypadku użytkowników modelu FX-890) lub EPSON FX-2190 (w przypadku użytkowników modelu FX-1180+) i kliknij przycisk Remove (Usuń). Następnie kliknij przycisk OK.

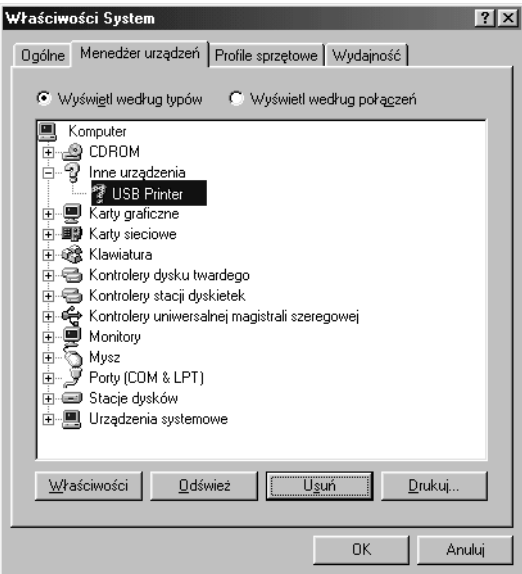

5. Po wyświetleniu poniższego okna dialogowego, kliknij przycisk OK. Następnie ponownie kliknij przycisk OK, aby zamknąć okno dialogowe System Properties (Właściwości: System).

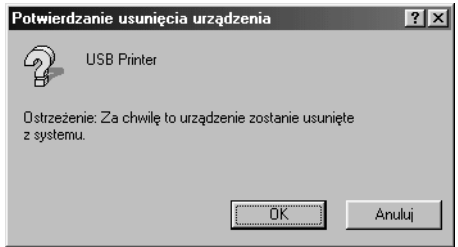

6. Wyłącz drukarkę i ponownie uruchom komputer. Następnie ponownie zainstaluj sterowniki od początku, postępując według instrukcji zawartych w *Przewodniku instalacji*.

# *Drukarka nie współpracuje prawidłowo z kablem USB*

Jeśli drukarka nie współpracuje prawidłowo z kablem USB, należy wypróbować jedno lub więcej z poniższych rozwiązań:

- ❏ Upewnij się, że używany kabel jest standardowym, ekranowanym kablem USB.
- ❏ Jeśli korzystasz z koncentratora USB, podłącz drukarkę do pierwszej warstwy koncentratora lub bezpośrednio do portu USB komputera.

❏ W przypadku systemu Windows 98, spróbuj ponownie zainstalować sterownik urządzenia drukarki USB oraz oprogramowanie drukarki. Najpierw odinstaluj EPSON Printer Software (Oprogramowanie drukarki EPSON) za pomocą narzędzia Add/Remove Programs (Dodaj/Usuń programy) w oknie Control Panel (Panelu sterowania), a następnie odinstaluj element EPSON USB Printer Devices (Urządzenia drukujące USB firmy EPSON). Następnie ponownie zainstaluj oprogramowanie zgodnie z instrukcjami zawartymi w *Przewodniku instalacji*. Jeśli pozycja EPSON USB Printer Devices (Urządzenia drukujące USB firmy EPSON) nie jest zarejestrowana na liście Add/Remove Programs (Dodaj/Usuń programy), kliknij dwukrotnie plik epusbun.exe w folderze Win9x na dysku CD-ROM. Nastepnie postepuj zgodnie z instrukcjami wyświetlanymi na ekranie.

# <span id="page-169-0"></span>*Usuwanie zakleszczeń papieru*

Aby usunąć zakleszczenie papieru, należy wykonać poniższe kroki:

- 1. Wyłącz drukarkę. Drukarka jest wyłączona, gdy wyłącznik zasilania znajduje się w położeniu O.
- 2. Otwórz pokrywę drukarki.
- 3. Jeśli w drukarce zakleszczony jest papier ciągły, oderwij go przy perforacji znajdującej się najbliżej szczeliny wejściowej na papier.
- 4. Aby usunąć papier zakleszczony w drukarce, obracaj pokrętło z lewej strony drukarki w kierunku od siebie. Usuń wszystkie pozostałe kawałki papieru.

Jeśli papier utknął tam, gdzie jest wysuwany przez drukarkę, delikatnie wyciągnij papier z drukarki.

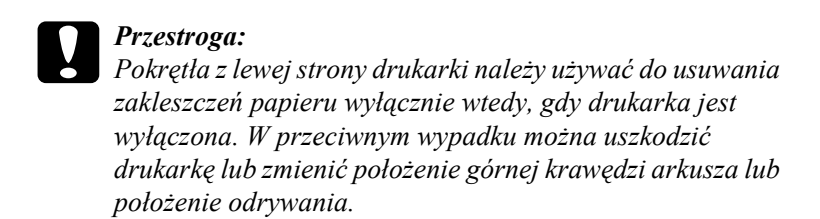

5. Zamknij pokrywę drukarki i włącz drukarkę. Upewnij się, że lampka Paper Out nie miga, a lampka Pause nie świeci się.

# <span id="page-170-0"></span>*Wyrównywanie pionowych linii na wydruku*

W przypadku stwierdzenia, że pionowe linie na wydruku nie są prawidłowo wyrównane, można użyć trybu dostosowania dwukierunkowego, aby rozwiązać ten problem.

Podczas dostosowywania dwukierunkowego, drukarka drukuje trzy arkusze wzorów wyrównania o oznaczeniach High Speed Draft (Jakość robocza – druk szybki), Draft (Jakość robocza) oraz NLQ (jakość prawie listowa). Tak jak opisano poniżej, należy wybrać najlepiej wyrównany wzór z każdego arkusza.

#### *Uwaga:*

❏ *Do wydrukowania arkusza instrukcji oraz wzorów wyrównania potrzebne są cztery pojedyncze arkusze lub cztery strony papieru ciągłego o rozmiarach co najmniej takich jak podano poniżej:*

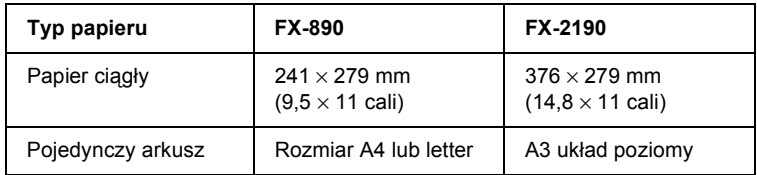

❏ *W przypadku użycia pojedynczych arkuszy, należy załadować nowy arkusz papieru za każdym razem, gdy drukarka wysuwa wydrukowany arkusz z prowadnicy papieru.*

Aby przeprowadzić dostosowanie dwukierunkowe, należy wykonać poniższe kroki:

1. Upewnij się, że papier jest załadowany, a następnie wyłącz drukarkę.

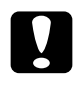

c*Przestroga: Po każdym wyłączeniu drukarki, należy odczekać przynajmniej pięć sekund przed jej ponownym włączeniem; w przeciwnym wypadku można uszkodzić drukarkę.*

- 2. Przytrzymując wciśnięty przycisk Pause, włącz drukarkę. Drukarka przełączy się w tryb dostosowania dwukierunkowego, a następnie wydrukuje instrukcje oraz pierwszy zestaw wzorów wyrównania.
- 3. Zgodnie z wydrukowanym instrukcjami, porównaj wzory wyrównania i wybierz wzór najlepiej wyrównany. Następnie wybierz wzór najlepiej wyrównany dla każdego z pozostałych zestawów wzorów wyrównania.
- 4. Po wybraniu najlepszego wzoru w końcowym zestawie wzorów wyrównania i zapisaniu wyboru poprzez naciśnięcie przycisku Tear Off/Bin, wyłącz drukarkę i wyjdź z trybu dostosowania dwukierunkowego.

# *Anulowanie drukowania*

Jeśli podczas drukowania wystąpiły problemy, może to wymagać anulowania procesu drukowania.

Drukowanie można anulować z poziomu komputera, używając w tym celu sterownika lub można to zrobić z panelu sterowania drukarki.

# *Korzystając ze sterownika drukarki*

Aby anulować zadanie drukowania przed wysłaniem go z komputera, należy zapoznać się z sekcją ["Anulowanie drukowania" na stronie 117.](#page-116-0)

# *Korzystając z panelu sterowania drukarki*

Jednoczesne naciśnięcie przycisków Font oraz Pitch zatrzymuje drukowanie, usuwa zadanie drukowania, odebrane wcześniej z aktywnego interfejsu, oraz usuwa błędy, które mogły wystąpić w interfeisie.

## *Uwaga:*

*Operacja ta przywraca także ustawienia drukarki do wartości domyślnych. Gdy nie ma potrzeby zmiany ustawień na domyślne, należy anulować drukowanie przy pomocy sterownika drukarki.*

# *Kontakt z obsługą klienta*

Jeśli urządzenie firmy EPSON nie działa poprawnie i nie można rozwiązać problemu przy użyciu informacji dotyczących rozwiązywania problemów zawartych w dokumentacji, należy skontaktować się z obsługą klienta w celu uzyskania pomocy. Jeśli na poniższej liście nie ma biura obsługi klienta w miejscu zamieszkania użytkownika, należy skontaktować się ze sprzedawcą, u którego produkt został kupiony.

Obsługa klienta będzie znacznie szybsza, jeśli podane zostaną poniższe informacje.

- ❏ Numer seryjny urządzenia (Naklejka z numerem seryjnym znajduje się zazwyczaj w tylnej części urządzenia.)
- ❏ Model urządzenia
- ❏ Wersja oprogramowania urządzenia (Kliknij przycisk About [Informacje], Version Info [Informacje o wersji] lub podobny przycisk w oprogramowaniu produktu.)
- ❏ Marka i model komputera
- ❏ Nazwa i wersja systemu operacyjnego
- ❏ Nazwy i wersje aplikacji wykorzystywanych do pracy z urządzeniem

# *Dla użytkowników w Ameryce Północnej*

Jeśli drukarka została zakupiona w Stanach Zjednoczonych lub w Kanadzie, to firma EPSON zapewnia 24 godzinną pomoc techniczną poprzez elektroniczne usługi pomocy i automatyczne usługi telefoniczne wymienione w poniższej tabeli:

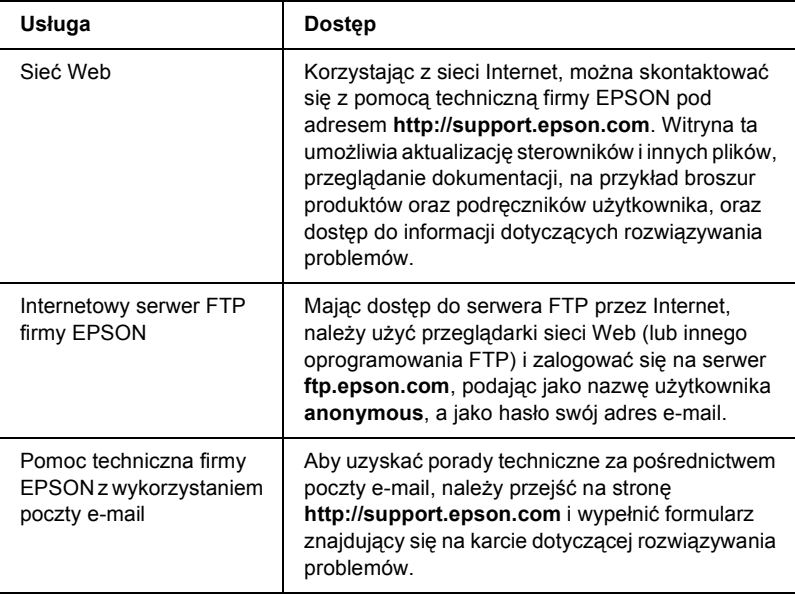

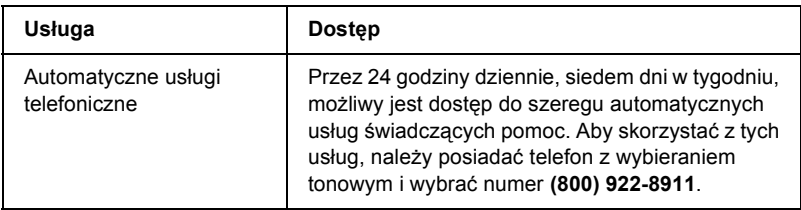

Aby rozmawiać bezpośrednio z pracownikiem obsługi technicznej, należy zadzwonić pod numer: **(562) 276-4322** (Stany Zjednoczone) lub **(905) 709-2170** (Kanada), od godziny 6 do 18 (czasu pacyficznego), od poniedziałku do piątku. Mogą zostać naliczone opłaty za numery płatne lub połączenia długodystansowe.

Przed nawiązaniem połączenia należy przygotować następujące informacje:

- ❏ Nazwa urządzenia
- ❏ Numer seryjny urządzenia (znajdujący się z tyłu drukarki)
- ❏ Dowód zakupu (na przykład paragon) i data zakupu
- ❏ Konfiguracja komputera
- ❏ Opis problemu

## *Uwaga:*

*Aby uzyskać pomoc dotyczącą innego oprogramowania zainstalowanego na komputerze, należy przejrzeć dokumentację tego oprogramowania i znaleźć informacje dotyczące pomocy technicznej.*

W firmie EPSON zakupić można pojemniki z atramentem, taśmy barwiące, papier, podręczniki i inne akcesoria, dzwoniąc pod numer **(800) 873-7766** lub odwiedzając stronę **www.epsonstore.com** (sprzedaż tylko na terenie USA). W Kanadzie należy zadzwonić pod numer **(800) 873-7766**, aby uzyskać informacje o punktach sprzedaży.

# *Dla użytkowników w Wielkiej Brytanii i w Republice Irlandii*

Jeśli urządzenie zakupione zostało w Wielkiej Brytanii lub w Republice Irlandii, firma EPSON (UK) LTD zapewnia szeroki zakres usług dla klientów i pomocy technicznej.

### *Pomoc techniczna za pośrednictwem sieć Web*

❏ Aby uzyskać informacje o najnowszych produktach firmy EPSON, pobrać sterowniki, elektroniczne podręczniki użytkownika i przejrzeć odpowiedzi na najczęściej zadawane pytania, należy przejść na stronę:

### <http://www.epson.co.uk>

❏ Aby wysłać wiadomość e-mail do pomocy technicznej firmy EPSON, należy przejść na stronę:

http://www.epson.co.uk/support/email/

❏ Pełną listę usług pomocy technicznej i obsługi gwarancyjnej firmy EPSON znaleźć można pod adresem:

http://www.epson.co.uk/support/

## *Pomoc techniczna za pośrednictwem telefonu*

Dzwoniąc pod numer 0870 163 7766 w Wielkiej Brytanii lub 0044 0870 163 7766 w Republice Irlandii, można skontaktować się z pracownikami działu pomocy technicznej i obsługi gwarancyjnej. Świadczą oni następujące usługi:

- ❏ Informacja techniczna dotycząca instalacji, konfiguracji i korzystania z produktów firmy EPSON
- ❏ Naprawa wadliwych urządzeń firmy EPSON w okresie obowiązywania gwarancji

# *Dział informacji przedsprzedażnej*

Dzwoniąc pod numer 0800 220546 w Wielkiej Brytanii lub 1 800 409132 w Republice Irlandii, lub wysyłając faks pod numer 01442 227271 w Wielkiej Brytanii lub 0044 1442 227271 w Republice Irlandii, oraz pod adresem e-mail info@epson.co.uk, skontaktować się można z pracownikami działu informacji przedsprzedażnej. Oferują oni następujące informacje:

- ❏ Informacje przedsprzedażne i literatura na temat nowych produktów firmy EPSON (dostępne również pod adresem internetowym http://www.epson.co.uk)
- ❏ Informacje o miejscach zakupu oryginalnych materiałów eksploatacyjnych, akcesoriach i urządzeniach dodatkowych firmy EPSON

# *Dla użytkowników na Bliskim Wschodzie*

Niektóre z usług mogą być dostępne tylko w języku angielskim.

#### *http://www.epson.com*

Wybierz kraj z listy umieszczonej na stronie głównej, aby uzyskać pełną listę usług pomocy technicznej i obsługi gwarancyjnej, które obejmują:

- ❏ Zdalną rejestrację urządzenia
- ❏ Darmowy dostęp do najnowszych sterowników firmy EPSON
- ❏ Łatwy dostęp do listy najczęściej zadawanych pytań
- ❏ Interaktywne narzędzie pomocy technicznej oparte na sieci Web, pomagające szybko rozwiązać problemy związane z pomocą techniczną
- ❏ Bezpośrednią rozmowę (chat) online z pracownikiem obsługi technicznej
- ❏ Korespondencję przez pocztę elektroniczną z pracownikami pomocy technicznej

### *Pomoc techniczna przez pocztę e-mail i telefon*

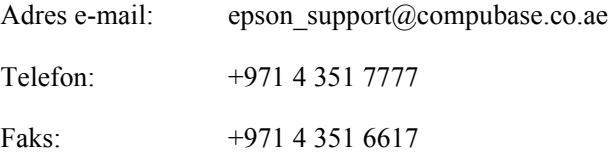

## *Zapytania dotyczące przedsprzedaży, literatury lub najbliższego sprzedawcy*

Wybierz kraj z naszej strony głównej pod adresem [http://www.epson.com.](http://www.epson.com)

# *Dla użytkowników w Skandynawii*

Niektóre z usług mogą być dostępne tylko w języku angielskim.

## *http://www.epson.com*

Wybierz kraj z listy umieszczonej na stronie głównej, aby uzyskać pełną listę usług pomocy technicznej i obsługi gwarancyjnej, które obejmują:

- ❏ Zdalną rejestrację urządzenia
- ❏ Darmowy dostęp do najnowszych sterowników firmy EPSON
- ❏ Łatwy dostęp do listy najczęściej zadawanych pytań
- ❏ Interaktywne narzędzie pomocy technicznej oparte na sieci Web, pomagające szybko rozwiązać problemy związane z pomocą techniczną
- ❏ Bezpośrednią rozmowę (chat) online z pracownikiem obsługi technicznej
- ❏ Korespondencję przez pocztę elektroniczną z pracownikami pomocy technicznej

#### *Pomoc techniczna za pośrednictwem telefonu*

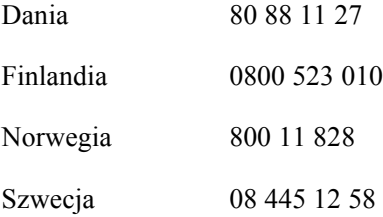

## *Zapytania dotyczące przedsprzedaży, literatury lub najbliższego sprzedawcy*

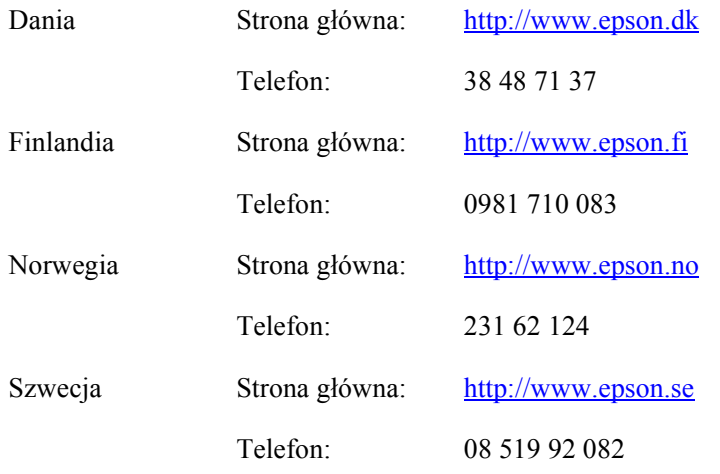

# *Dla użytkowników w Południowej Afryce*

Niektóre z usług mogą być dostępne tylko w języku angielskim.

#### <http://www.epson.co.za>

Odwiedź naszą stronę główną, aby uzyskać pełną listę usług pomocy technicznej i obsługi gwarancyjnej, które obejmują:

- ❏ Zdalną rejestrację urządzenia
- ❏ Darmowy dostęp do najnowszych sterowników firmy EPSON
- ❏ Łatwy dostęp do listy najczęściej zadawanych pytań
- ❏ Interaktywne narzędzie pomocy technicznej oparte na sieci Web, pomagające szybko rozwiązać problemy związane z pomocą techniczną
- ❏ Bezpośrednią rozmowę (chat) online z pracownikiem obsługi technicznej
- ❏ Korespondencję przez pocztę elektroniczną z pracownikami pomocy technicznej

## *Pomoc techniczna za pośrednictwem telefonu*

Telefon: (011) 444-5223 lub 0800 600 578

## *Zapytania dotyczące przedsprzedaży, literatury lub najbliższego sprzedawcy*

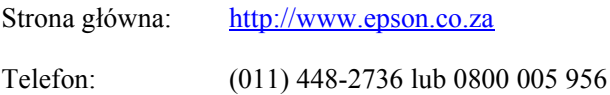
### *Dla użytkowników we Francji*

Support Technique EPSON France,

0 892 899 999 (0,34 E/minutę) Ouvert du lundi au samedi de 9h00 ŕ 20h00 sans interruption

<http://www.epson.fr>

## *Dla użytkowników w Niemczech*

### **EPSON Deutschland GmbH**

Obsługa i pomoc techniczna 0180-5234110 Od poniedziałku do piątku: od 9:00 do 21:00 Sobota i niedziela: od 10:00 do 16:00 Dni wolne: od 10:00 do 16:00  $(0,12)$  E za minute)

<http://www.epson.de>

### *Dla użytkowników w Austrii, Szwajcarii, Holandii i Belgii*

Patrz EPSON Deutschland GmbH

<http://www.epson.at> <http://www.epson.ch> <http://www.epson.nl> <http://www.epson.be>

### *Dla użytkowników we Włoszech*

**EPSON Italia S.p.a.** Assistenza e Servizio Clienti

TECHNICAL HELPDESK 02 268 300 58

<http://www.epson.it>

### *Dla użytkowników w Hiszpanii*

### **EPSON IBÉRICA, S.A.**

Avda. Roma 18-26, 08290 Cerdanyola, Barcelona, Espańa Tel.: 34.93.5821500 Faks: 34.93.5821555

CENTRO DE ATENCIÓN AL CLIENTE Tel.:  $902, 40, 41, 42$ Faks: 93 582 15 16

E-mail: soporte@epson.es

<http://www.epson.es>

### *Dla użytkowników w Portugalii*

EPSON Portugal, S.A. Serviço de Apoio a Clientes 707 222 000

<http://www.epson.pt>

### *Dla użytkowników w Czechach*

EPSON Deutschland GmbH

Obsługa i pomoc techniczna 00420-800142052 Od poniedziałku do piątku: od 9:00 do 17:30

[www.epson.cz/support/](http://www.epson.cz/support/)

## *Dla użytkowników na Węgrzech*

EPSON Deutschland GmbH

Obsługa i pomoc techniczna 0680014-783 Od poniedziałku do piątku: od 9:00 do 17:30

[www.epson.hu/support/](http://www.epson.hu/support/)

### *Dla użytkowników w Polsce*

### **EPSON Deutschland GmbH**

Obsługa i pomoc techniczna 00800-4911299 Od poniedziałku do piątku: od 9:00 do 17:30

[www.epson.pl/support/](http://www.epson.pl/support/)

### *Dla użytkowników na Słowacji*

EPSON Deutschland GmbH

Obsługa i pomoc techniczna ++421 02 52625241 Od poniedziałku do piątku: od 8:30 do 17:00

[www.epson.sk/support/](http://www.epson.sk/support/)

## *Dla użytkowników w Grecji*

### **POULIADIS ASSOCIATES CORP.**

142, Sygrou Avenue 176 71 Ateny Tel.: 0030 1 9242072 Faks: 0030 1 9241066

E-mail: k.athanasiadis@pouliadis.gr

[www.pouliadis.gr](http://www.pouliadis.gr)

## *Dla użytkowników w Turcji*

EPSON TURKEY

Nispetiye Caddesi Meydan Sokak No:14 Edin&Suner Plaza, 5A Akatlar 80630 Istanbul

Informacje: bilgi@epsonerisim.com Centrum telefoniczne: 00 90 212 336 0303

[www.epson.com.tr](http://www.epson.com.tr)

## *Rozszerzenia i materiały eksploatacyjne*

### *Kaseta z taśmą*

### *Oryginalna kaseta z taśmą firmy EPSON*

Gdy wydruki są wyblakłe, należy wymienić kasetę z taśmą. Oryginalne kasety z taśmą EPSON zostały zaprojektowane i wyprodukowane pod kątem prawidłowej współpracy z drukarką EPSON. Zapewniają one prawidłową i długotrwałą pracę głowicy i innych części drukarki.

Drukarka wykorzystuje następujące kasety z taśmą:

Kaseta z taśmą czarną EPSON

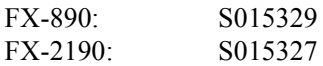

### *Wymiana kasety z taśmą*

Aby wymienić kasetę, należy wykonać następujące kroki:

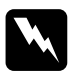

w*Ostrzeżenie: W celu wymiany kasety z taśmą, należy ręcznie przesunąć głowicę drukującą. Jeśli drukarka była przed chwilą używana, głowica może być gorąca; należy poczekać kilka minut, aby ostygła.*

1. Upewnij się, że drukarka jest wyłączona. Drukarka jest wyłączona, gdy wyłącznik zasilania znajduje się w położeniu O.

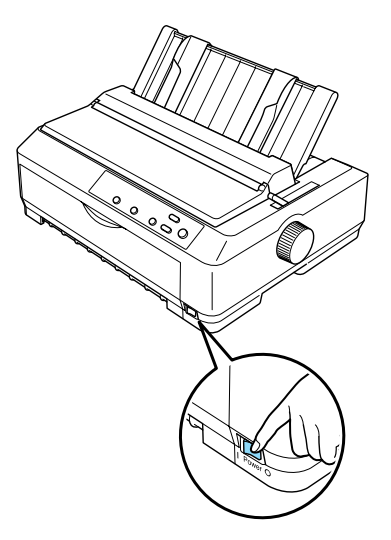

- 2. Jeśli drukarka podłączona jest do gniazda elektrycznego, odłącz ją.
- 3. Otwórz pokrywę prowadnicy papieru, wyciągając jej tylną krawędź do siebie.

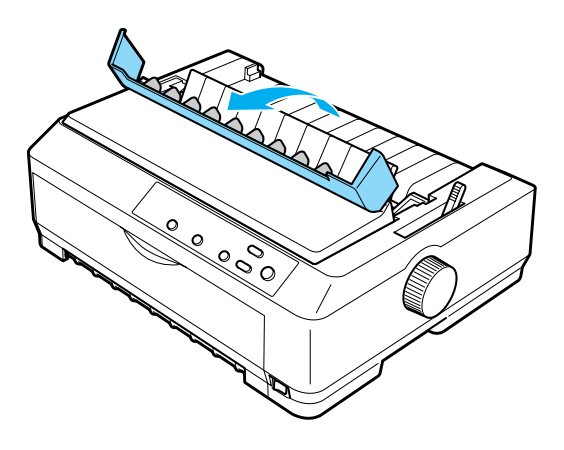

4. Podnieś pokrywę drukarki do pozycji pionowej, a następnie pociągnij do góry, aby ją wyjąć.

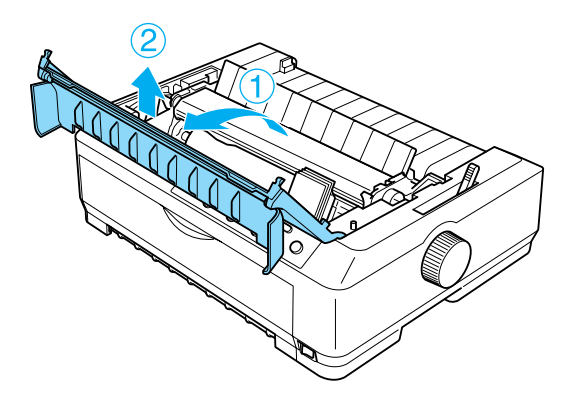

5. Naciśnij wypustki z obu stron modułu docisku papieru, a następnie unieś przód modułu, pociągnij go do góry i wyjmij z drukarki.

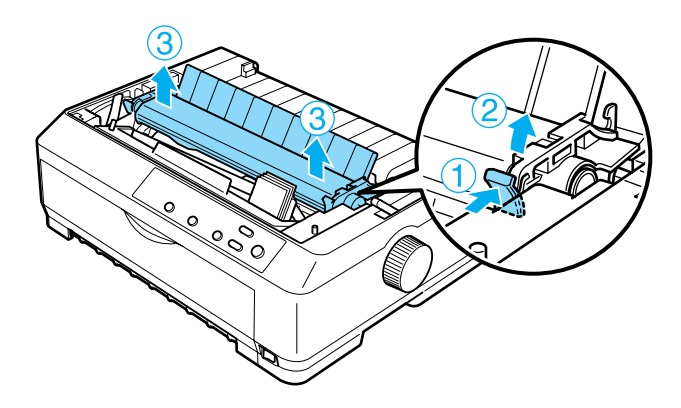

6. Upewnij się, że głowica nie jest gorąca; w przeciwnym razie poczekaj kilka minut, zanim jej dotkniesz. Następnie przesuń głowicę ręką do środka drukarki.

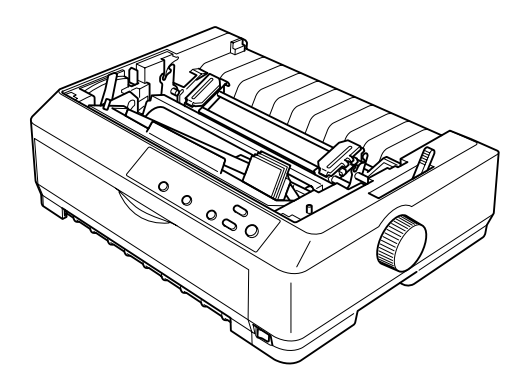

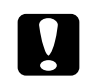

c*Przestroga: Nie wolno przesuwać głowicy, gdy drukarka jest włączona, ponieważ może to spowodować uszkodzenie drukarki.*

7. Chwyć prowadnicę taśmy i pociągnij, aż do wyciągnięcia jej z głowicy drukującej.

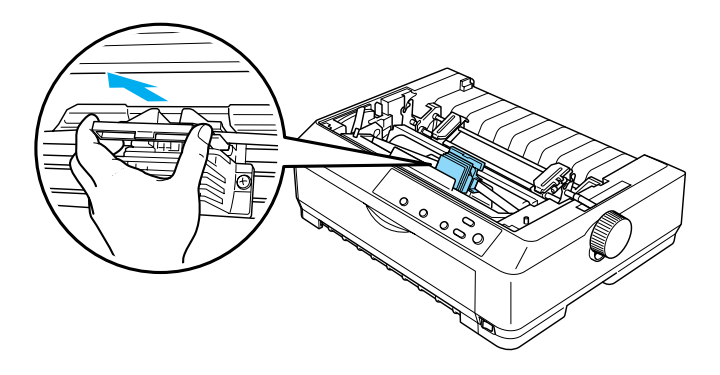

8. Chwyć zużytą kasetę za uchwyt i wyciągnij z drukarki.

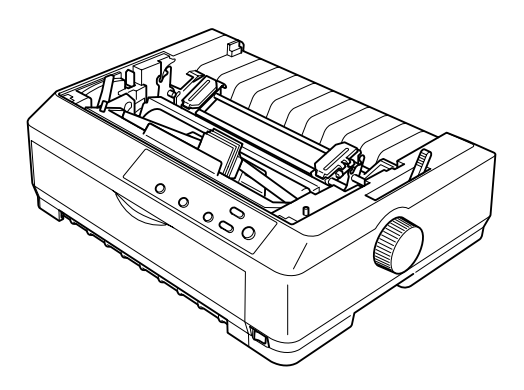

9. Przytrzymaj oba boki prowadnicy taśmy i pociągnij, aż do wyciągnięcia z kasety.

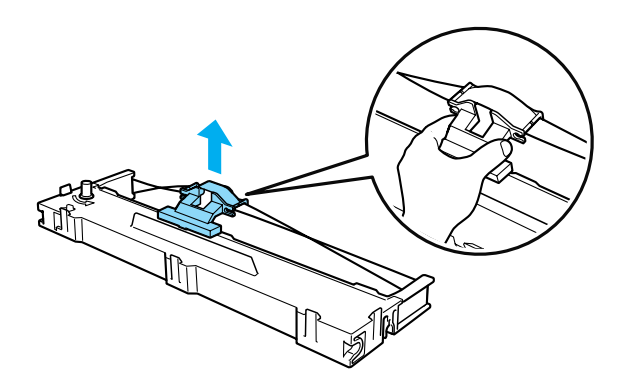

10. Wsuń kasetę z taśmą do drukarki pod kątem, jak to zostało pokazane poniżej, a następnie zdecydowanie naciśnij obie strony kasety, tak aby plastikowe zaczepy znalazły się we wgłębieniach drukarki.

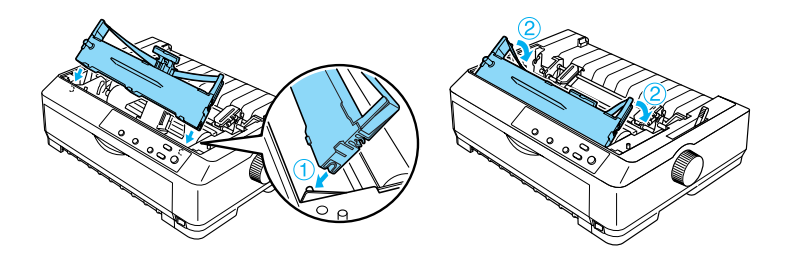

11. Przesuń prowadnicę taśmy do głowicy drukującej, aż wskoczy na właściwe miejsce.

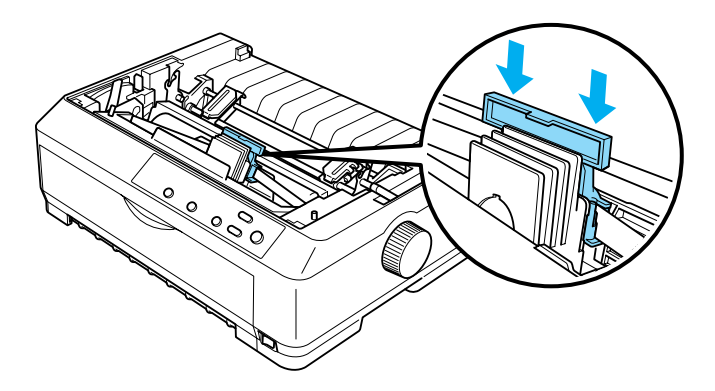

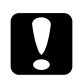

c*Przestroga: Wkładając prowadnicę taśmy, należy nacisnąć ją zdecydowanie, aż wskoczy na swoje miejsce.*

12. Obróć pokrętło naciągania taśmy, ułatwiając jej wsunięcie się we właściwe miejsce.

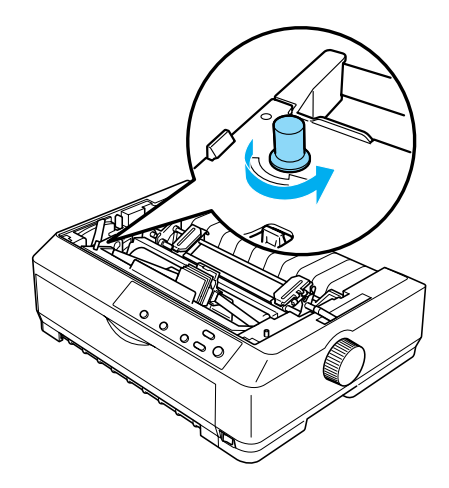

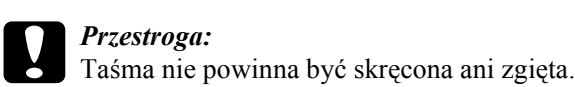

13. Ponownie załóż moduł docisku papieru, wkładając go w uchwyty

mocujące drukarki. Następnie dociśnij oba końce modułu, aż wskoczy na swoje miejsce.

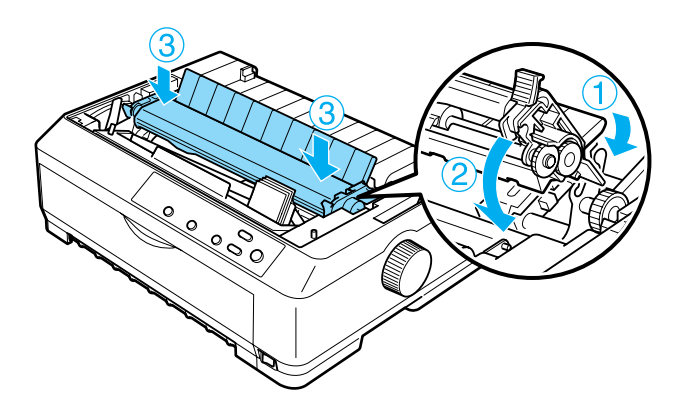

14. Załóż pokrywę drukarki, wsuwając przednie uchwyty we wgłębienia w obudowie drukarki i kładąc pokrywę na miejsce. Następnie dociśnij ją, aż wskoczy na swoje miejsce.

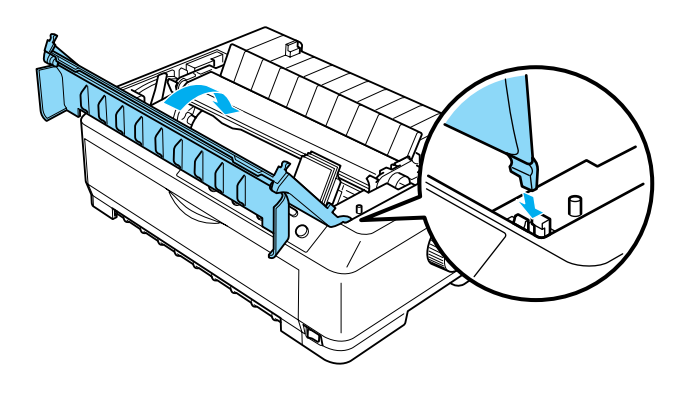

## *Podajnik arkuszy*

W drukarce można instalować dwa typy opcjonalnych podajników arkuszy, jak to zostało pokazane poniżej:

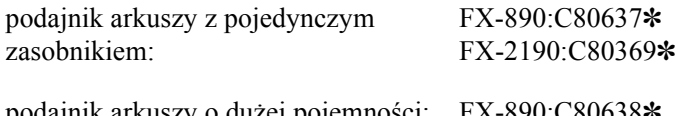

podajnik arkuszy o dużej pojemności:

FX-2190:C80640✽

Można ich używać oddzielnie lub można używać obu naraz jako podajnika arkuszy o dwóch zasobnikach, umożliwiającego automatyczne ładowanie dwóch typów arkuszy papieru.

Maksymalna pojemność podajnika z pojedynczym zasobnikiem wynosi 50 arkuszy. Maksymalna pojemność podajnika o dużej pojemności wynosi 150 arkuszy lub 25 kopert.

# c*Przestroga: W podajniku arkuszy nie wolno umieszczać papieru wielowarstwowego, kalki ani etykiet.*

Instrukcje dotyczące instalowania podajników z pojedynczym zasobnikiem, z dwoma zasobnikami lub o dużej pojemności zawiera sekcia ..Instalowanie podajnika arkuszy" na stronie 193. Przed zainstalowaniem podajnika arkuszy z dwoma zasobnikami należy go zmontować. Informacje na temat ładowania papieru do zasobnika znajdują się w sekcjach "Ładowanie papieru do podajnika [arkuszy z pojedynczym zasobnikiem" na stronie 196](#page-195-0) i "Ładowanie [papieru do podajnika arkuszy o du](#page-200-0)żej pojemności" na stronie 201.

### *Uwaga:*

*Jeśli traktor jest zainstalowany w pozycji ciągnącej, nie można instalować ani używać opcjonalnych podajników arkuszy. Instrukcje wyjmowania traktora z pozycji ciągnącej zawiera sekcja ["Usuwanie](#page-49-0)  [traktora z pozycji ci](#page-49-0)ągnącej" na stronie 50.*

## <span id="page-192-0"></span>*Instalowanie podajnika arkuszy*

Procedura instalacji jest taka sama w przypadku podajników arkuszy z jednym zasobnikiem, z dwoma zasobnikami i o dużej pojemności.

Aby zainstalować podajnik arkuszy, należy wykonać poniższe kroki:

### *Uwaga:*

*Przed zainstalowaniem podajnika arkuszy z dwoma zasobnikami należy go zmontować. Instrukcje postępowania znajdują się w sekcji ["Montowanie podajnika arkuszy z dwoma zasobnikami" na stronie 206.](#page-205-0)*

1. Upewnij się, że drukarka jest wyłączona. Następnie otwórz pokrywę prowadnicy papieru, wyciągając jej tylną krawędź do siebie.

2. Wyjmij prowadnicę papieru, podnosząc ją i ciągnąc do góry. Podnieś tylną część pokrywy drukarki i wyciągnij ją do góry.

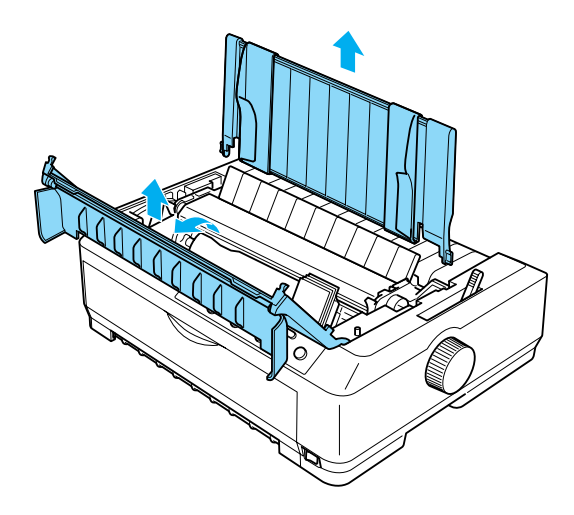

3. Trzymając podajnik arkuszy oburącz, naciśnij dźwignie zatrzasków i dopasuj rowki do kołków mocujących, jak pokazano na poniższym rysunku. Zwolnij dźwignie zatrzasków, aby zablokować podajnik w prawidłowej pozycji. W przypadku instalowania podajników z dwoma zasobnikami lub o dużej pojemności, zapoznaj się z poniższymi ilustracjami.

**podajnik arkuszy z pojedynczym zasobnikiem**

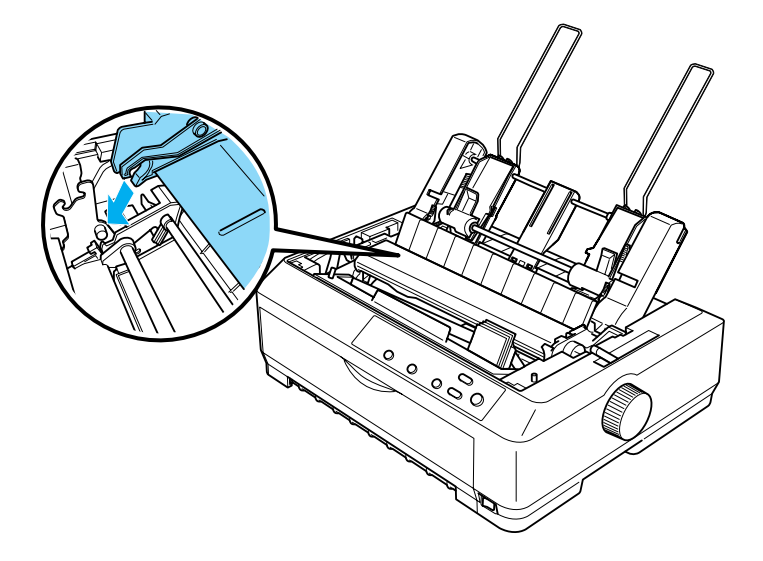

**podajnik arkuszy o dużej pojemności**

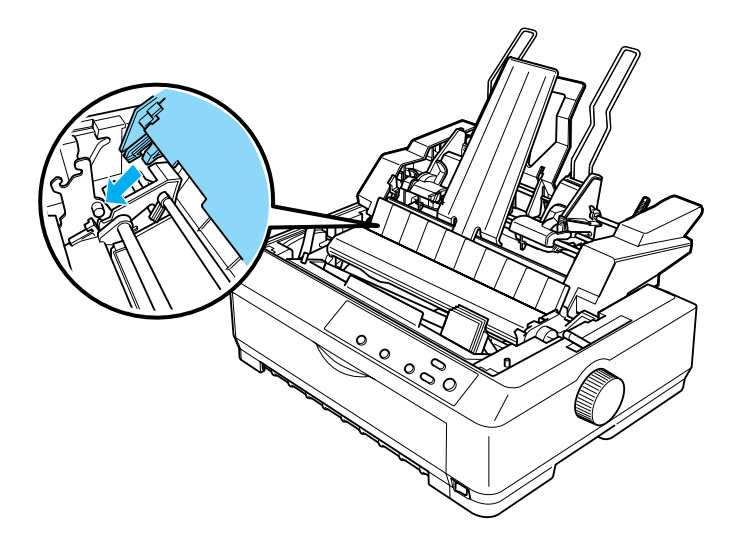

4. Aby założyć pokrywę drukarki, wsuń przednie uchwyty we wgłębienia w obudowie drukarki i połóż pokrywę na miejsce.

W przypadku instalowania podajnika arkuszy z dwoma zasobnikami, należy wybrać ścieżkę papieru (zasobnik 1 lub zasobnik 2). Więcej informacji znajduje się [w sekcji "Wybieranie](#page-207-0) ścieżki papieru [\(zasobnik 1 lub 2\)" na s](#page-207-0)tronie 208.

Teraz można już włożyć papier do podajnika z pojedynczym zasobnikiem, z dwoma zasobnikami lub o dużej pojemności. Instrukcje na ten temat znajdują się w sekcji "Ładowanie papieru do podajnika [arkuszy z pojedynczym zasobnikiem" na stronie 196](#page-195-0) lub "Ładowanie [papieru do podajnika arkuszy o du](#page-200-0)żej pojemności" na stronie 201.

### <span id="page-195-0"></span>*Ładowanie papieru do podajnika arkuszy z pojedynczym zasobnikiem*

Maksymalna pojemność podajnika z pojedynczym zasobnikiem wynosi 50 arkuszy papieru. Po jego zainstalowaniu nadal można za pomocą prowadnicy papieru ładować pojedyncze arkusze i koperty.

Aby załadować papier do podajnika arkuszy z pojedynczym zasobnikiem, należy wykonać poniższe kroki:

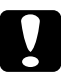

c*Przestroga: W podajniku arkuszy z pojedynczym zasobnikiem nie wolno umieszczać papieru wielowarstwowego, kalki, kopert ani etykiet.* 1. Upewnij się, że prowadnica papieru jest usunięta, i ustaw dźwignię zwalniania papieru w pozycji obsługi pojedynczych arkuszy. Upewnij się także, że dźwignia grubości papieru (znajdująca się pod pokrywą drukarki) jest ustawiona w pozycji 0, a pokrywa prowadnicy papieru jest otwarta.

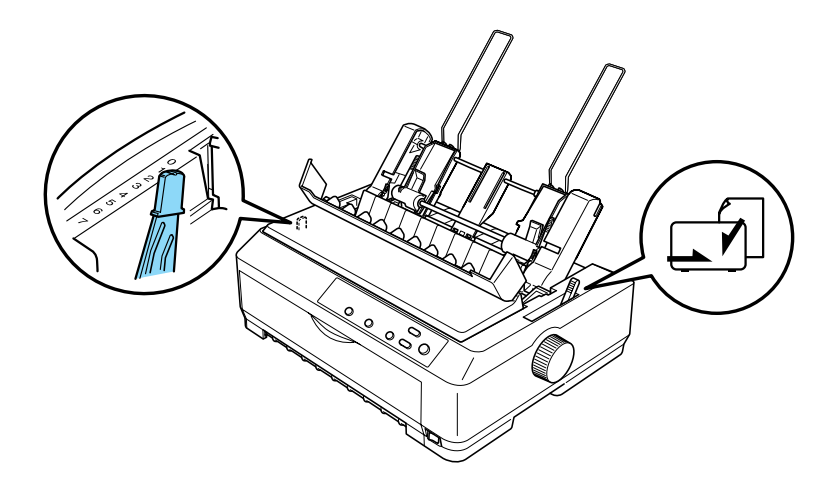

2. Przesuń lewą prowadnicę papieru w podajniku arkuszy tak, aby była wyrównana ze znaczkiem trójkąta. Następnie przesuń prawą prowadnicę papieru, aby z grubsza odpowiadała szerokości papieru. Przesuń podpórkę papieru na środek między prowadnicami papieru.

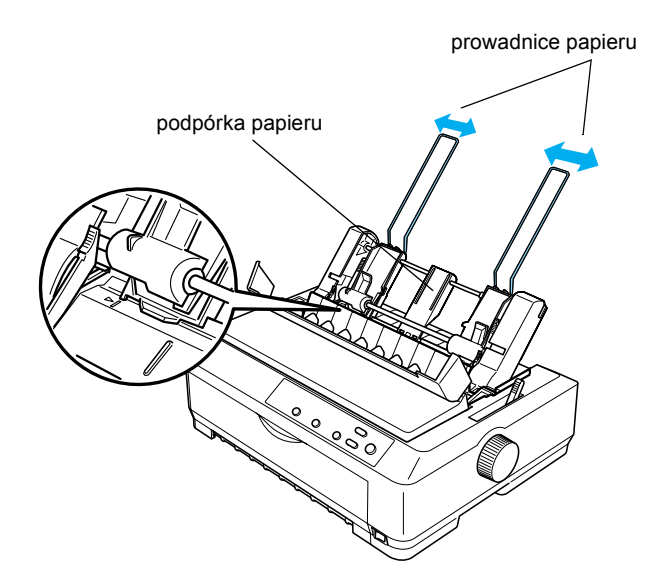

3. Pociągnij obie dźwignie ustawienia papieru w przód, aby prowadnice papieru cofnęły się i odblokuj je, aby umożliwić ładowanie papieru.

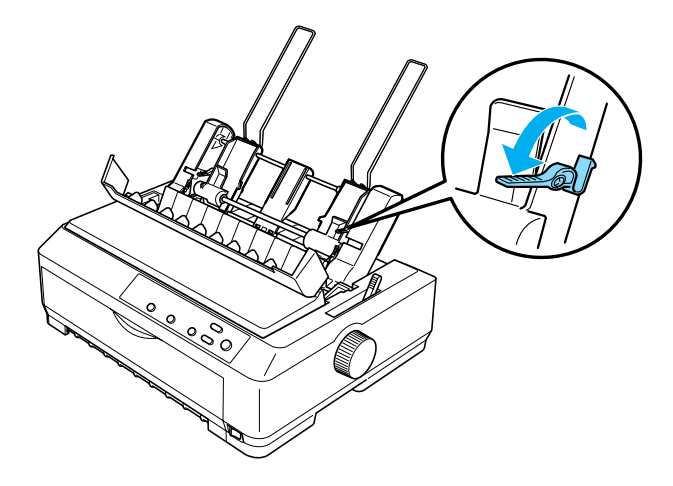

- 4. Weź stos papieru (do 50 arkuszy) i powachluj nim. Następnie, stukając bocznymi i dolnymi krawędziami papieru o równą płaszczyznę, wyrównaj stos arkuszy.
- 5. Wsuń stos papieru, wyrównując go do lewej prowadnicy papieru, stroną do zadrukowania w dół.

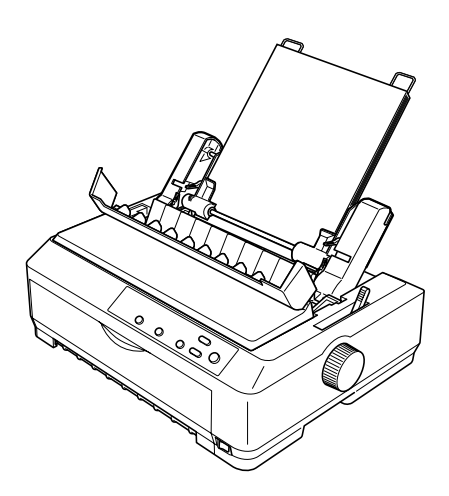

- 6. Dopasuj prawą prowadnicę papieru, aby odpowiadała szerokości papieru. Upewnij się, że położenie prowadnicy umożliwia swobodne przesuwanie papieru w górę i w dół.
- 7. Naciśnij dźwignie ustawienia papieru, aby docisnąć go do rolek w prowadnicach.
- 8. W razie potrzeby, do prowadnic papieru przymocuj druciane podpórki papieru w sposób pokazany poniżej.

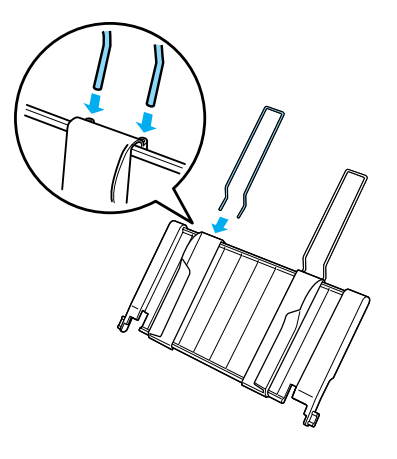

9. Zainstaluj prowadnicę papieru z dołączoną podpórką, dopasowując rowki prowadnicy do kołków mocujących w drukarce. Przesuń prowadnice krawędzi do środka papieru.

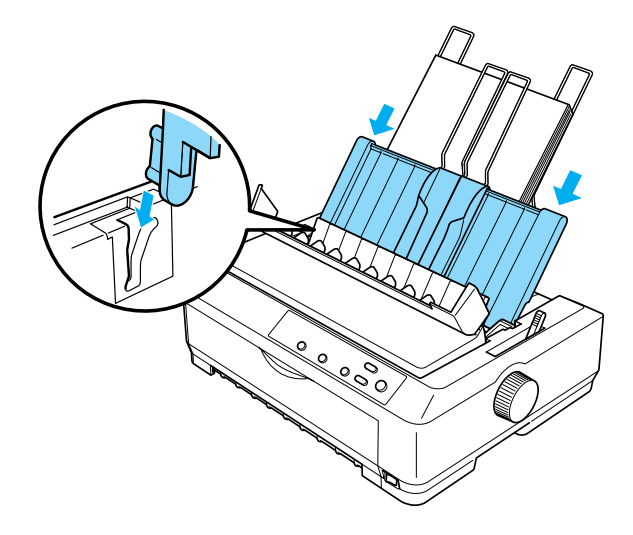

Podajnik arkuszy automatycznie ładuje papier w momencie, gdy drukarka otrzyma dane z komputera.

Jeśli pierwszy wiersz na stronie jest za wysoko lub za nisko, można dopasować jego pozycję za pomocą funkcji Micro Adjust. Patrz sekcja "Dostosowywanie położenia górnej krawę[dzi arkusza" na stronie 74](#page-73-0).

### <span id="page-200-0"></span>*Ładowanie papieru do podajnika arkuszy o dużej pojemności*

Maksymalna pojemność podajnika o dużej pojemności wynosi 150 arkuszy lub 25 kopert.

Aby załadować papier do podajnika arkuszy o dużej pojemności, należy wykonać poniższe kroki:

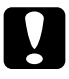

c*Przestroga: W podajniku arkuszy o dużej pojemności nie wolno umieszczać papieru wielowarstwowego, kalki ani etykiet.*

1. Ustaw dźwignię zwalniania papieru w pozycji do obsługi pojedynczych arkuszy. Jeżeli używasz pojedynczych arkuszy zwykłego papieru, upewnij się także, że dźwignia grubości papieru (znajdująca się pod pokrywą drukarki) jest ustawiona w pozycji 0. (Jeżeli używasz kopert, sekcja ["Koperty" na stronie 65](#page-64-0) zawiera instrukcje dotyczące ustawiania dźwigni grubości papieru.) Następnie otwórz pokrywę prowadnicy papieru.

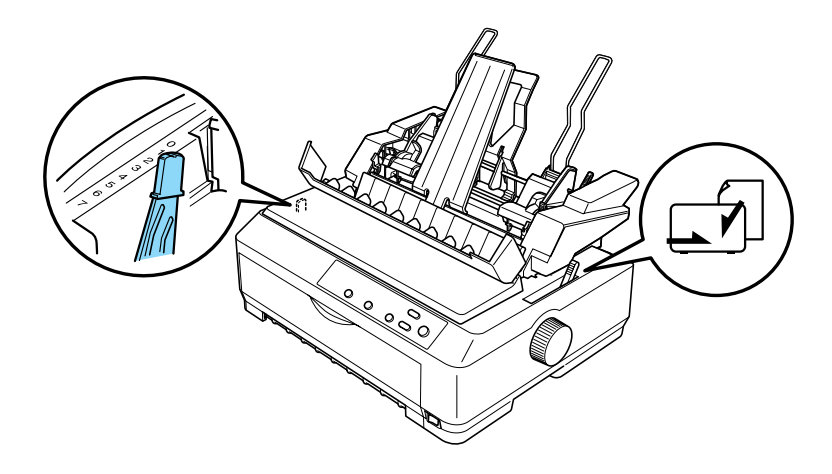

2. Pociągnij dźwignie blokujące na prowadnicach krawędzi do przodu, aby je zwolnić.

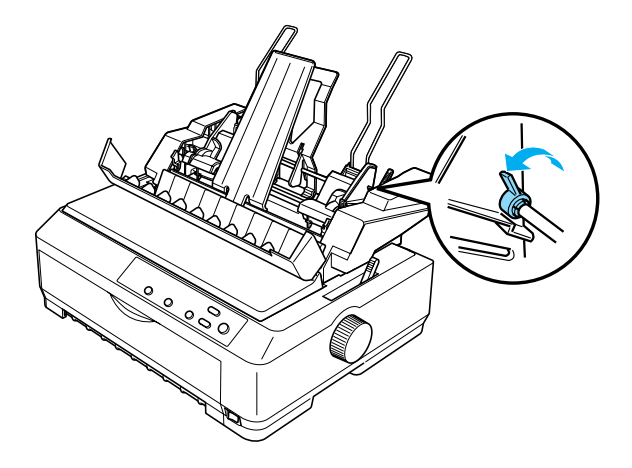

3. Przesuń lewą prowadnicę papieru w podajniku arkuszy tak, aby była wyrównana ze znaczkiem trójkąta, a następnie zablokuj ją, dociskając dźwignię blokującą. Następnie przesuń prawą prowadnicę papieru, aby z grubsza odpowiadała szerokości papieru. Przesuń podpórkę papieru na środek między prowadnicami papieru.

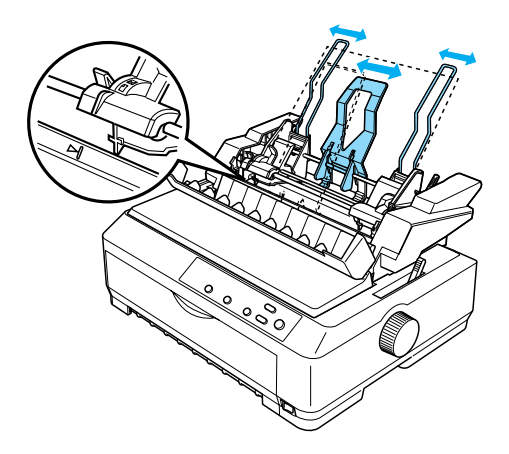

4. Pociągnij obie dźwignie ustawienia papieru w przód, aby prowadnice papieru cofnęły się i odblokuj je, aby umożliwić ładowanie papieru.

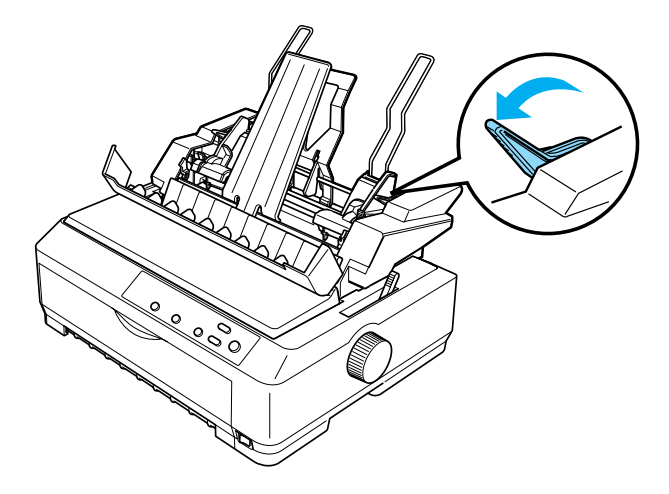

- 5. Weź stos papieru (do 150 arkuszy) i powachluj nim. Następnie, stukając bocznymi i dolnymi krawędziami papieru o równą płaszczyznę, wyrównaj stos arkuszy.
- 6. Wsuń stos papieru, wyrównując go do lewej prowadnicy papieru, stroną do zadrukowania w dół.

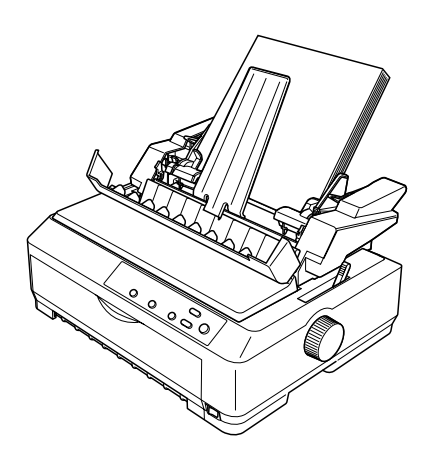

7. Dopasuj prawą prowadnicę papieru, aby odpowiadała szerokości arkuszy, i zablokuj ją. Upewnij się, że położenie prowadnicy umożliwia swobodne przesuwanie papieru w górę i w dół.

Jeżeli ładujesz koperty, dociśnij trzymające je dźwignie w sposób pokazany poniżej.

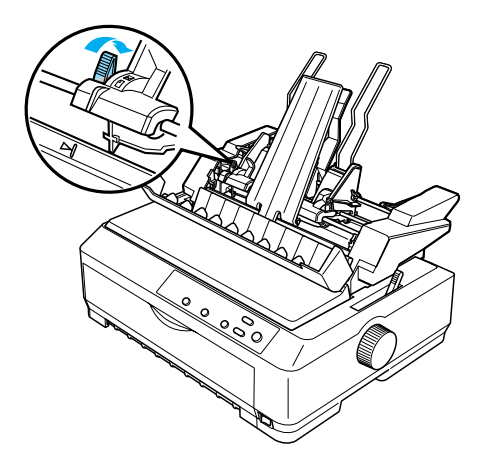

8. Naciśnij dźwignie ustawienia papieru lub kopert, aby docisnąć je do rolek w prowadnicach.

Podajnik arkuszy automatycznie ładuje papier w momencie, gdy drukarka otrzyma dane z komputera.

Jeśli pierwszy wiersz na stronie jest za wysoko lub za nisko, można dopasować jego pozycję za pomocą funkcji Micro Adjust. Więcej informacji znajduje się w sekcji ["Dostosowywanie po](#page-73-0)łożenia górnej krawę[dzi arkusza" na stronie 74.](#page-73-0)

### <span id="page-205-0"></span>*Montowanie podajnika arkuszy z dwoma zasobnikami*

Podajnik arkuszy z dwoma zasobnikami umożliwia jednoczesne załadowanie dwóch typów pojedynczych arkuszy i łatwe przełączanie między nimi. Przed zainstalowaniem podajnika arkuszy z dwoma zasobnikami należy podłączyć podajnik arkuszy z jednym zasobnikiem (C80637✽/ C80639✽) do podajnika arkuszy o dużej pojemności (C80638✽/C80640✽).

Aby zainstalować podajnik arkuszy z dwoma zasobnikami, należy wykonać poniższe kroki:

1. Usuń pokrywę przekładni z tyłu podajnika arkuszy o dużej wydajności, naciskając wypustkę i wyciągając pokrywę do tyłu. Odłóż ją w bezpieczne miejsce.

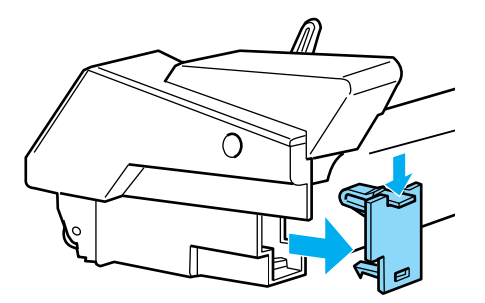

2. Chwyć oburącz podajnik arkuszy z pojedynczym zasobnikiem. Dopasuj rowki w podajniku z pojedynczym zasobnikiem do kołków mocujących z tyłu podajnika arkuszy o dużej pojemności.

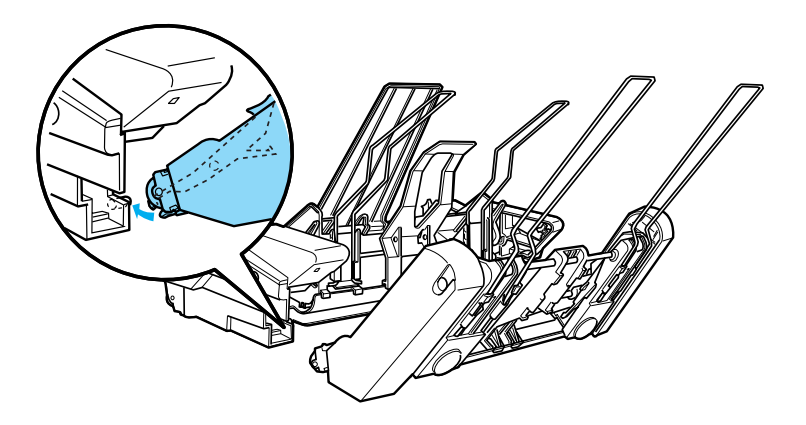

3. Zablokuj oba podajniki arkuszy, naciskając mocno wypustki blokujące.

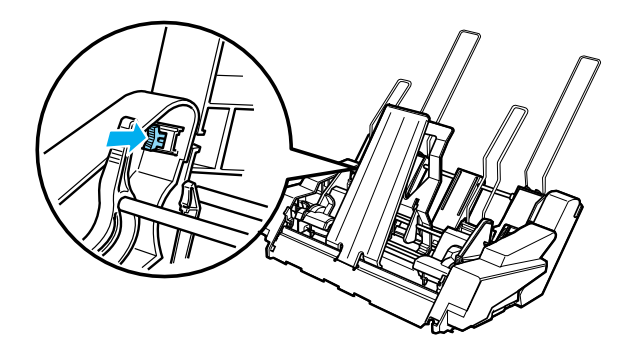

Instrukcje dotyczące instalowania w drukarce podajnika z dwoma zasobnikami zawiera sekcja "Instalowanie podajnika arkuszy" na [stronie 193](#page-192-0).

### <span id="page-207-0"></span>*Wybieranie ścieżki papieru (zasobnik 1 lub 2)*

Jeśli chodzi o wybór ścieżki papieru, po zainstalowaniu podajnika arkuszy z dwoma zasobnikami, podajnik arkuszy o dużej pojemności staje się zasobnikiem 1, a podajnik arkuszy z jednym zasobnikiem – zasobnikiem 2.

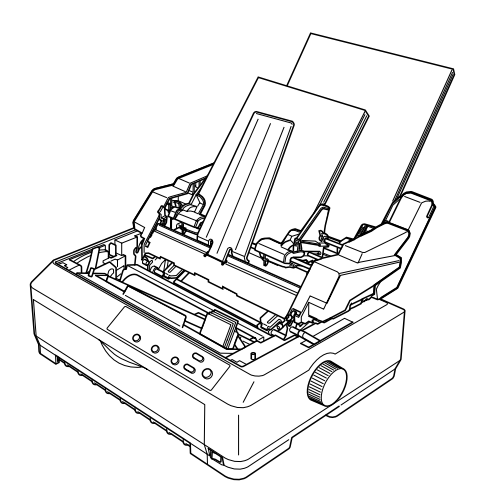

Ścieżkę papieru najlepiej wybrać z poziomu aplikacji, ponieważ ustawienia w oprogramowaniu zwykle powodują zastąpienie konfiguracji zdefiniowanej w panelu sterowania drukarki. Jeżeli jednak aplikacja nie udostępnia możliwości wyboru ścieżki papieru, ścieżkę można wybrać naciskając przycisk Tear Off/Bin do momentu, gdy lampka wskaże odpowiedni zasobnik, tak jak to przedstawiono poniżej.

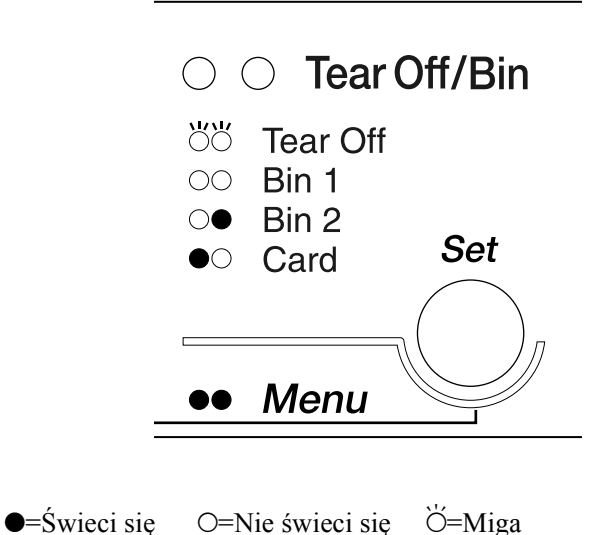

Wybrany podajnik arkuszy automatycznie ładuje papier w momencie, gdy drukarka otrzyma dane z komputera.

## *Przednia prowadnica arkuszy i przednia prowadnica papieru*

Opcjonalna przednia prowadnica arkuszy (C81400✽/C80401✽) i przednia prowadnica papieru (C81402✽/C80403✽) są instalowane w przedniej części drukarki. Opcje te pozwalają na obsługę pojedynczych arkuszy i maksymalnie 6-warstwowego (jeden oryginał i pięć kopii) papieru wielowarstwowego bezkalkowego ciętego. Papier używany w prowadnicach przednich musi mieć szerokość od 148 do 257 mm (5,8 do 10,1 cala); można go ładować tylko po jednym arkuszu.

Opcjonalna przednia prowadnica arkuszy zapewnia najlepsze zabezpieczenie przed zakleszczaniem się papieru, ale aby z niej skorzystać, należy usunąć traktor zainstalowany w pozycji pchającej z przodu. Opcjonalną przednią prowadnicę papieru można używać bez wyjmowania traktora z pozycji pchającej z przodu drukarki.

Opisane poniżej procedury instalacji i ładowania papieru dotyczą tylko przedniej prowadnicy papieru i przedniej prowadnicy arkuszy. W odpowiednich miejscach umieszczone są ilustracje, z których należy skorzystać, instalując te rozszerzenia i korzystając z nich.

## *Instalowanie przedniej prowadnicy papieru i przedniej prowadnicy arkuszy*

Aby zainstalować przednią prowadnicę papieru lub przednią prowadnicę arkuszy, należy wykonać następujące kroki:

1. Otwórz przednią pokrywę. Instalując przednią prowadnicę arkuszy, usuń moduł traktora, jeżeli jest zainstalowany w pozycji pchającej z przodu. Aby zdjąć traktor, naciśnij wypustki blokujące, a następnie przechyl go i wyciągnij z drukarki.

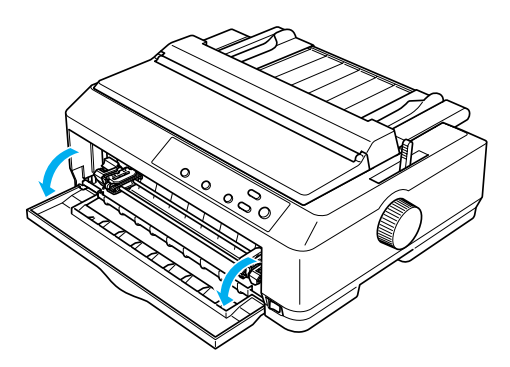

2. Włóż plastikowe wypustki przedniej prowadnicy papieru lub arkuszy we wgłębienia mocujące drukarki w sposób pokazany poniżej.

przednia prowadnica arkuszy

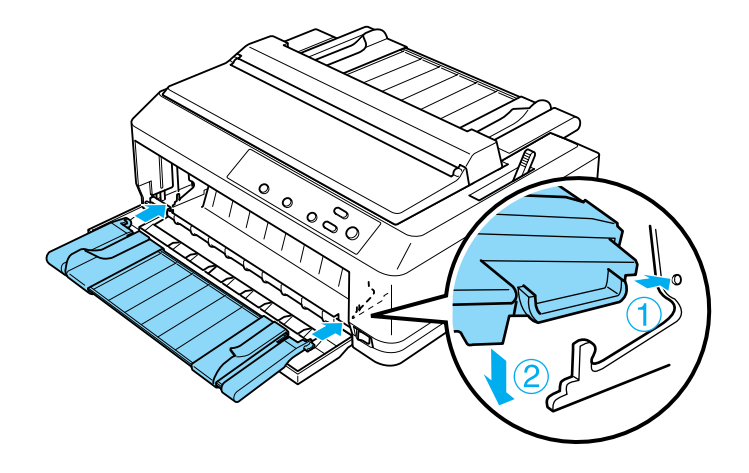

przednia prowadnica papieru

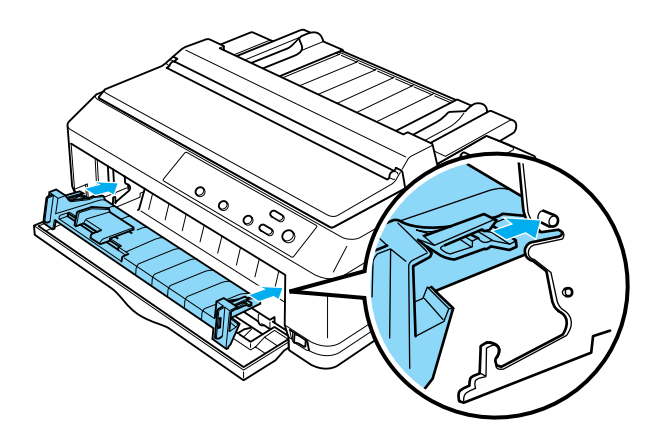

3. Rozsuń prowadnice krawędzi na prowadnicy papieru do oporu, a następnie umieść prowadnicę papieru w pozycji pionowej.

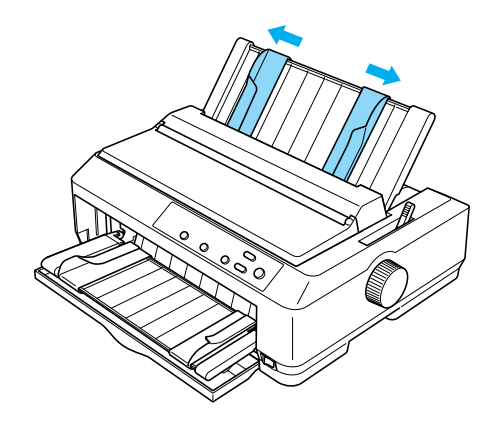

Można teraz załadować papier do przedniej prowadnicy papieru lub arkuszy. Instrukcje postępowania znajdują się w sekcji "Ładowanie [papieru do przedniej prowadnicy arkuszy lub przedniej prowadnicy](#page-212-0)  [papieru" na stronie 213](#page-212-0).

## <span id="page-212-0"></span>*Ładowanie papieru do przedniej prowadnicy arkuszy lub przedniej prowadnicy papieru*

Do przedniej prowadnicy papieru lub arkuszy można ładować pojedyncze arkusze papieru lub papieru wielowarstwowego. W tym celu:

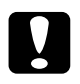

c*Przestroga: Do przedniej prowadnicy papieru lub przedniej prowadnicy arkuszy nie wolno ładować etykiet ani kopert.*

1. Upewnij się, że prowadnica papieru jest w pozycji pionowej, a prowadnice krawędzi są całkowicie rozsunięte na boki. Ustaw dźwignię zwalniania papieru w pozycji do obsługi pojedynczych arkuszy.

2. Jeżeli używasz pojedynczych arkuszy zwykłego papieru, ustaw dźwignię grubości papieru (znajdującą się pod pokrywą drukarki) w pozycji 0, jak pokazuje poniższy rysunek.

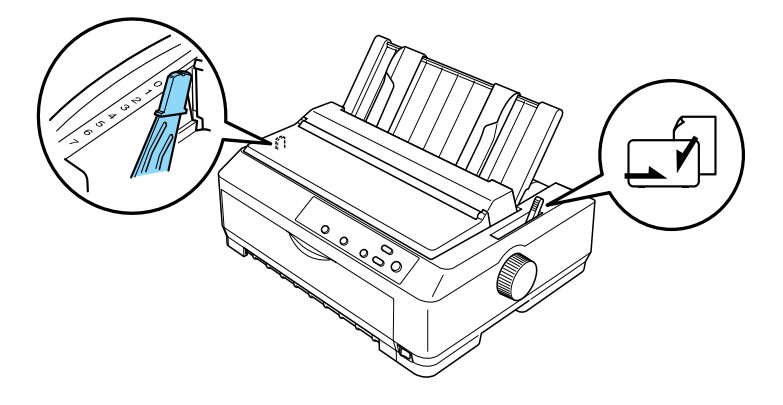

Ładując pojedyncze arkusze papieru wielowarstwowego, ustaw dźwignię grubości papieru w odpowiedniej pozycji zgodnie z poniższą tabelą.

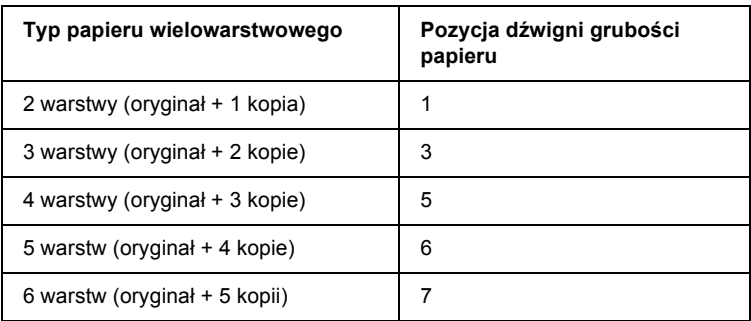

3. Włącz drukarkę, jeśli jest wyłączona.

4. Przesuń lewą prowadnicę krawędzi do znaczka trójkąta na przedniej prowadnicy papieru lub arkuszy. Następnie przesuń prawą prowadnicę krawędzi, aby odpowiadała szerokości papieru.

### *Uwaga:*

*Aby zwiększyć lewy margines wydruku, można przesuwać lewą prowadnicę krawędzi w lewo, ze skokiem 1/10 cala.*

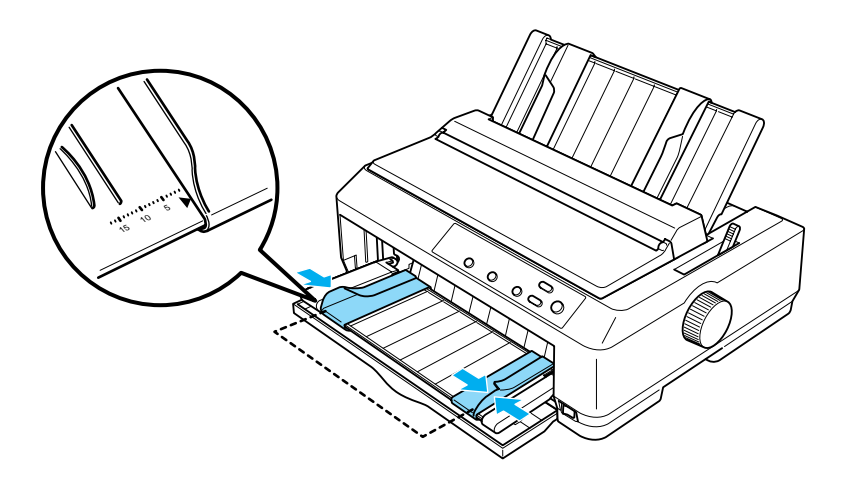

5. Wsuń papier do oporu pomiędzy prowadnice krawędzi, stroną do drukowania skierowaną do góry. Drukarka ładuje papier automatycznie.

### *Uwaga:*

*Podczas wsuwania papieru, połóż dłoń płasko na papierze i popchnij papier tak, aby umieścić go dokładnie w szczelinie podawania.*

przednia prowadnica arkuszy

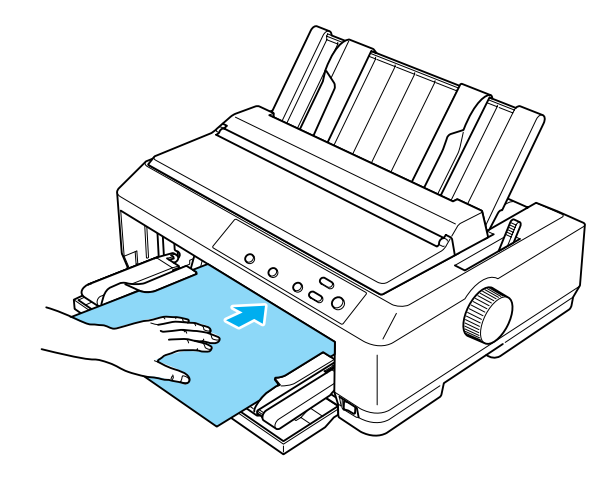

przednia prowadnica papieru

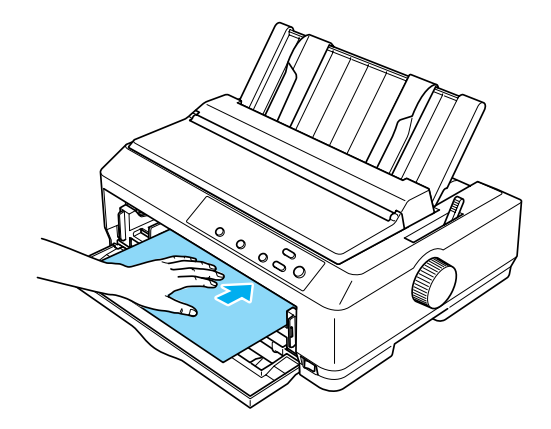

Jeśli pierwszy wiersz na stronie jest za wysoko lub za nisko, można dopasować jego pozycję za pomocą funkcji Micro Adjust. Patrz sekcja "Dostosowywanie położenia górnej krawę[dzi arkusza" na stronie 74](#page-73-0).
## *Uchwyt mocowania papieru w rolce*

Opcjonalny uchwyt mocowania papieru w rolce umożliwia drukowanie na papierze z 8,5 calowej rolki podobnej do tej, której używa się w teleksach. Jest to niedroga alternatywa dla papieru ciągłego w zastosowaniach wymagających różnej długości papieru. Przed zainstalowaniem i użyciem uchwytu mocowania papieru w rolce, uchwyt należy zmontować.

### *Montowanie uchwytu mocowania papieru w rolce*

Aby zmontować uchwyt mocowania papieru w rolce, należy wykonać poniższe kroki:

1. Umieść łożyska w uchwycie tak, jak pokazano poniżej.

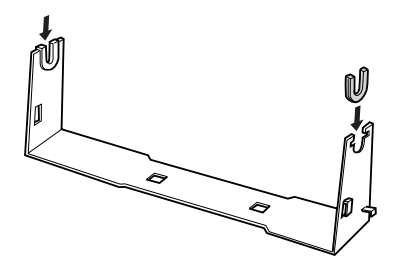

2. Połóż płytkę podstawy na uchwycie i złącz oba elementy za pomocą plastikowych spinaczy. Upewnij się, że uchwyt i podstawa są w położeniu pokazanym na rysunku.

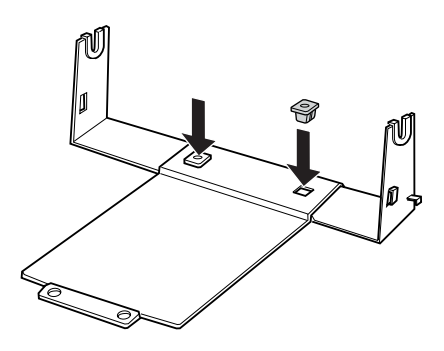

3. Według poniższego rysunku, zaczep dźwignię napinającą za oba końce uchwytu. Ciągnąc dźwignię do góry włóż końce drutu do otworów w uchwycie. Uchwyt mocowania papieru w rolce jest zmontowany.

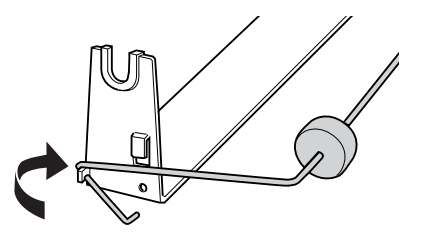

### *Instalowanie uchwytu mocowania papieru w rolce*

Aby zainstalować w drukarce uchwyt mocowania papieru w rolce, należy wykonać poniższe kroki:

- 1. Upewnij się, że drukarka jest wyłączona.
- 2. Usuń prowadnicę papieru, a następnie usuń traktor, jeżeli jest zainstalowany w pozycji ciągnącej lub w pozycji pchającej z tyłu. Ponownie zainstaluj moduł docisku papieru, jeżeli nie jest zainstalowany.

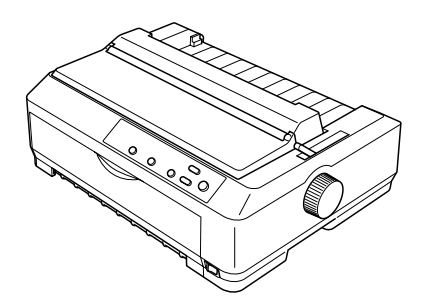

3. Umieść uchwyt mocowania papieru w rolce pod drukarką w sposób pokazany poniżej. Włóż dwa kołki pozycjonujące, znajdujące się na spodzie drukarki, w dwa otwory w podstawie uchwytu.

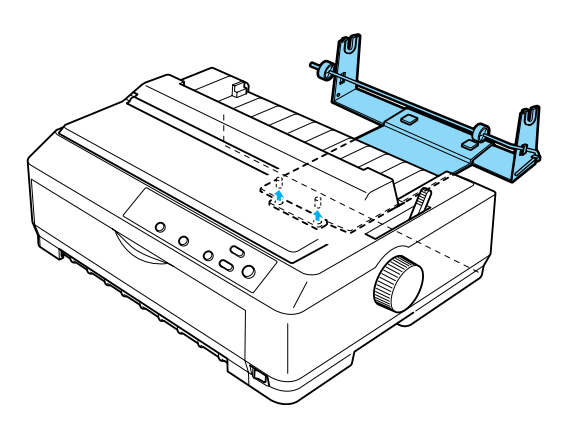

c*Przestroga: Uchwyt mocowania papieru w rolce nie jest przytwierdzony do drukarki; w miejscu utrzymuje go ciężar drukarki i dwa kołki pozycjonujące. Podnosząc drukarkę należy uważać, aby nie upuścić uchwytu.*

### *Ładowanie papieru w rolce*

Aby załadować rolkę papieru po zainstalowaniu uchwytu, należy wykonać następujące kroki:

- 1. Upewnij się, że drukarka jest wyłączona, a prowadnica papieru wyjęta. Upewnij się, że traktor nie jest zainstalowany w pozycji ciągnącej lub w pozycji pchającej z tyłu, a moduł docisku papieru jest zainstalowany.
- 2. Ustaw dźwignię zwalniania papieru w pozycji do obsługi pojedynczych arkuszy. Ustaw również dźwignię grubości papieru w pozycji odpowiadającej grubości papieru w rolce.
- 3. Obetnij wiodącą krawędź papieru, wyrównując ją.

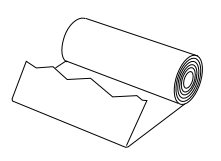

4. Wsuń oś uchwytu mocowania papieru w rolce do rolki, jak pokazano na poniższym rysunku.

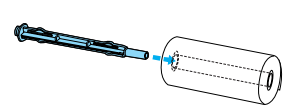

5. Umieść oś i rolkę na uchwycie tak, aby papier rozwijał się od spodu rolki. Następnie włącz drukarkę.

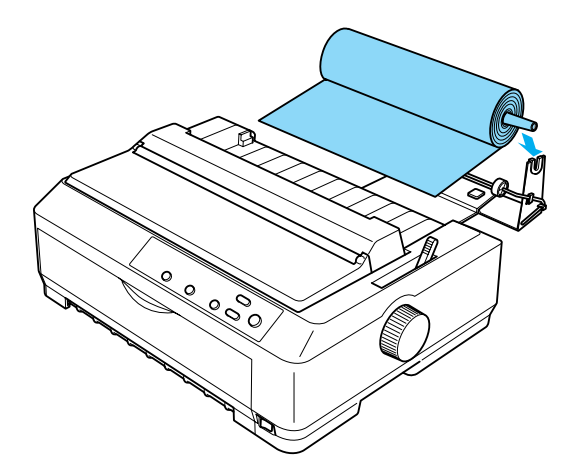

6. Przełóż wiodącą krawędź papieru ponad tylną częścią drukarki i wsuń ją w drukarkę do oporu. Drukarka ładuje papier z rolki automatycznie.

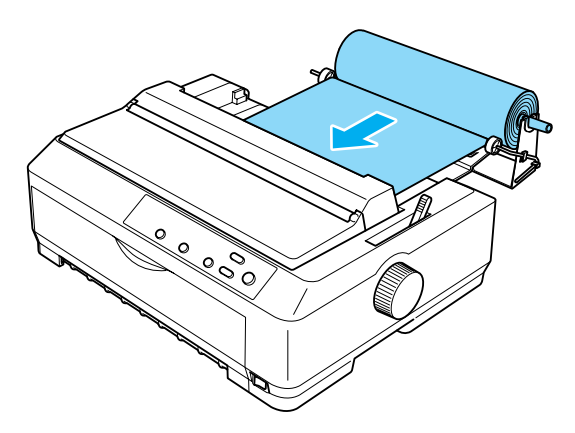

7. Zainstaluj prowadnicę papieru ponad rolką, aby oddzielić wydruki od niezadrukowanego papieru. Przesuń prowadnice krawędzi do środka prowadnicy papieru.

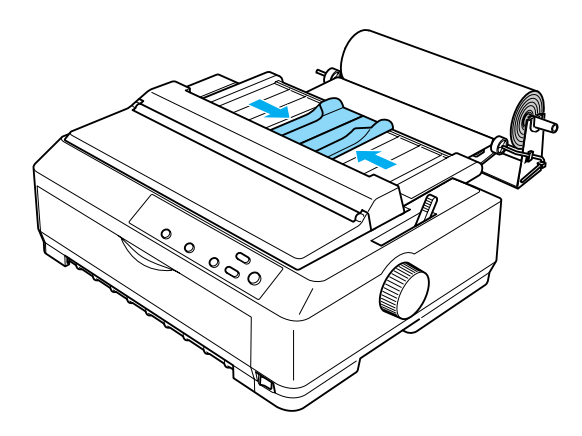

Drukarka jest gotowa do pracy. Po zakończeniu drukowania naciśnij przycisk LF/FF, aby wysunąć papier, a następnie oderwij go, posługując się krawędzią traktora (aby brzeg papieru był równy, należy ciągnąć papier do siebie).

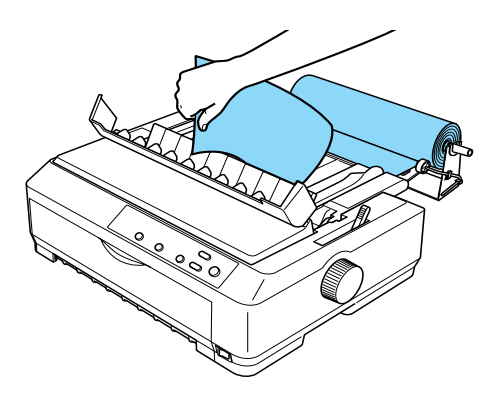

### *Wyjmowanie papieru w rolce*

Nie można wyjmować papieru z drukarki, ciągnąc go do tyłu. Aby wyjąć papier, wyjmij prowadnicę papieru, obetnij papier w miejscu, w którym wchodzi do drukarki, a następnie naciśnij przycisk Load/Eject, aby wysunąć pozostały w drukarce papier.

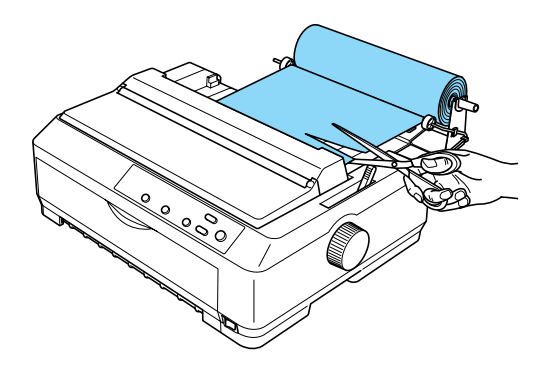

### *Dodatkowy moduł traktora*

Można zainstalować opcjonalny dodatkowy moduł traktora (C80020<sup>\*</sup> dla modelu FX-890, C80021✽ dla modelu FX-2190) i następnie korzystać z dwóch traktorów jednocześnie.

Korzystanie jednocześnie z dwóch traktorów zmniejsza ryzyko zakleszczenia i polepsza proces podawania papieru ciągłego.

Szczegóły dotyczące instalowania dodatkowego modułu traktora znajdują się w sekcji "Korzystanie z dwóch traktorów w kombinacji pchająco/ciągną[cej" na stronie 52](#page-51-0).

## *Karta interfejsu*

Opcjonalne karty interfejsu uzupełniają wbudowany w drukarce interfejs równoległy. Opisane niżej karty interfejsów EPSON są zgodne z opisywaną drukarką. (Nie wszystkie karty interfejsów są dostępne na całym świecie.)

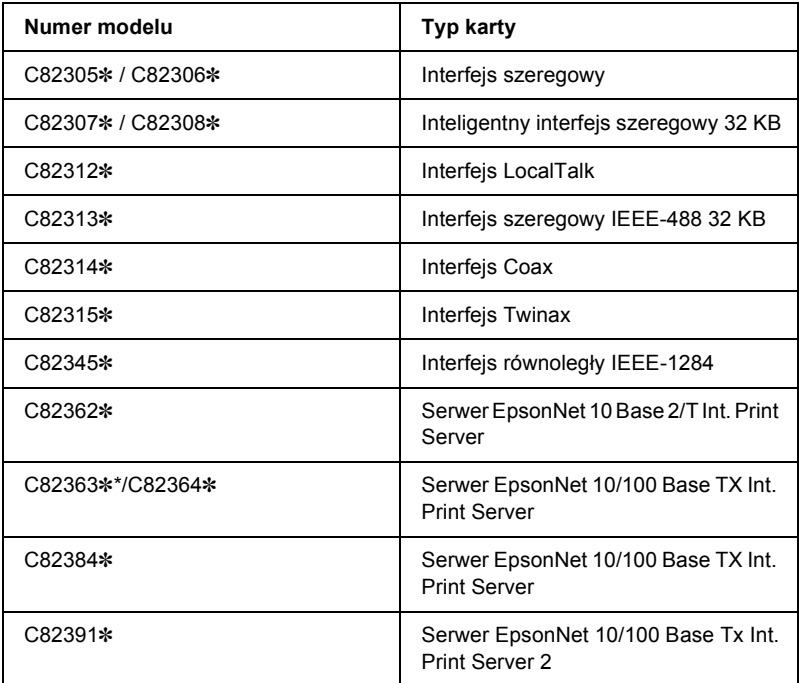

Gwiazdka (✽) zastępuje ostatnią cyfrę, która różni się w zależności od kraju.

\* W przypadku korzystania z karty interfejsu Ethernet C82363✽, należy do niej podłączyć opcjonalny adapter interfejsu (C82525✽).

Jeśli użytkownik nie wie, czy opcjonalny interfejs jest potrzebny albo chciałby dowiedzieć się więcej o interfejsach, może skontaktować się ze sprzedawcą.

### *Instalowanie karty interfejsu*

Aby zainstalować opcjonalną kartę interfejsu, należy wykonać poniższe kroki:

- 1. Upewnij się, że drukarka jest wyłączona. Odłącz przewód zasilający i kabel interfejsu.
- 2. Odkręć śruby zabezpieczające osłonkę z tyłu drukarki i wyjmij płytkę.

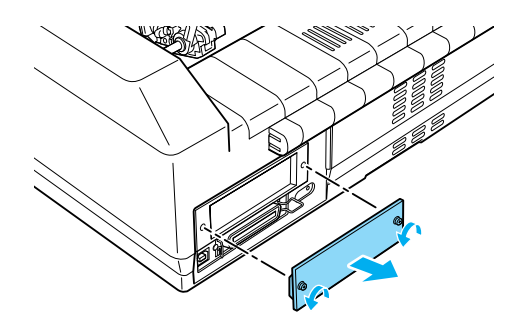

3. Wsuń kartę interfejsu w szczeliny z obu stron przegródki na interfejsy. Mocno dociśnij kartę upewniając się, że złącze z tyłu karty w całości weszło w wewnętrzne gniazdo drukarki. Przykręć śruby z powrotem.

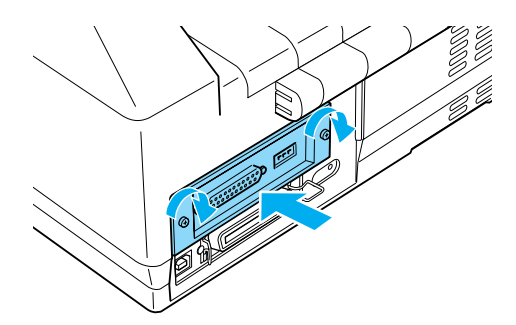

#### *Uwaga:*

*Odłóż osłonkę w bezpieczne miejsce, będzie ona potrzebna po ewentualnym wyjęciu karty interfejsu.*

Aby wyjąć kartę interfejsu, należy wykonać powyższe kroki w odwrotnej kolejności.

### *Serwer druku*

Ta drukarka może być używana jako drukarka sieciowa po zainstalowaniu serwera druku w porcie interfejsu równoległego drukarki. Instrukcje dotyczące instalacji i użytkowania znajdują się w Podręczniku administratora (Administrator's Manual) dostarczonym z tym urządzeniem opcjonalnym.

Można korzystać z poniższych serwerów druku:

- ❏ Serwer EpsonNet 10 Base 2/T Int. Print Server (C82362✽)
- ❏ Serwer EpsonNet 10/100 Base Tx Int. Print Server (C82363✽\*/C82364✽)
- ❏ Serwer EpsonNet 10/100 Base Tx Int Print Server (C82384✽)
- ❏ Serwer EpsonNet 10/100 Base Int Print Server 2 (C82391✽)
- ❏ Serwer EpsonNet 802, 11b Wireless Ext. Print Server\*\*

\*W przypadku korzystania z tego serwera druku, należy do niego podłączyć opcjonalny adapter interfejsu (C82525✽).

\*\*Opcja ta jest dostępna w zależności od kraju.

# *Dodatek A Informacje o produkcie*

# *Części drukarki*

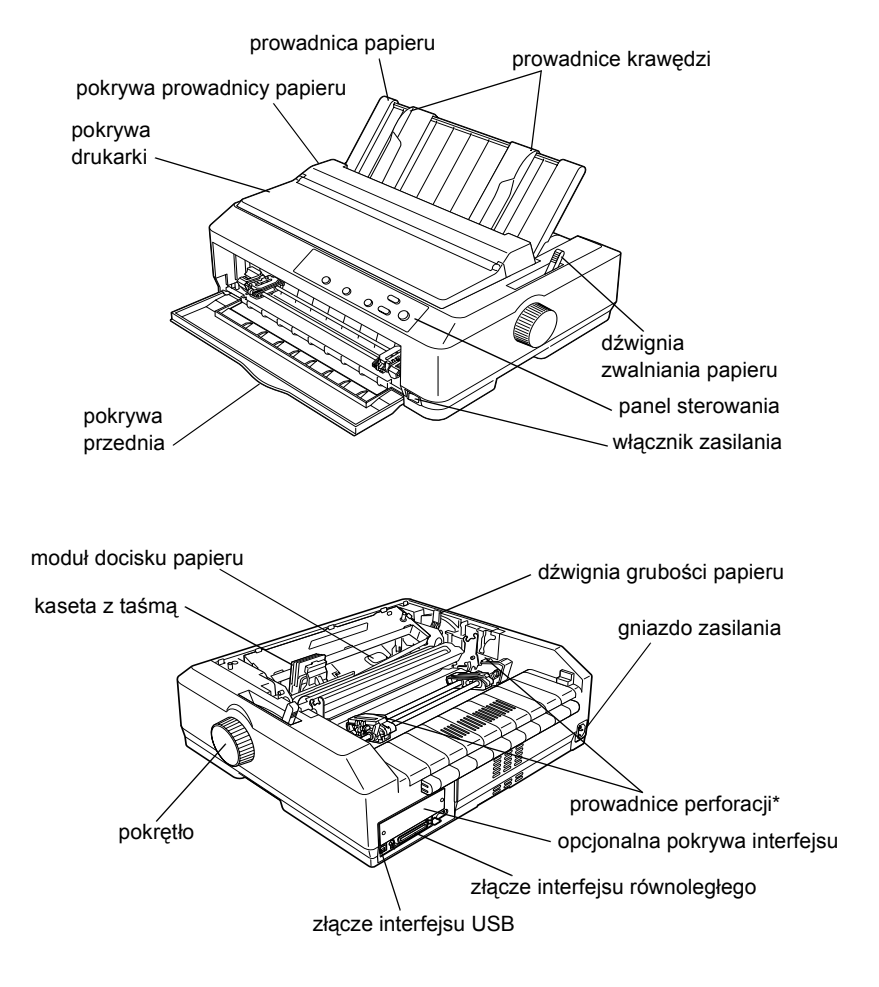

#### \* części modułu traktora

# *Specyfikacje drukarki*

### *Specyfikacje mechaniczne*

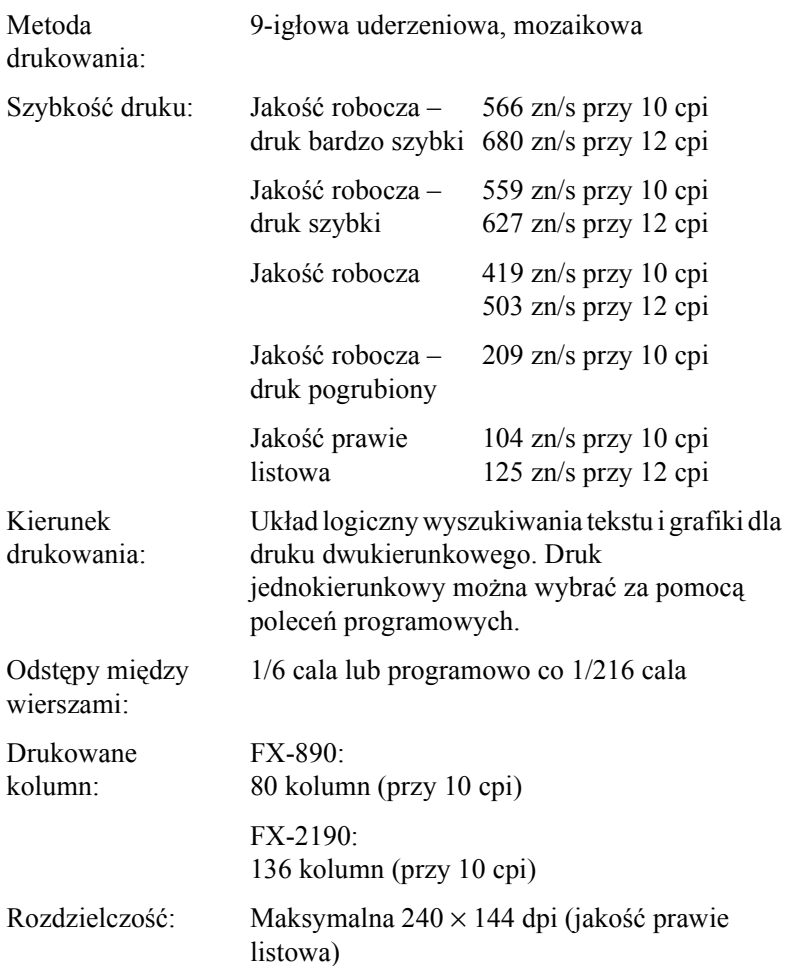

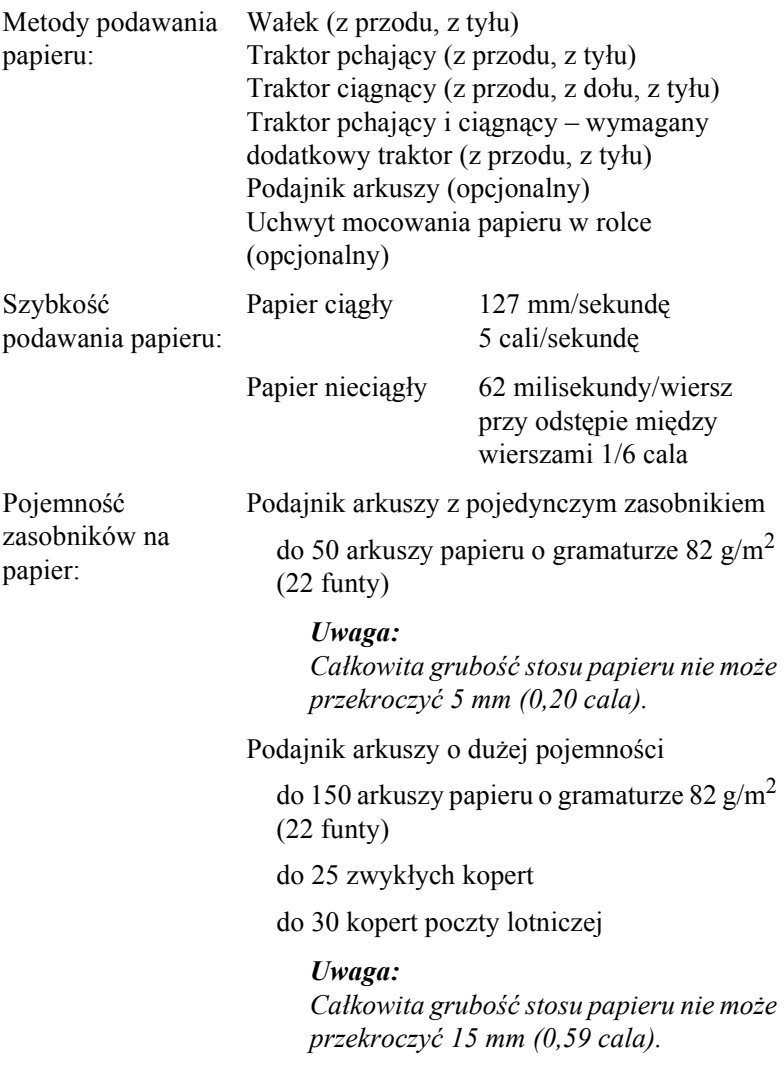

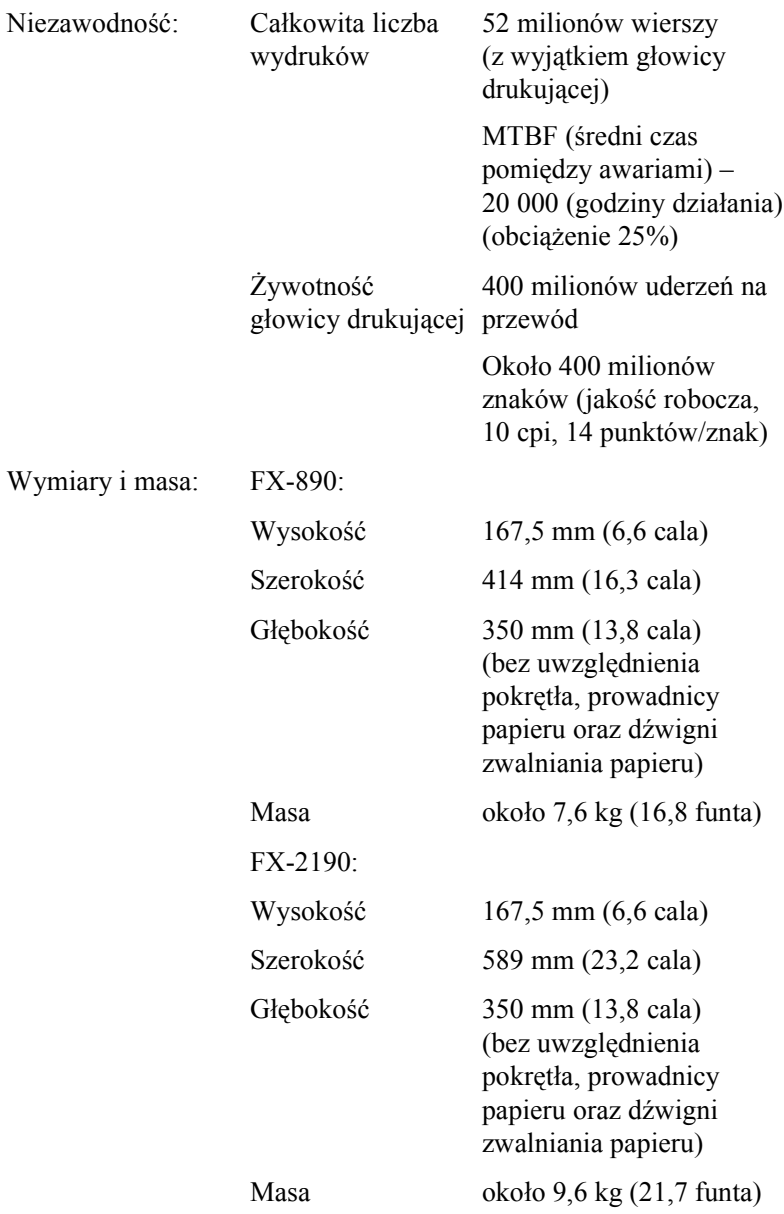

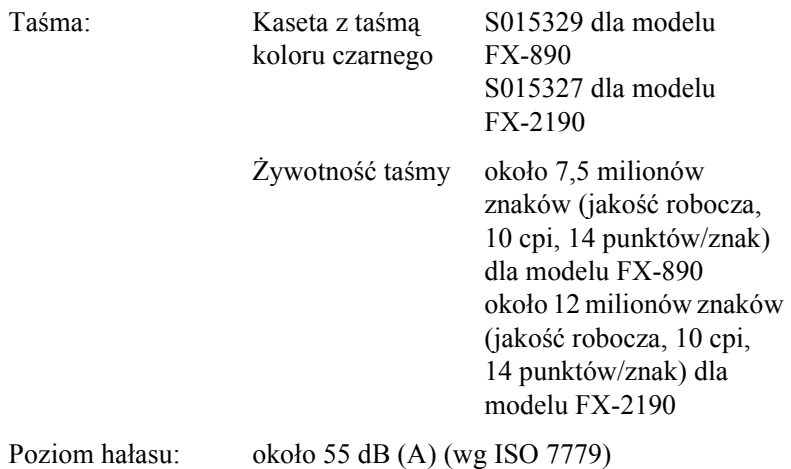

# *Specyfikacje elektroniczne*

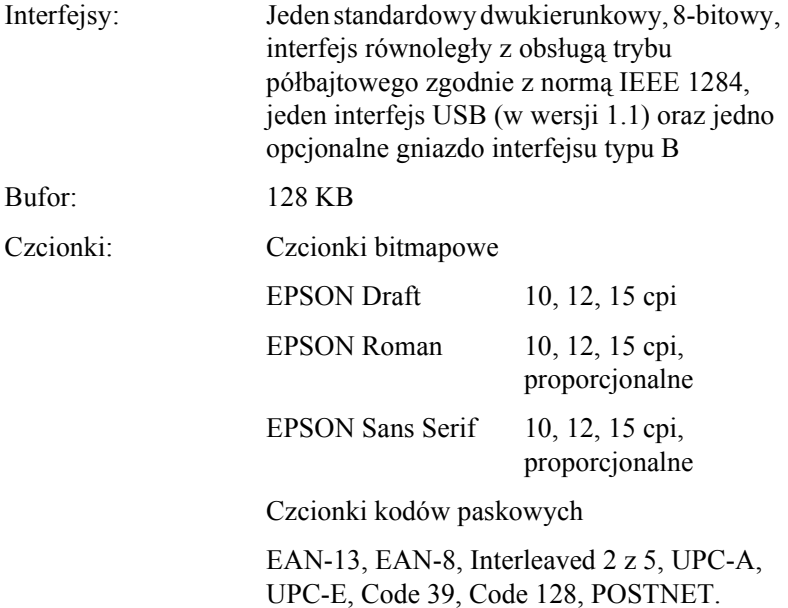

Tabele znaków: Standardowe

Jedna tabela znaków kursywy oraz 12 tabel znaków graficznych:

Tabela Italic, PC 437 (USA, europejska standardowa), PC 850 (wielojęzyczna), PC 860 (portugalska), PC 861 (islandzka), PC 865 (nordycka), PC 863 (kanadyjska francuska), BRASCII, Abicomp, ISO Latin 1, Roman 8, PC 858, ISO 8859-15

Rozszerzone

Jedna tabela znaków kursywy oraz 38 tabel znaków graficznych:

Tabela Italic, PC 437 (USA, europejska standardowa), PC 850 (wielojęzyczna). PC 860 (portugalska), PC 861 (islandzka), PC 865 (nordycka), PC 863 (kanadyjska francuska), BRASCII, Abicomp, ISO Latin 1, Roman 8, PC 858, ISO 8859-15, PC 437 grecka, PC 852 (wschodnioeuropejska), PC 853 (turecka), PC 855 (cyrylica), PC 857 (turecka), PC 866 (rosyjska), PC 869 (grecka), MAZOWIA (Polska), Code MJK (CSFR), ISO 8859-7 (łacińska/grecka), ISO Latin 1T (turecka), Bulgaria (bułgarska), PC 774 (LST 1283: 1993), Estonia (estońska), PC 771 (litewska), ISO 8859-2, PC 866 LAT. (łotewska), PC 866 UKR (ukraińska), PC APTEC (arabska), PC 708 (arabska), PC 720 (arabska), PC AR 864 (arabska), PC437 Słowenia, PC MC, PC1250, PC1251 Zestawy znaków: 13 międzynarodowych zestawów znaków:

USA, Francja, Niemcy, Wielka Brytania, Dania I, Szwecja, Włochy, Hiszpania I, Japonia, Norwegia, Dania II, Hiszpania II, Ameryka Łacińska

### *Specyfikacje elektryczne*

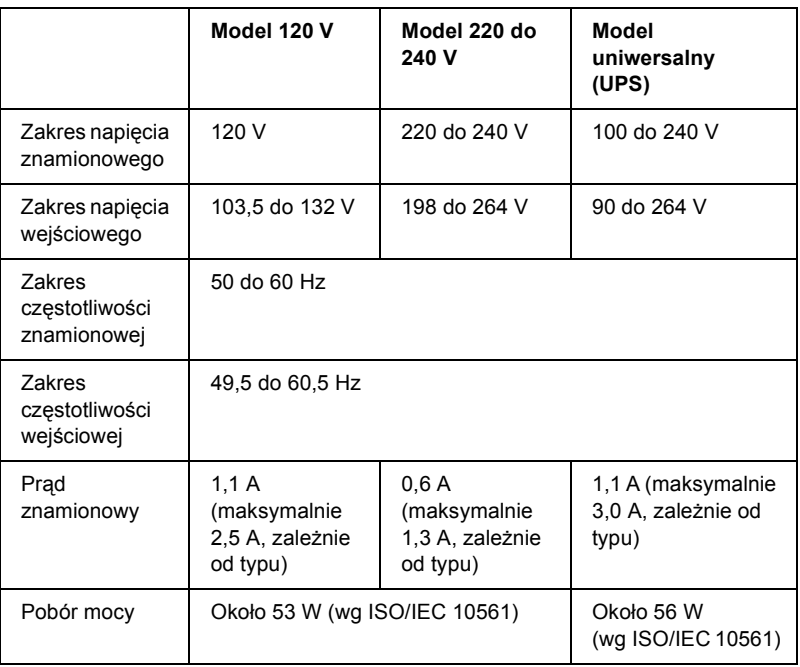

Ten produkt został zaprojektowany również dla systemów komputerowych o napięciu międzyfazowym od 220 do 240 V.

#### *Uwaga:*

*Informacje o napięciu zasilania znajdują się na etykiecie na tylnej ściance drukarki.*

### *Warunki pracy i przechowywania*

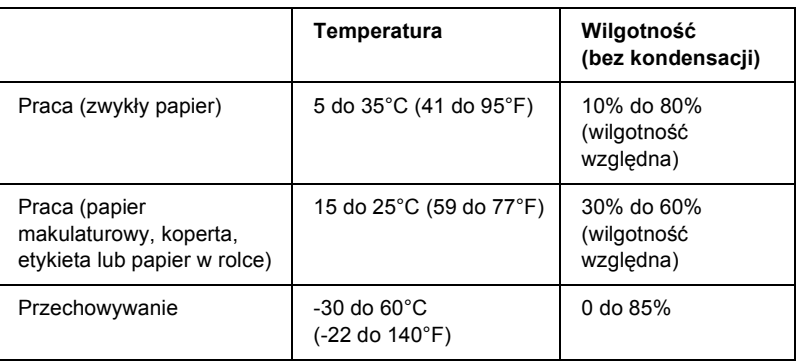

### *Papier*

### *Uwaga:*

❏ *Papieru makulaturowego, papieru wielowarstwowego, etykiet, kopert oraz papieru w rolce można używać tylko w normalnych warunkach temperaturowych i wilgotnościowych opisanych poniżej.*

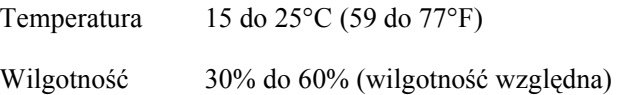

❏ *Nie należy ładować papieru, który jest zwinięty w rulon, zagięty lub pognieciony.*

Pojedyncze arkusze:

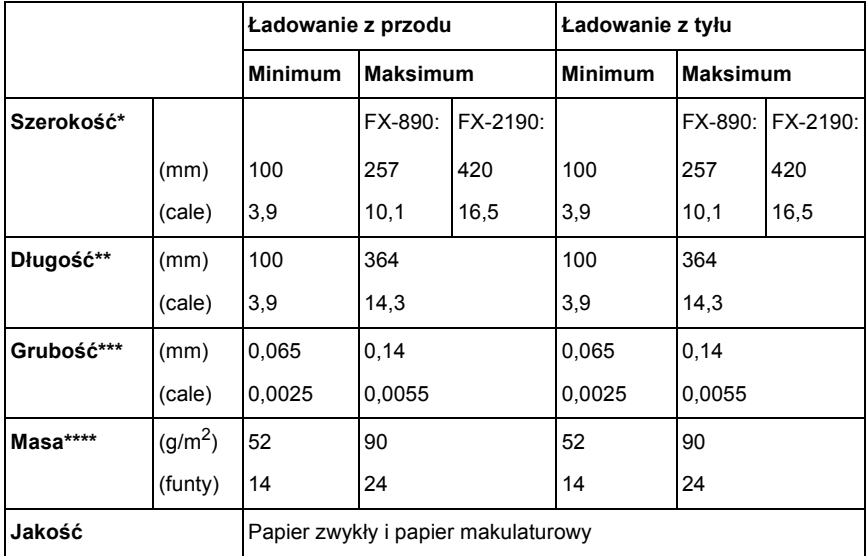

\* 182 do 216 mm (7,2 do 8,5 cala) dla opcjonalnego podajnika arkuszy w modelu FX-890.

182 do 420 mm (7,2 do 16,5 cala) dla opcjonalnego podajnika arkuszy w modelu FX-2190.

\*\* 210 do 364 mm (8,3 do 14,3 cala) dla opcjonalnego podajnika arkuszy.

\*\*\*0,07 do 0,14 mm (0,0028 do 0,0055 cala) dla opcjonalnego podajnika arkuszy.

\*\*\*\*64 do 90 g/m<sup>2</sup> (18 do 24 funtów) dla opcjonalnego podajnika arkuszy.

Papier wielowarstwowy cięty (dla opcjonalnej przedniej prowadnicy arkuszy lub przedniej prowadnicy papieru):

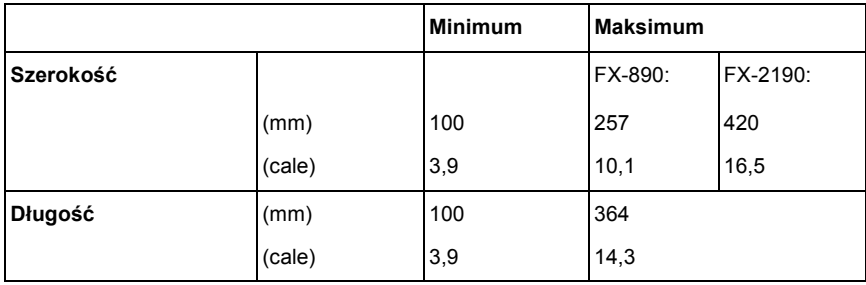

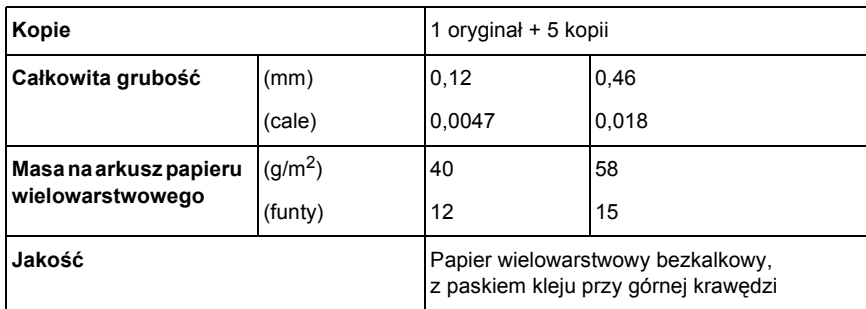

### Pocztówki:

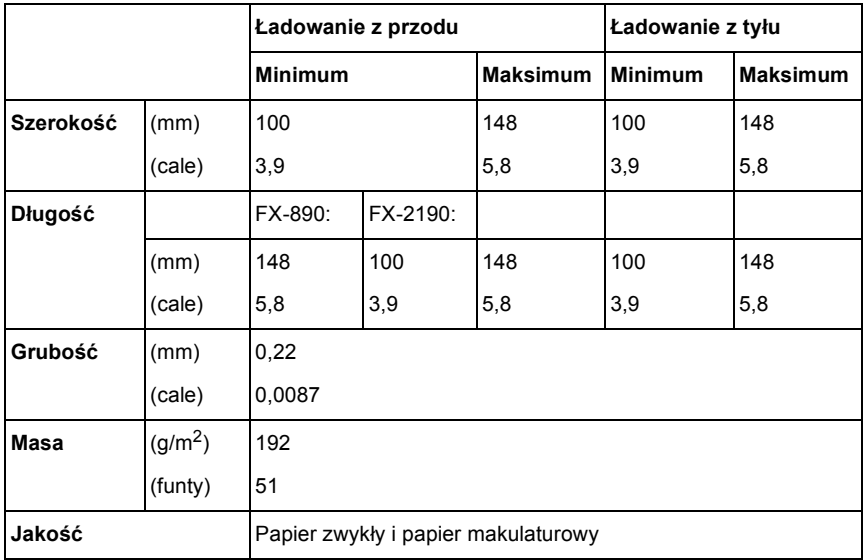

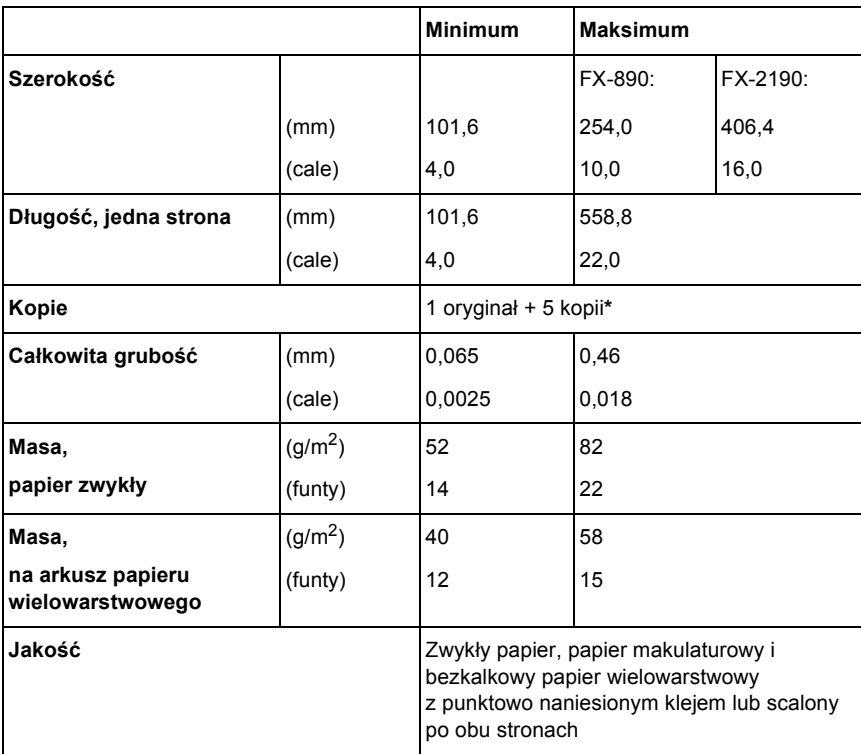

Papier ciągły (pojedynczy i wielowarstwowy):

\* Jeśli zainstalowano traktor ciągnący z przodu lub z tyłu, w normalnych warunkach użytkowania można używać papieru umożliwiającego wykonanie do 7 kopii (1 oryginał + 6 kopii).

#### *Uwaga:*

- ❏ *Przez tylną szczelinę nie należy ładować grubego papieru, takiego jak papier wielowarstwowy z pięcioma lub sześcioma warstwami.*
- ❏ *Stosunek długości nacięć perforacji powinien zawierać się pomiędzy 3:1 a 5:1.*
- ❏ *Grubość perforacji po rozszerzeniu powinna wynosić 1 mm lub mniej.*
- ❏ *Perforacja między stronami nie powinna rozciągać się na całej długości do krawędzi papieru. Długość nienaciętych obszarów na krawędziach powinna wynosić 1 mm lub więcej.*
- ❏ *Poziome i pionowe linie odcięcia perforacji nie powinny się przecinać.*

Etykiety na papierze ciągłym (tylko szczelina z przodu i od spodu):

#### *Uwaga:*

*Należy używać jedynie etykiet umieszczonych na ciągłym podłożu.*

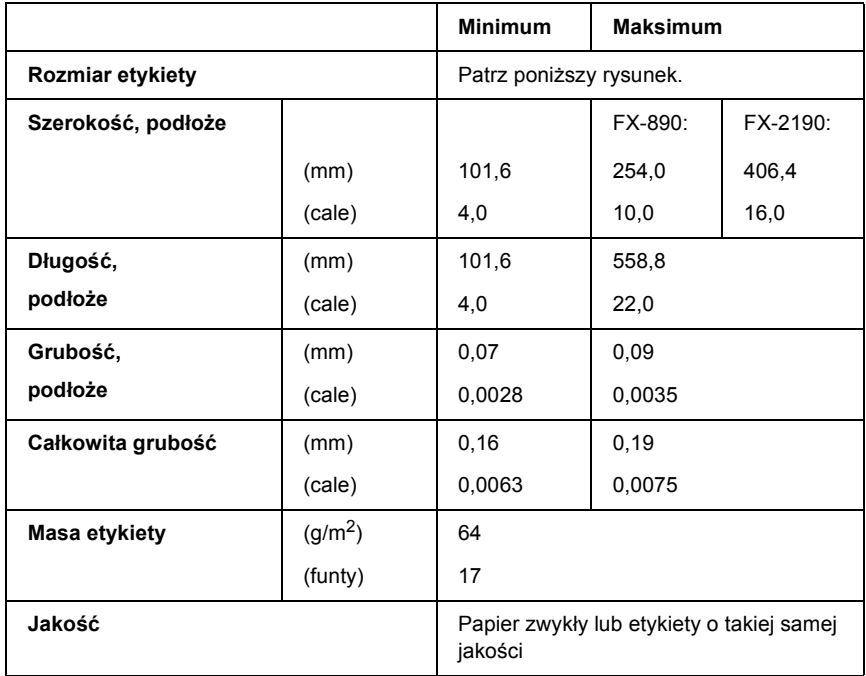

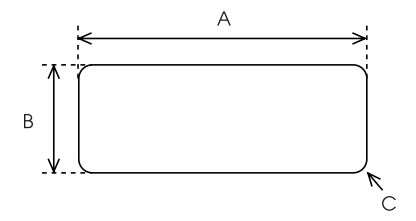

A. min. 2,5 cala (63,5 mm)

B. min. 15/16 cala (23,8 mm)

C. Promień naroży = min. 0,1 cala (2,5 mm)

Koperty (tylko tylna szczelina):

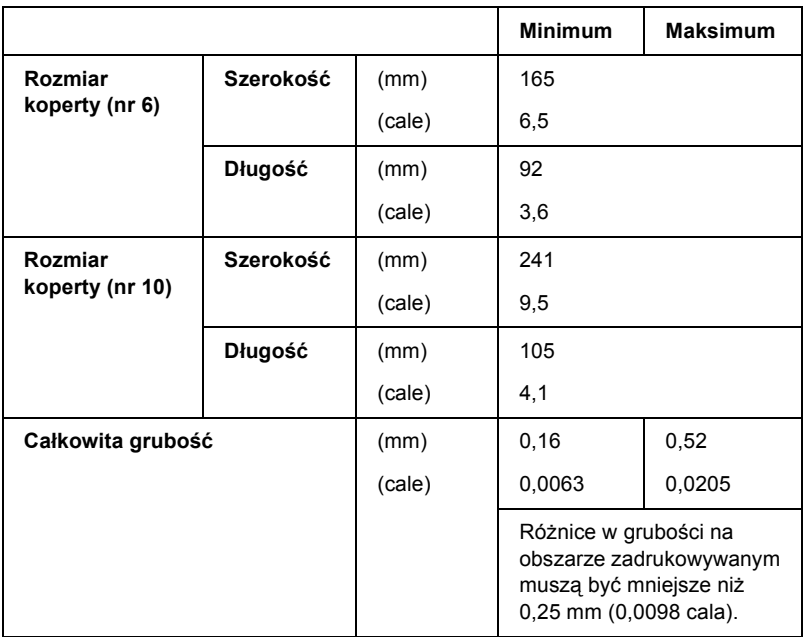

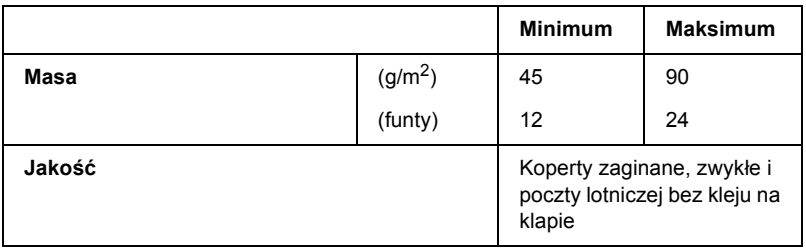

Papier w rolce (tylko tylna szczelina z opcjonalnym uchwytem mocowania papieru):

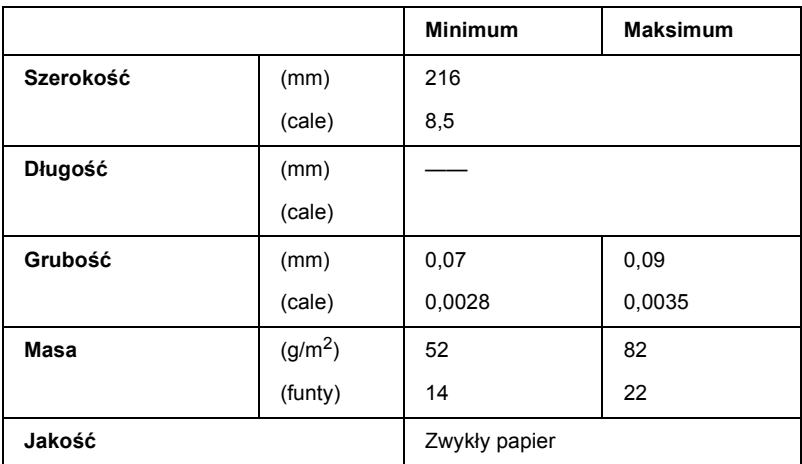

### *Obszar zadrukowywany*

#### Pojedyncze arkusze

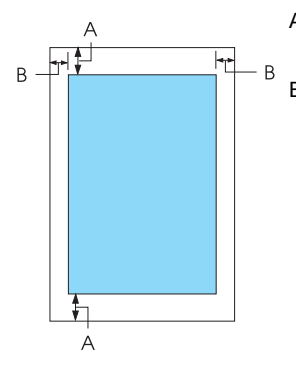

A Minimalny górny i dolny margines wynosi 4,2 mm (0,2 cala).

#### B FX-890:

Minimalny lewy i prawy margines wynosi 3 mm (0,1 cala).

Maksymalna szerokość obszaru zadrukowywanego to 203,2 mm (8,0 cali). W przypadku papieru o szerokości większej niż 209,2 mm (8,2 cala) marginesy boczne są zwiększane w celu dopasowania do szerokości papieru.

#### FX-2190:

Minimalny lewy i prawy margines wynosi 3 mm (0,1 cala).

Maksymalna szerokość obszaru zadrukowywanego to 345,44 mm (13,6 cala). W przypadku papieru o szerokości większej niż 351,44 mm (13,8 cala) marginesy boczne są zwiększane w celu dopasowania do szerokości papieru.

#### Papier ciągły

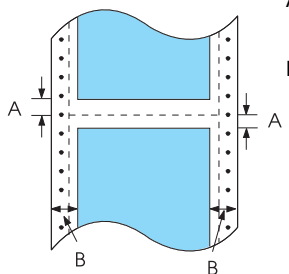

- A Minimalna szerokość górnego i dolnego marginesu (powyżej i poniżej perforacji) to 4,2 mm (0,17 cala).
- B FX-890:

Minimalny lewy i prawy margines wynosi 13 mm (0,51 cala).

Maksymalna szerokość obszaru zadrukowywanego to 203,2 mm (8,0 cali). W przypadku papieru o szerokości większej niż 229,2 mm (9,0 cali) marginesy boczne są zwiększane w celu dopasowania do szerokości papieru.

#### FX-2190:

Minimalny lewy i prawy margines wynosi 13 mm (0,51 cala).

Maksymalna szerokość obszaru zadrukowywanego to 351,8 mm (13,9 cala). W przypadku papieru o szerokości większej niż 377,8 mm (14,9 cala) marginesy boczne są zwiększane w celu dopasowania do szerokości papieru.

#### Koperty

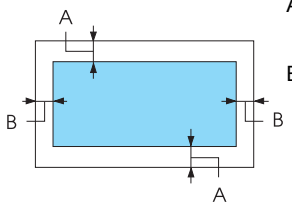

- A Minimalny górny i dolny margines wynosi 4,2 mm (0,17 cala).
- B Minimalny lewy i prawy margines wynosi 3 mm (0,12 cala).

Papier w rolce

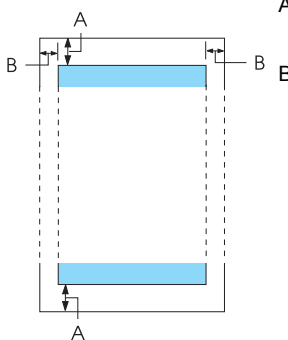

- A Minimalny górny i dolny margines wynosi 4,2 mm (0,17 cala).
- B Minimalny lewy i prawy margines wynosi 3 mm (0,12 cala). Maksymalna szerokość obszaru zadrukowywanego to 203,2 mm (8,0 cali).

### *Listy poleceń*

Drukarka obsługuje następujące kody sterujące EPSON ESC/P oraz kody sterujące emulacji IBM PPDS.

Aby uzyskać więcej informacji na temat poleceń, należy skontaktować się z działem obsługi klienta firmy EPSON. Szczegółowe informacje można znaleźć w sekcji "Kontakt z obsługą [klienta" na stronie 173](#page-172-0).

### *Kody sterujące EPSON ESC/P*

Wybierając w oprogramowaniu drukarkę EPSON ESC/P można korzystać z zaawansowanych czcionek i grafiki.

Ogólne:

ESC @, ESC U, ESC EM

Podawanie papieru:

FF, LF, ESC 0, ESC 2, ESC 3, ESC 1, ESC A, CR

Format strony:

ESC ( C, ESC C, ESC C 0, ESC Q, ESC l, ESC ( c, ESC N, ESC O, ESC (U

Określanie pozycji drukowania:

ESC \$, ESC \, ESC D, HT, ESC B, VT, ESC J

Wybór czcionki:

ESC k, ESC x, ESC y, ESC P, ESC M, ESC g, ESC p, ESC 4, ESC 5, ESC E, ESC F, ESC !

Wygląd czcionki:

ESC W, DC4, SO, DC2, SI, ESC w, ESC G, ESC H, ESC T, ESC S, ESC -

Odstepy: ESC Space Obsługa znaków: ESC t, ESC ( t, ESC R, ESC %, ESC &, ESC :, ESC 6, ESC 7, ESC I Obrazy bitowe: ESC K, ESC L, ESC Y, ESC Z, ESC ^, ESC \* Kod paskowy: ESC ( B

### *Kody sterujące emulacji IBM PPDS*

Ta drukarka emuluje drukarkę IBM Proprinter korzystając z poniższych poleceń.

Ogólne:

NUL, DC3, ESC j, BEL, CAN, DC1, ESC Q, ESC [ K, ESC U, ESC [ F Podawanie papieru:

FF, LF, ESC 5, ESC A, ESC 0, ESC 1, ESC 2, ESC 3, CR, ESC ]

Format strony:

ESC C, ESC C0, ESC X, ESC N, ESC O, ESC 4

Określanie pozycji drukowania:

ESC d, ESC R, ESC D, HT, ESC B, VT, ESC J

Wybór czcionki:

DC2, ESC P, ESC :, ESC E, ESC F, ESC I, ESC [d, ESC [I

Wygląd czcionki:

DC4, SO, ESC SO, ESC W, ESC [ @, SI, ESC SI, ESC G, ESC H, ESC T, ESC S, ESC -, ESC

Odstępy: BS, SP Obsługa znaków: ESC 6, ESC 7, ESC  $\lceil$  T, ESC  $\land$ , ESC  $\lor$ Obrazy bitowe: ESC K, ESC L, ESC Y, ESC Z Kod paskowy: ESC [f, ESC [p Pobieranie:  $\text{ESC} = (\text{tylko tryb draft})$ 

# *Standardy i certyfikaty*

Model na rynek amerykański:

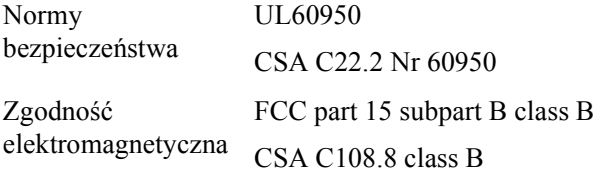

Model na rynek europejski:

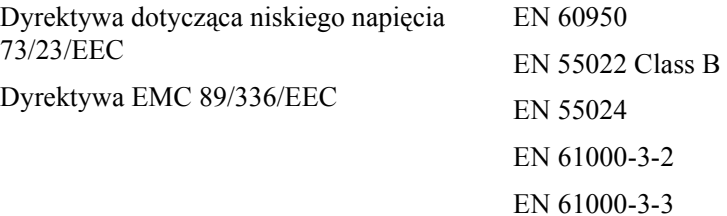

Model uniwersalny (UPS):

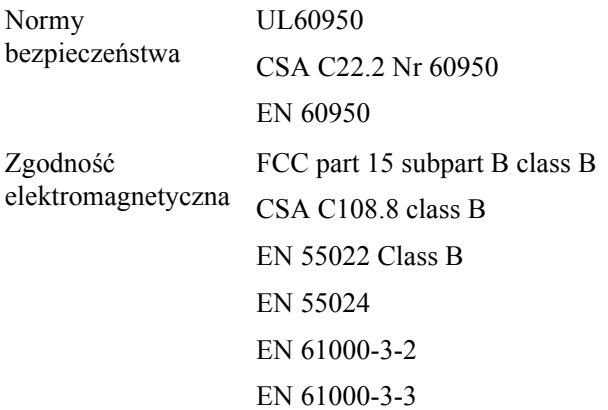

Model na rynek australijski:

Zgodność elektromagnetyczna AS/NZS 3548 class B

# *Czyszczenie drukarki*

Aby utrzymać drukarkę w jak najlepszej sprawności, należy ją dokładnie czyścić kilka razy w roku.

Aby wyczyścić drukarkę, należy wykonać następujące kroki:

- 1. Wyjmij papier załadowany do drukarki i wyłącz ją.
- 2. Zdejmij prowadnicę papieru. Jeśli zainstalowany jest opcjonalny podajnik arkuszy, to zdejmij go.
- 3. Użyj miękkiej szczotki, aby ostrożnie usunąć kurz i brud z obudowy oraz z prowadnicy papieru.
- 4. Jeśli obudowa i prowadnica papieru dalej jest brudna lub zakurzona, użyj ściereczki zwilżonej łagodnym detergentem, rozpuszczonym w wodzie. Aby zapobiec dostaniu się wody do wnętrza drukarki, trzymaj pokrywę drukarki oraz przednią pokrywę zamknięte.

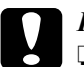

- c*Przestroga:* ❏ *Nigdy nie należy używać alkoholu lub rozcieńczalników do czyszczenia drukarki; te chemikalia mogą uszkodzić części drukarki, a także obudowę.*
	- ❏ *Należy uważać, aby woda nie dostała się do mechanizmu drukarki lub części elektronicznych.*
	- ❏ *Nie należy używać twardej szczotki lub środków ściernych.*

We wnętrzu drukarki nie należy rozpylać smarów. Niewłaściwe smary mogą uszkodzić mechanizm drukarki. Jeśli zachodzi potrzeba użycia smaru, należy skontaktować się ze sprzedawcą.

### *Transportowanie drukarki*

Jeśli zachodzi potrzeba transportu drukarki na pewną odległość, należy ją ostrożnie zapakować w oryginalne opakowanie oraz materiały zabezpieczające.

Aby zapakować drukarkę w oryginalne opakowanie, należy wykonać następujące kroki:

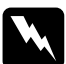

w*Ostrzeżenie: Aby wyjąć kasetę z taśmą, należy ręcznie przesunąć głowicę drukującą. Jeśli drukarka była przed chwilą używana, głowica może być gorąca; należy poczekać kilka minut, aby ostygła.*

- 1. Wyjmij papier załadowany do drukarki. Upewnij się, że drukarka jest wyłączona.
- 2. Odłącz przewód zasilania od gniazda elektrycznego, a następnie odłącz od drukarki kabel interfejsu. Jeśli zainstalowany jest opcjonalny podajnik arkuszy, to zdejmij go.
- 3. Zdejmij prowadnicę papieru. Jeśli zainstalowane są jakiekolwiek elementy opcjonalne, zdejmij je i zapakuj w oryginalne opakowania.
- 4. Upewnij się, że głowica drukarki nie jest gorąca. Następnie wyjmij kasetę z taśmą, postępując zgodnie z opisem w sekcji "Montowanie drukarki" *Przewodnika instalacji*.
- 5. Upewnij się, że moduł docisku papieru jest zainstalowany oraz że traktor jest zainstalowany w pozycji pchającej z tyłu. (Instrukcje dotyczące procedury instalacyjnej zawiera sekcja "Instalowanie [traktora w pozycji pchaj](#page-33-0)ącej z tyłu" na stronie 34). Upewnij się także, że pokrywa drukarki oraz pokrywa przednia są zamknięte.
- 6. Zapakuj drukarkę, prowadnicę papieru, kasetę z taśmą oraz przewód zasilania (jeśli jest to konieczne) w oryginalne materiały zabezpieczające i umieść je w oryginalnym opakowaniu drukarki.

# *Słowniczek*

#### *auto line feed (automatyczne przechodzenie do nowego wiersza)*

Kiedy ta opcja jest włączona w trybie ustawień domyślnych, po każdym kodzie powrotu karetki (carriage return, CR) automatycznie następuje kod przejścia do nowego wiersza (line feed, LF).

#### *autotest*

Metoda sprawdzania działania drukarki. Uruchomienie autotestu powoduje wydrukowanie przechowywanego w drukarce, uprzednio zdefiniowanego wzorca testowego.

#### *cpi*

Patrz *[znaki na cal \(cpi\)](#page-251-0)*.

#### *czcionka*

Styl kroju pisma oznaczony nazwą, na przykład Roman lub Sans Serif.

#### <span id="page-248-1"></span>*drukowanie dwukierunkowe*

Drukowanie, w którym głowica drukująca drukuje przy ruchu w obu kierunkach (dwukierunkowo) – od lewej do prawej i od prawej do lewej. Zwiększa to szybkość druku, ale może powodować zmniejszenie dokładności wyrównywania w pionie. Patrz także *[drukowanie jednokierunkowe](#page-248-0)*.

#### <span id="page-248-0"></span>*drukowanie jednokierunkowe*

Drukowanie, przy którym głowica drukująca drukuje tylko podczas ruchu w jednym kierunku. Drukowanie jednokierunkowe jest przydatne przy drukowaniu grafiki ponieważ zapewnia dokładne wyrównywanie w pionie. Drukowanie jednokierunkowe można wybrać korzystając z trybu ustawień domyślnych drukarki. Patrz także *[drukowanie dwukierunkowe](#page-248-1)*.

#### *ESC/P*

Skrót od angielskiego EPSON Standard Code for Printers, system poleceń wykorzystywany przez komputer do sterowania drukarką. Jest standardem dla wszystkich drukarek firmy EPSON i jest obsługiwany przez większość oprogramowania dla komputerów osobistych.

#### *form feed (FF, przejście do nowego arkusza)*

Przycisk na panelu sterowania oraz kod sterujący powodujący przesunięcie papieru do następnego położenia górnej krawędzi arkusza.

#### *funkcja Micro Adjust*

Funkcja drukarki pozwalająca na precyzyjne dostosowanie położenia odrywania i położenia górnej krawędzi arkusza.

#### <span id="page-249-2"></span>*gęstość czcionki*

Poziomy rozmiar czcionki, mierzony jako liczba znaków na cal (cpi). Standardem jest 10 cpi. Patrz także *[znaki na cal \(cpi\)](#page-251-0).*

#### *interfejs*

Połączenie między komputerem i drukarką, przez które dane związane z drukowaniem są przesyłane do drukarki.

#### *jakość prawie listowa (near letter quality, NLQ)*

Tryb drukowania wykorzystywany przez drukarkę do uzyskania czcionek o jakości dorównującej jakości druku listowego, aby uzyskać lepszą czytelność i wygląd. Szybkość druku jest mniejsza. Patrz także *jakość [robocza](#page-249-0)*.

#### <span id="page-249-0"></span>*jakość robocza*

Tryb drukowania wykorzystywany przez drukarkę, gdy użytkownik wybierze czcionkę Draft. W czcionce Draft wykorzystywanych jest mniej punktów na znak, aby przyspieszyć drukowanie. Patrz także *jakość prawie listowa*.

#### *kody sterujące*

Specjalne kody używane do sterowania funkcjami drukarki, takimi jak powrót karetki czy przejście do nowego wiersza, a nie do drukowania znaków.

#### *line feed (LF, przejście do nowego wiersza)*

Przycisk na panelu sterowania i kod sterujący, które powodują wysunięcie papieru o jeden wiersz.

#### *mozaikowa*

Metoda druku, w której każdy znak lub symbol tworzony jest według wzoru (matrycy, mozaiki) pojedynczych punktów.

#### <span id="page-249-1"></span>*papier ciągły*

Papier z otworami perforacji wzdłuż dłuższych krawędzi, ma także perforację między stronami i jest dostarczany w postaci poskładanego stosu. Nazywany jest też papierem-składanką.

#### *papier-składanka*

Patrz *[papier ci](#page-249-1)ągły.*

#### *położenie górnej krawędzi arkusza*

Położenie papieru, rozpoznawane przez drukarkę jako odpowiadające położeniu pierwszego wiersza, który ma być drukowany. Odpowiada ono położeniu domyślnego górnego marginesu. Korzystając z funkcji Micro Adjust można dostosować położenie górnej krawędzi arkusza.

#### *położenie gotowości (standby)*

Położenie papieru ciągłego, gdy jest on umieszczony w traktorze pchającym, ale nie jest załadowany do drukarki.

#### *położenie odrywania*

Położenie papieru ciągłego, w którym można oderwać wydrukowane strony równo przy krawędzi odrywania. Korzystając z funkcji Micro Adjust można dostosować położenie odrywania, aby perforacja papieru była wyrównana z krawędzią odrywania.

#### *podajnik arkuszy*

Urządzenie, które automatycznie podaje pojedyncze arkusze papieru do drukarki.

#### <span id="page-250-2"></span>*rastrowanie*

Metoda wykorzystywania układów punktów do przedstawienia obrazu. Rastrowanie umożliwia tworzenie zróżnicowanych odcieni szarości z użyciem jedynie czarnych punktów lub prawie nieograniczonej liczby kolorów z użyciem kilku kolorów punktów. Patrz także *[symulowanie kolorów](#page-250-0)*.

#### *rozdzielczość*

Miara wierności (liczby) szczegółów możliwych do przedstawienia. Rozdzielczość drukowanych obrazów określa się liczbą punktów na cal (dpi).

#### *sterownik*

Patrz *[sterownik drukarki](#page-250-1)*.

#### <span id="page-250-1"></span>*sterownik drukarki*

Program wysyłający polecenia wykorzystujące funkcje i możliwości określonej drukarki.

#### <span id="page-250-0"></span>*symulowanie kolorów*

Metoda tworzenia półtonów, w której drukowane są punkty ułożone we wcześniej określonym układzie, symulującym odcień lub ton. Symulowanie kolorów najlepiej sprawdza się dla obrazów o jednolitych kolorach, takich jak schematy lub wykresy. Patrz także *[rastrowanie](#page-250-2)*.

#### *tabela znaków*

Zbiór liter, cyfr i symboli określający zestaw znaków wykorzystywany dla danego języka.

#### <span id="page-250-3"></span>*układ pionowy*

Taki układ strony przy drukowaniu, aby wiersze biegły z góry na dół strony (odwrotnie niż w układzie poziomym, gdy druk dokonywany jest "w poprzek" strony). Jest to standardowa orientacja przy drukowaniu listów lub dokumentów. Patrz także *ukł[ad](#page-250-3)  [pionowy](#page-250-3)*.

#### *układ poziomy*

Taki układ strony przy drukowaniu, aby wiersze biegły wzdłuż dłuższych krawędzi strony. Ta orientacja daje w efekcie stronę o większej szerokości niż wysokości i jest przydatna do drukowania arkuszy kalkulacyjnych. Patrz także *ukł[ad pionowy](#page-250-3)*.

#### *ustawienie domyślne*

Wartość ustawienia, która jest brana pod uwagę, gdy urządzenie (takie jak drukarka) jest włączane, resetowane lub inicjalizowane.

#### <span id="page-251-0"></span>*znaki na cal (cpi)*

Liczba znaków mieszcząca się na jednym calu wiersza tekstu, uzależniona od rozmiaru znaków. Patrz także *gęstość [czcionki](#page-249-2)*.

#### *zrzut szesnastkowy*

Metoda rozwiązywania problemów, pozwalająca określić przyczynę kłopotów z komunikacją między drukarką a komputerem. Gdy drukarka jest w trybie zrzutu szesnastkowego, drukuje wszystkie otrzymywane kody w postaci szesnastkowej, a także ich reprezentacje w kodzie ASCII. Tryb ten nazywany jest też trybem "zrzutu" danych.
# *Indeks*

# *Liczbowe*

[0 slash, 136](#page-135-0)

# *A*

[anulowanie drukowania, 117,](#page-116-0) [172](#page-171-0) [Auto CR \(carriage return\), 136](#page-135-0) [Auto I/F \(interface\) wait time, 135,](#page-134-0) [136](#page-135-0) [Auto line feed, 134,](#page-133-0) [136](#page-135-0) [Auto tear-off, 55,](#page-54-0) [134](#page-133-1) [autotest, 146](#page-145-0)

# *B*

buzzer rodzaj sygnału dźwię[kowego, 144](#page-143-0) [Buzzer \(sygnalizacja d](#page-135-1)źwiękowa) – ustawienie, 136

## *D*

dezinstalacia [oprogramowanie drukarki, 118](#page-117-0) sterownik urzą[dzenia USB, 121](#page-120-0) [diagnozowanie problemu, 143](#page-142-0) dodatkowy sterownik [korzystanie, 99](#page-98-0) dostosowywanie grubość [papieru, 23](#page-22-0) położ[enie górnej kraw](#page-73-0)ędzi arkusza, 74 położ[enie odrywania, 71](#page-70-0) drukarka udostę[pnianie, 95](#page-94-0) [drukowanie dwukierunkowe \(Bi-D\), 134](#page-133-2) [drukowanie jednokierunkowe](#page-135-0)  (Uni-d), 136 dźwignia grubość [papieru, 23](#page-22-0) [zwalnianie papieru, 22](#page-21-0)

dźwignia gruboś[ci papieru, 23](#page-22-0) dź[wignia zwalniania papieru, 22](#page-21-0)

# *E*

[emulacja IBM PPDS, 134](#page-133-3) [EPSON Status Monitor 3, 77,](#page-76-0) [91,](#page-90-0) [146](#page-145-1) dostę[p, 94](#page-93-0) [konfigurowanie, 92](#page-91-0) [ESC/P, 134](#page-133-3) etykiety ł[adowanie, 63](#page-62-0) [usuwanie, 65](#page-64-0)

#### *F*

[funkcja odrywania, 55](#page-54-0)

#### *I*

[I/F \(interface\) mode, 136](#page-135-0) [IBM character table, 136](#page-135-2) instalowanie [karta interfejsu, 225](#page-224-0) [podajnik arkuszy, 193](#page-192-0) [przednia prowadnica arkuszy, 211](#page-210-0) [przednia prowadnica papieru, 211](#page-210-0) [uchwyt mocowania papieru w](#page-218-0)  rolce, 219 [instrukcje dotycz](#page-8-0)ące bezpieczeństwa, 9 [interfejs równoleg](#page-134-1)ły, 135 [interfejs USB, 135](#page-134-1) [problemy, 165](#page-164-0)

## *J*

jakość [robocza – druk bardzo szybki](#page-128-0)  (USD), 129 jakość [robocza – druk szybki \(HSD\), 129](#page-128-0)

# *K*

karta interfejsu [instalowanie, 225](#page-224-0) kaseta z taśmą [wymiana, 185](#page-184-0) klienci [w systemie Windows Me, 98](#page-106-0)  lub 95, 107 [w systemie Windows NT 4.0, 113](#page-112-0) [w systemie Windows XP lub 2000, 109](#page-108-0) [kontakt z firm](#page-172-0)ą EPSON, 173 [koperty, 65](#page-64-1)

#### *M*

[Manual feed wait time, 137](#page-136-0) [Micro Adjust \(funkcja\), 71](#page-70-1) położ[enie górnej kraw](#page-73-0)ędzi arkusza, 74 położ[enie odrywania, 71](#page-70-0)

#### *O*

obsł[uga klienta, 173](#page-172-0) [obszar zadrukowywany, 241](#page-240-0)

#### *P*

[Packet mode, 135](#page-134-2) [Page length for tractor, 133](#page-132-0) panel sterowania [przyciski i lampki, 125](#page-124-0) papier ciągły ł[adowanie, 25](#page-24-0) [problemy, 152](#page-151-0) przełą[czanie na, 70](#page-69-0) przełą[czanie z, 69](#page-68-0) [usuwanie, 55](#page-54-1) papier specjalny ł[adowanie, 62](#page-61-0) papier wielowarstwowy [papier ci](#page-61-1)ągły, 62 [pojedynczy arkusz, 62](#page-61-2)

papier w rolce ł[adowanie, 220](#page-219-0) [wyjmowanie, 223](#page-222-0) [Parallel I/F bidirectional mode](#page-134-3)  (interfeis), 135 [pocztówki, 67](#page-66-0) podajnik arkuszy [instalowanie, 193](#page-192-0) ł[adowanie papieru, 196](#page-195-0) [montowanie podajnika arkuszy](#page-205-0)  z dwoma zasobnikami, 206 wybieranie ścież[ki papieru, 208](#page-207-0) pojedyncze arkusze ł[adowanie, 57](#page-56-0) [problemy, 152](#page-151-0) przełą[czanie na, 69](#page-68-0) przełą[czanie z, 70](#page-69-0) położ[enie drukowania, 74](#page-73-0) [pomoc techniczna, 173](#page-172-0) [Print direction, 136](#page-135-0) [prowadnica kraw](#page-31-0)ędzi, 32 [przednia prowadnica arkuszy, 210](#page-209-0) [przednia prowadnica papieru, 210](#page-209-0) [Przy, 134](#page-133-0) przycisk [czcionka, 125](#page-124-0) gęstość[, 125](#page-124-0) [LF/FF, 125](#page-124-0) [Load/Eject, 125](#page-124-0) [Pause, 125](#page-124-0) [Tear-Off/Bin, 125](#page-124-0) [przycisk Tear Off/Bin, 125](#page-124-0)

## *R*

rozszerzenie [karta interfejsu, 224](#page-223-0) [podajnik arkuszy, 192](#page-191-0) [przednia prowadnica arkuszy, 210](#page-209-0) [przednia prowadnica papieru, 210](#page-209-0) [uchwyt mocowania papieru](#page-216-0)  [w rolce, 217](#page-216-0)

rozwiązywanie problemów [problemy z interfejsem USB, 165](#page-164-0) [problemy z sieci](#page-164-1)ą, 165 problemy zwią[zane z drukowaniem lub](#page-157-0)  jakością wydruku, 158 problemy związane z ładowaniem lub [podawaniem papieru, 152](#page-151-0) problemy związane z położeniem [wydruku, 155](#page-154-0) problemy zwią[zane z zasilaniem, 151](#page-150-0)

# *S*

[Skip over perforation, 133,](#page-132-1) [136](#page-135-0) specyfikacje listy poleceń [emulacja IBM PPDS, 243](#page-242-0) [ESC/P, 243](#page-242-0) [standardy i certyfikaty, 245](#page-244-0) [specyfikacje elektryczne, 233](#page-232-0) [specyfikacje papieru, 235](#page-234-0) [Status Monitor 3, 91,](#page-90-0) [146](#page-145-1) [sterownik \(sterownik drukarki\), 77](#page-76-1) sterownik drukarki [dezinstalacja, 118](#page-117-0) dostęp [w systemach Windows 2000](#page-82-0)  lub NT 4.0, 83 [w systemach Windows Me, 98](#page-77-0)  lub 95, 78 [ustawienia, 88](#page-87-0)

# *T*

[tryb blokowania, 139](#page-138-0) [tryb dostosowania dwukierunkowego, 171](#page-170-0) [tryb wyboru czcionki, 129](#page-128-0)

#### *U*

uchwyt mocowania papieru w rolce [instalowanie, 219](#page-218-0) [montowanie, 217](#page-216-1)

[ustawienia domy](#page-131-0)ślne, 132 [tryb ustawie](#page-135-0)ń domyślnych, 136 [zmiana, 138](#page-137-0) usuwanie [etykiety, 65](#page-64-0) [papier ci](#page-54-1)ągły, 55

#### *W*

[wbudowana czcionka, 129](#page-128-0) [wybieranie, 129](#page-128-0) [wskazywanie b](#page-143-0)łędu, 144 wyjmowanie [papier w rolce, 223](#page-222-0) [wyrównywanie linii pionowych, 171](#page-170-0)

## *Z*

zakleszczenie papieru [usuwanie, 170](#page-169-0) zgodność z normą [ENERGY STAR, 14](#page-13-0) [zrzut szesnastkowy, 148](#page-147-0)

# *Ż*

źródło papieru [wybieranie, 17](#page-16-0)